# 文化部文化資產局

# 全國文物普查及文物暫行分級資料登錄管理 平臺─管理維護案

文物普查平台

系統操作手冊

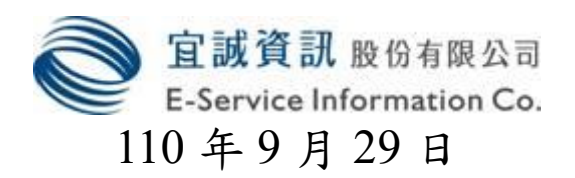

# 【目錄】

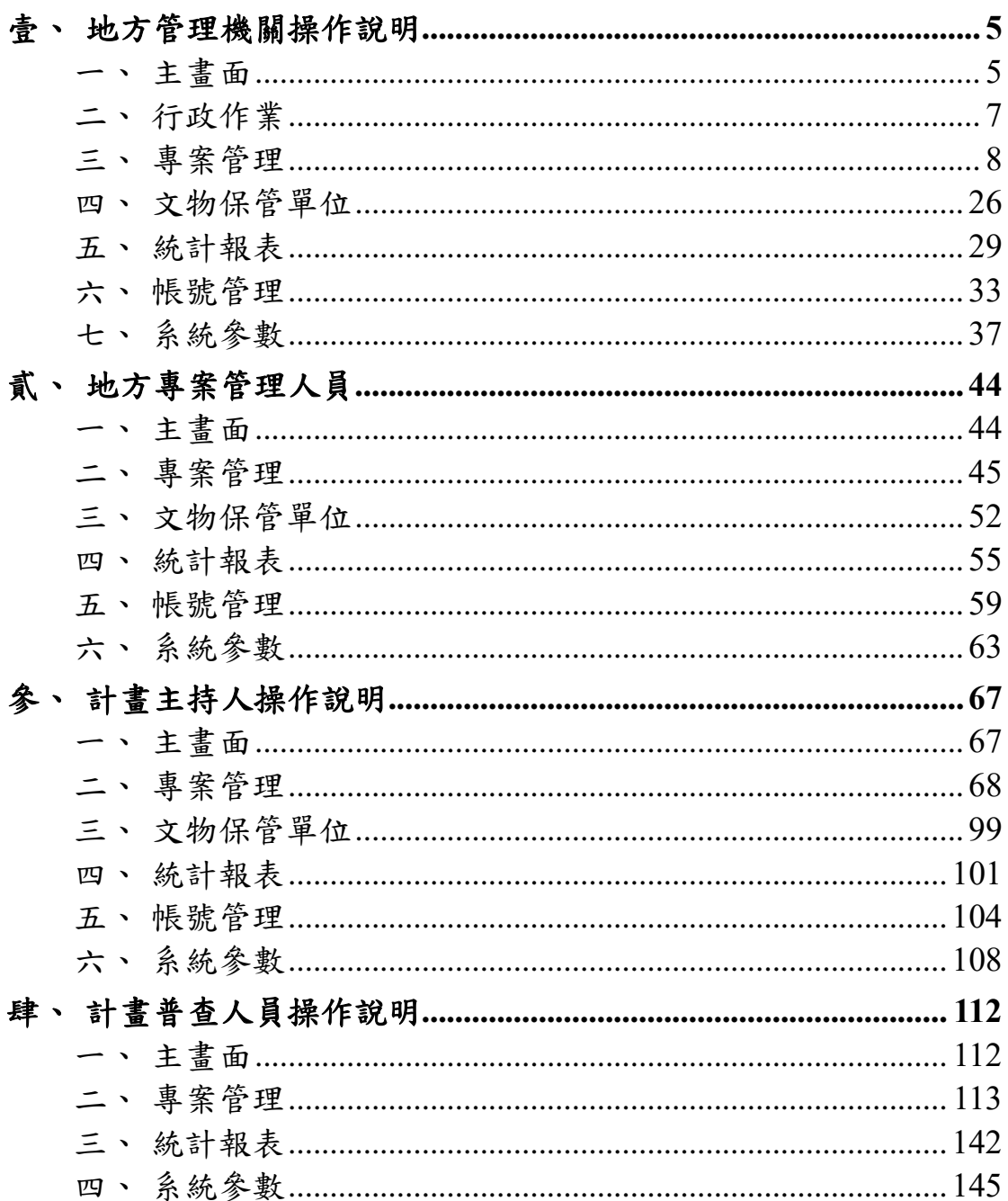

# 【圖目錄】

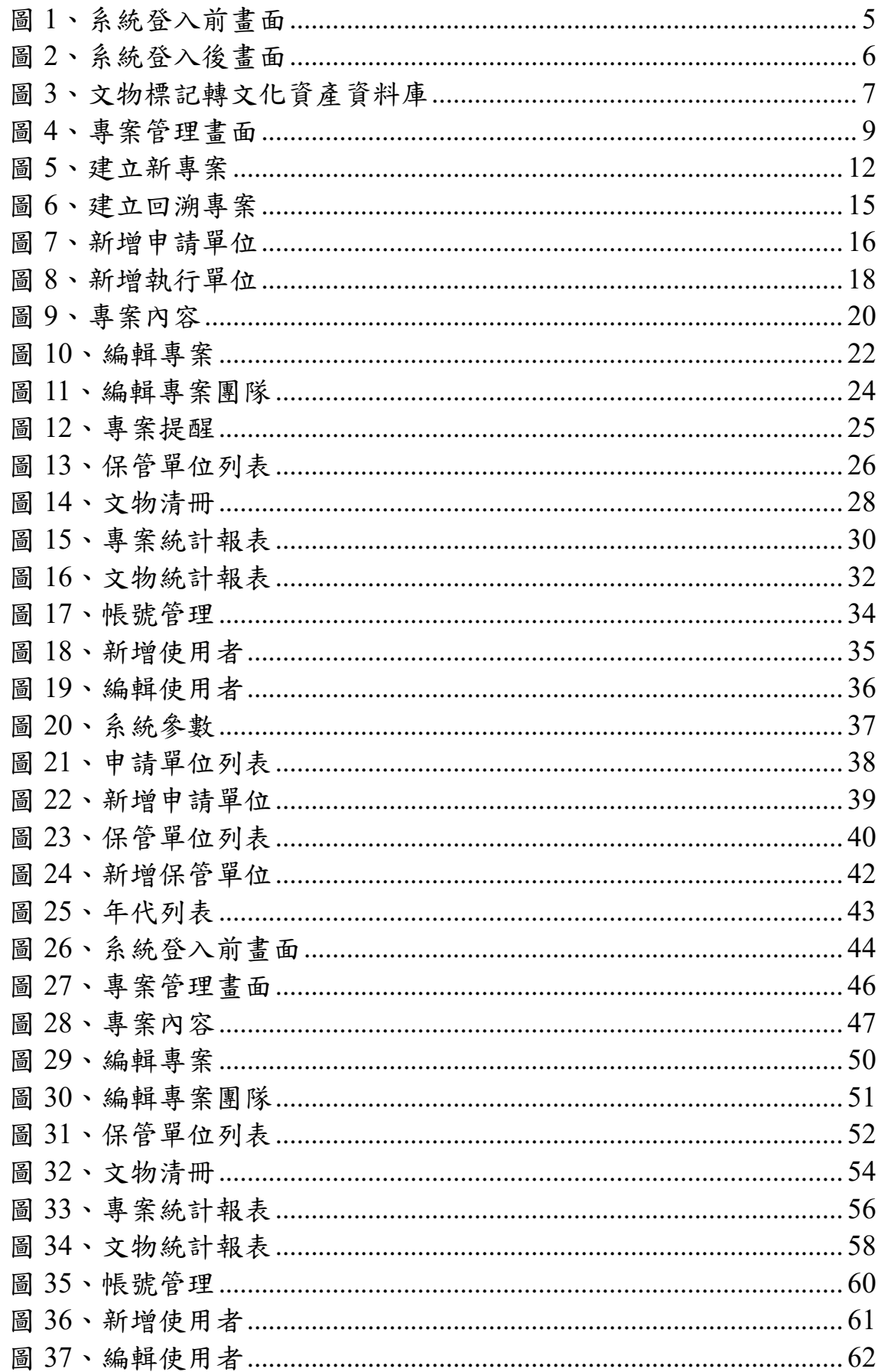

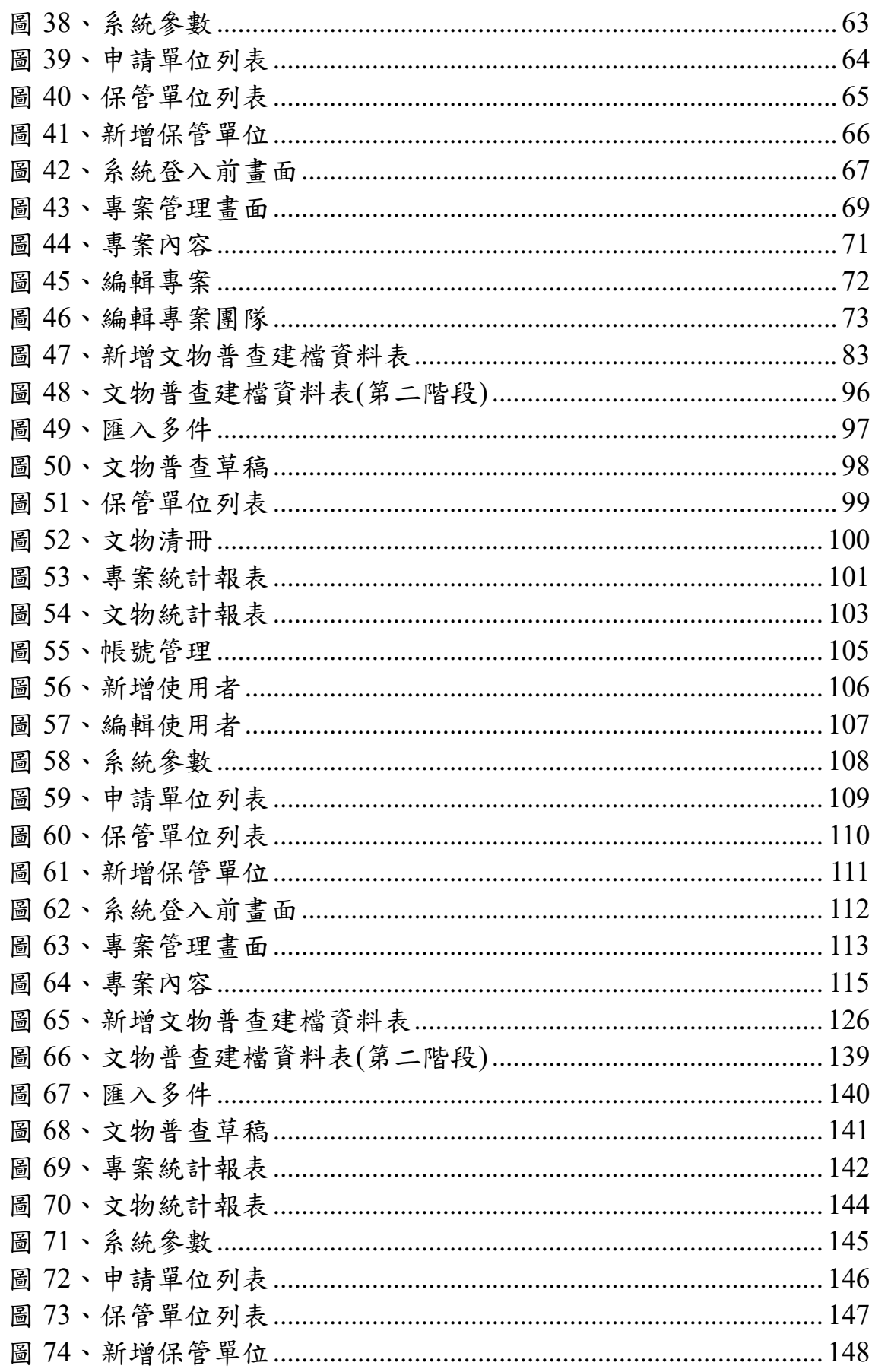

## <span id="page-4-1"></span><span id="page-4-0"></span>壹、地方管理機關操作說明

### 一、主畫面

(一)主畫面

主畫面是使用者登入前看到的畫面,請使用者輸入帳號密碼。

1、 輸入欄位

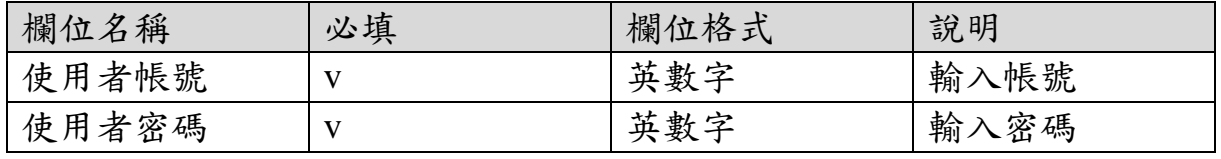

2、 作業按鈕

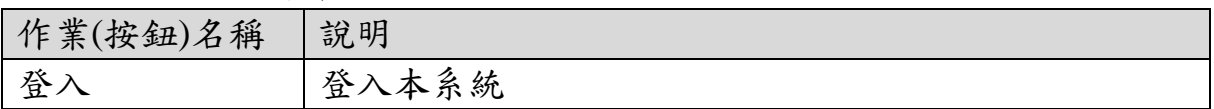

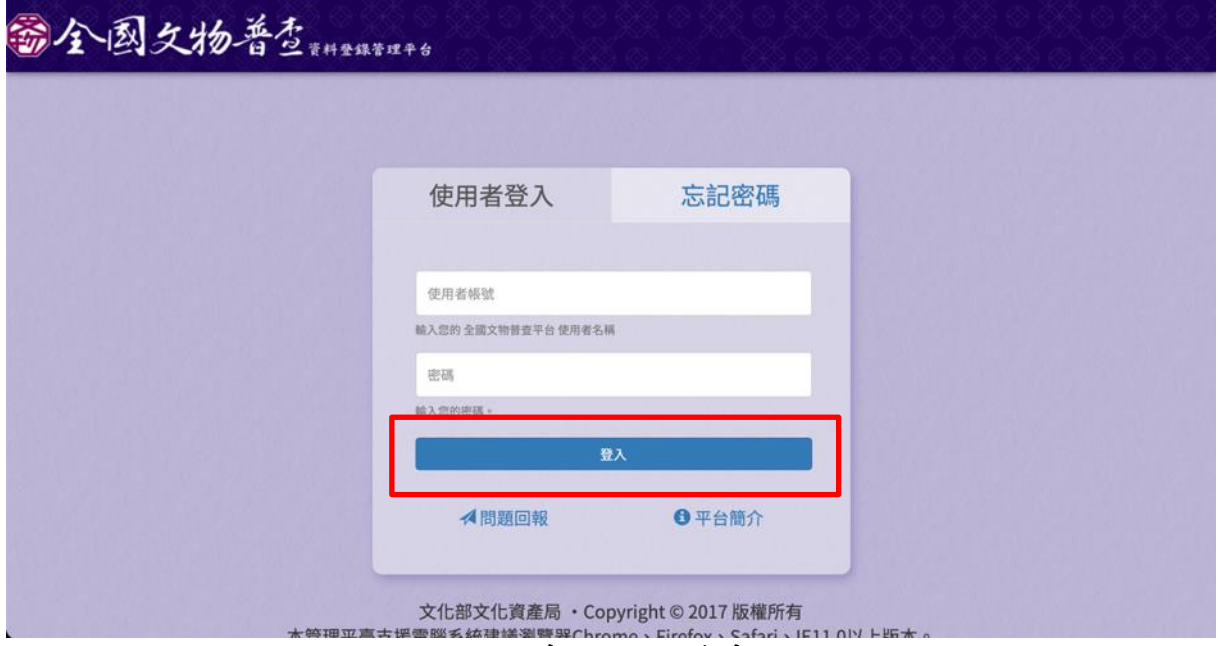

<span id="page-4-2"></span>圖 **1**、系統登入前畫面

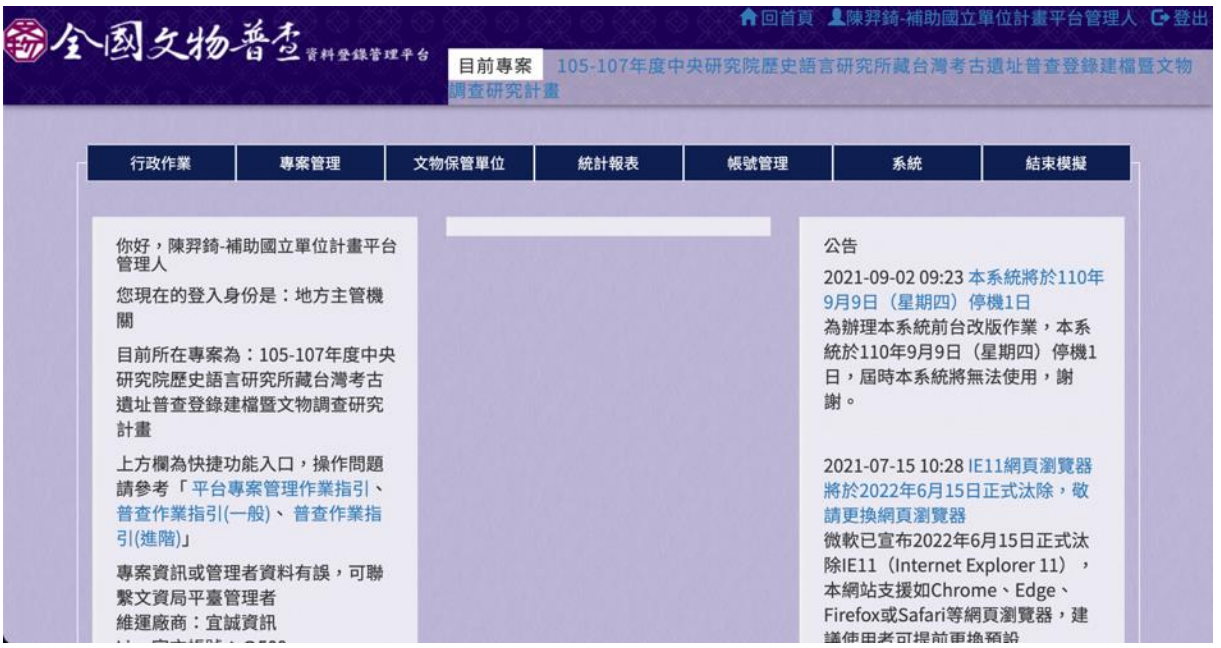

<span id="page-5-0"></span>圖 **2**、系統登入後畫面

### <span id="page-6-0"></span>二、行政作業

(一)文物標記轉文化資產資料庫

提供使用者將文物標記後,可批次轉入文化資產資料庫,請參考 以下作業按鈕進行作業。

1、 輸入欄位

| 欄位名稱    | 必填 | 欄位格式  | 說明      |
|---------|----|-------|---------|
| 移轉狀態    |    | 下拉式選單 | 篩選移轉狀態  |
| 文物名稱    |    | 文字    | 篩選文物名稱  |
| 保管單位    |    | 下拉式選單 | 篩選保管單位  |
| 移轉文化資產資 |    | 核取框   | 若勾選,該筆文 |
| 料庫      |    |       | 物會被標記轉文 |
|         |    |       | 化資產資料庫  |

### 2、 作業按鈕

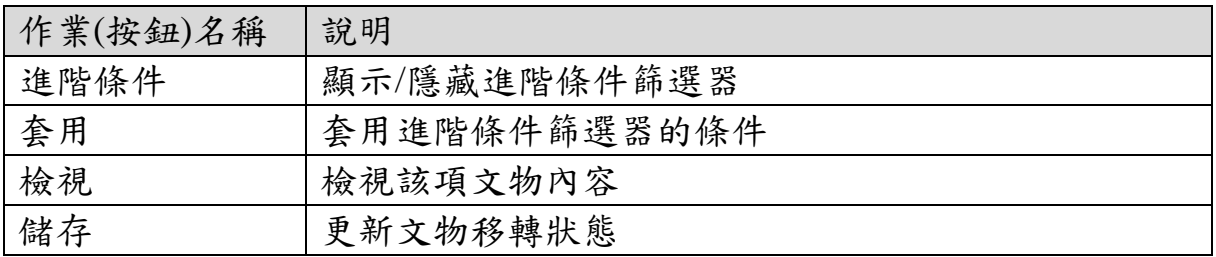

|                | ■文物列表 |          |  |        |      |             |                        |              |                                                      |                |       |                |
|----------------|-------|----------|--|--------|------|-------------|------------------------|--------------|------------------------------------------------------|----------------|-------|----------------|
|                |       |          |  |        |      |             |                        |              | 您目前察看的專案:105-107年度中央研究院歷史語言研究所藏台灣考古遺址普查登錄建檔暨文物調查研究計畫 |                |       |                |
|                | 移轉狀態: | 未移轉。     |  |        |      |             |                        |              |                                                      |                |       |                |
|                |       |          |  |        |      |             |                        |              |                                                      |                | Q進階條件 |                |
|                | 文物名稱  |          |  |        | 保管單位 |             |                        |              |                                                      |                |       |                |
|                |       |          |  |        | -全部- |             |                        |              | 套用                                                   |                |       |                |
|                |       |          |  |        |      |             |                        |              |                                                      |                |       |                |
| #              | 照片    | 文物名<br>稱 |  | 文物普查編號 |      | 典藏或財產<br>編號 | 保管單位名稱                 | 數量           | 文物屬性                                                 | 移轉狀態           |       | 檢<br>視         |
| 1              |       | 砝碼型      |  |        |      | T0090979    | 中央研究院歷史                | $\mathbf{1}$ | 製成年代逾50年之文                                           | O              | 移轉文化資 | $\circ$        |
|                |       | 石網墜      |  |        |      |             | 語言研究所                  | 件            | 物,出土(水)遺物                                            | 產資料庫           |       |                |
| $\overline{2}$ |       | 砝碼型      |  |        |      | T0090981    | 中央研究院歷史                | 1            | 製成年代逾50年之文                                           | 移轉文化資<br>O     |       | $\circledcirc$ |
|                |       | 石網墜      |  |        |      |             | 語言研究所                  | 件            | 物,出土(水)遺物                                            | 產資料庫           |       |                |
| 3              |       | 砝碼型      |  |        |      | T0090982    | 中央研究院歷史                | $\mathbf{1}$ | 製成年代逾50年之文                                           | 移轉文化資<br>◡     |       | $\circ$        |
|                |       | 石網墜      |  |        |      |             | 語言研究所                  | 件            | 物,出土(水)遺物                                            | 產資料庫           |       |                |
|                |       |          |  |        | י הם |             | 中中研究院中<br>上此场山站上儿次文次州士 | 1            | 制 <i>电压(L)给EO在<del>下</del>中</i>                      | □ 1夕 未市 マケノレミタ |       |                |

<span id="page-6-1"></span>圖 **3**、文物標記轉文化資產資料庫

#### <span id="page-7-0"></span>三、專案管理

(一)專案管理

提供使用者檢視轄下專案資料進行管理,可新增專案、新增回溯 專案、申請申請單位、新增執行單位、檢視專案、編輯專案。

1、 輸入欄位

| 欄位名稱   | 必填 | 欄位格式  | 說明      |
|--------|----|-------|---------|
| 搜索     |    | 文字    | 輸入關鍵字篩選 |
|        |    |       | 資料      |
| 年度計畫編號 |    | 文字    | 篩選年度計畫編 |
|        |    |       | 號       |
| 專案名稱   |    | 文字    | 篩選專案名稱  |
| 申請單位   |    | 文字    | 篩選申請單位  |
| 執行單位   |    | 下拉式選單 | 篩選執行單位  |
| 補助金額   |    | 數字    | 篩選補助金額  |
| 總金額    |    | 數字    | 篩選總金額   |
| 案數     |    | 數字    | 篩選案數    |
| 件數     |    | 數字    | 篩選件數    |

2、 作業按鈕

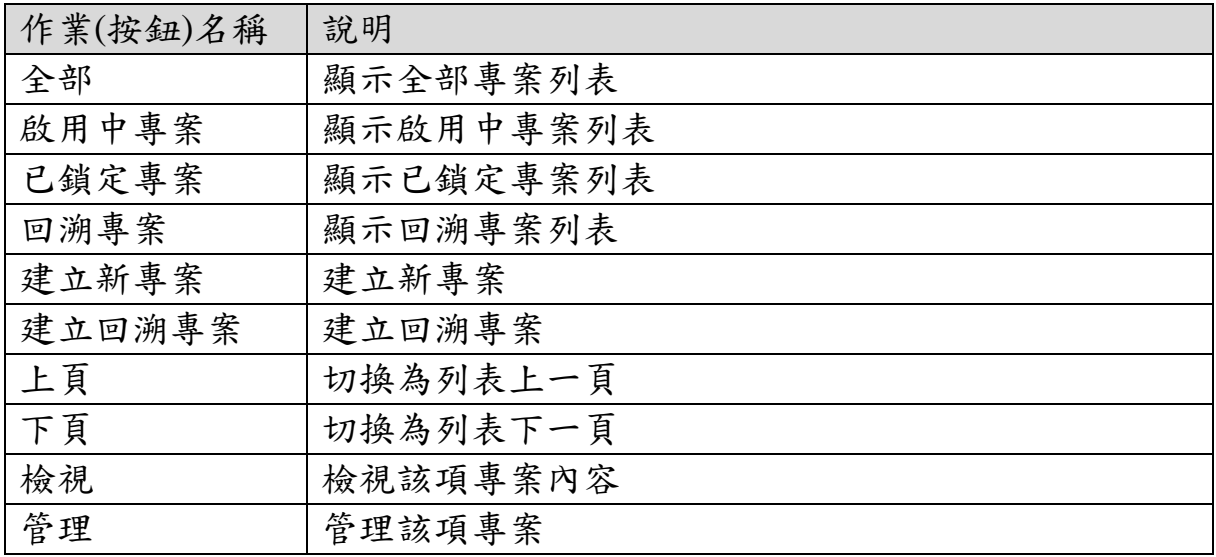

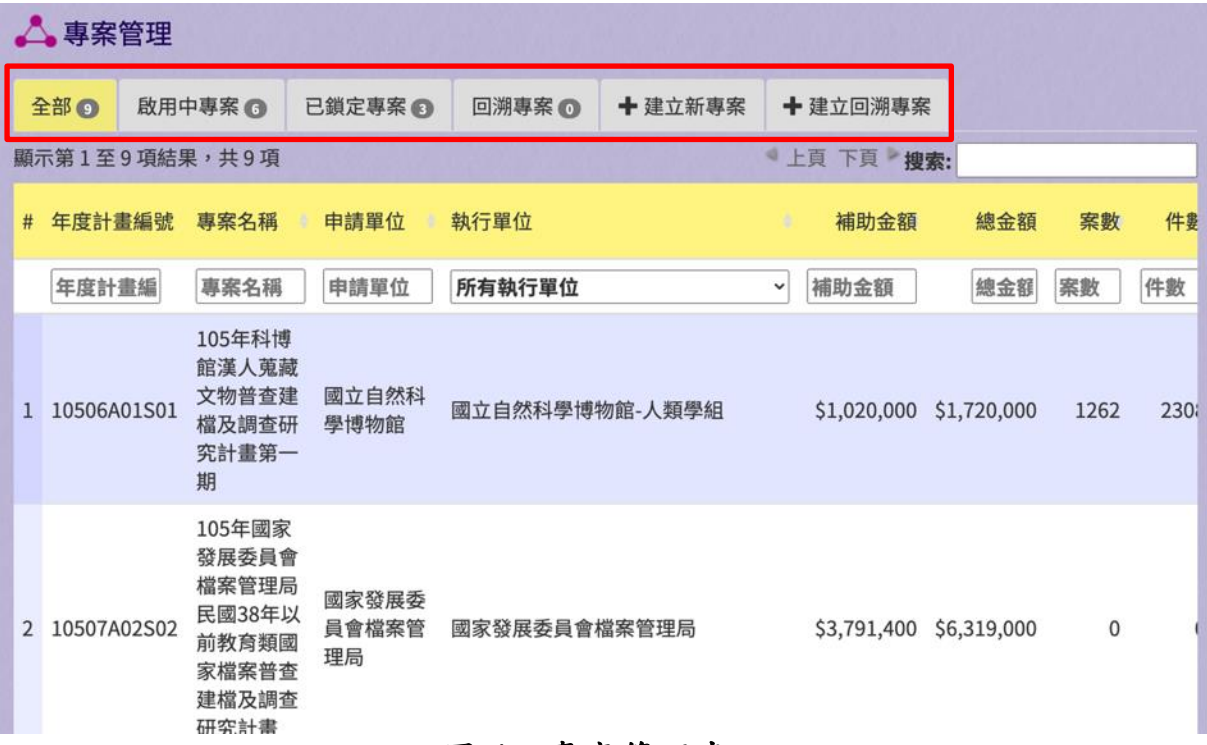

圖 **4**、專案管理畫面

<span id="page-8-0"></span>(二)建立新專案

提供使用者建立新專案,請依照欄位輸入必填的內容。

1、 輸入欄位

| 欄位名稱    | 必填 | 欄位格式 | 說明           |
|---------|----|------|--------------|
| 專案名稱    | V  | 文字   | 專案名稱         |
| 專案年度計劃編 | V  | 英數字  | 前 5 碼為計畫年    |
| 號       |    |      | 度區間;第6-8碼    |
|         |    |      | 為計畫補助類型      |
|         |    |      | 之總編號分為 A     |
|         |    |      | 本局補助國立單      |
|         |    |      | 位普查案、B本局     |
|         |    |      | 補助縣市普查       |
|         |    |      | 案、C 自辦普查     |
|         |    |      | 案、D 縣市自辦     |
|         |    |      | 普查案, 如: A02; |
|         |    |      | 後三碼為計畫類      |
|         |    |      | 型及分類編號分      |
|         |    |      | 為S普查類、E保     |

| 欄位名稱    | 必填           | 欄位格式 | 說明       |
|---------|--------------|------|----------|
|         |              |      | 存環境類·C修護 |
|         |              |      | 類、M管理維護  |
|         |              |      | 類        |
| 申請單位    | V            | 文字   | 申請單位     |
| 地方主管機關  | $\mathbf{V}$ | 英數字  | 系統帶入     |
| 補助金額    | $\mathbf{V}$ | 數字   | 補助金額     |
| 地方縣市自籌金 |              | 數字   | 地方縣市自籌金  |
| 額       |              |      | 額        |
| 保存團體自籌金 | V            | 數字   | 保存團體自籌金  |
| 額       |              |      | 額        |
| 案號      |              | 英數字  | 政府採購網之案  |
|         |              |      | 號        |
| 執行單位    | $\mathbf{V}$ | 文字   | 執行單位     |
| 專案實際開始時 |              | 日期   | 專案實際開始時  |
| 間       |              |      | 間        |
| 專案期程    |              | 數字   | 預估月數,以數  |
|         |              |      | 字格式填入    |
| 專案實際結束時 |              | 日期   | 專案實際結束時  |
| 間       |              |      | 間        |
| 專案狀態    | $\mathbf{V}$ | 單選鈕  | 啟用或鎖定    |
| 結案報告書   |              | 檔案   | 上傳本案結案報  |
|         |              |      | 告書       |
| 備註      |              | 文字   | 填寫備註資訊   |

2、 作業按鈕

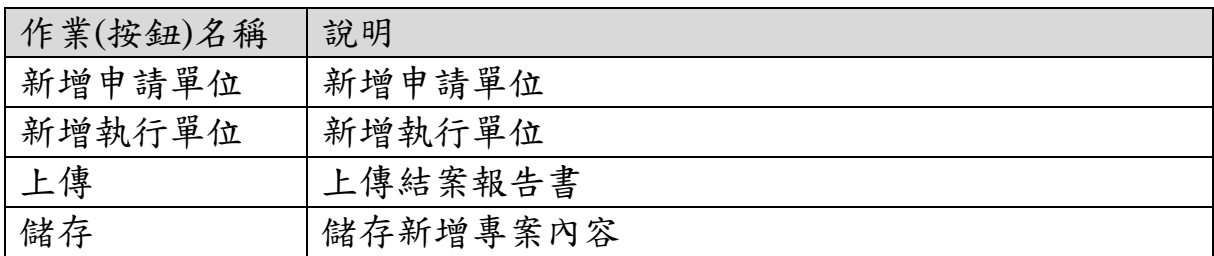

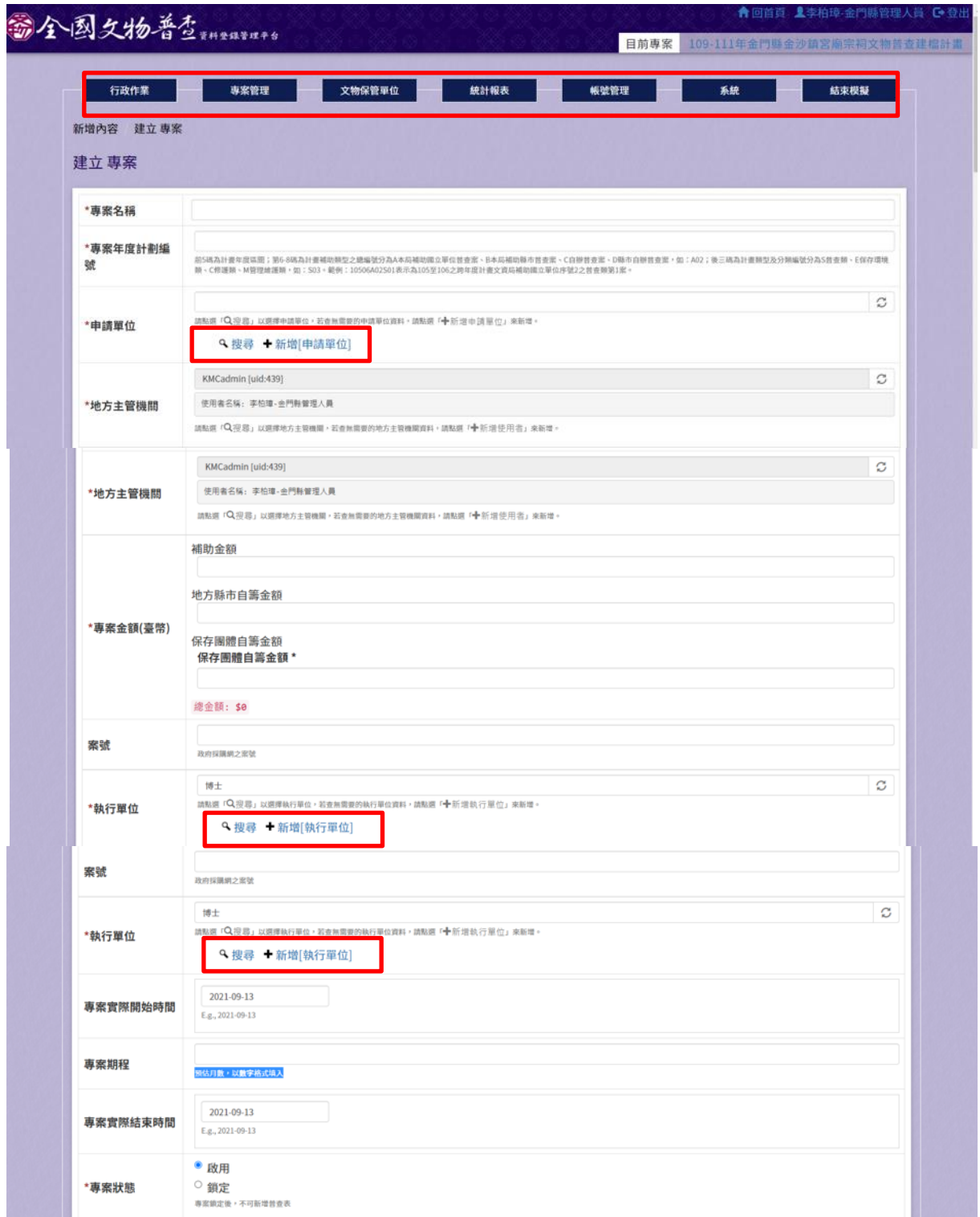

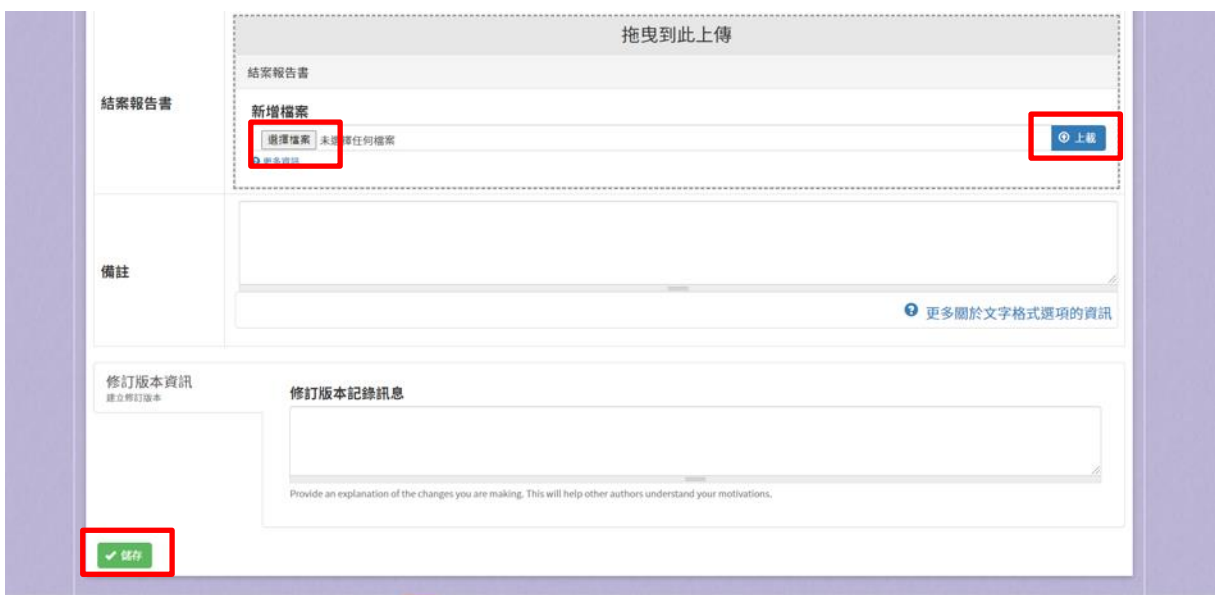

## 圖 **5**、建立新專案

### <span id="page-11-0"></span>(三)建立回溯專案

提供使用者建立回溯專案,請依照欄位輸入必填的內容。

1、 輸入欄位

| 欄位名稱    | 必填 | 欄位格式 | 說明           |
|---------|----|------|--------------|
| 專案名稱    | V  | 文字   | 專案名稱         |
| 專案年度計劃編 | V  | 英數字  | 前 5 碼為計畫年    |
| 號       |    |      | 度區間;第6-8碼    |
|         |    |      | 為計畫補助類型      |
|         |    |      | 之總編號分為 A     |
|         |    |      | 本局補助國立單      |
|         |    |      | 位普查案、B本局     |
|         |    |      | 補助縣市普查       |
|         |    |      | 案、C 自辦普查     |
|         |    |      | 案、D 縣市自辦     |
|         |    |      | 普查案, 如: A02; |
|         |    |      | 後三碼為計畫類      |
|         |    |      | 型及分類編號分      |
|         |    |      | 為S普查類、E保     |
|         |    |      | 存環境類、C修護     |
|         |    |      | 類、M管理維護      |
|         |    |      | 類            |
| 申請單位    | V  | 文字   | 申請單位         |
| 地方主管機關  | V  | 英數字  | 系統帶入         |

| 欄位名稱    | 必填 | 欄位格式  | 說明      |
|---------|----|-------|---------|
| 專案金額    | V  | 英數字   | 專案金額    |
| 補助金額    |    | 數字    | 補助金額    |
| 地方縣市自籌金 |    | 數字    | 地方縣市自籌金 |
| 額       |    |       | 額       |
| 保存團體自籌金 | V  | 數字    | 保存團體自籌金 |
| 額       |    |       | 額       |
| 案號      |    | 英數字   | 政府採購網之案 |
|         |    |       | 號       |
| 執行單位    | V  | 文字    | 執行單位    |
| 專案實際開始時 |    |       |         |
| 間       |    |       |         |
| 專案期程    |    |       | 預估月數,以數 |
|         |    |       | 字格式填入   |
| 專案實際結束時 |    |       |         |
| 間       |    |       |         |
| 專案狀態    | V  | 啟用或鎖定 | 專案狀態    |
| 結案報告書   |    |       | 上傳本案結案報 |
|         |    |       | 告書      |
| 備註      |    |       | 填寫備註資訊  |

2、 作業按鈕

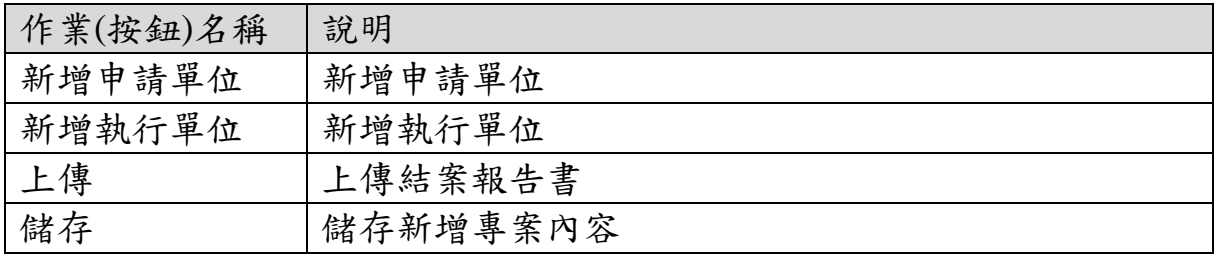

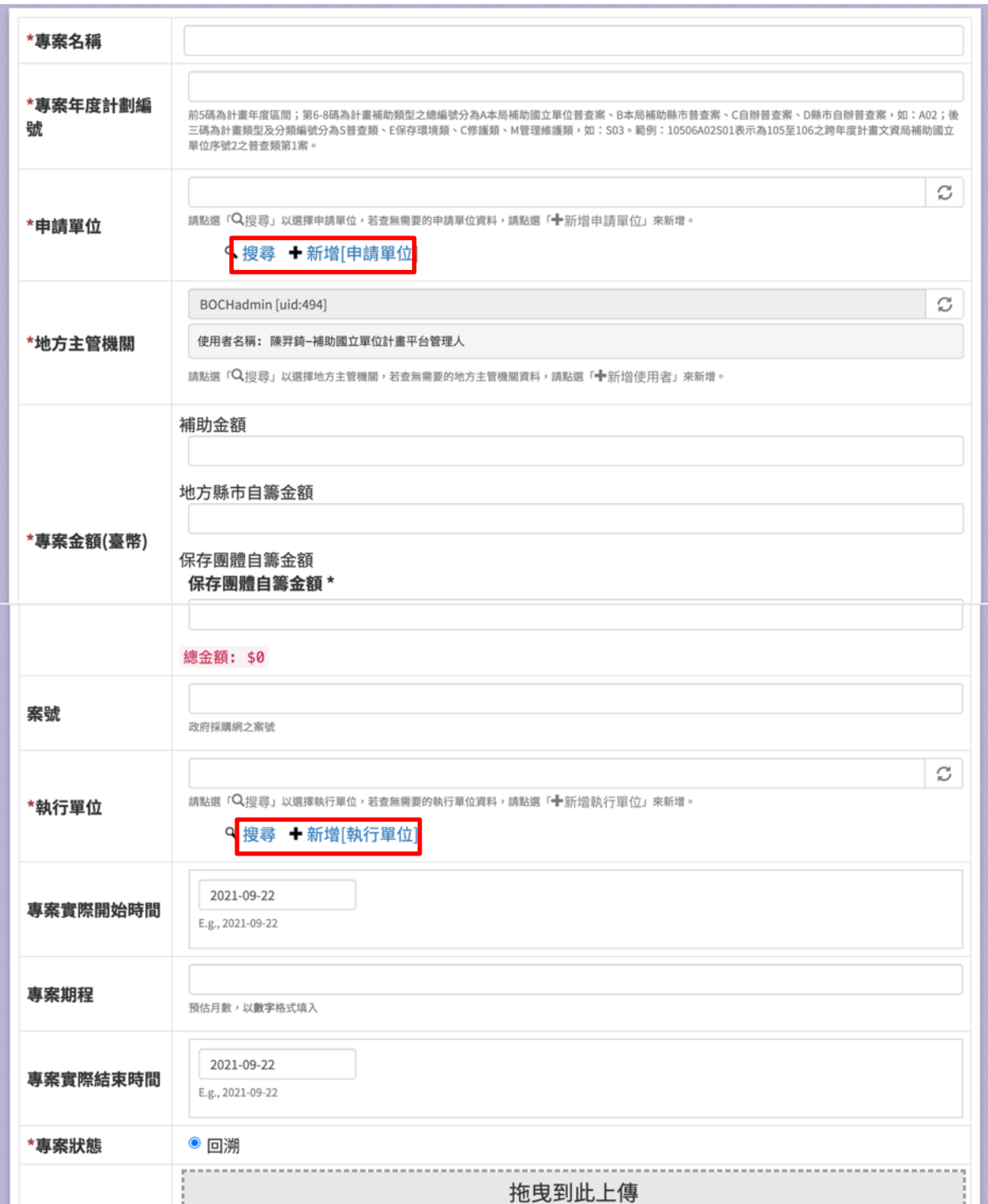

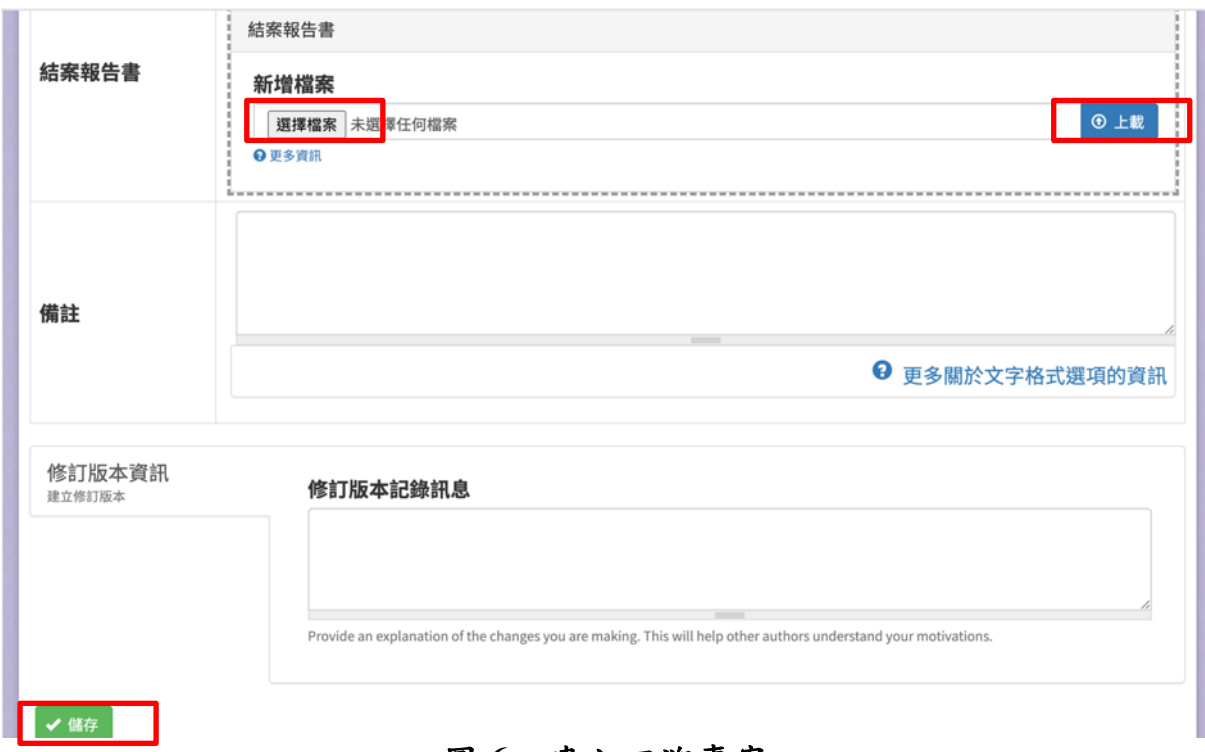

圖 **6**、建立回溯專案

<span id="page-14-0"></span>(四)新增申請單位

提供使用者新增申請單位,請依照欄位輸入必填的內容。

1、 輸入欄位

| 欄位名稱      | 必填          | 欄位格式  | 說明        |
|-----------|-------------|-------|-----------|
| 申請單位名稱    | V           | 文字    | 單位名稱      |
| 單位代號      | $\mathbf V$ | 英數字   | 系統帶入      |
| 單位屬性      | $\rm V$     | 單選鈕   | 地方單位、個人   |
|           |             |       | 或團體單位     |
| 地址名稱      |             | 文字    | 地址名稱      |
| 郵遞區號      |             | 數字    | 郵遞區號      |
| 鄉鎮市區      |             | 下拉式選單 | 鄉鎮市區      |
| 地址        |             | 文字    | 地址        |
| 單位聯絡人     |             | 文字    | 單位聯絡人姓名   |
| 聯絡人 email |             | 文字    | 聯絡人 email |
| 聯絡人電話     |             |       | 聯絡人電話     |
| 備註        |             |       | 備註        |

2、 作業按鈕

| 作業(按鈕)名稱 | 說明     |
|----------|--------|
| 儲存       | 儲存新增單位 |

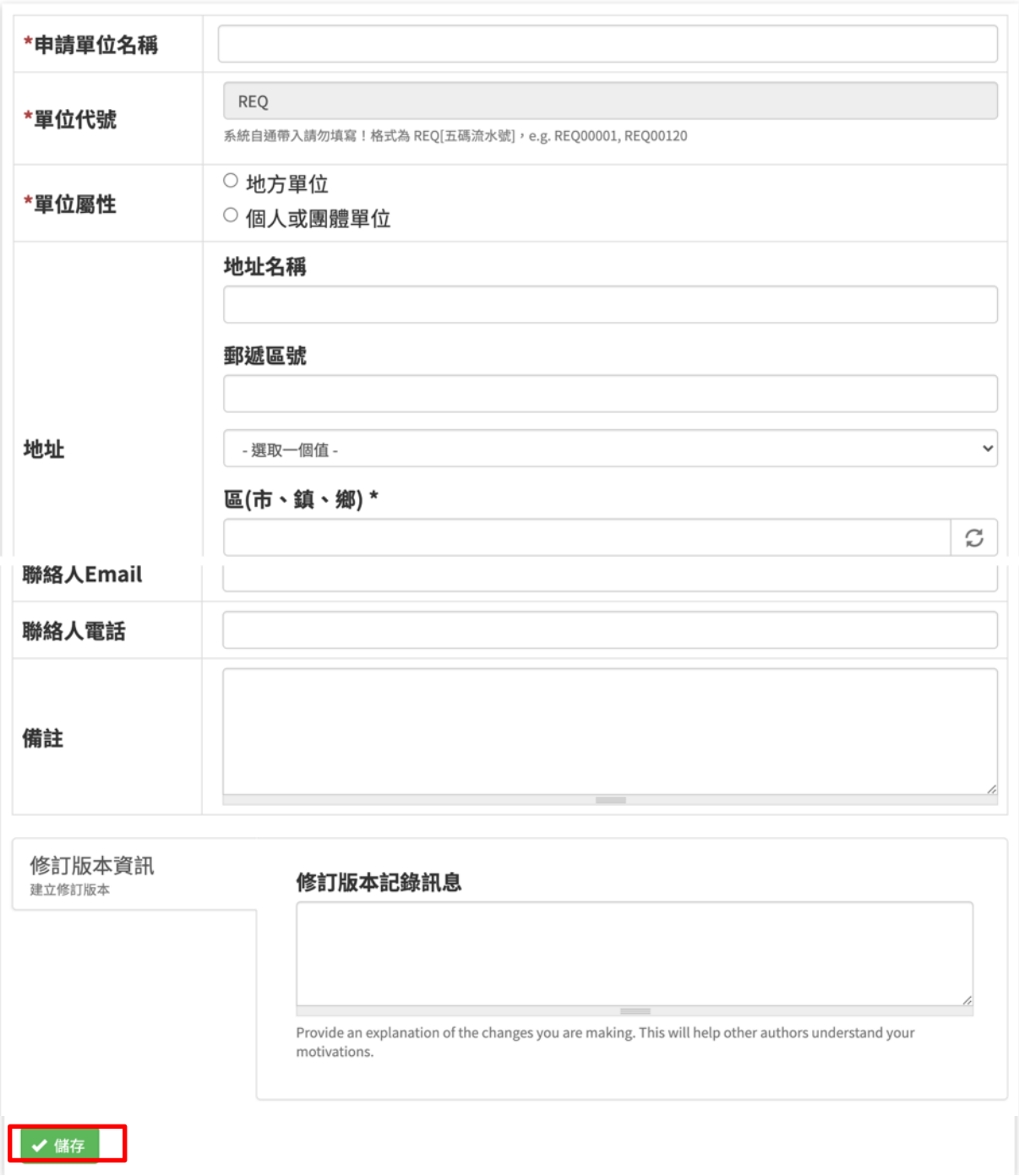

## 圖 **7**、新增申請單位

<span id="page-15-0"></span>(五)新增執行單位

提供使用者新增執行單位,請依照欄位輸入必填的內容。

| 欄位名稱      | 必填      | 欄位格式  | 說明        |
|-----------|---------|-------|-----------|
| 執行單位名稱    | V       | 文字    | 專案名稱      |
| 單位代號      | $\rm V$ | 英數字   | 系統帶入      |
| 地址名稱      |         | 文字    | 地址名稱      |
| 郵遞區號      |         | 數字    | 郵遞區號      |
| 鄉鎮市區      |         | 下拉式選單 | 鄉鎮市區      |
| 地址        |         | 文字    | 地址        |
| 單位聯絡人     |         | 文字    | 單位聯絡人姓名   |
| 聯絡人 email |         | 文字    | 聯絡人 email |
| 聯絡人電話     |         |       | 聯絡人電話     |
| 備註        |         |       | 備註        |

1、 輸入欄位

2、 作業按鈕

| 作業(按鈕)名稱 | 明<br>說      |
|----------|-------------|
| 儲存       | '存新增單位<br>儲 |

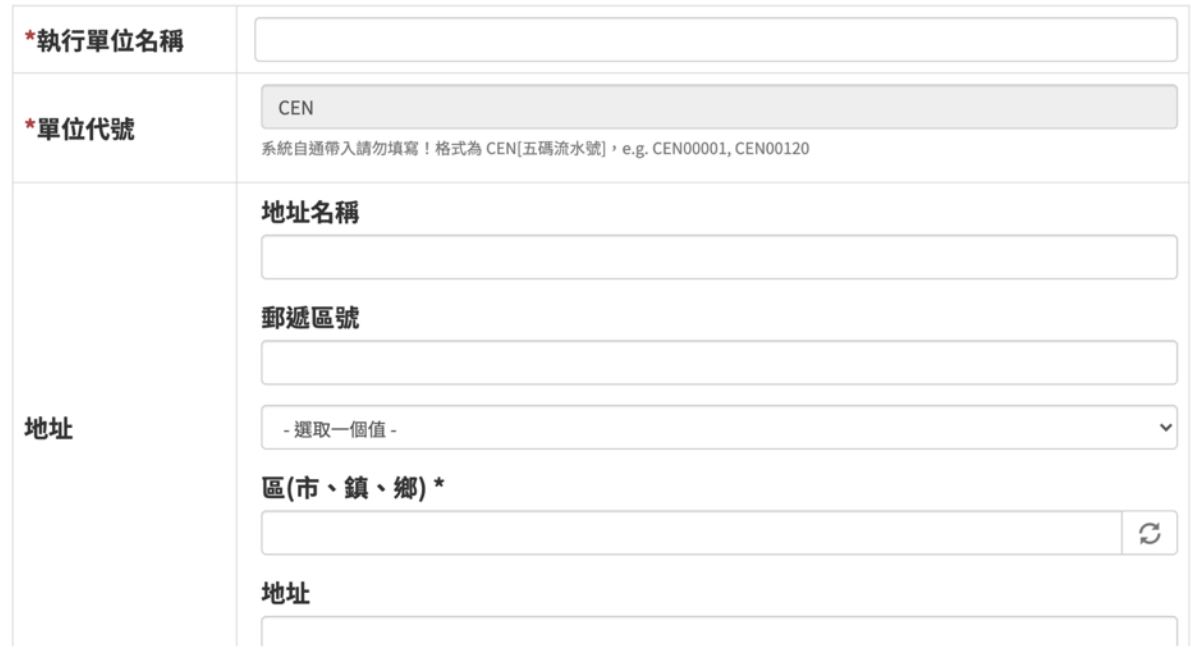

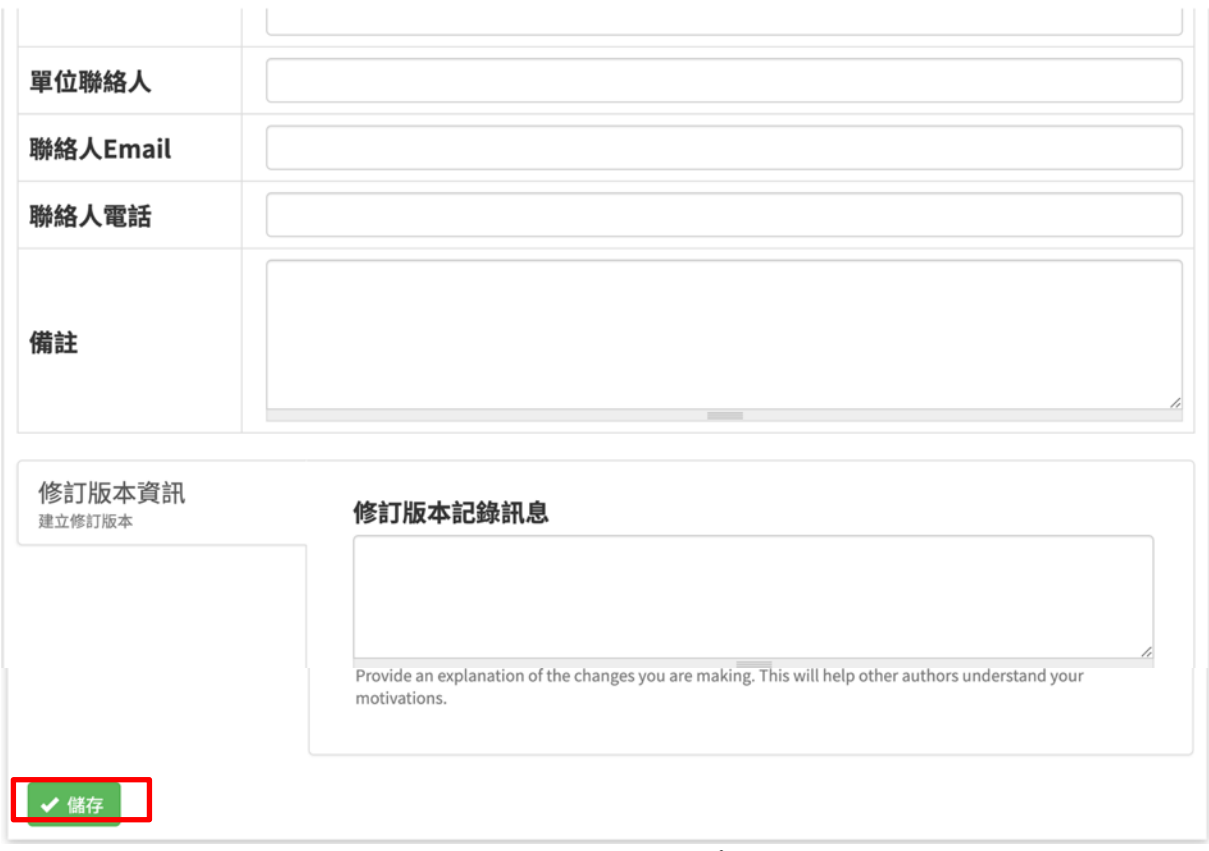

#### 圖 **8**、新增執行單位

<span id="page-17-0"></span>(六)檢視專案

提供使用者檢視專案內容,並可根據勾選的匯出項目匯出專案文 物清冊、根據勾選的匯出項目匯出專案第二階段文物清冊、匯出 專案團隊清冊、匯出專案結案單。

| 欄位名稱    | 必填 | 欄位格式  | 說明      |
|---------|----|-------|---------|
| 顯示10項結果 |    | 下拉式選單 | 選擇一次顯示多 |
|         |    |       | 少筆資料    |
| 搜索      |    | 文字    | 輸入關鍵字篩選 |
|         |    |       | 資料      |
| 普查名稱    |    | 文字    | 篩選普查名稱  |
| 文物普查編號  |    | 文字    | 篩選文物普查編 |
|         |    |       | 號       |
| 數量      |    | 數字    | 篩選數量    |
| 保管單位名稱  |    | 文字    | 篩選保管單位名 |
|         |    |       | 稱       |

1、 輸入欄位

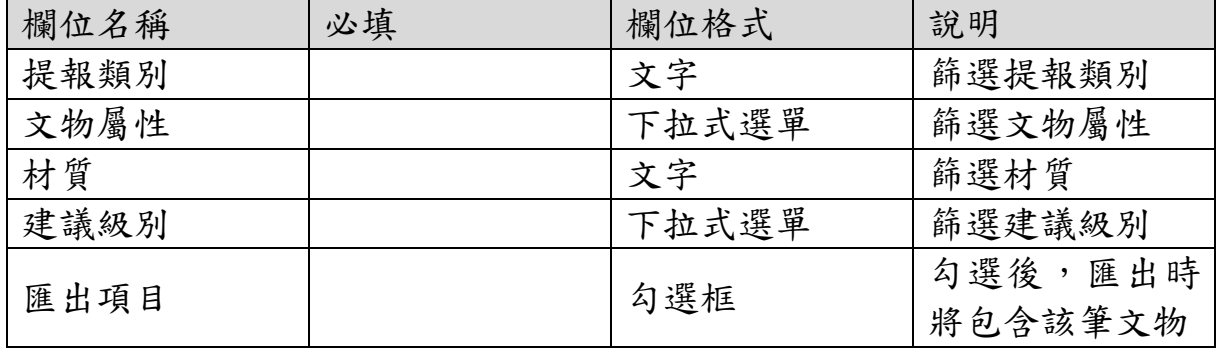

| 作業(按鈕)名稱 | 說明                    |
|----------|-----------------------|
| 檢視       | 檢視專案內容及專案文物列表         |
| 編輯       | 編輯該專案                 |
| 專案團隊     | 管理專案團隊成員              |
| 提醒       | 寄發信件給專案人員             |
| 清冊       | 顯示文物清冊                |
| 多件文物清册   | 顯示一案多件中的多件清冊          |
| 匯出專案清冊   | 根據勾選的匯出項目匯出專案文物清冊     |
| 匯出專案清冊   | 根據勾選的匯出項目匯出專案第二階段文物清冊 |
| (僅第二階段)  |                       |
| 匯出專案團隊清  | 匯出專案團隊清冊              |
| 冊        |                       |
| 匯出專案結案單  | 匯出專案結案單               |
| 全選       | 勾選所有文物的匯出項目           |
| 全不選      | 取消勾選所有文物的匯出項目         |
| 檢視(列表)   | 檢視文物資料                |

2、 作業按鈕

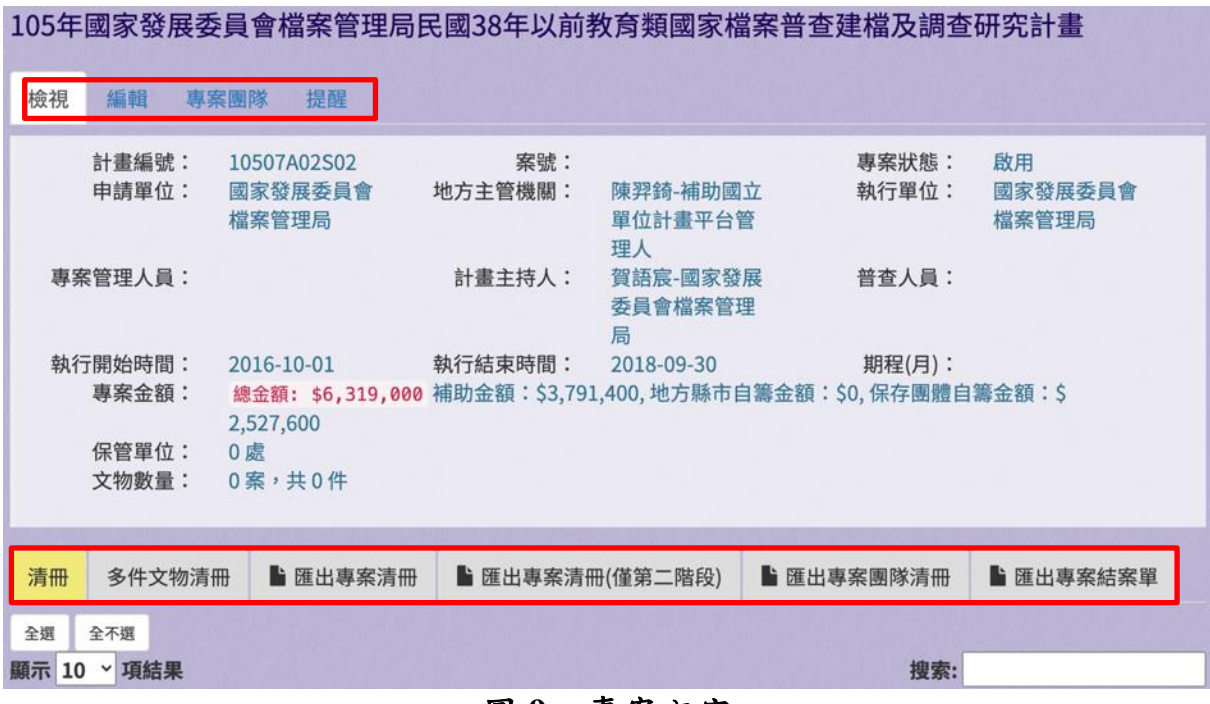

#### 圖 **9**、專案內容

<span id="page-19-0"></span>(七)編輯專案

提供使用者編輯專案內容。

1、 輸入欄位

| 欄位名稱    | 必填                        | 欄位格式 | 說明      |
|---------|---------------------------|------|---------|
| 專案名稱    | V                         | 文字   | 不開放編輯   |
| 專案年度計劃編 | V                         | 英數字  | 不開放編輯   |
| 號       |                           |      |         |
| 申請單位    | V                         | 文字   | 不開放編輯   |
| 地方主管機關  | $\boldsymbol{\mathrm{V}}$ | 英數字  | 不開放編輯   |
| 補助金額    | V                         | 數字   | 不開放編輯   |
| 地方縣市自籌金 |                           | 數字   | 地方縣市自籌金 |
| 額       |                           |      | 額       |
| 保存團體自籌金 | $\mathbf{V}$              | 數字   | 保存團體自籌金 |
| 額       |                           |      | 額       |
| 案號      |                           | 英數字  | 政府採購網之案 |
|         |                           |      | 號       |
| 執行單位    | V                         | 文字   | 執行單位    |
| 專案實際開始時 |                           | 日期   | 專案實際開始時 |
| 間       |                           |      | 間       |
| 專案期程    |                           | 數字   | 預估月數,以數 |

| 欄位名稱    | 必填 | 欄位格式 | 說明      |
|---------|----|------|---------|
|         |    |      | 字格式填入   |
| 專案實際結束時 |    | 日期   | 專案實際結束時 |
| 間       |    |      | 間       |
| 專案狀態    | V  | 單選鈕  | 啟用或鎖定   |
| 結案報告書   |    | 檔案   | 上傳本案結案報 |
|         |    |      | 告書      |
| 備註      |    | 文字   | 填寫備註資訊  |

2、 作業按鈕

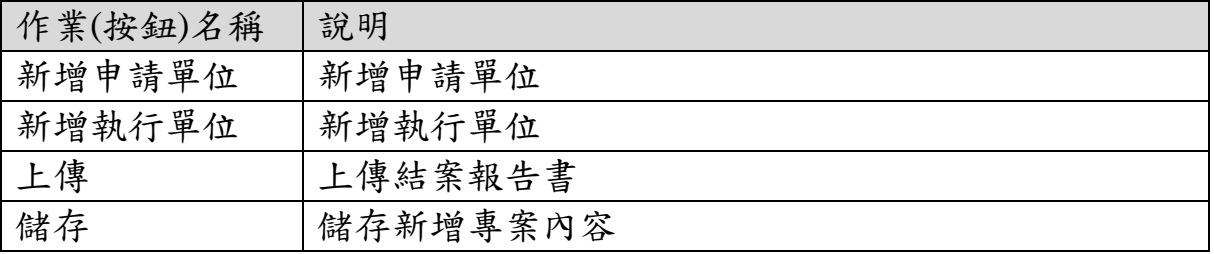

# *編輯 專案* 105年國家發展委員會檔案管理局民國38年以前教育類國家檔案普查建檔及調查研究計<br>畫

專案團隊 提醒 檢視 編輯

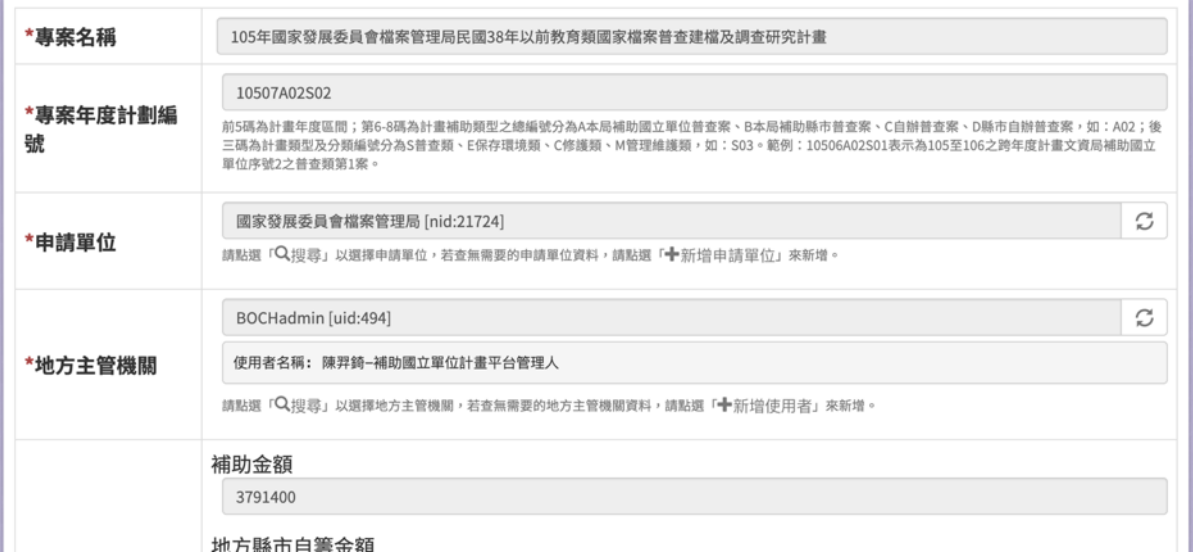

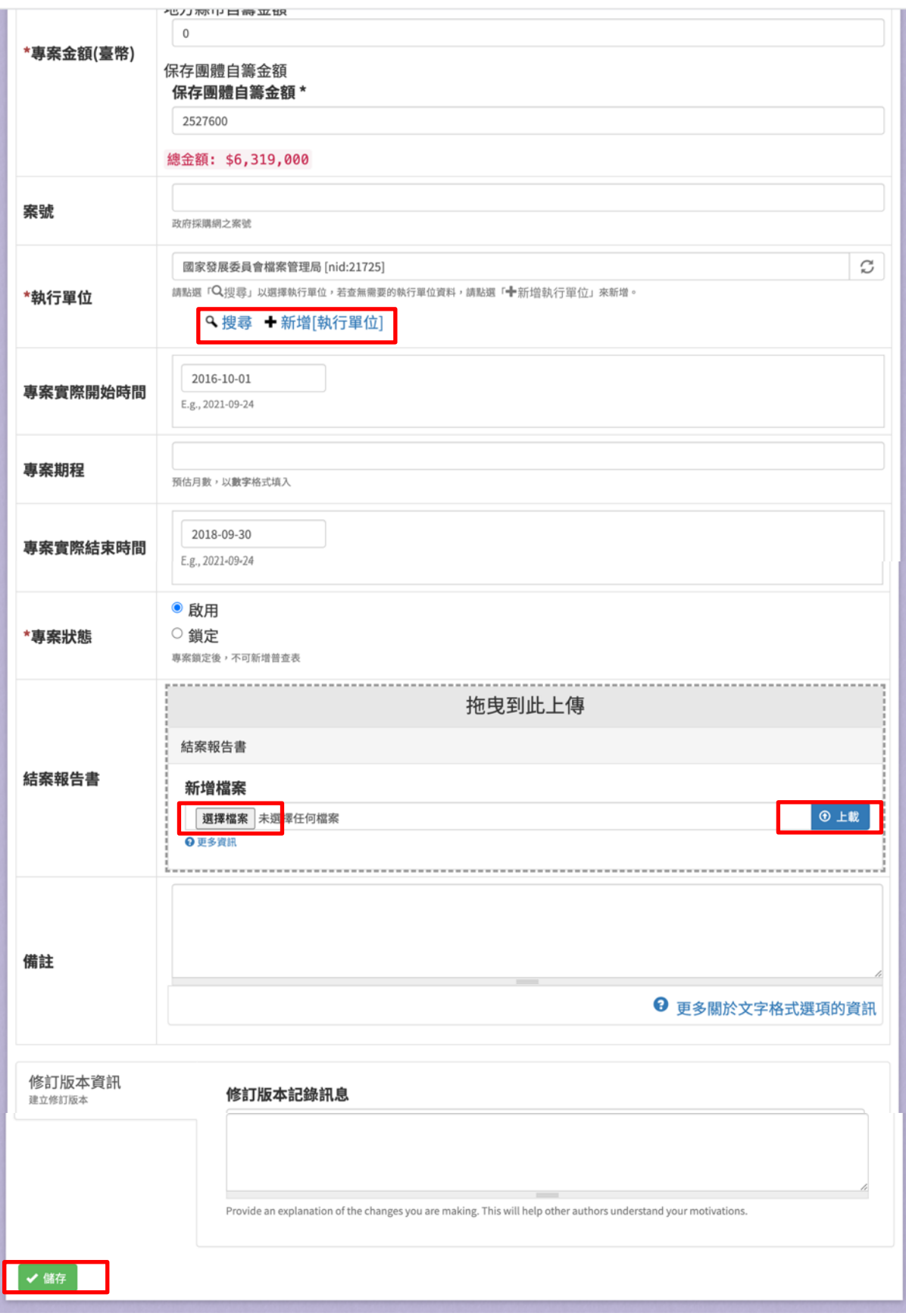

<span id="page-21-0"></span>圖 **10**、編輯專案

(八)專案團隊

提供使用者檢視專案團隊,可增加地方專案管理人員、計畫主持 人、計畫普查人員。

1、 輸入欄位

| 欄位名稱      | 必填 | 欄位格式 | 說明  |
|-----------|----|------|-----|
| 地方專案管理人 v |    | 文字   | 可多值 |
| 員         |    |      |     |
| 計畫主持人     |    | 文字   | 可多值 |
| 計畫普查人員    | v  | 文字   | 可多值 |

2、 作業按鈕

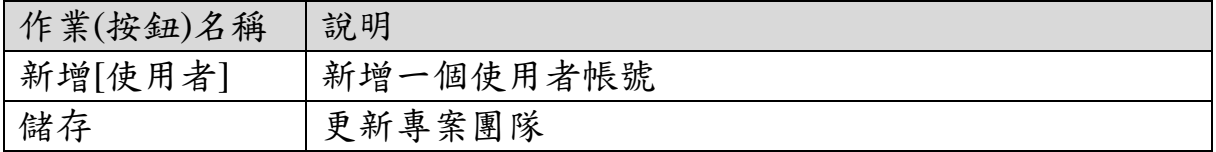

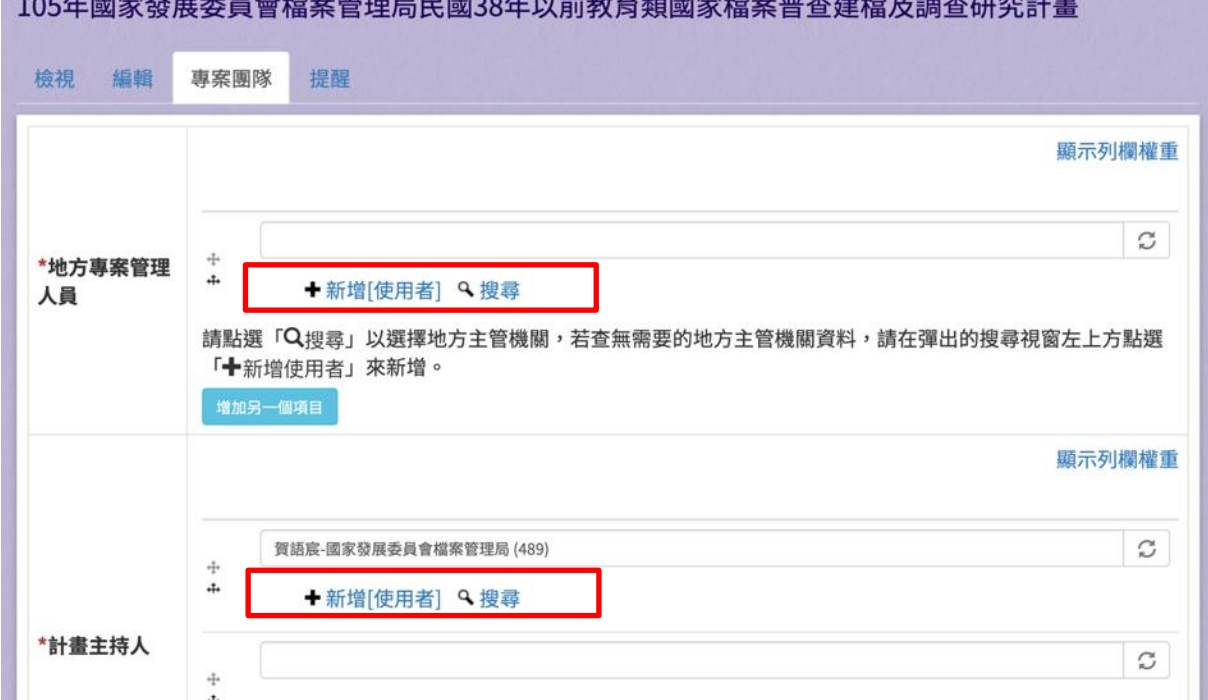

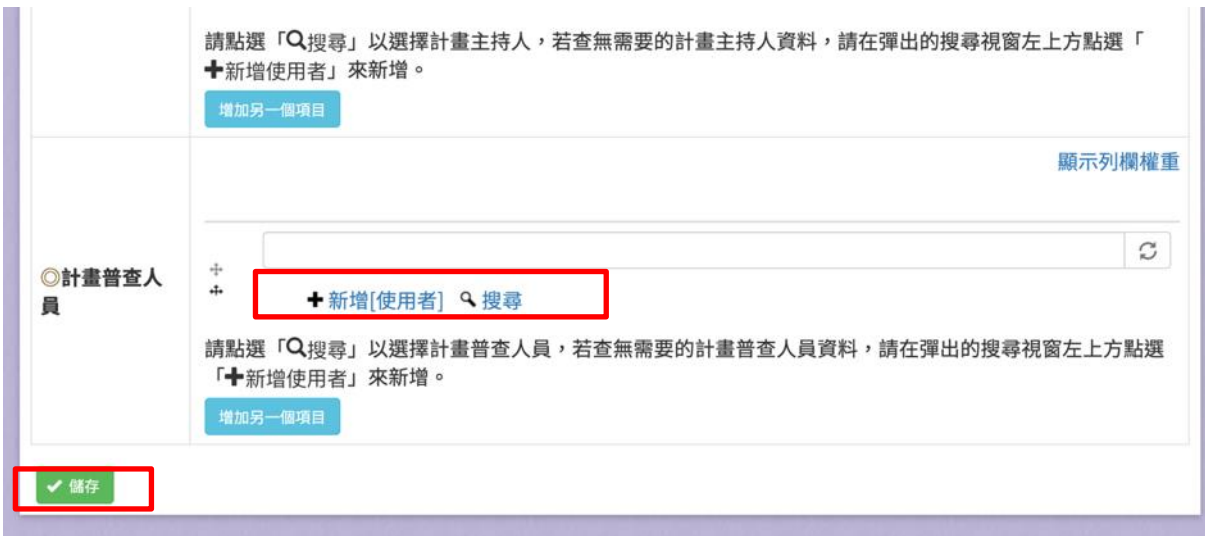

## 圖 **11**、編輯專案團隊

## <span id="page-23-0"></span>(九)專案提醒

提供使用者寄送專案提醒信件。

1、 輸入欄位

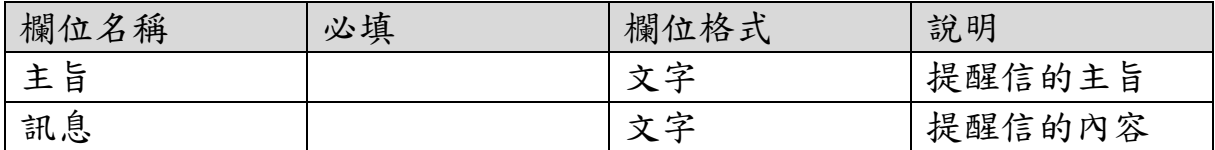

2、 作業按鈕

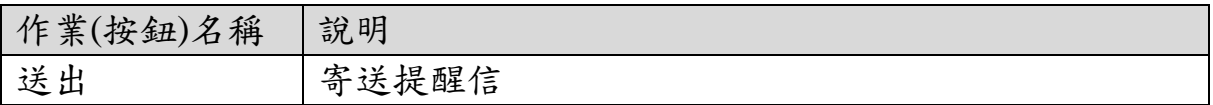

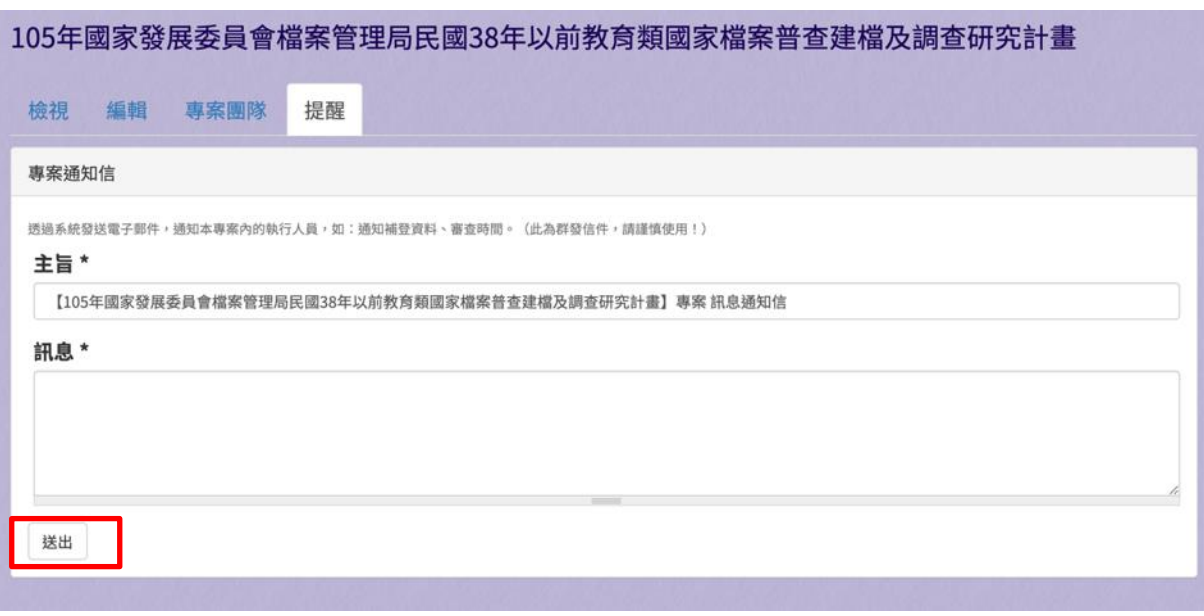

# <span id="page-24-0"></span>圖 **12**、專案提醒

#### <span id="page-25-0"></span>四、文物保管單位

(一)保管單位列表

提供使用者檢視文物保管單位列表。

1、 輸入欄位

| 欄位名稱 | 必填 | 欄位格式<br>こてい | 說明          |
|------|----|-------------|-------------|
| 搜索   |    | 宁           | 根據輸入之<br>關鍵 |
|      |    |             | 字篩選結果       |

2、 作業按鈕

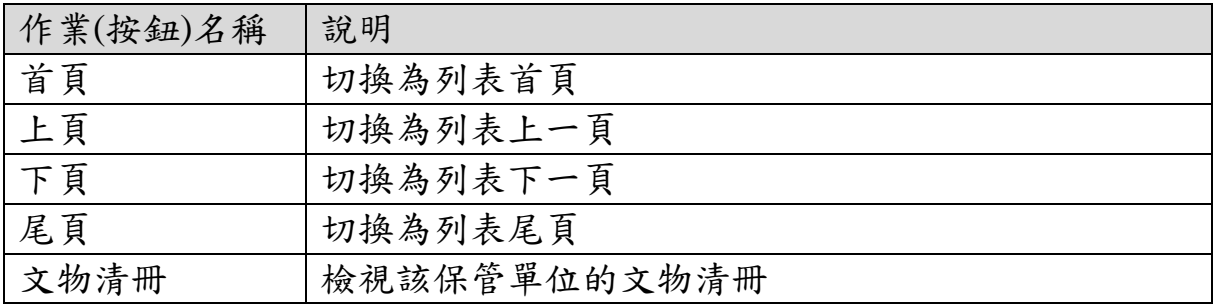

▲ 文物保管單位 保管單位資料維護請至:系統>系統參數>保管單位 首頁 上頁 1 下頁 尾頁 顯示第1至10項結果,共10項 單位 縣 地 文物 單位代號 名稱 聯絡人 聯絡人Email  $#$ 聯絡人電話 案數 件數 市 屬性 區 清冊 鼓 高 高雄市立美  $\square$  $1\,$ STG01695 公有 雄 Щ  $11$  $11$ 術館 市  $\sqrt{a}$ 臺 國立臺灣美 西 STG01694 Π  $\sqrt{2}$ 公有 中  $\sqrt{7}$  $\overline{\mathfrak{c}}$ 術館  $\sqrt{50}$ 市 屏 屏 國立屏東女 吳怡欣 (文 08-7362204 STG01633 公有 pt51c@ptgsh.ptc.edu.tw 46 Ω  $\overline{3}$ 東 東 1163 子高級中學 書組組長) #420 市 縣 國立屏東高 屏 屏 08-7523781 陳文京(圖 STG01517 級工業職業 steven@ptvis.ptc.edu.tw  $12$ Π  $\overline{a}$ 公有 東 東 12 書館主任)  $#259$ 學校 市 縣  $\Rightarrow$ 臺 交通部臺灣 5 STG01180 公有 北 正  $\overline{3}$  $\overline{3}$ Π 鐵路管理局  $#$ 區

### 圖 **13**、保管單位列表

<span id="page-25-1"></span>(二)文物清冊

提供使用者檢視文物清冊。

欄位名稱 必填 欄位格式 說明 搜索 | | | | |文字 | 根據輸入之關鍵 字篩選結果 **匯出項目 インターマン 自選権 自動の過程後, 匯出時** 將包含該筆文物

1、 輸入欄位

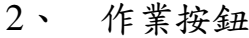

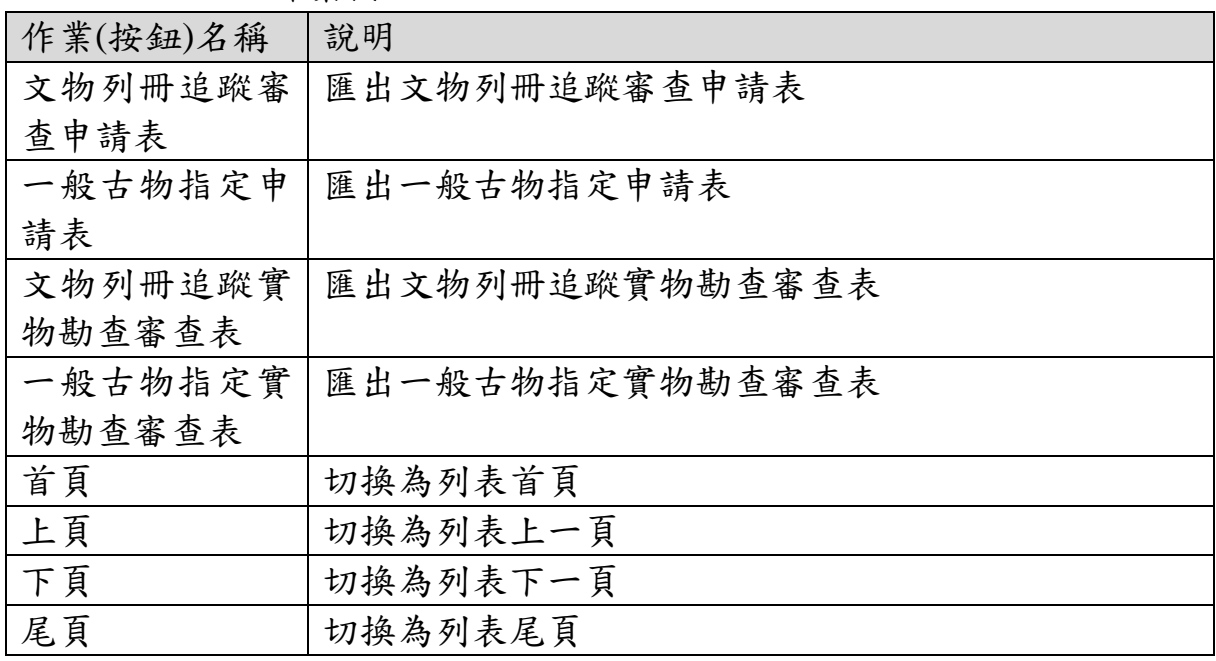

|                | <b>M</b> 文物清冊 |               |            |                   |                                                  |  |    |        |                   |                             |                  |                  |
|----------------|---------------|---------------|------------|-------------------|--------------------------------------------------|--|----|--------|-------------------|-----------------------------|------------------|------------------|
|                |               | L 文物列冊追蹤審查申請表 | △一般古物指定申請表 |                   | 2 文物列冊追蹤實物勘查審查表                                  |  |    |        | 三一般古物指定實物勘查審查表提索: |                             |                  |                  |
| #              | 照片            | 年度計畫編號        | 文物名<br>稱   | 文物普查編號            | 尺寸(cm)                                           |  | 材質 | 數量     | 保管單位名稱            | 文物提<br>報類別                  | 表<br>單<br>階<br>段 | 匯<br>Щ<br>項<br>目 |
| $\mathbf{1}$   |               | 10507A04S04   | 石錘         |                   | 長10.0公分; 寬9.6公<br>分;厚3.4公分;                      |  | 石  | 1<br>件 | 中央研究院歷<br>史語言研究所  | 生活及<br>儀禮器<br>物<br>產業機<br>具 | 第<br>階段          | $\circ$          |
| $\overline{2}$ |               | 10507A04S04   | 砝碼型<br>石網墜 |                   | 長5.0公分;寬3.5公<br>分;厚1.7公分;                        |  | 石  | 1<br>件 | 中央研究院歷<br>史語言研究所  | 生活及<br>儀禮器<br>物<br>產業機<br>具 | 第<br>階段          | $\cup$           |
| 3              |               | 10507A04S04   | 砝碼型<br>石網墜 |                   | 長4.5公分; 寬3.0公<br>分;厚1.2公分;                       |  | 石  | 1<br>件 | 中央研究院歷<br>史語言研究所  | 生活及<br>儀禮器<br>物<br>產業機<br>具 | 第<br>—<br>階段     | $\Box$           |
|                |               |               |            | ाद्य 1 <i>.</i> । | $\lambda$ and $\lambda$ is the mass of $\lambda$ |  |    |        |                   |                             |                  |                  |

<span id="page-27-0"></span>圖 **14**、文物清冊

## <span id="page-28-0"></span>五、統計報表

(一)專案統計報表

提供使用者檢視專案統計報表。

| 欄位名稱   | 必填  | 欄位格式     | 說明      |
|--------|-----|----------|---------|
| 統計總表   |     | 下拉式選單    | 切换統計報表類 |
|        |     |          | 型       |
| 欄位篩選   | 勾選框 | 顯示/隱藏統計報 |         |
|        |     |          | 表欄位     |
| 搜索     |     |          | 輸入關鍵字篩選 |
|        |     | 文字       | 資料      |
|        |     |          | 篩選年度計畫編 |
| 年度計畫編號 |     | 文字       | 號       |
| 專案名稱   |     | 文字       | 篩選專案名稱  |
| 申請單位   |     | 文字       | 篩選申請單位  |
| 縣市     |     | 文字       | 篩選縣市    |
| 補助金額   |     | 數字       | 篩選補助金額  |
| 總金額    |     | 數字       | 篩選總金額   |
| 執行單位   |     | 下拉式選單    | 篩選執行單位  |
| 專案開始時間 |     | 文字       | 篩選專案開始時 |
|        |     |          | 間       |
|        |     |          | 篩選專案結束時 |
| 專案結束時間 |     | 文字       | 間       |
| 專案狀態   |     | 下拉式選單    | 篩選專案狀態  |

1、 輸入欄位

2、 作業按鈕

| 作業(按鈕)名稱 | 說明             |
|----------|----------------|
| 匯出 Excel | 將統計報表匯出為 Excel |
| 上頁       | 切换為列表上一頁       |
| 下頁       | 切换為列表下一頁       |

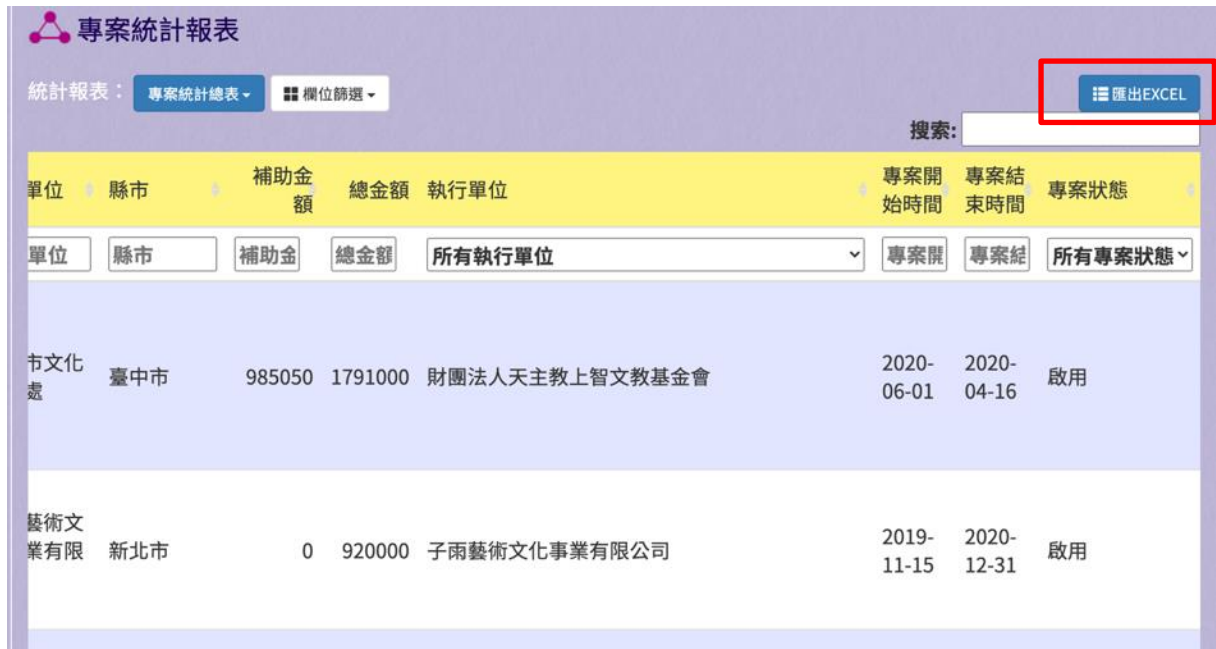

## 圖 **15**、專案統計報表

<span id="page-29-0"></span>(二)文物統計報表

提供使用者檢視文物統計報表。

1、 輸入欄位

| 欄位名稱        | 必填       | 欄位格式    | 說明      |
|-------------|----------|---------|---------|
| 文物統計總表      | 下拉式選單    | 切换統計報表類 |         |
|             |          |         | 型       |
| 欄位篩選<br>勾選框 | 顯示/隱藏統計報 |         |         |
|             |          |         | 表欄位     |
| 搜索          |          |         | 輸入關鍵字篩選 |
|             |          | 文字      | 資料      |
| 專案名稱        |          | 文字      | 篩選專案名稱  |
| 文物名稱        |          | 文字      | 篩選文物名稱  |
|             |          |         | 篩選文物普查編 |
| 文物普查編號      |          | 文字      | 號       |
|             |          |         | 篩選文物代表照 |
| 文物代表照片      |          | 文字      | 片       |
| 數量          |          | 數字      | 篩選數量    |
| 尺寸          |          | 文字      | 篩選尺寸    |
| 主要材質        |          | 文字      | 篩選主要材質  |
| 縣市          |          | 文字      | 篩選縣市    |
| 保存環境        |          | 文字      | 篩選保存環境  |

| 欄位名稱    | 必填 | 欄位格式  | 說明      |
|---------|----|-------|---------|
| 保管單位    |    | 文字    | 篩選保管單位  |
|         |    |       | 篩選保管單位屬 |
| 保管單位屬性  |    | 下拉式選單 | 性       |
|         |    |       | 篩選保存空間屬 |
| 保存空間屬性  |    | 文字    | 性       |
| 保存空間文資身 |    | 下拉式選單 | 篩選保存空間文 |
| 分       |    |       | 資身分     |
| 年代區間    |    | 文字    | 篩選年代區間  |
| 年代/文物紀年 |    |       | 篩選年代/文物 |
|         |    | 文字    | 紀年      |
| 文物屬性    |    | 下拉式選單 | 篩選文物屬性  |
| 來源或出處   |    | 下拉式選單 | 篩選來源或出處 |
| 文物提報類別  |    | 文字    | 篩選文物提報類 |
|         |    |       | 別       |
| 文物提報類別項 |    | 文字    | 篩選文物提報類 |
| 目       |    |       | 別項目     |
| 建議分級基準  |    | 下拉式選單 | 篩選建議分級基 |
|         |    |       | 凖       |
| 保存現況    |    | 下拉式選單 | 篩選保存現況  |

2、 作業按鈕

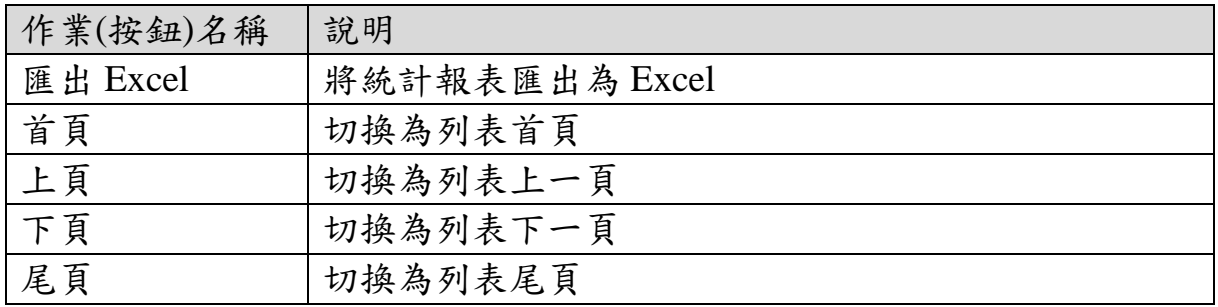

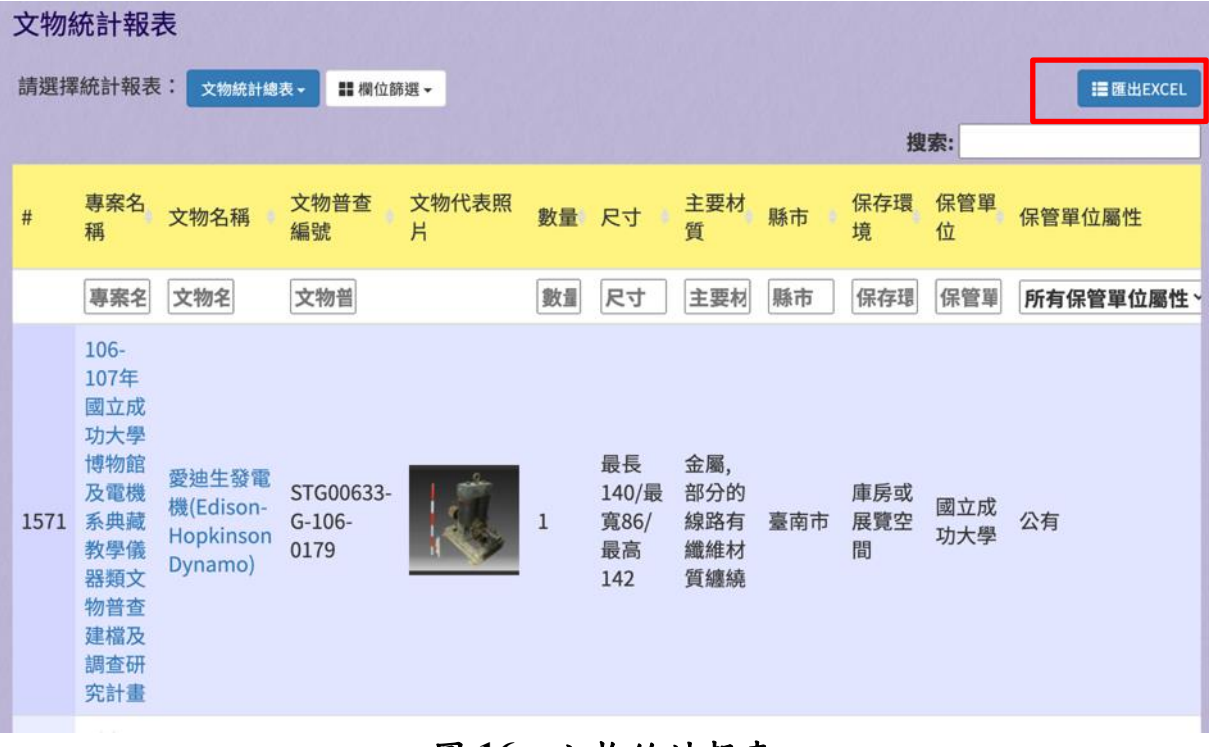

### <span id="page-31-0"></span>圖 **16**、文物統計報表

### <span id="page-32-0"></span>六、帳號管理

(一)帳號管理

提供使用者進行帳號管理,可啟用、停用帳號。

1、 輸入欄位

| 欄位名稱      | 必填 | 欄位格式 | 說明          |
|-----------|----|------|-------------|
| 姓名        |    | 文字   | 篩選姓名        |
| 帳號        |    | 文字   | 篩選帳號        |
| 電子郵件      |    | 文字   | 篩選電子郵件      |
| 角<br>主管機關 |    | 文字   | 篩選主管機關      |
| 色         |    |      | 角色          |
| 最後登入      |    | 文字   | 篩選最後登入      |
| 啟用 / 停用   |    | 文字   | 篩選啟用 /<br>停 |
|           |    |      | 用           |

2、 作業按鈕

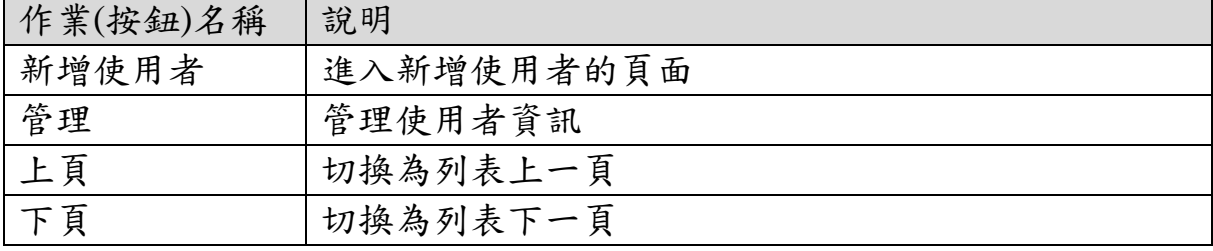

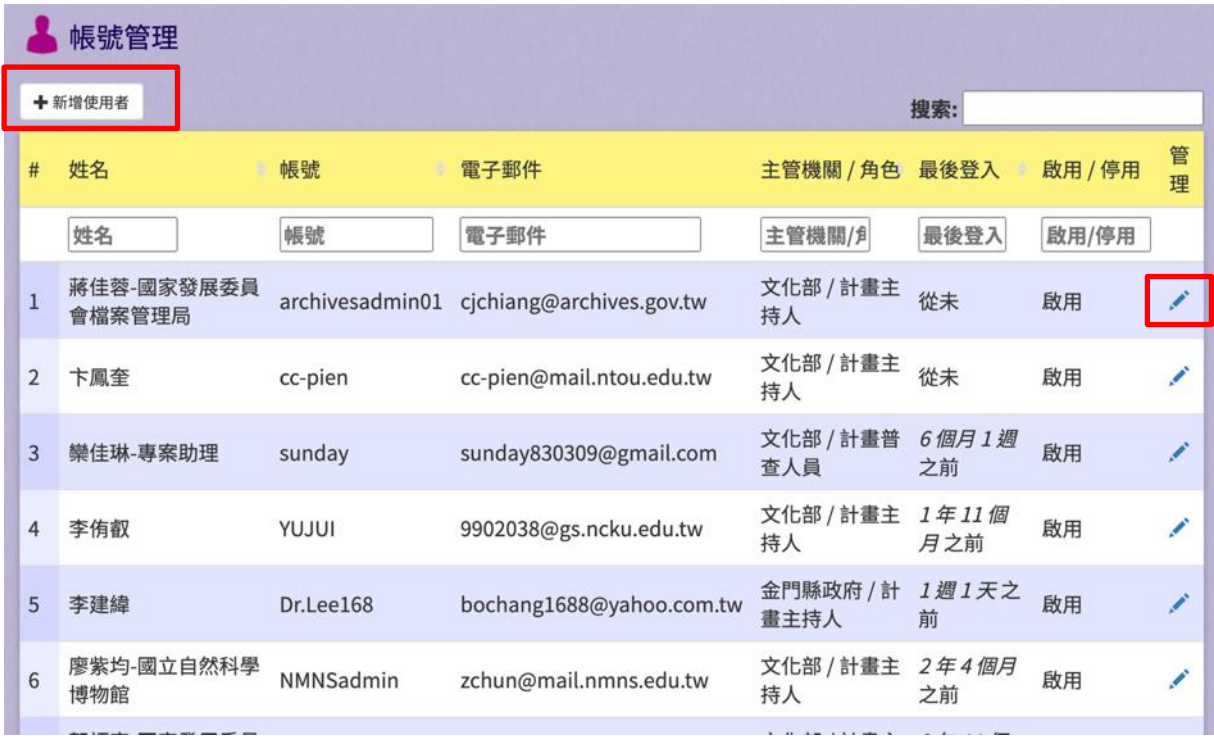

圖 **17**、帳號管理

<span id="page-33-0"></span>(二)新增使用者

提供使用者新增使用者帳號資料。

1、 輸入欄位

| 欄位名稱   | 必填 | 欄位格式  | 說明      |
|--------|----|-------|---------|
| 使用者姓名  | V  | 文字    | 使用者姓名   |
| 使用者帳號  | V  | 文字    | 登入用的帳號  |
| 使用者密碼  | V  | 文字    | 登入用的密碼  |
| 確認密碼   |    | 文字    | 確保密碼沒有鍵 |
|        | V  |       | 錯       |
| 角色     |    | 勾選框   | 該使用者的角色 |
| 主管機關   |    | 下拉式選單 | 系統帶入    |
| 電子郵件帳號 |    | 文字    | 使用者的電子件 |
|        | V  |       | 帳號      |
| 目前專案   |    | 下拉式選單 | 使用者目前所在 |
|        |    |       | 的專案     |

2、 作業按鈕

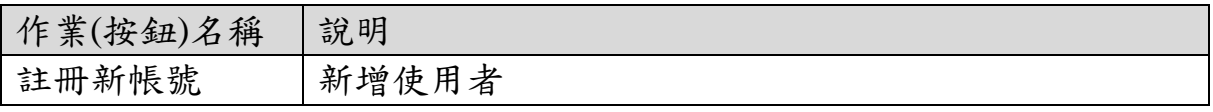

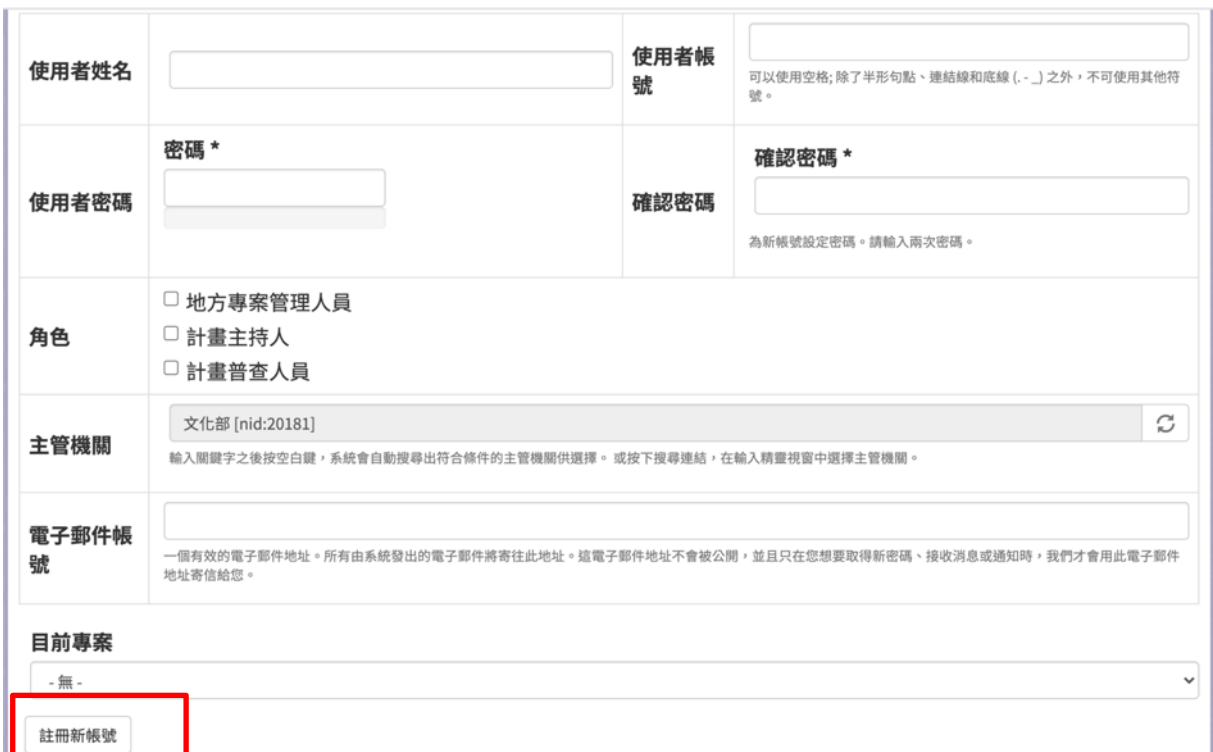

### 圖 **18**、新增使用者

<span id="page-34-0"></span>(三)編輯使用者

提供使用者編輯使用者資料。

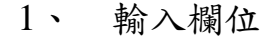

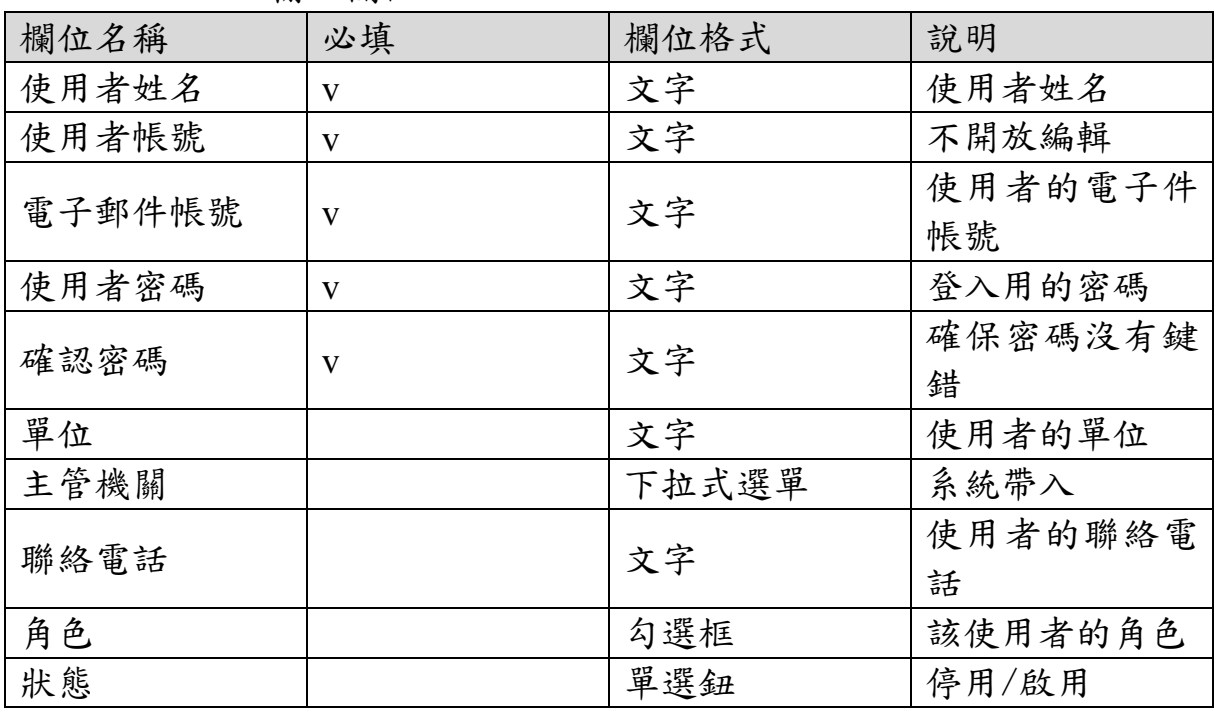

2、 作業按鈕

| 作業(按鈕)名稱 | 說明    |
|----------|-------|
| 儲存       | 更新使用者 |
| 停用帳號     | 停用帳號  |

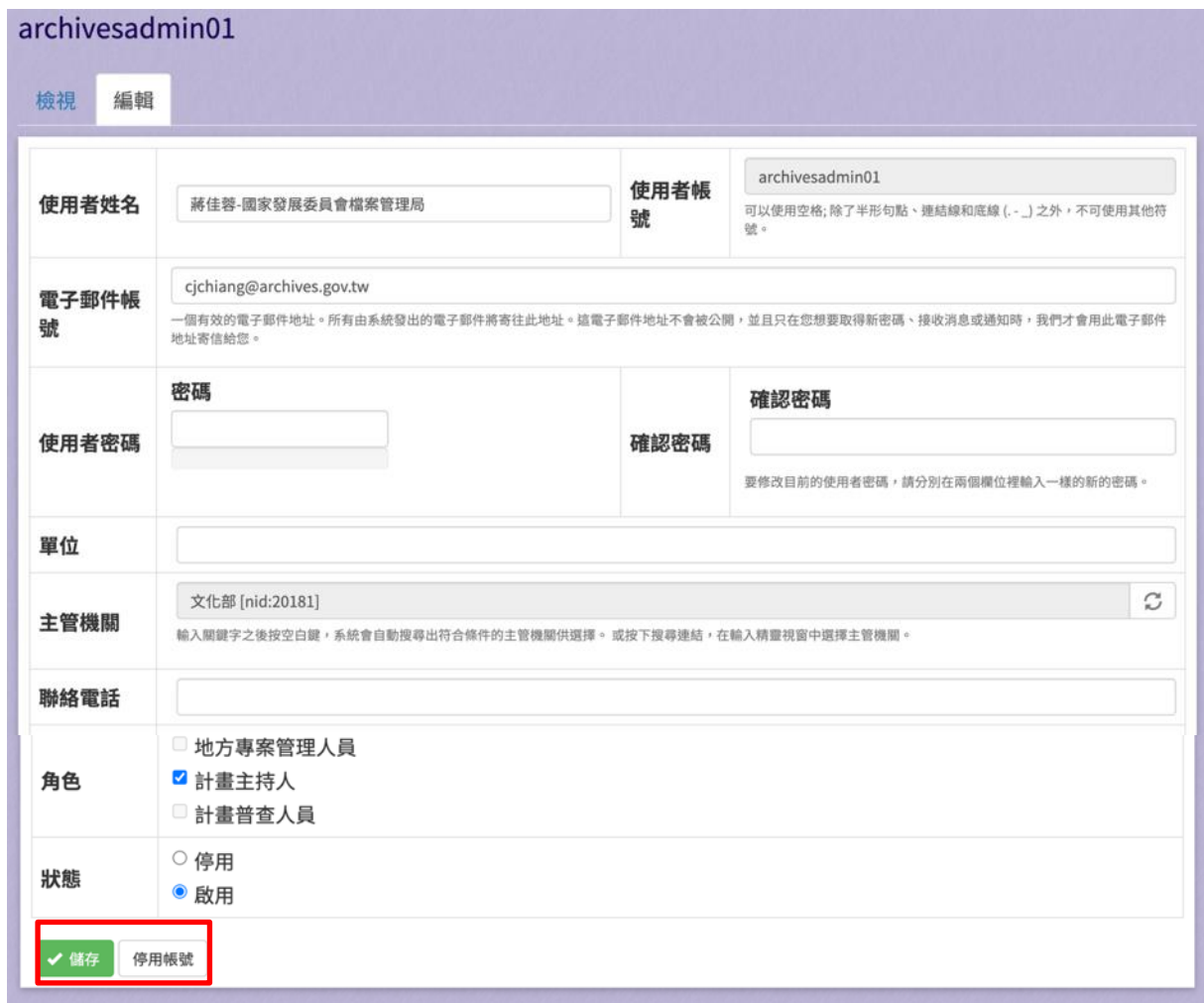

## <span id="page-35-0"></span>圖 **19**、編輯使用者
### 七、系統參數

(一)系統參數

提供使用者進行系統參數的申請單位、保管單位、主管機關、執 行單位、年代修改。

1、 輸入欄位

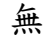

2、 作業按鈕

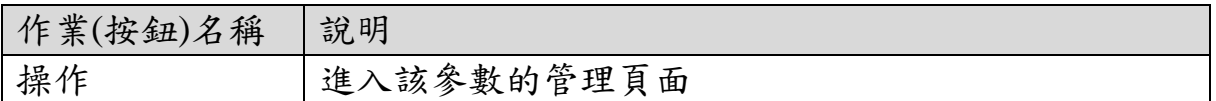

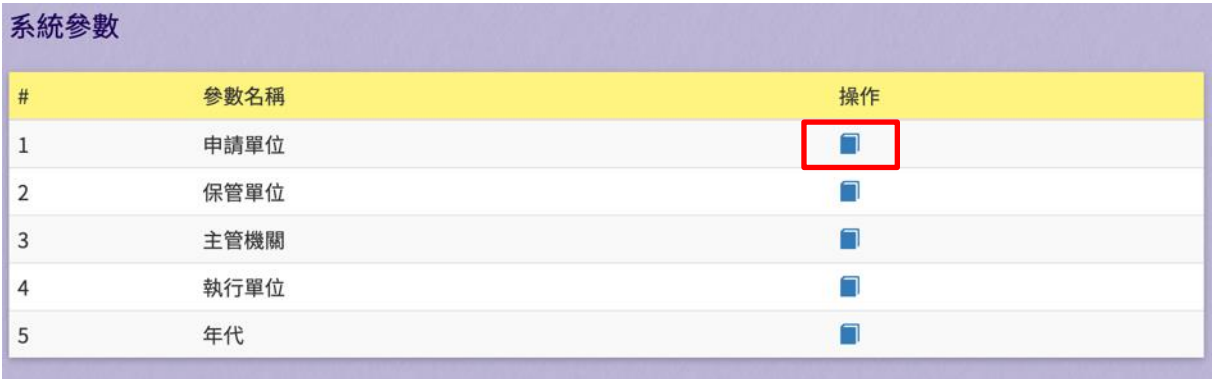

圖 **20**、系統參數

(二)申請單位列表

提供使用者檢視申請單位。

1、 輸入欄位

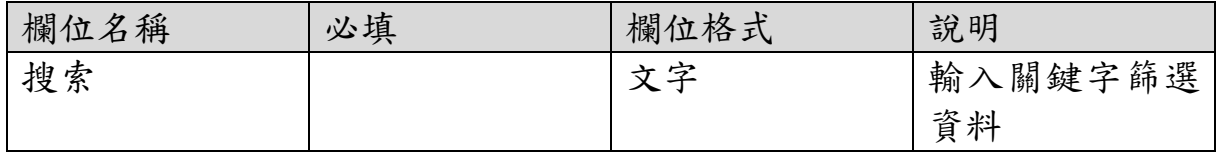

2、 作業按鈕

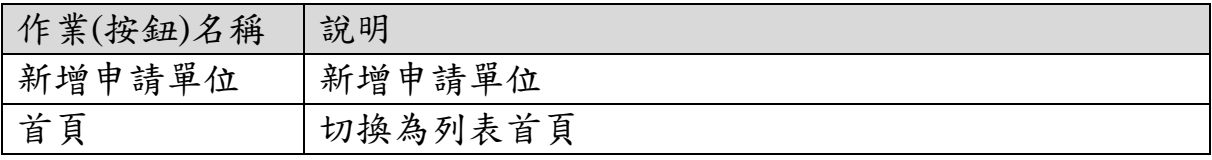

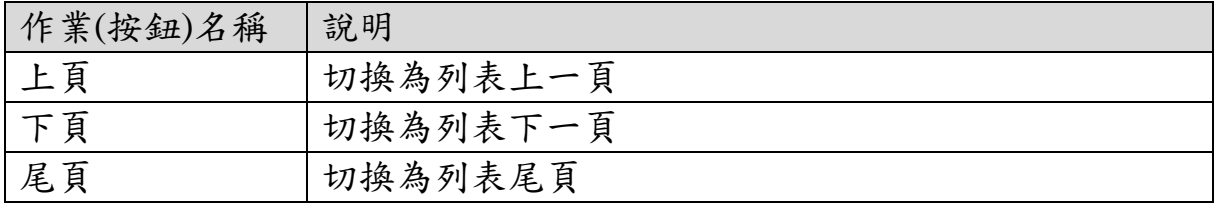

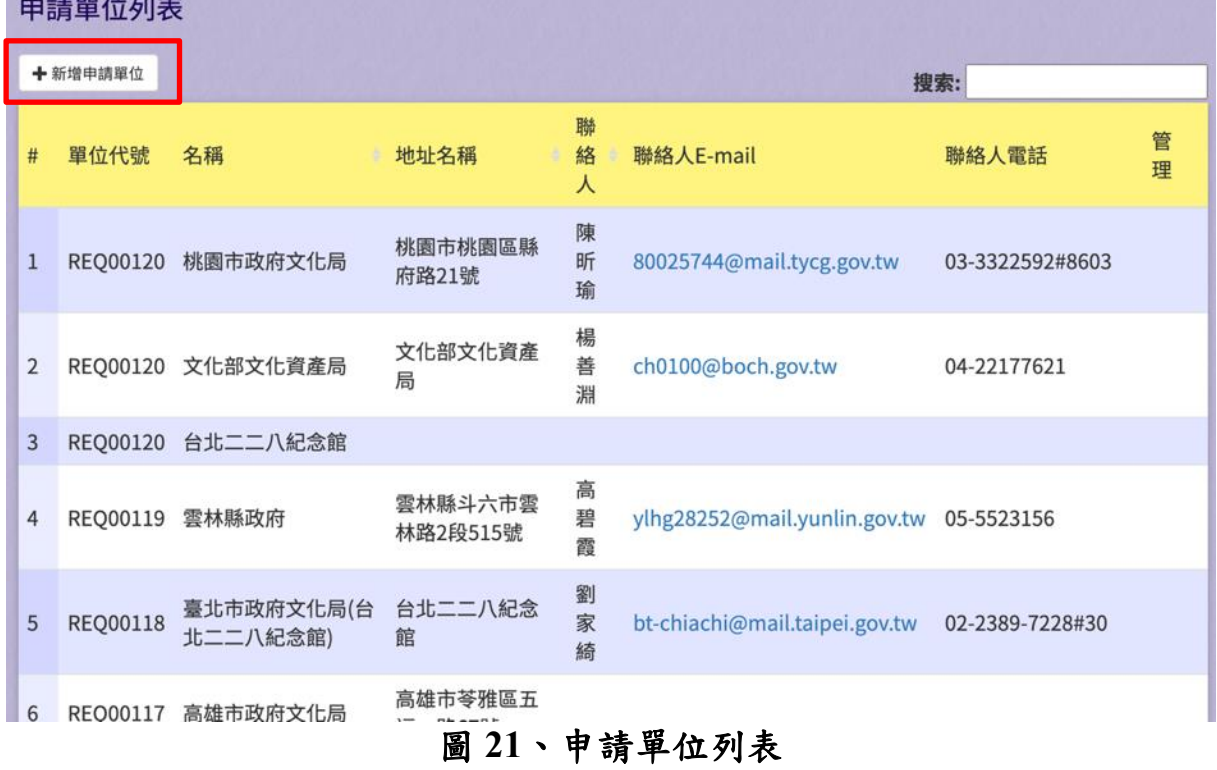

(三)新增申請單位

**The Company's Company's Company's Company's Company's Company's Company's Company's Company's Company's Company** 

提供使用者新增申請單位。

1、 輸入欄位

| 欄位名稱      | 必填 | 欄位格式  | 說明        |
|-----------|----|-------|-----------|
| 申請單位名稱    | V  | 文字    | 單位名稱      |
| 單位代號      | V  | 英數字   | 系統帶入      |
| 單位屬性      | V  | 單選鈕   | 地方單位、個人   |
|           |    |       | 或團體單位     |
| 地址名稱      |    | 文字    | 地址名稱      |
| 郵遞區號      |    | 數字    | 郵遞區號      |
| 鄉鎮市區      |    | 下拉式選單 | 鄉鎮市區      |
| 地址        |    | 文字    | 地址        |
| 單位聯絡人     |    | 文字    | 單位聯絡人姓名   |
| 聯絡人 email |    | 文字    | 聯絡人 email |

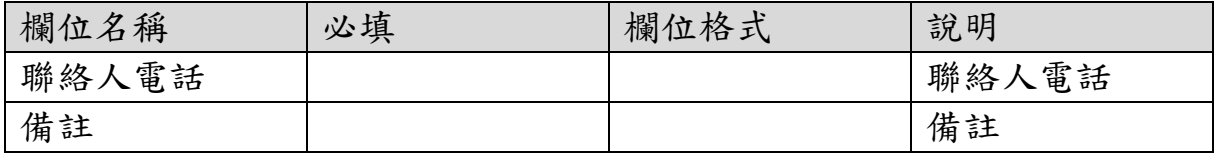

2、 作業按鈕

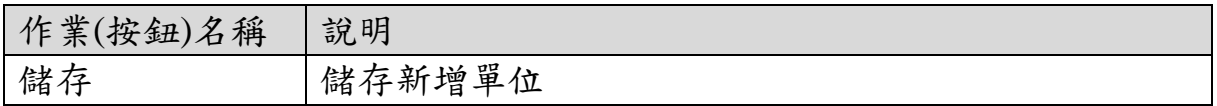

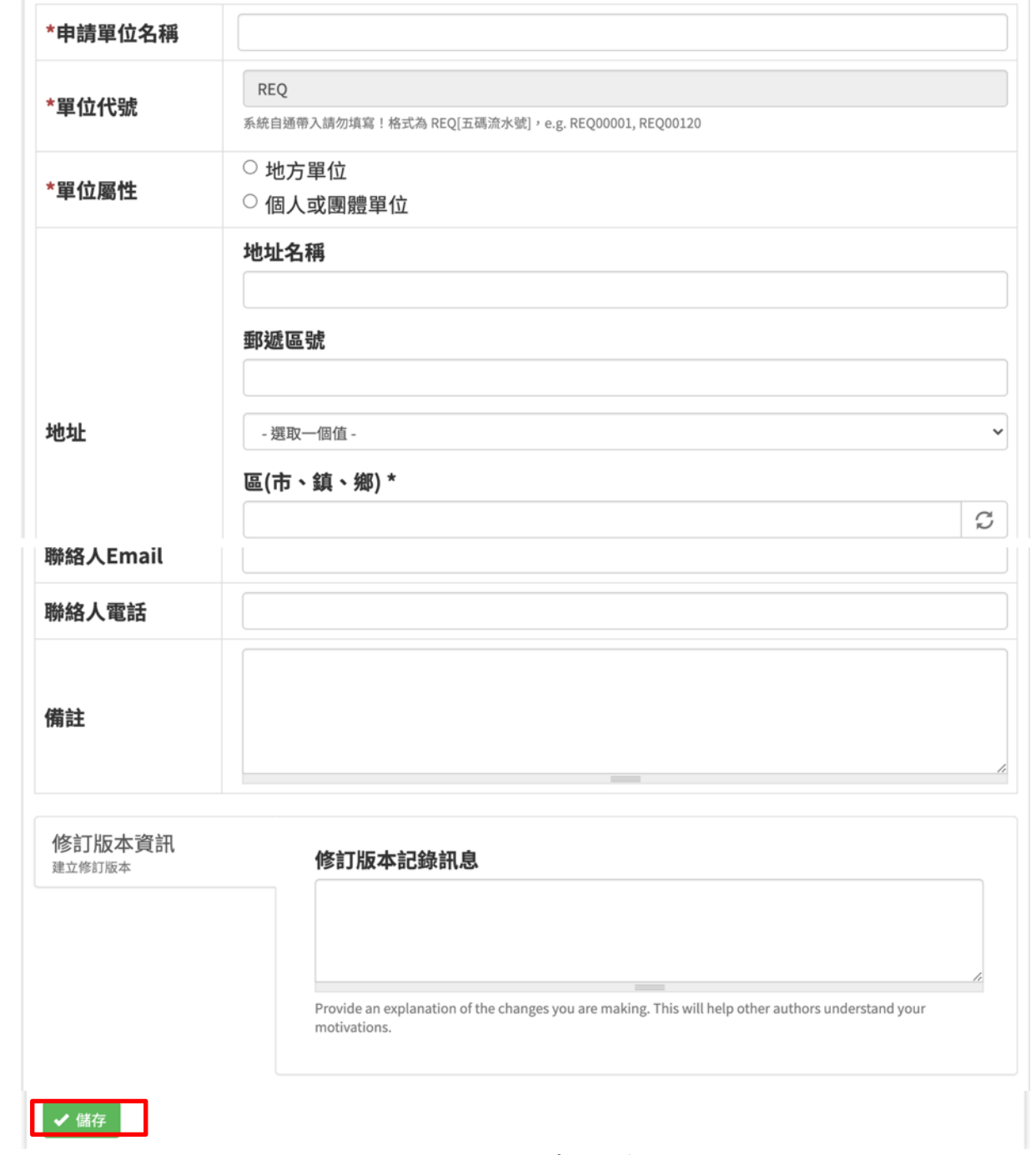

圖 **22**、新增申請單位

(四)保管單位列表

提供使用者檢視保管單位。

1、 輸入欄位

| 欄位名稱 | 必填 | 欄位格式      | 說明         |
|------|----|-----------|------------|
| 搜索   |    | <b>ナ宅</b> | 關鍵字篩選<br>輸 |
|      |    |           | 資料         |

2、 作業按鈕

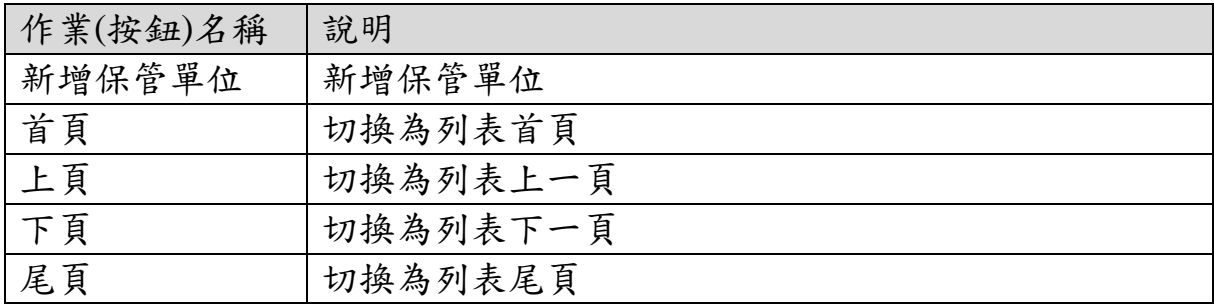

|                | 保管單位列表   |                 |          |           |                     |           |              |                 |    |
|----------------|----------|-----------------|----------|-----------|---------------------|-----------|--------------|-----------------|----|
|                | + 新增保管單位 |                 |          |           |                     |           | 搜索:          |                 |    |
| #              | 單位代號     | 名稱<br>٠         | 單位屬<br>性 | 主管機關      | 地址名稱<br>٠           | 單位聯絡<br>ᄉ | 聯絡人<br>Email | 聯絡人電話           | 管理 |
| $\mathbf{1}$   | STG03211 | 西園東甲霞灶房黃<br>氏家廟 | 私有       | 金門縣政<br>府 |                     |           |              |                 |    |
| 2              | STG03210 | 鳳凰山寺            | 公有       | 南投縣政<br>府 | 鳳凰山寺                | 陳志善主<br>委 |              | 0937-<br>781143 |    |
| 3              | STG03208 | 洋山陳氏宗祠          | 公有       | 金門縣政<br>府 |                     |           |              |                 |    |
| $\overline{4}$ | STG03207 | 祀典武廟            | 私有       | 臺南市政<br>府 | 臺南市中西區永福路2<br>段229號 | 許家銘       |              | 0935237725      |    |
| 5              | STG03206 | 車城福安宮           | 私有       | 屏東縣政<br>府 | 屏東縣車城鄉福安路51<br>號    | 曾宝文       |              | 08-8821345      |    |
| 6              | STG03205 | 延平郡王祠           | 公有       | 臺南市政<br>府 | 台南市中西區開山路<br>152號   | 蔡華芳       |              | 06-3901101      |    |
| $\overline{7}$ | STG03204 | 初鄉國民小學          | 公有       | 南投縣政<br>府 | 鹿谷鄉初鄉村仁愛路<br>259號   | 張東盟校<br>長 |              | 0934-<br>072178 |    |
|                |          |                 |          |           |                     |           |              |                 |    |

圖 **23**、保管單位列表

(五)新增保管單位

提供使用者新增保管單位。

1、 輸入欄位

| 欄位名稱      | 必填           | 欄位格式  | 說明        |
|-----------|--------------|-------|-----------|
| 保管單位名稱    | V            | 文字    | 單位名稱      |
| 單位代號      | $\mathbf V$  | 英數字   | 系統帶入      |
| 單位屬性      | $\mathbf{V}$ | 單選鈕   | 公有、私有、自然  |
|           |              |       | 人         |
| 主管機關      | $\rm V$      | 文字    | 主管機關      |
| 地址名稱      | $\bf V$      | 文字    | 地址名稱      |
| 郵遞區號      |              | 數字    | 郵遞區號      |
| 鄉鎮市區      |              | 下拉式選單 | 鄉鎮市區      |
| 地址        |              | 文字    | 地址        |
| 單位聯絡人     |              | 文字    | 單位聯絡人姓名   |
| 聯絡人 email |              | 文字    | 聯絡人 email |
| 聯絡人電話     |              |       | 聯絡人電話     |
| 備註        |              |       | 備註        |

2、 作業按鈕

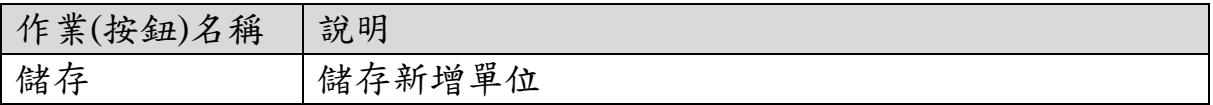

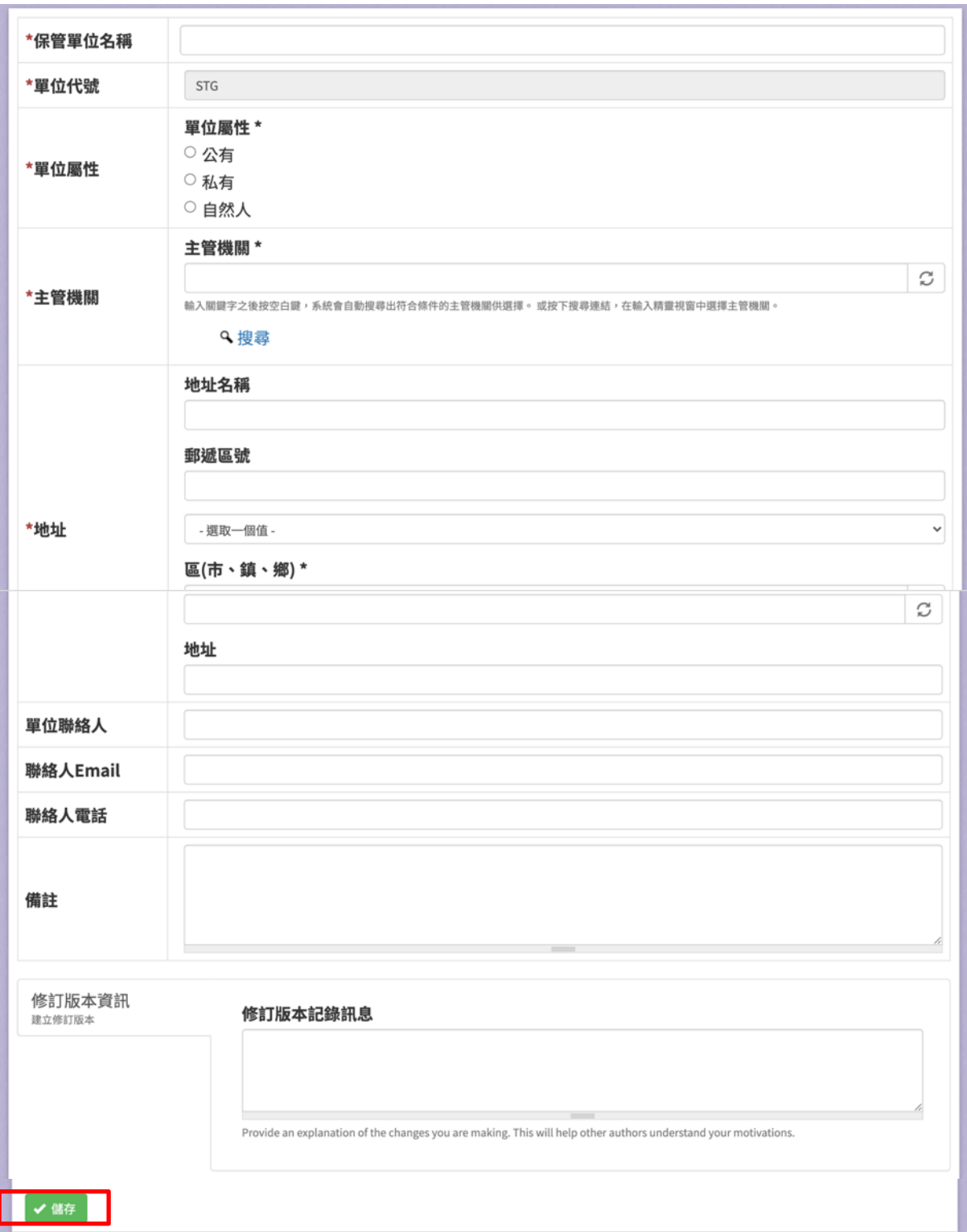

## 圖 **24**、新增保管單位

(六)年代

提供使用者進行年代資料新增、編輯。

1、 輸入欄位

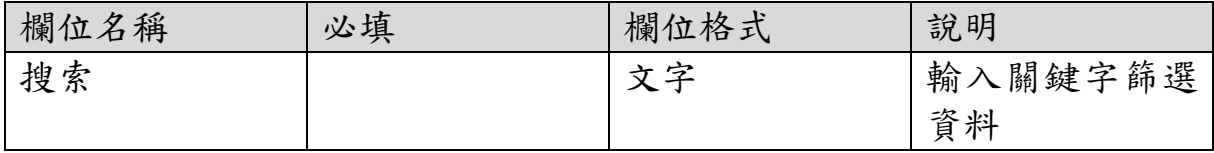

2、 作業按鈕

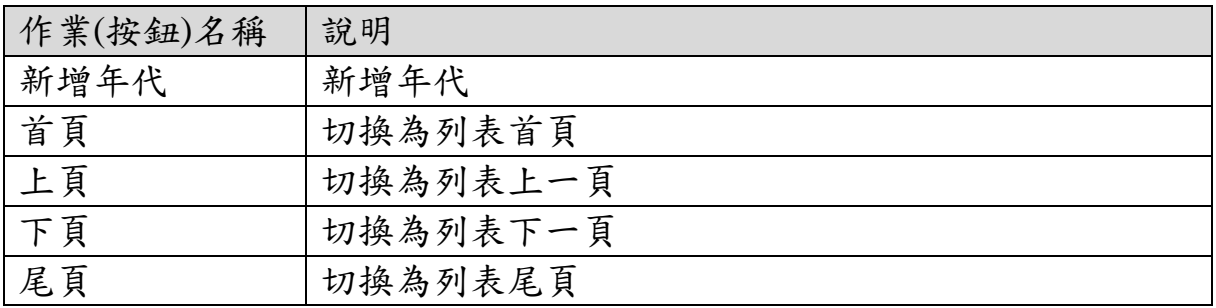

年代

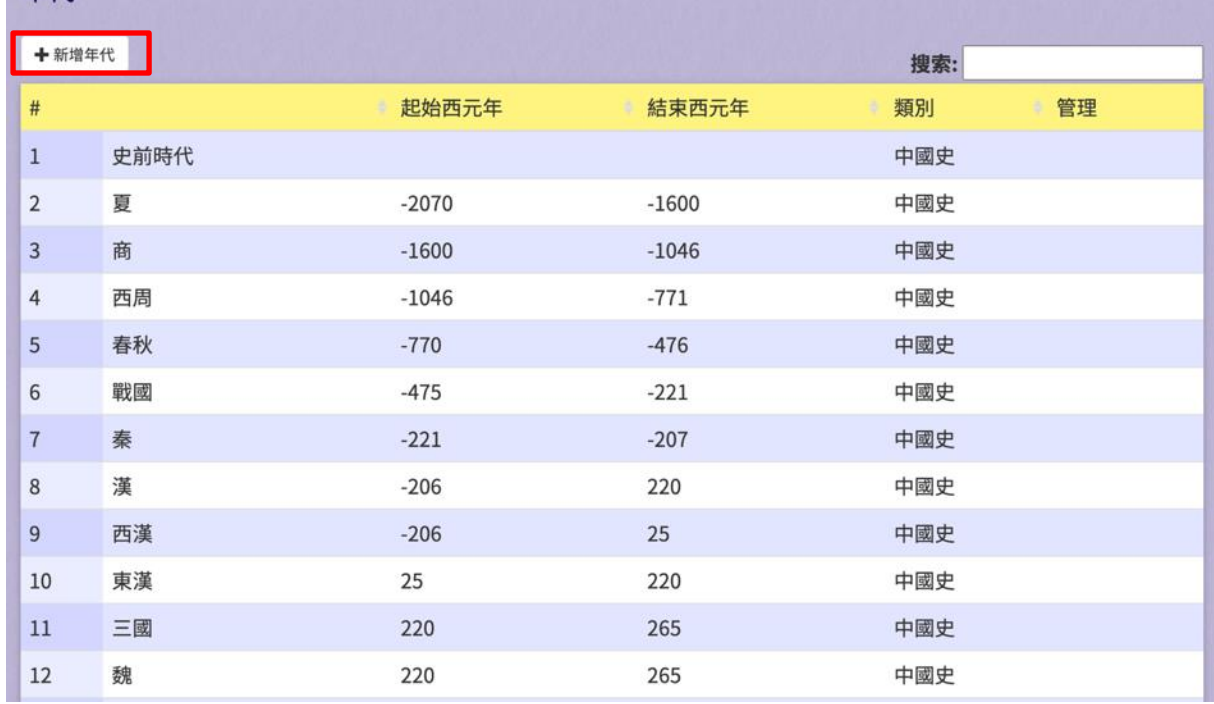

圖 **25**、年代列表

## 貳、地方專案管理人員

#### 一、主畫面

(一)主畫面

主畫面是使用者登入前看到的畫面,請使用者輸入帳號密碼。

1、 輸入欄位

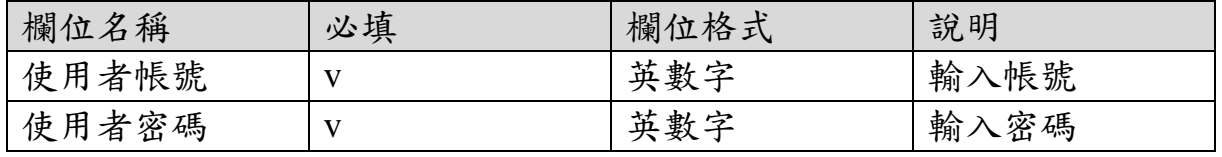

2、 作業按鈕

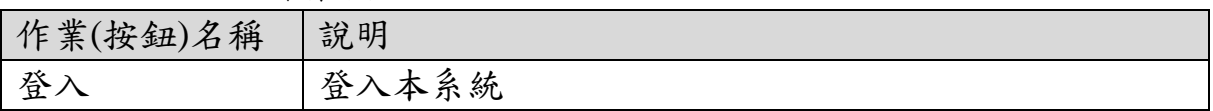

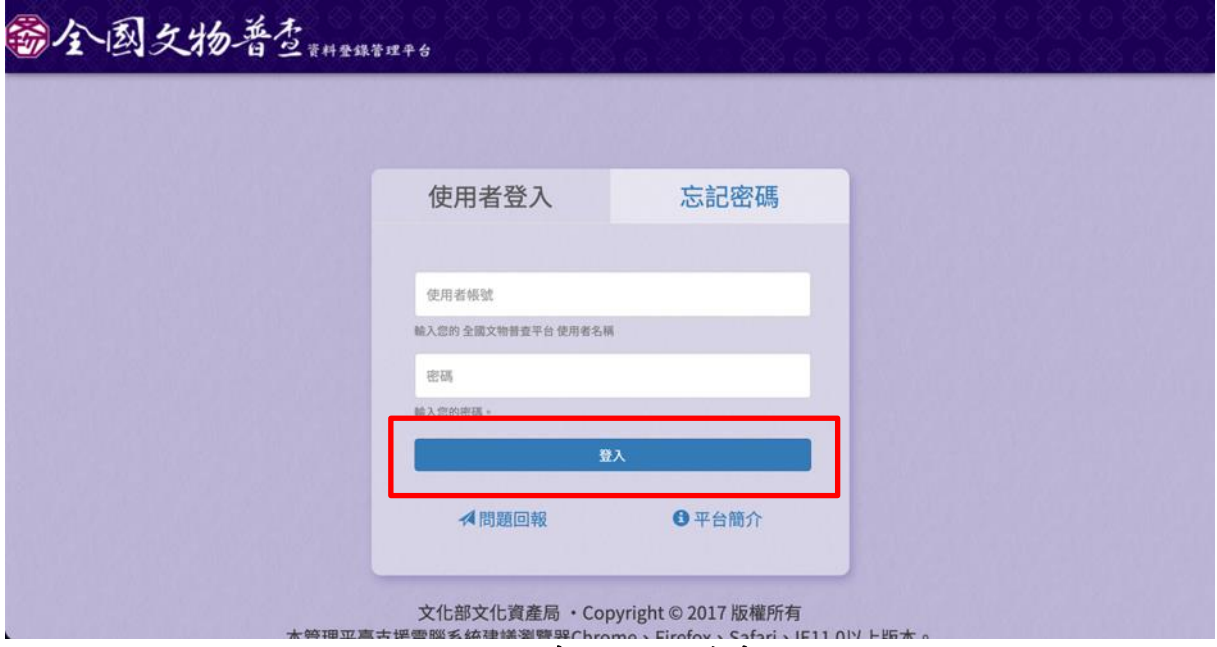

圖 **26**、系統登入前畫面

### 二、專案管理

(一)專案管理

提供使用者檢視轄下專案資料進行管理。

1、 輸入欄位

| 欄位名稱   | 必填 | 欄位格式  | 說明      |
|--------|----|-------|---------|
| 搜索     |    | 文字    | 輸入關鍵字篩選 |
|        |    |       | 資料      |
| 年度計畫編號 |    | 文字    | 篩選年度計畫編 |
|        |    |       | 號       |
| 專案名稱   |    | 文字    | 篩選專案名稱  |
| 申請單位   |    | 文字    | 篩選申請單位  |
| 執行單位   |    | 下拉式選單 | 篩選執行單位  |
| 補助金額   |    | 數字    | 篩選補助金額  |
| 總金額    |    | 數字    | 篩選總金額   |
| 案數     |    | 數字    | 篩選案數    |
| 件數     |    | 數字    | 篩選件數    |

2、 作業按鈕

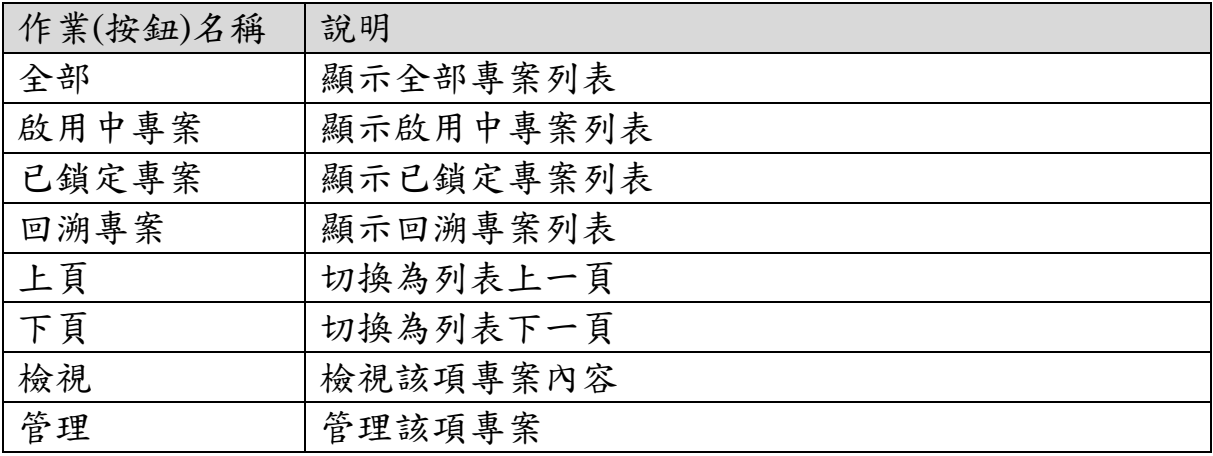

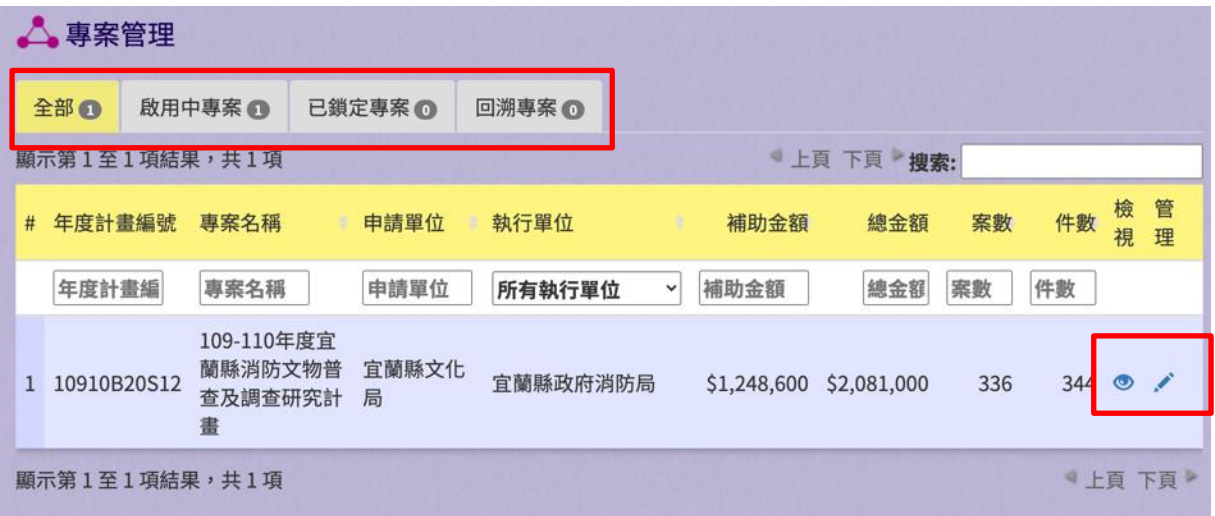

### 圖 **27**、專案管理畫面

(二)檢視專案

提供使用者檢視專案內容,並可根據勾選的匯出項目匯出專案文 物清冊、根據勾選的匯出項目匯出專案第二階段文物清冊、匯出 專案團隊清冊、匯出專案結案單。

1、 輸入欄位

| 欄位名稱    | 必填 | 欄位格式  | 說明       |
|---------|----|-------|----------|
| 顯示10項結果 |    | 下拉式選單 | 選擇一次顯示多  |
|         |    |       | 少筆資料     |
| 搜索      |    | 文字    | 輸入關鍵字篩選  |
|         |    |       | 資料       |
| 普查名稱    |    | 文字    | 篩選普查名稱   |
| 文物普查編號  |    | 文字    | 篩選文物普查編  |
|         |    |       | 號        |
| 數量      |    | 數字    | 篩選數量     |
| 保管單位名稱  |    | 文字    | 篩選保管單位名  |
|         |    |       | 稱        |
| 提報類別    |    | 文字    | 篩選提報類別   |
| 文物屬性    |    | 下拉式選單 | 篩選文物屬性   |
| 材質      |    | 文字    | 篩選材質     |
| 建議級別    |    | 下拉式選單 | 篩選建議級別   |
| 匯出項目    |    | 勾選框   | 勾選後, 匯出時 |

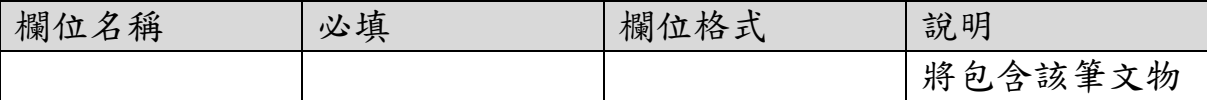

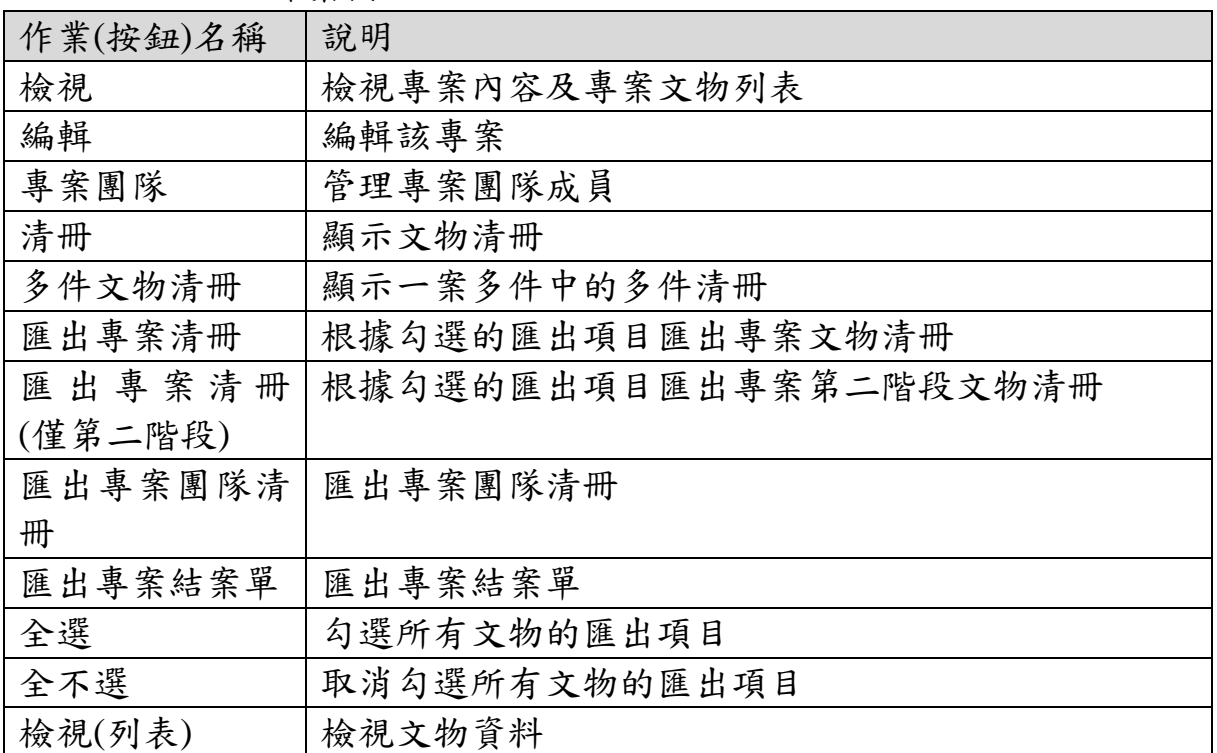

2、 作業按鈕

105年國家發展委員會檔案管理局民國38年以前教育類國家檔案普查建檔及調查研究計畫

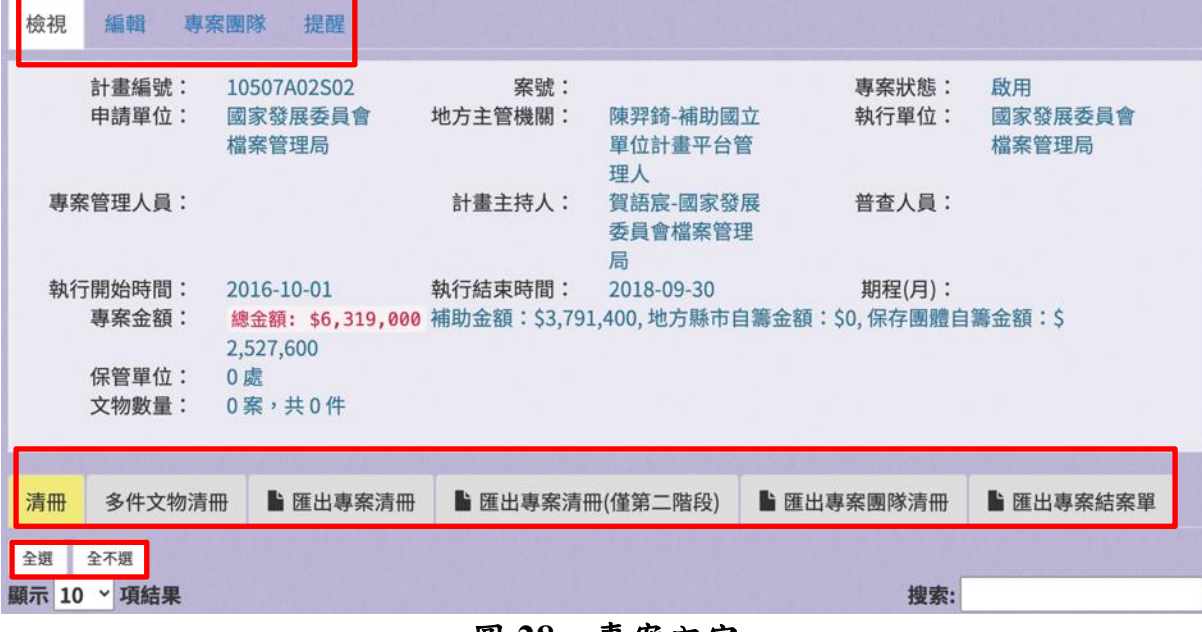

#### 圖 **28**、專案內容

(三)編輯專案

提供使用者編輯專案內容。

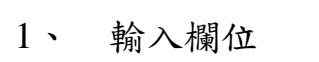

| 欄位名稱    | 必填                      | 欄位格式 | 說明      |
|---------|-------------------------|------|---------|
| 專案名稱    | V                       | 文字   | 不開放編輯   |
| 專案年度計劃編 | V                       | 英數字  | 不開放編輯   |
| 號       |                         |      |         |
| 申請單位    | $\overline{\mathsf{V}}$ | 文字   | 不開放編輯   |
| 地方主管機關  | V                       | 英數字  | 不開放編輯   |
| 補助金額    | V                       | 數字   | 不開放編輯   |
| 地方縣市自籌金 |                         | 數字   | 地方縣市自籌金 |
| 額       |                         |      | 額       |
| 保存團體自籌金 | V                       | 數字   | 保存團體自籌金 |
| 額       |                         |      | 額       |
| 案號      |                         | 英數字  | 政府採購網之案 |
|         |                         |      | 號       |
| 執行單位    | V                       | 文字   | 執行單位    |
| 專案實際開始時 |                         | 日期   | 專案實際開始時 |
| 間       |                         |      | 間       |
| 專案期程    |                         | 數字   | 預估月數,以數 |
|         |                         |      | 字格式填入   |
| 專案實際結束時 |                         | 日期   | 專案實際結束時 |
| 間       |                         |      | 間       |
| 專案狀態    | V                       | 單選鈕  | 啟用或鎖定   |
| 結案報告書   |                         | 檔案   | 上傳本案結案報 |
|         |                         |      | 告書      |
| 備註      |                         | 文字   | 填寫備註資訊  |

2、 作業按鈕

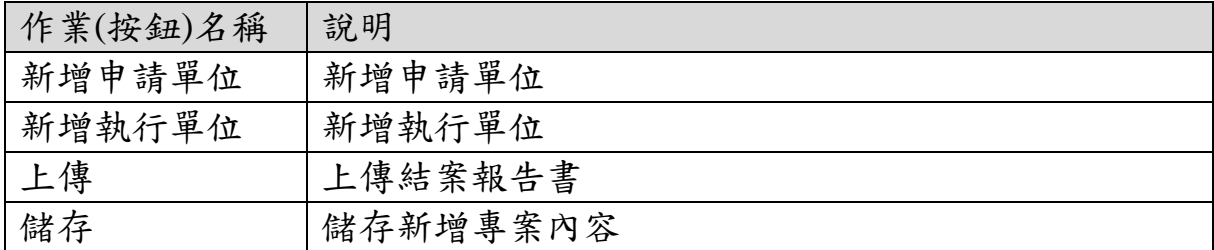

#### 編輯 專案 109-110年度宜蘭縣消防文物普查及調查研究計畫

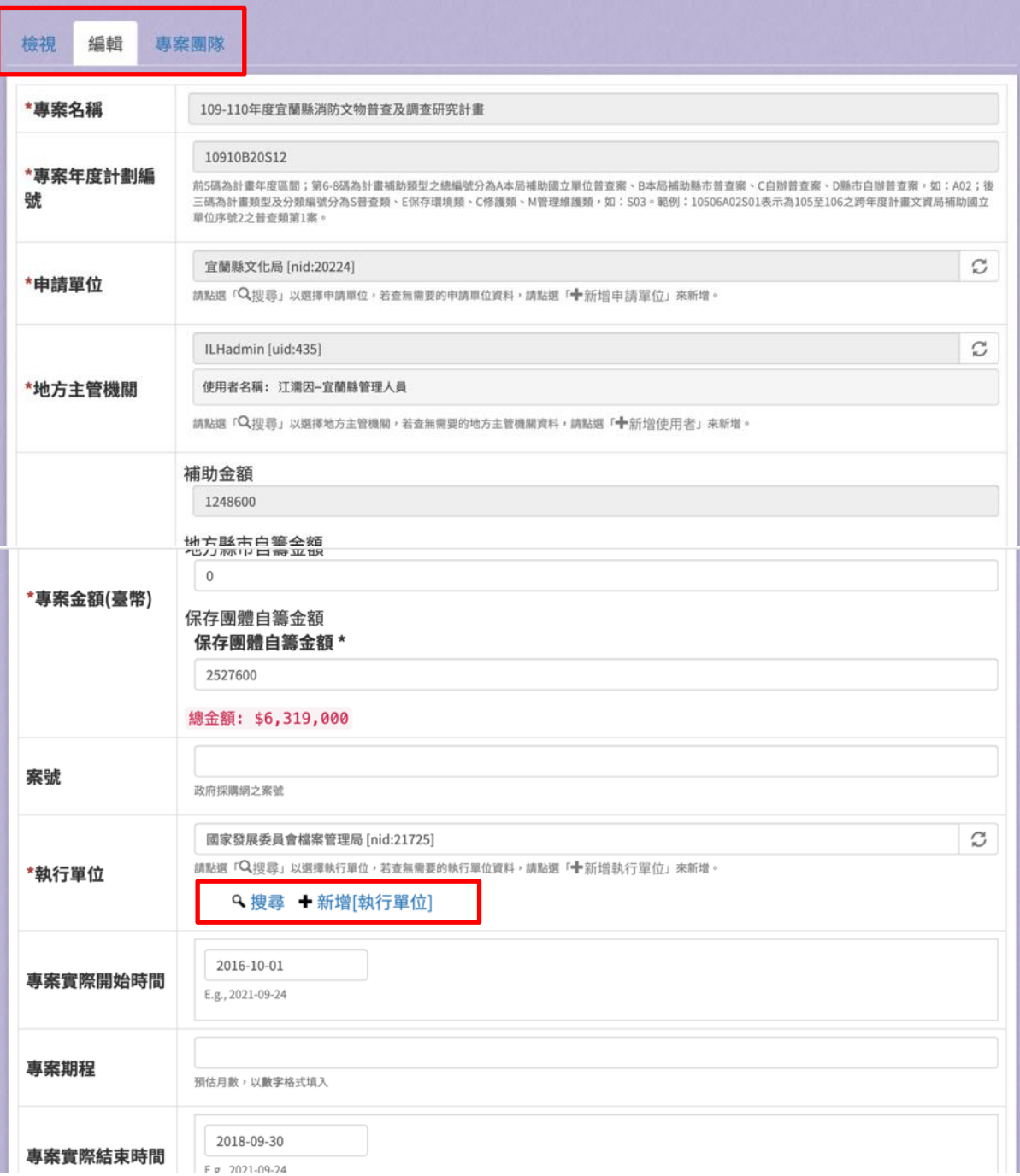

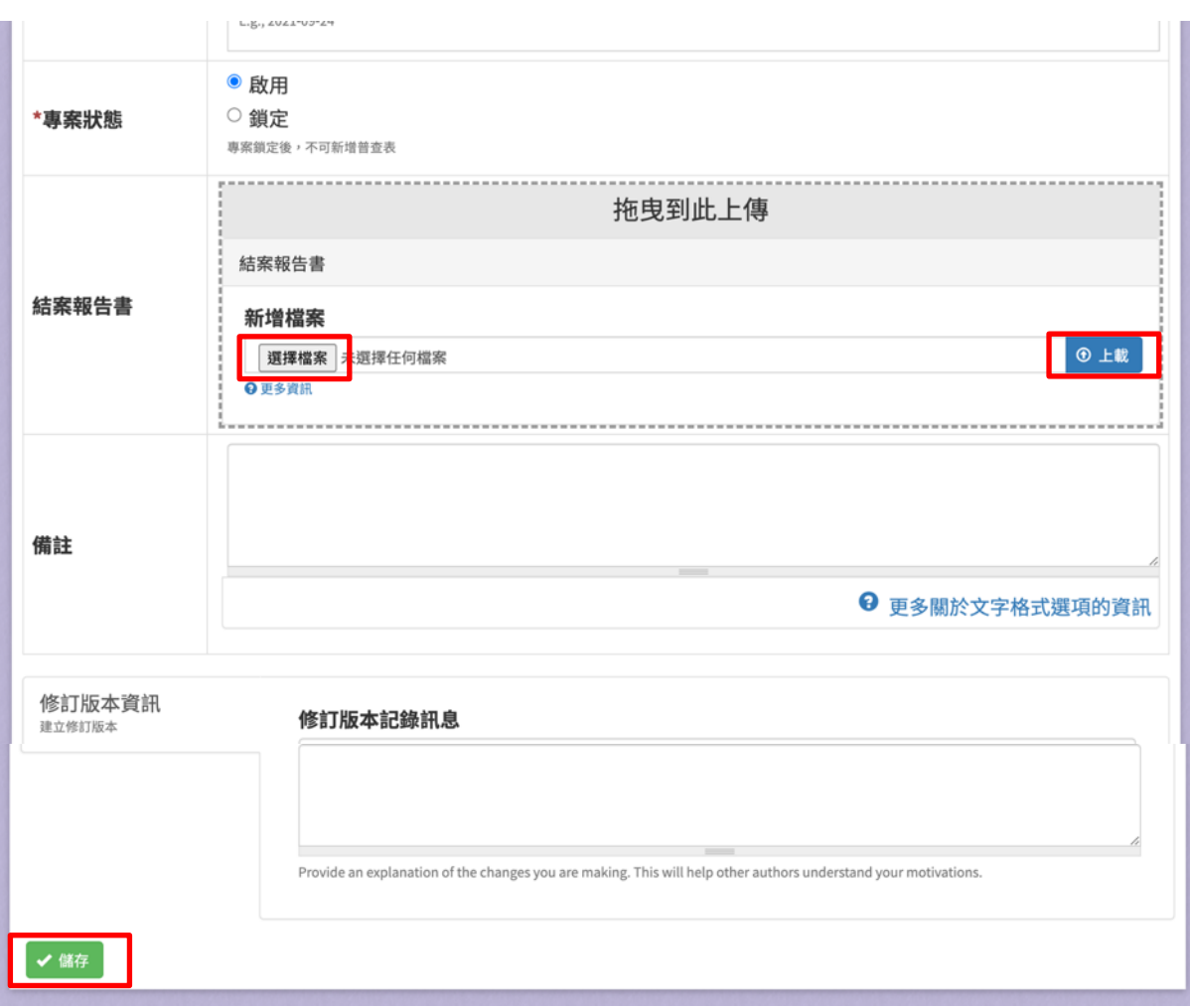

圖 **29**、編輯專案

(四)專案團隊

提供使用者檢視專案團隊,可增加計畫主持人、計畫普查人員。

1、 輸入欄位

| 欄位名稱   | 必填           | 欄位格式 | 說明  |
|--------|--------------|------|-----|
| 甘畫主持人  |              | 文字   | 可多值 |
| 計畫普查人員 | $\mathbf{V}$ | 文字   | 可多值 |

2、 作業按鈕

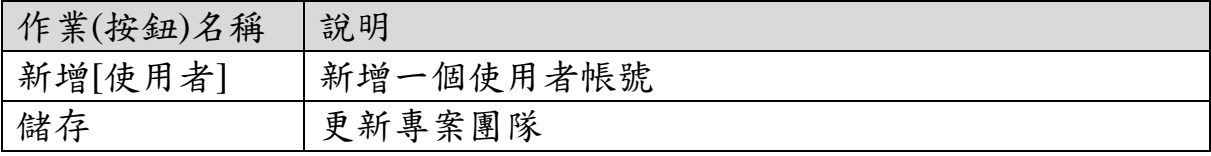

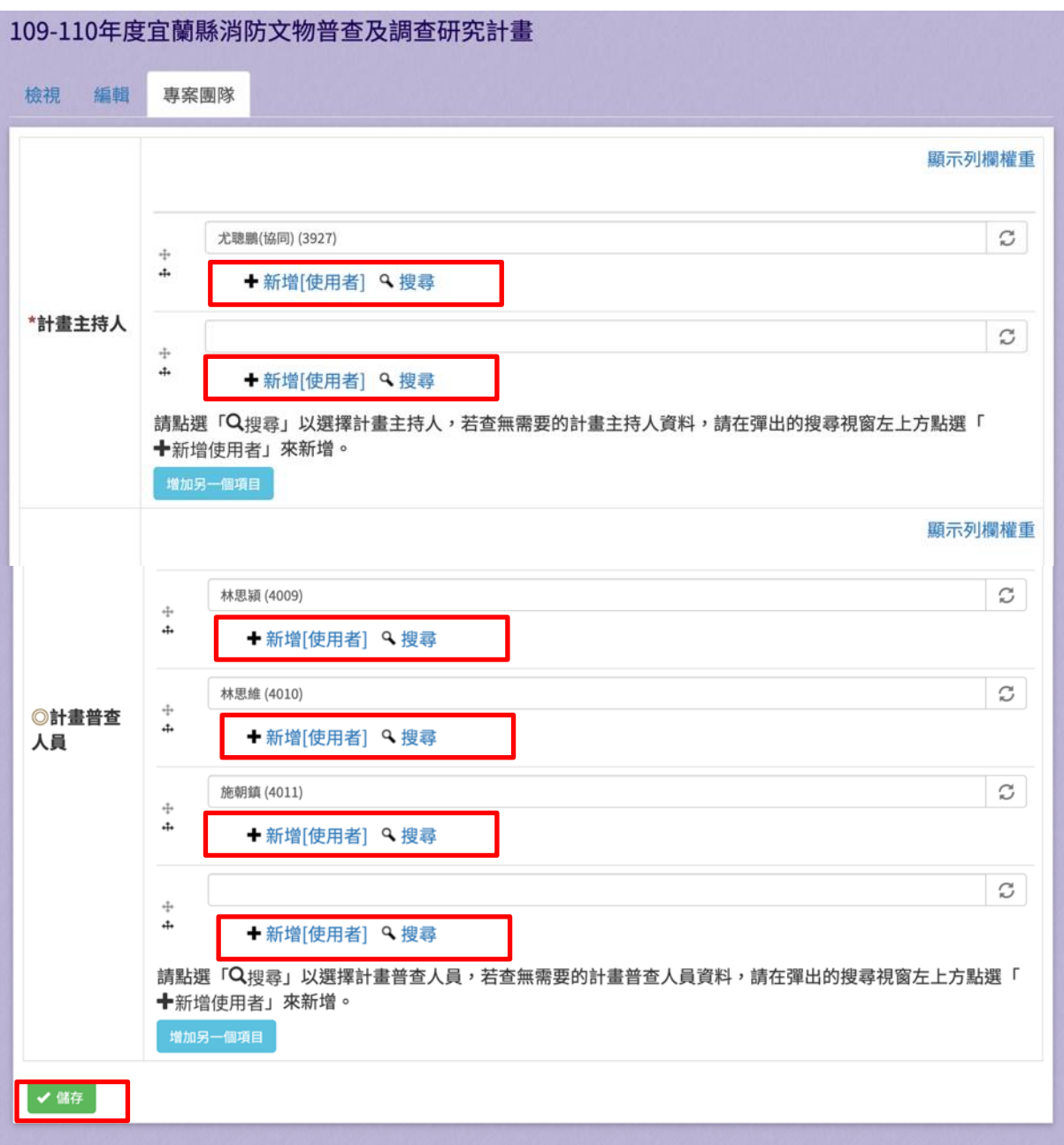

圖 **30**、編輯專案團隊

### 三、文物保管單位

(一)保管單位列表

提供使用者檢視文物保管單位列表。

1、 輸入欄位

| 欄位名稱 | 必填 | 欄位格式 | 說明      |
|------|----|------|---------|
| 搜索   |    | け 宅  | 根據輸入之關鍵 |
|      |    |      | 字篩選結果   |

2、 作業按鈕

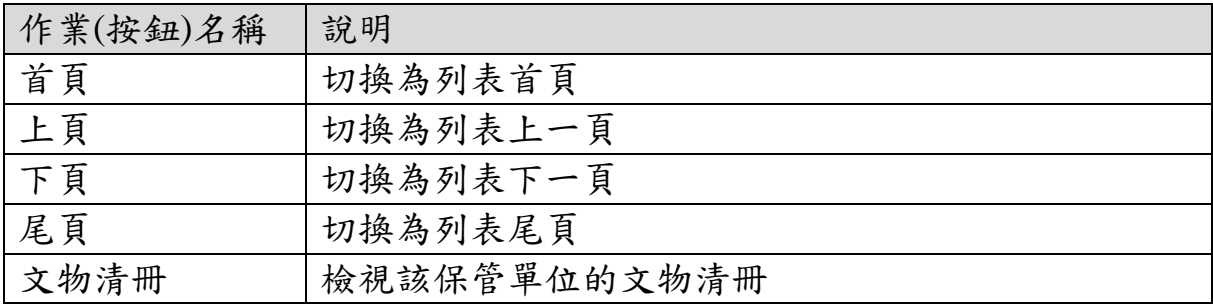

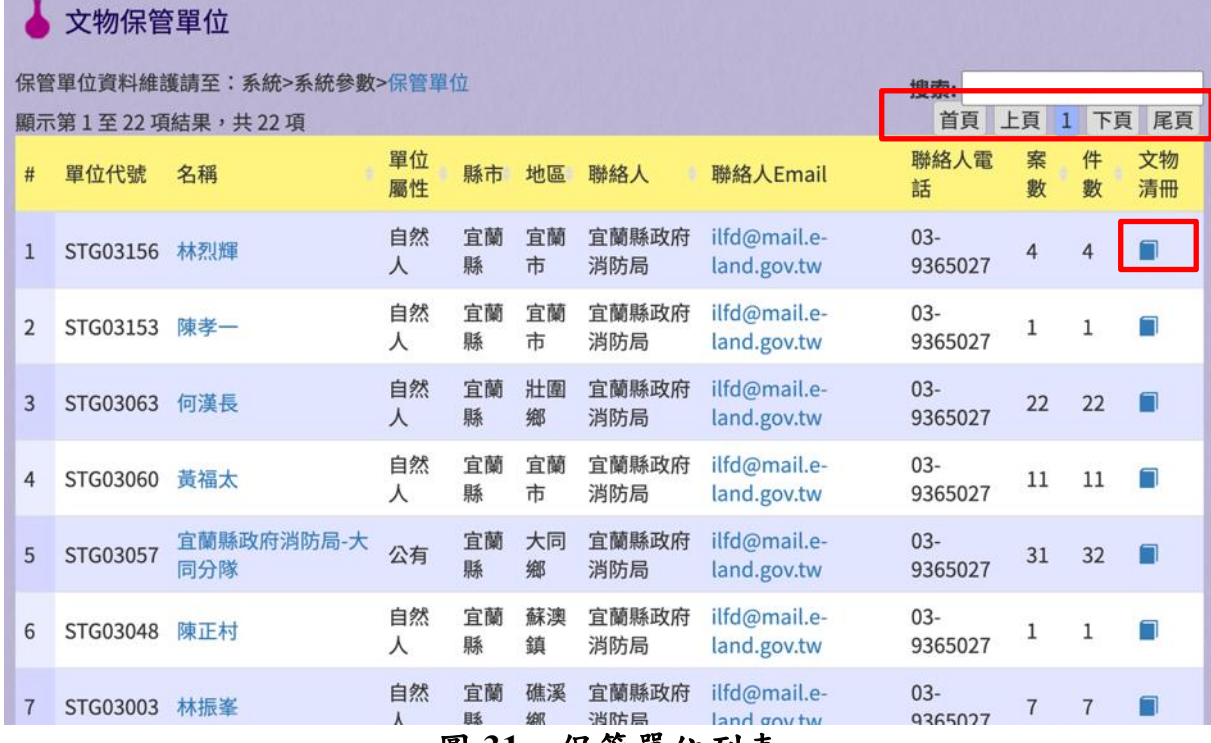

圖 **31**、保管單位列表

(二)文物清冊

提供使用者檢視文物清冊。

1、 輸入欄位

| 欄位名稱 | 必填 | 欄位格式 | 說明                  |
|------|----|------|---------------------|
| 搜索   |    | 文字   | 根據輸入之關鍵<br>字篩選結果    |
| 匯出項目 |    | 勾選框  | 勾選後, 匯出時<br>將包含該筆文物 |

2、 作業按鈕

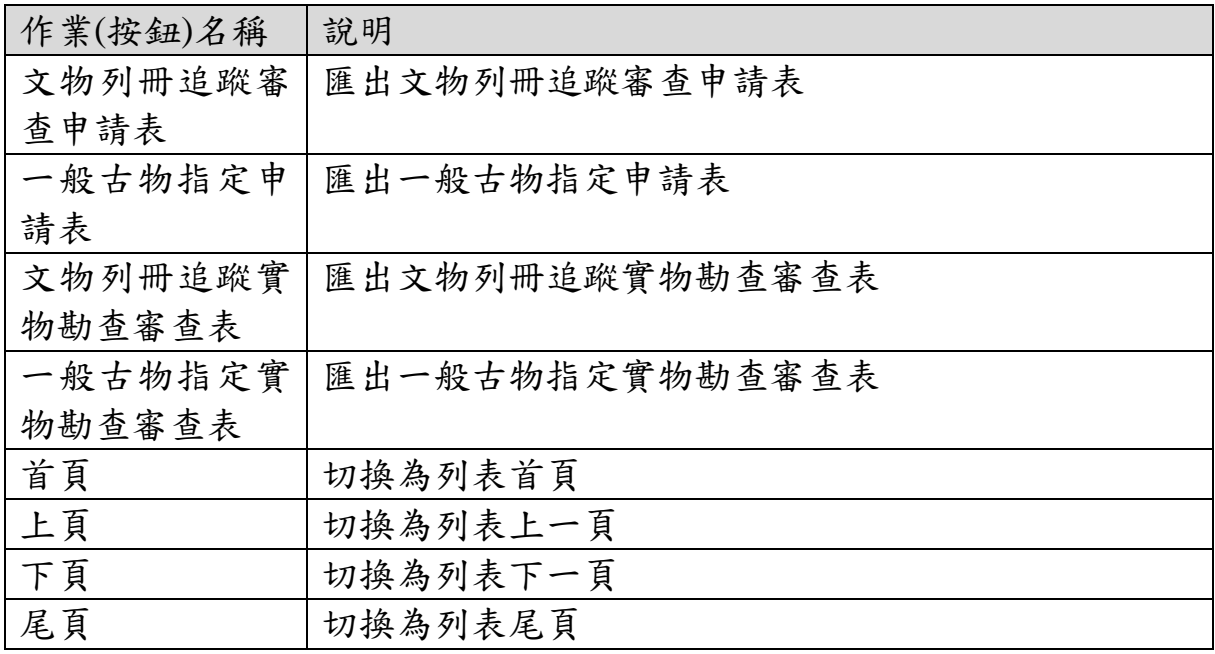

|                | <b>M</b> 文物清冊 |               |            |      |                 |                            |                    |             |                   |            |                     |          |          |
|----------------|---------------|---------------|------------|------|-----------------|----------------------------|--------------------|-------------|-------------------|------------|---------------------|----------|----------|
|                |               | 2 文物列冊追蹤審查申請表 | ■一般古物指定申請表 |      | 2 文物列冊追蹤實物勘查審查表 |                            | 三一般古物指定實物勘查審查表現 案: |             |                   |            |                     |          |          |
| #              | 照片            | 年度計畫編號        | 文物名<br>稱   |      | 文物普查編號          | 尺寸(cm)                     |                    | 材<br>暂      | 數<br>量            | 保管單<br>位名稱 | 文物提報<br>類別          | 表單<br>階段 | 匯出<br>項目 |
| 1              |               | 10910B20S12   | 出勤垂<br>降滑杆 | Y004 | STG03156-C-110- | 長159/直徑7.5cm               |                    | 不<br>鏽<br>鋼 | 1<br>件            | 林烈輝        | 生活及儀<br>禮器物<br>公務器具 | 第一<br>階段 | $\cup$   |
| $\overline{2}$ |               | 10910B20S12   | 直線瞄<br>구   | Y003 | STG03156-C-110- | 長77/頭徑4/底座直徑<br>12cm       |                    | 鋁           | 1<br>件            | 林烈輝        | 生活及儀<br>禮器物<br>公務器具 | 第一<br>階段 | $\circ$  |
| 3              |               | 10910B20S12   | 日式消<br>防泵浦 | Y002 | STG03156-C-110- | 寬68(連把手105)/深<br>55/高81 cm |                    | 鐵           | $\mathbf{1}$<br>件 | 林烈輝        | 生活及儀<br>禮器物<br>公務器具 | 第一<br>階段 | $\Box$   |
| 4              |               | 10910B20S12   | 日式消<br>防泵浦 | Y001 | STG03156-C-110- | 寬81(連把手114)/深<br>56/高72 cm |                    | 鐵           | 1<br>件            | 林烈輝        | 生活及儀<br>禮器物<br>公務器具 | 第一<br>階段 | $\cup$   |
|                |               | 顯示第1至4項結果,共4項 |            |      |                 |                            |                    |             |                   |            | 首頁 上頁<br>1          | 下頁       | 尾頁       |

圖 **32**、文物清冊

## 四、統計報表

(一)專案統計報表

提供使用者檢視專案統計報表。

| 欄位名稱   | 必填 | 欄位格式  | 說明       |
|--------|----|-------|----------|
| 統計總表   |    | 下拉式選單 | 切换統計報表類  |
|        |    |       | 型        |
| 欄位篩選   |    | 勾選框   | 顯示/隱藏統計報 |
|        |    |       | 表欄位      |
| 搜索     |    | 文字    | 輸入關鍵字篩選  |
|        |    |       | 資料       |
| 年度計畫編號 |    | 文字    | 篩選年度計畫編  |
|        |    |       | 號        |
| 專案名稱   |    | 文字    | 篩選專案名稱   |
| 申請單位   |    | 文字    | 篩選申請單位   |
| 縣市     |    | 文字    | 篩選縣市     |
| 補助金額   |    | 數字    | 篩選補助金額   |
| 總金額    |    | 數字    | 篩選總金額    |
| 執行單位   |    | 下拉式選單 | 篩選執行單位   |
| 專案開始時間 |    |       | 篩選專案開始時  |
|        |    | 文字    | 間        |
|        |    |       | 篩選專案結束時  |
| 專案結束時間 |    | 文字    | 間        |
| 專案狀態   |    | 下拉式選單 | 篩選專案狀態   |

1、 輸入欄位

2、 作業按鈕

| 作業(按鈕)名稱 | 說明             |
|----------|----------------|
| 匯出 Excel | 將統計報表匯出為 Excel |
| 上頁       | 切换為列表上一頁       |
| 下頁       | 切换為列表下一頁       |

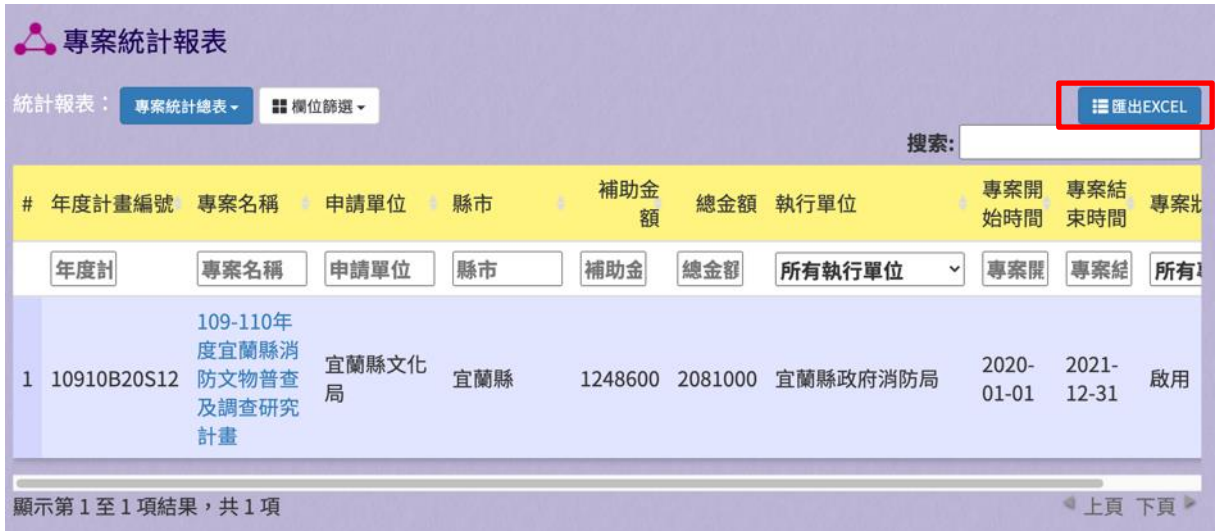

# 圖 **33**、專案統計報表

(二)文物統計報表

提供使用者檢視文物統計報表。

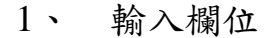

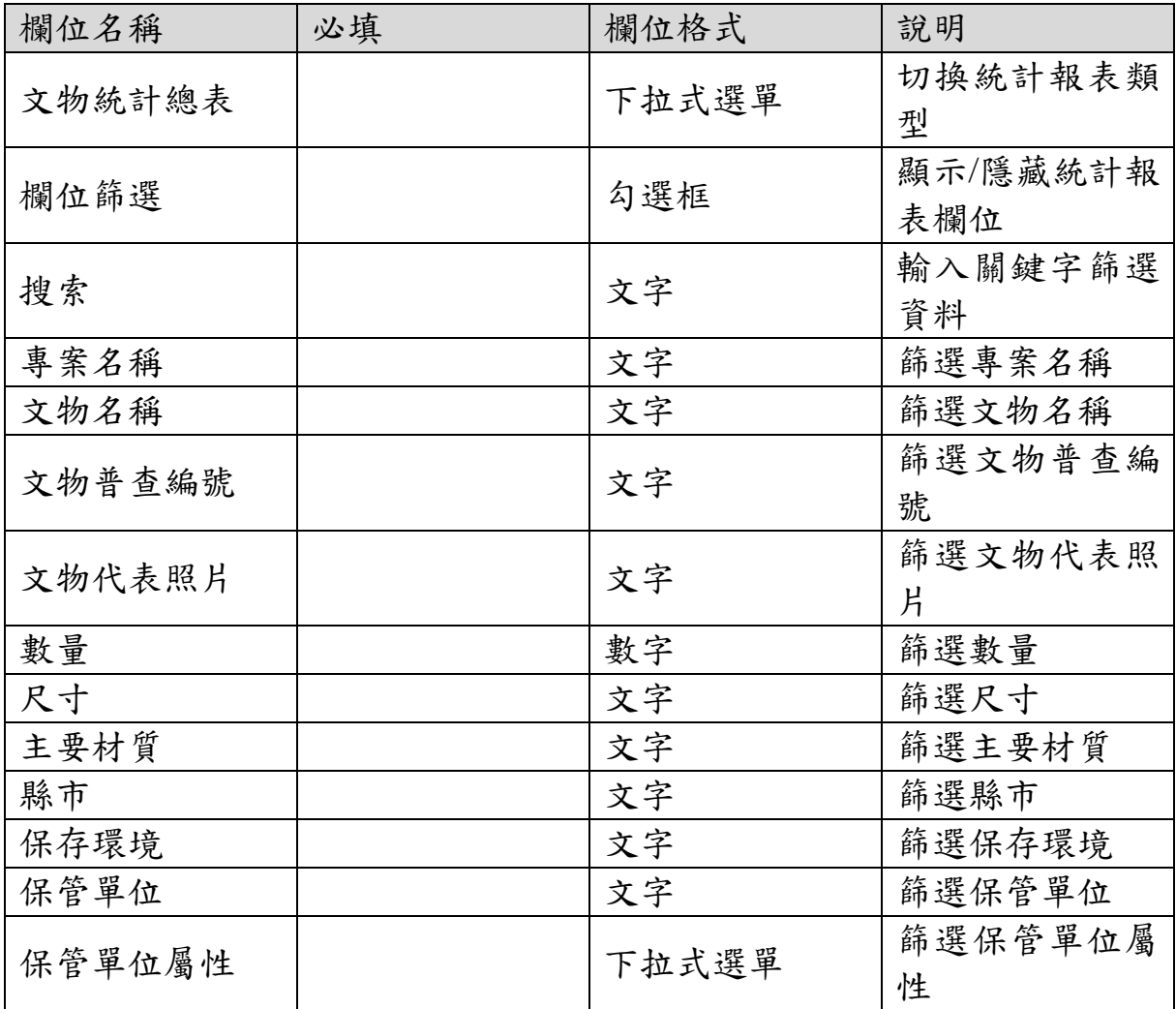

| 欄位名稱    | 必填      | 欄位格式  | 說明      |
|---------|---------|-------|---------|
| 保存空間屬性  |         | 文字    | 篩選保存空間屬 |
|         |         |       | 性       |
| 保存空間文資身 |         | 下拉式選單 | 篩選保存空間文 |
| 分       |         |       | 資身分     |
| 年代區間    |         | 文字    | 篩選年代區間  |
| 年代/文物紀年 |         | 文字    | 篩選年代/文物 |
|         |         |       | 紀年      |
| 文物屬性    |         | 下拉式選單 | 篩選文物屬性  |
| 來源或出處   |         | 下拉式選單 | 篩選來源或出處 |
| 文物提報類別  |         | 文字    | 篩選文物提報類 |
|         |         |       | 別       |
| 文物提報類別項 |         |       | 篩選文物提報類 |
| 目       |         | 文字    | 別項目     |
|         | 篩選建議分級基 |       |         |
| 建議分級基準  |         | 下拉式選單 | 凖       |
| 保存現況    |         | 下拉式選單 | 篩選保存現況  |

2、 作業按鈕

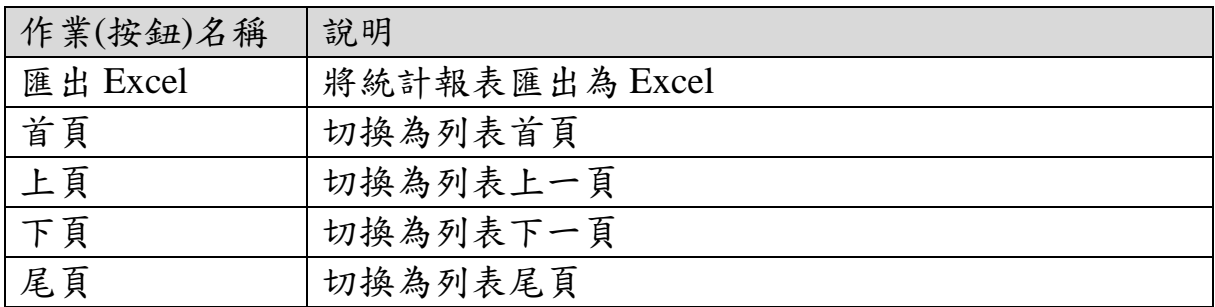

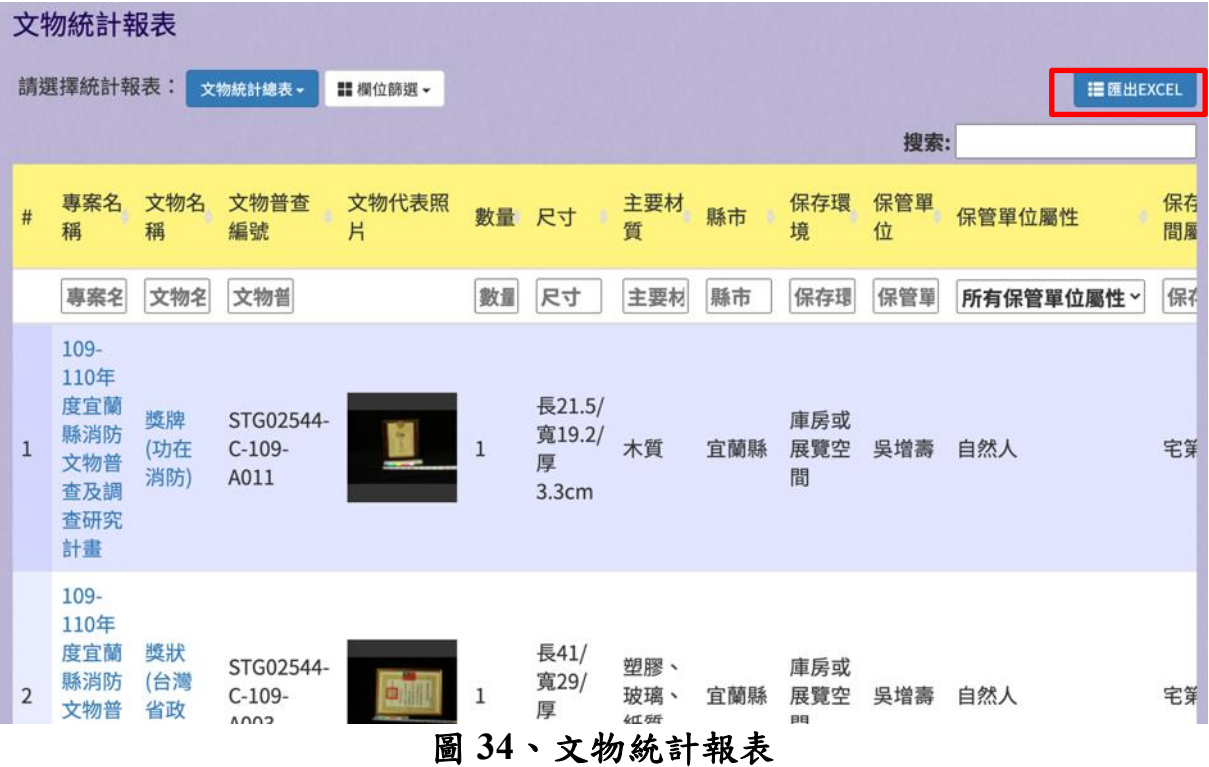

#### 五、帳號管理

(一)帳號管理

提供使用者進行帳號管理,可啟用、停用帳號。

欄位名稱 |必填 |欄位格式 |說明 姓名 | | | | | 文字 | 篩選姓名 帳號 | | | | | | 文字 | 篩選帳號 電子郵件 | | | | | | | 文字 | | | | 師選電子郵件 主管機關 / 角 色 文字 篩選主管機關 / 角色 最後登入 | | | | 文字 | 篩選最後登入

1、 輸入欄位

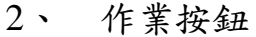

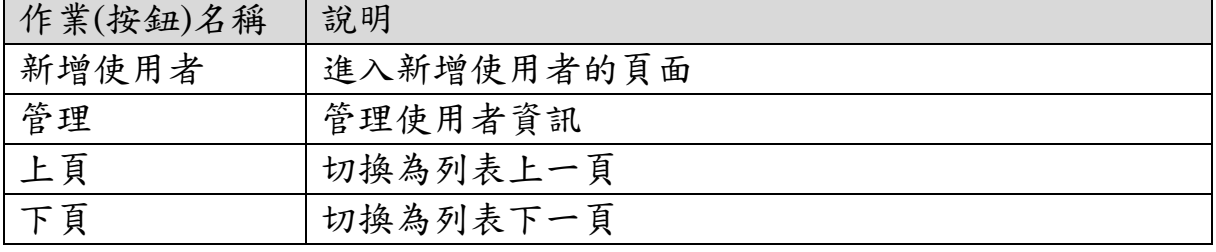

啟用 / 停用 | | | | | | | | 文字 | | | | | 篩選啟用 / 停

用

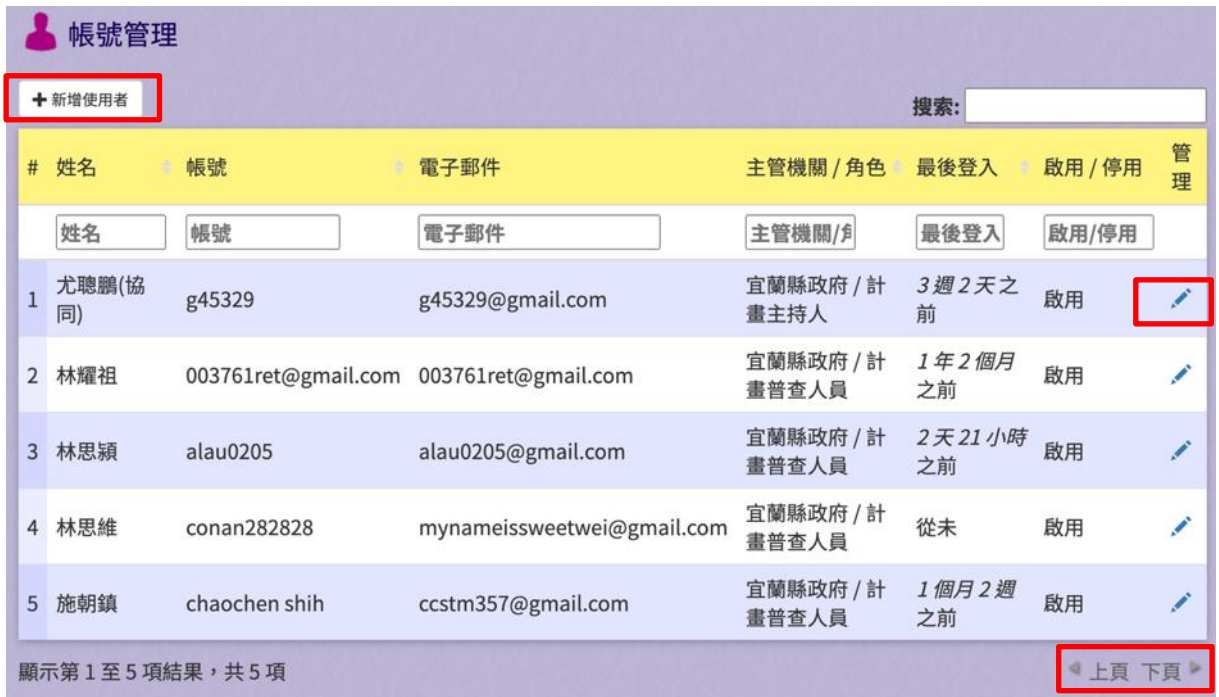

圖 **35**、帳號管理

(二)新增使用者

提供使用者新增使用者帳號資料。

1、 輸入欄位

| 欄位名稱   | 必填 | 欄位格式  | 說明      |
|--------|----|-------|---------|
| 使用者姓名  | V  | 文字    | 使用者姓名   |
| 使用者帳號  | V  | 文字    | 登入用的帳號  |
| 使用者密碼  | V  | 文字    | 登入用的密碼  |
| 確認密碼   | V  | 文字    | 確保密碼沒有鍵 |
|        |    |       | 錯       |
| 角色     |    | 勾選框   | 該使用者的角色 |
| 電子郵件帳號 |    | 文字    | 使用者的電子件 |
|        | V  |       | 帳號      |
|        |    |       | 使用者目前所在 |
| 目前專案   |    | 下拉式選單 | 的專案     |

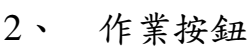

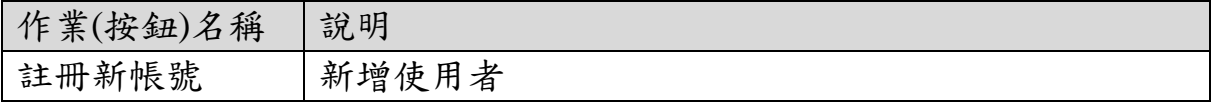

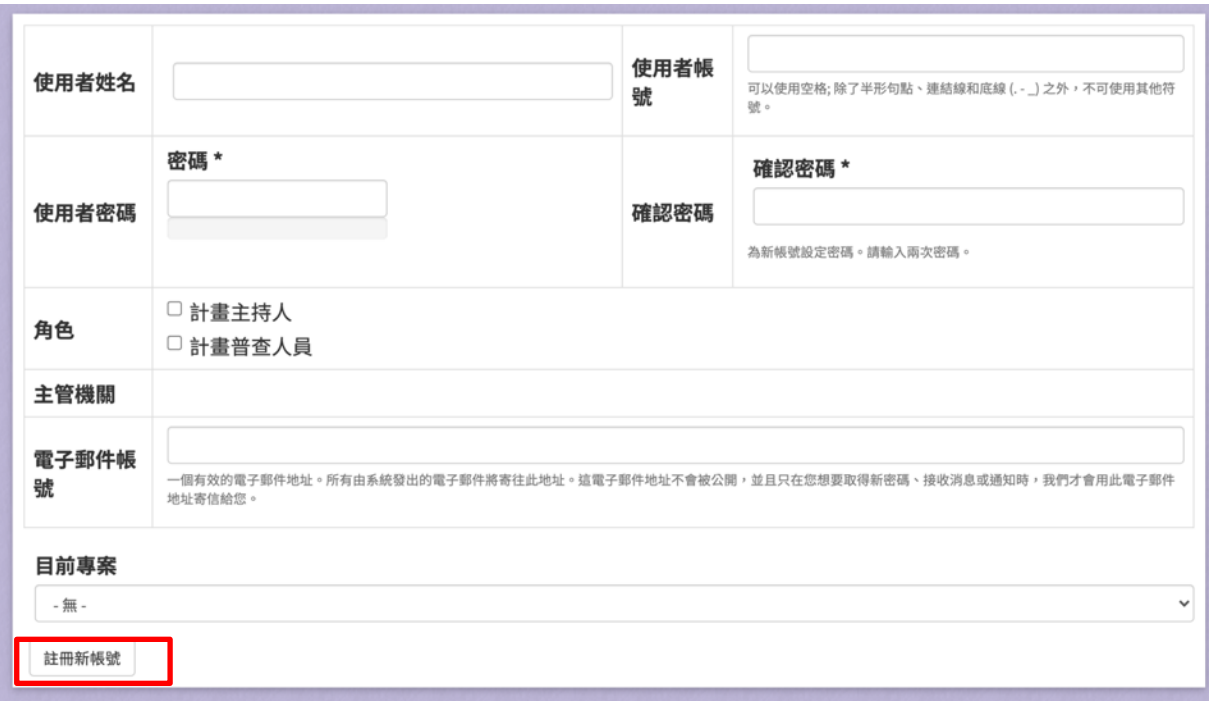

# 圖 **36**、新增使用者

(三)編輯使用者

提供使用者編輯使用者資料。

1、 輸入欄位

| 欄位名稱   | 必填 | 欄位格式 | 說明      |
|--------|----|------|---------|
| 使用者姓名  | V  | 文字   | 使用者姓名   |
| 使用者帳號  | V  | 文字   | 不開放編輯   |
| 電子郵件帳號 |    | 文字   | 使用者的電子件 |
|        | V  |      | 帳號      |
| 使用者密碼  | V  | 文字   | 登入用的密碼  |
|        |    | 文字   | 確保密碼沒有鍵 |
| 確認密碼   | V  |      | 錯       |
| 單位     |    | 文字   | 使用者的單位  |
| 聯絡電話   |    | 文字   | 使用者的聯絡電 |
|        |    |      | 話       |
| 角色     |    | 勾選框  | 該使用者的角色 |
| 狀態     |    | 單選鈕  | 停用/啟用   |

2、 作業按鈕

| 作業(按鈕)名稱 | 說明    |
|----------|-------|
| 儲存       | 更新使用者 |
| 停用帳號     | 停用帳號  |

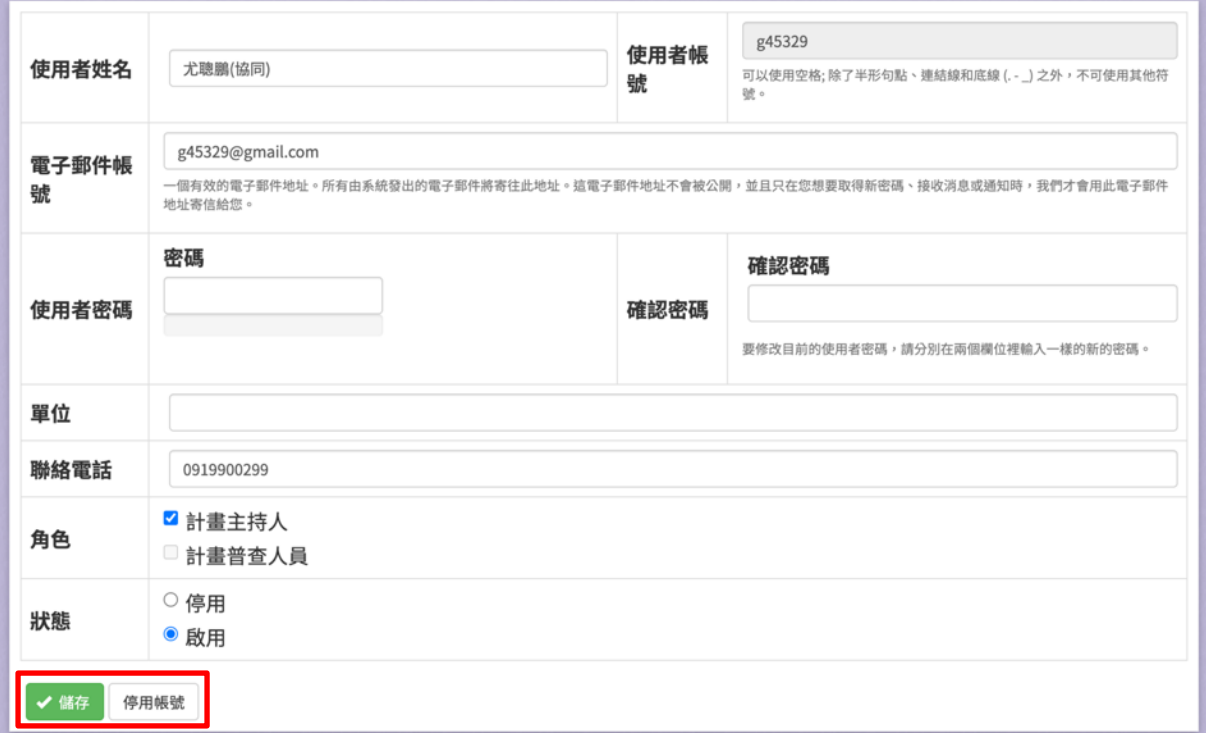

圖 **37**、編輯使用者

## 六、系統參數

(一)系統參數

提供使用者進行系統參數的申請單位、保管單位。

1、 輸入欄位

無

2、 作業按鈕

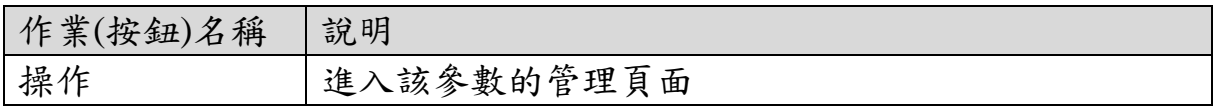

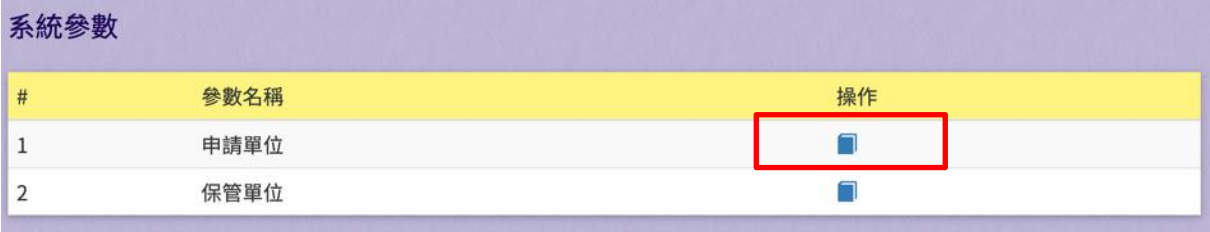

### 圖 **38**、系統參數

(二)申請單位列表

提供使用者檢視申請單位。

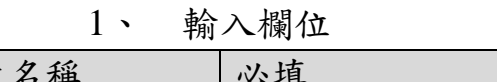

| 欄位名稱 | 必填 | 欄位格式 | 說明      |
|------|----|------|---------|
| 搜索   |    | 寸 字  | 輸入關鍵字篩選 |
|      |    |      | 資料      |

2、 作業按鈕

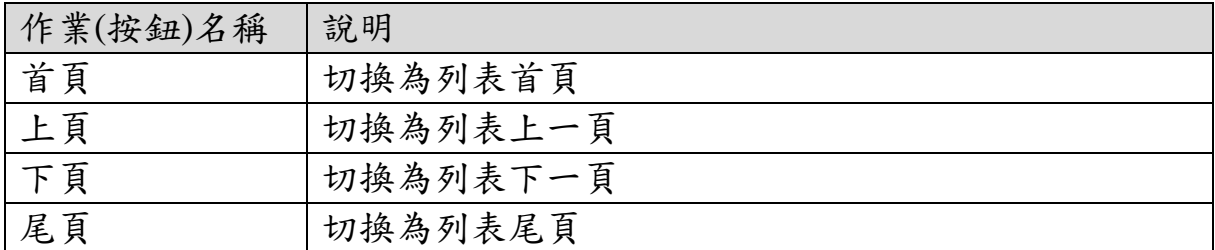

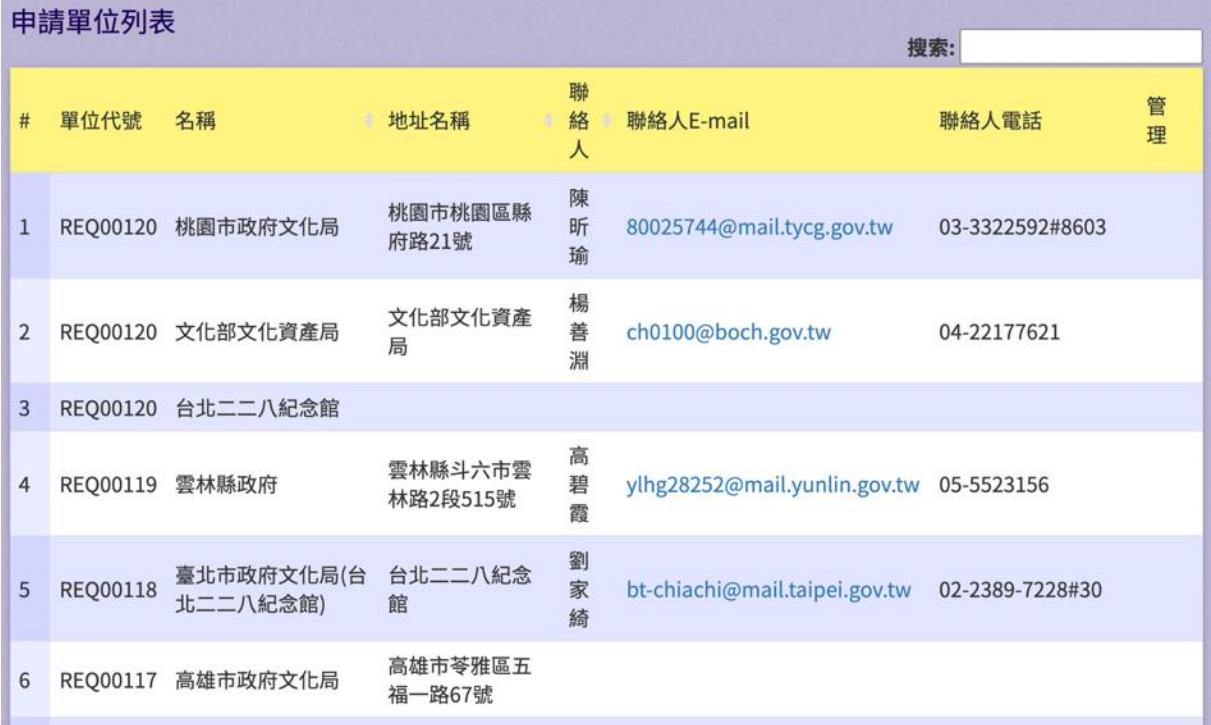

## 圖 **39**、申請單位列表

(三)保管單位列表

提供使用者檢視保管單位。

1、 輸入欄位

| 欄位名稱 | 必填 | 欄位格式 | 說明          |
|------|----|------|-------------|
| 搜索   |    | 寸 宝  | 入關鍵字篩選<br>輸 |
|      |    |      | 資料          |

2、 作業按鈕

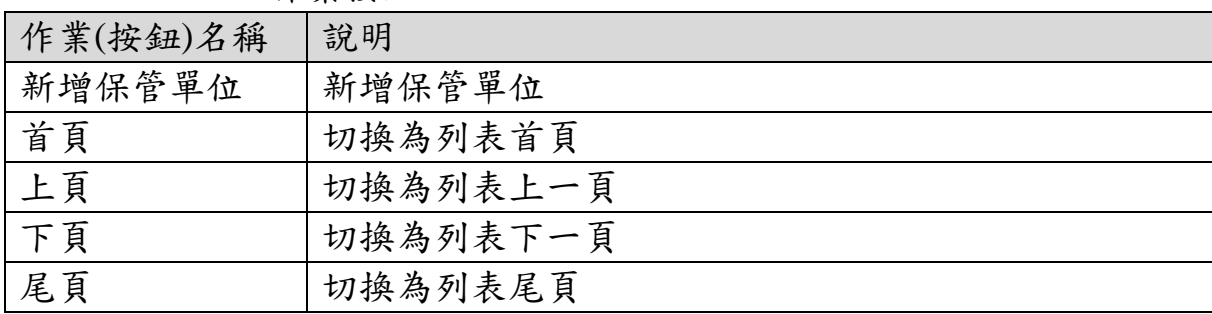

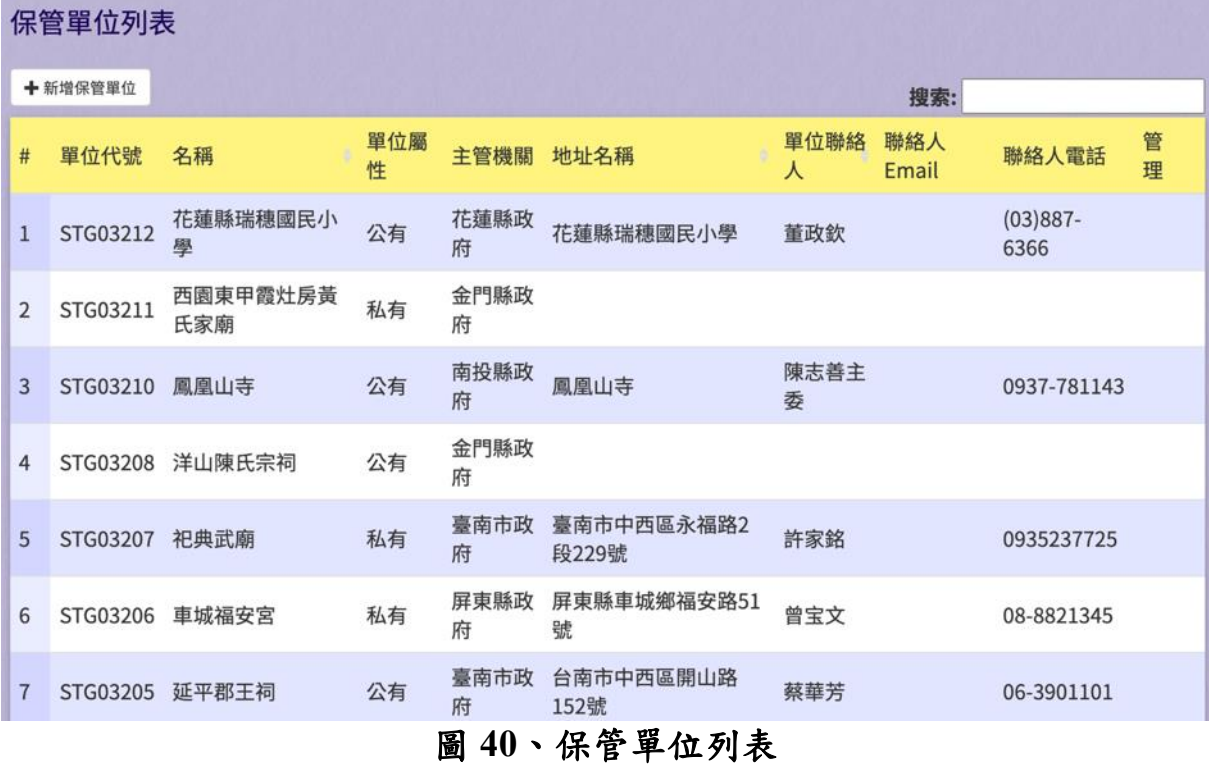

(四)新增保管單位

提供使用者新增保管單位。

1、 輸入欄位

| 欄位名稱      | 必填      | 欄位格式  | 說明        |
|-----------|---------|-------|-----------|
| 保管單位名稱    | V       | 文字    | 單位名稱      |
| 單位代號      | V       | 英數字   | 系統帶入      |
| 單位屬性      | $\rm V$ | 單選鈕   | 公有、私有、自然  |
|           |         |       | 人         |
| 主管機關      | $\rm V$ | 文字    | 主管機關      |
| 地址名稱      | V       | 文字    | 地址名稱      |
| 郵遞區號      |         | 數字    | 郵遞區號      |
| 鄉鎮市區      |         | 下拉式選單 | 鄉鎮市區      |
| 地址        |         | 文字    | 地址        |
| 單位聯絡人     |         | 文字    | 單位聯絡人姓名   |
| 聯絡人 email |         | 文字    | 聯絡人 email |
| 聯絡人電話     |         |       | 聯絡人電話     |
| 備註        |         |       | 備註        |

2、 作業按鈕

| 作業(按鈕)名稱 | 說明             |
|----------|----------------|
| 儲存       | 存新增單<br>儲<br>位 |

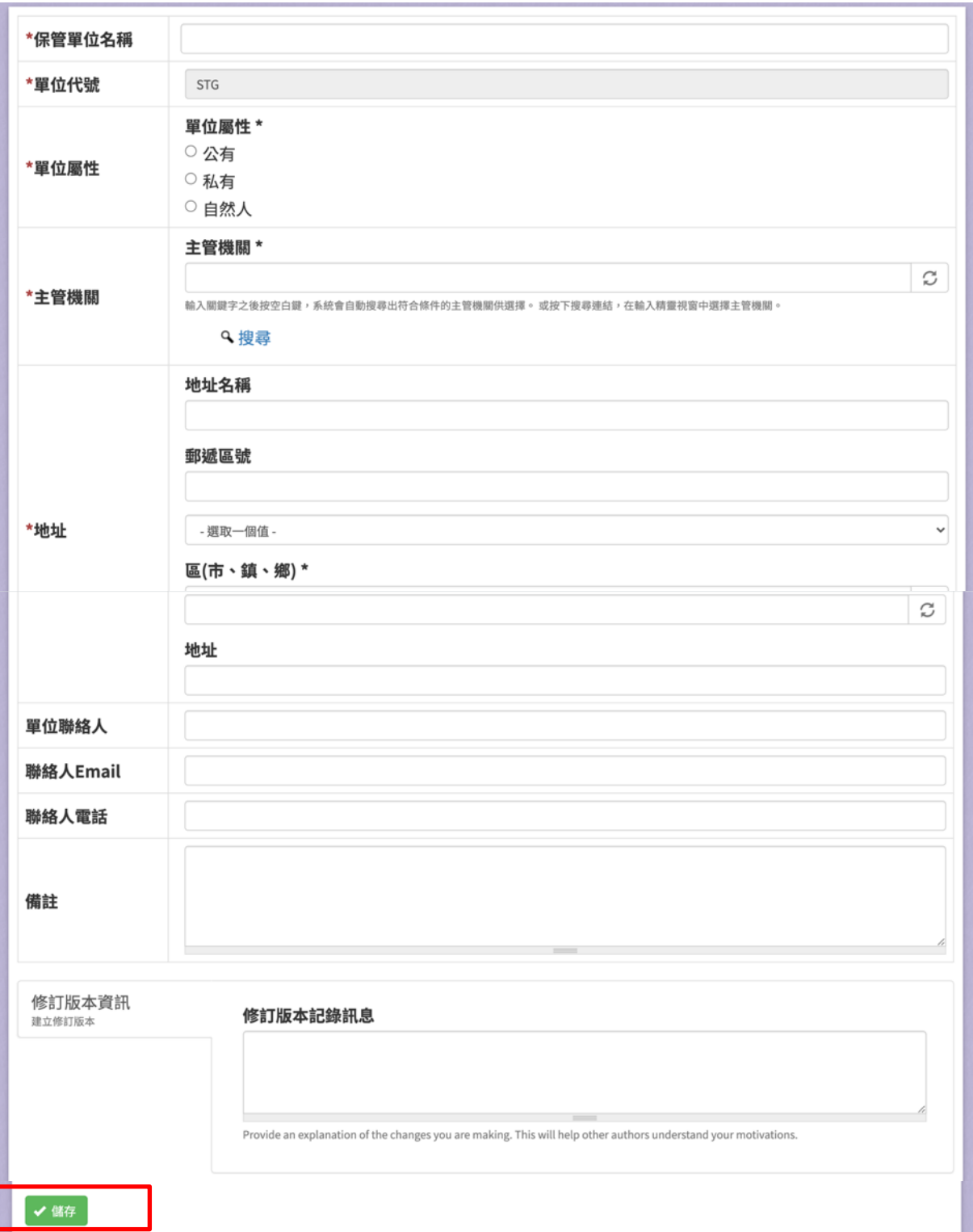

## 圖 **41**、新增保管單位

## 參、計畫主持人操作說明

#### 一、主畫面

(一)主畫面

主畫面是使用者登入前看到的畫面,請使用者輸入帳號密碼。

1、 輸入欄位

| 欄位名稱  | 必填 | 欄位格式    | 說明       |
|-------|----|---------|----------|
| 使用者帳號 |    | 英<br>數字 | 八帳號<br>輸 |
| 使用者密碼 |    | 英<br>數字 | 輸<br>八密碼 |

2、 作業按鈕

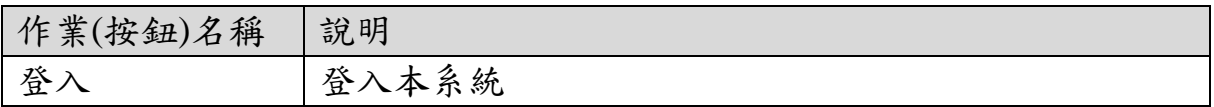

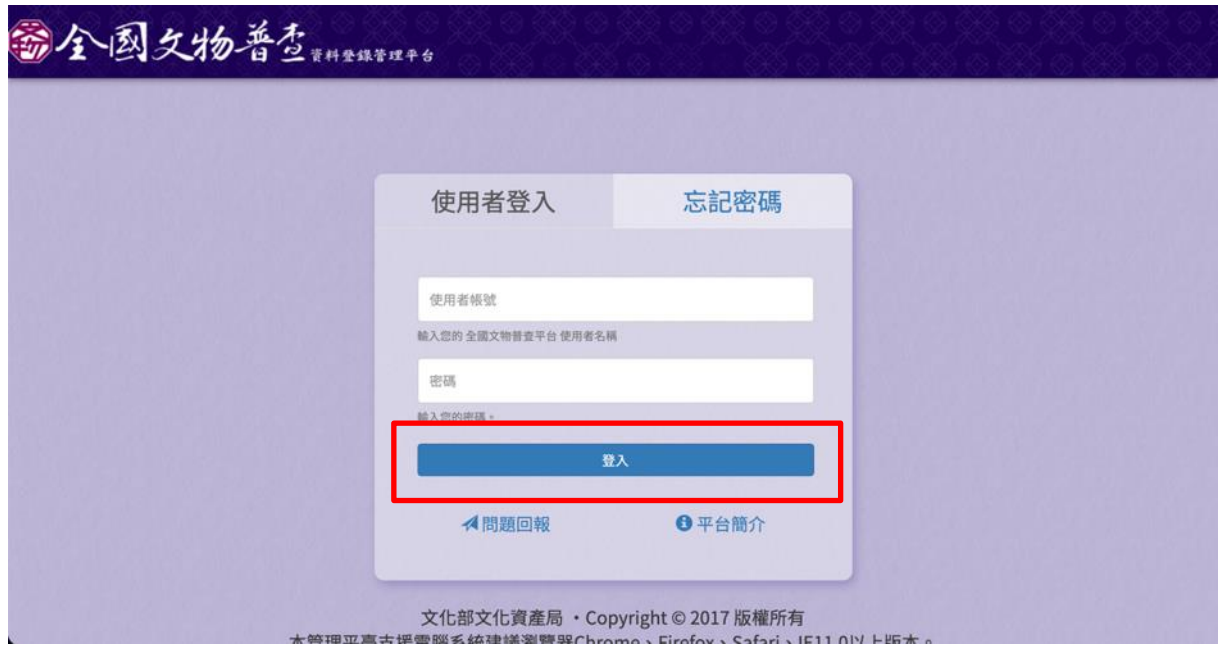

圖 **42**、系統登入前畫面

## 二、專案管理

(一)專案管理

提供使用者檢視轄下專案資料進行管理。

| 欄位名稱   | 必填 | 欄位格式  | 說明      |
|--------|----|-------|---------|
| 搜索     |    | 文字    | 輸入關鍵字篩選 |
|        |    |       | 資料      |
| 年度計畫編號 |    | 文字    | 篩選年度計畫編 |
|        |    |       | 號       |
| 專案名稱   |    | 文字    | 篩選專案名稱  |
| 申請單位   |    | 文字    | 篩選申請單位  |
| 執行單位   |    | 下拉式選單 | 篩選執行單位  |
| 補助金額   |    | 數字    | 篩選補助金額  |
| 總金額    |    | 數字    | 篩選總金額   |
| 案數     |    | 數字    | 篩選案數    |
| 件數     |    | 數字    | 篩選件數    |

1、 輸入欄位

2、 作業按鈕

| 作業(按鈕)名稱 | 說明        |
|----------|-----------|
| 全部       | 顯示全部專案列表  |
| 啟用中專案    | 顯示啟用中專案列表 |
| 已鎖定專案    | 顯示已鎖定專案列表 |
| 回溯專案     | 顯示回溯專案列表  |
| 上頁       | 切换為列表上一頁  |
| 下頁       | 切换為列表下一頁  |
| 檢視       | 檢視該項專案內容  |
| 管理       | 管理該項專案    |

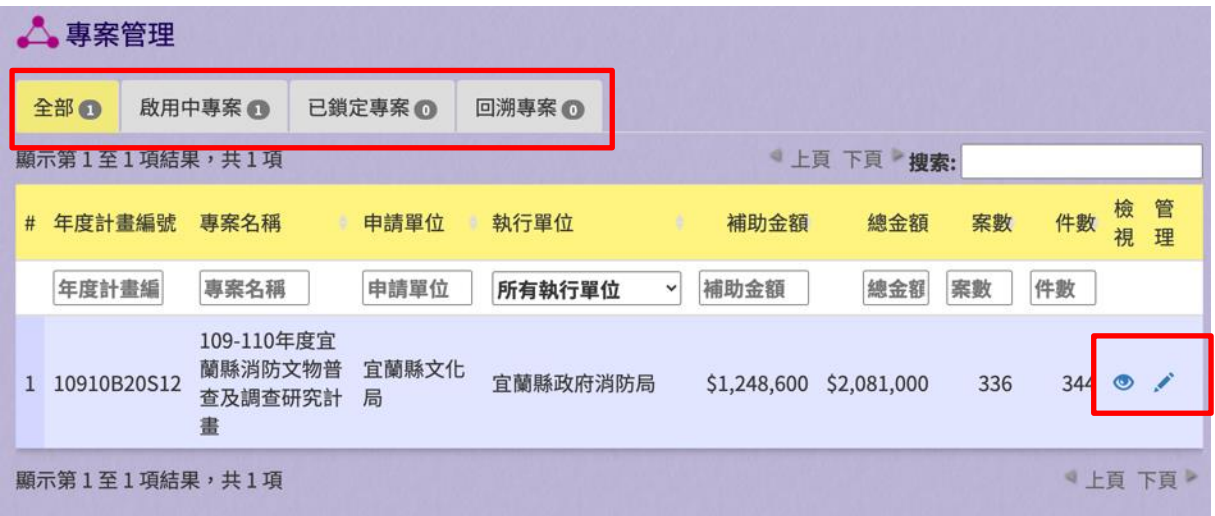

### 圖 **43**、專案管理畫面

(二)檢視專案

提供使用者檢視專案內容,並可根據勾選的匯出項目匯出專案文 物清冊、根據勾選的匯出項目匯出專案第二階段文物清冊、匯出 專案團隊清冊、匯出專案結案單。

1、 輸入欄位

| 欄位名稱    | 必填 | 欄位格式  | 說明      |
|---------|----|-------|---------|
| 顯示10項結果 |    | 下拉式選單 | 選擇一次顯示多 |
|         |    |       | 少筆資料    |
| 搜索      |    | 文字    | 輸入關鍵字篩選 |
|         |    |       | 資料      |
| 普查名稱    |    | 文字    | 篩選普查名稱  |
| 文物普查編號  |    |       | 篩選文物普查編 |
|         |    | 文字    | 號       |
| 數量      |    | 數字    | 篩選數量    |
| 保管單位名稱  |    | 文字    | 篩選保管單位名 |
|         |    |       | 稱       |
| 提報類別    |    | 文字    | 篩選提報類別  |
| 文物屬性    |    | 下拉式選單 | 篩選文物屬性  |
| 材質      |    | 文字    | 篩選材質    |
| 建議級別    |    | 下拉式選單 | 篩選建議級別  |
| 匯出項目    |    | 勾選框   | 勾選後,匯出時 |
|         |    |       | 將包含該筆文物 |

| 作業(按鈕)名稱 | 說明                    |
|----------|-----------------------|
| 檢視       | 檢視專案內容及專案文物列表         |
| 編輯       | 編輯該專案                 |
| 專案團隊     | 管理專案團隊成員              |
| 清冊       | 顯示文物清冊                |
| 多件文物清册   | 顯示一案多件中的多件清冊          |
| 文物普查建檔資  | 新增文物普查建檔資料            |
| 料表       |                       |
| 文物普查草稿   | 顯示建檔草稿的列表             |
| 匯出專案清冊   | 根據勾選的匯出項目匯出專案文物清冊     |
| 匯出專案清冊   | 根據勾選的匯出項目匯出專案第二階段文物清冊 |
| (僅第二階段)  |                       |
| 匯出專案團隊清  | 匯出專案團隊清冊              |
| 冊        |                       |
| 匯出專案結案單  | 匯出專案結案單               |
| 全選       | 勾選所有文物的匯出項目           |
| 全不選      | 取消勾選所有文物的匯出項目         |
| 編輯(建檔資料) | 編輯建檔資料                |
| 匯入多件(建檔  | 匯入多件進該建檔資料            |
| 資料)      |                       |
| 新增(調查研究) | 新增調查研究                |
| 編輯(調查研究) | 編輯調查研究                |
| 匯入多件(調查  | 匯入多件進該調查研究            |
| 研究)      |                       |
| 檢視(列表)   | 檢視文物資料                |

2、 作業按鈕

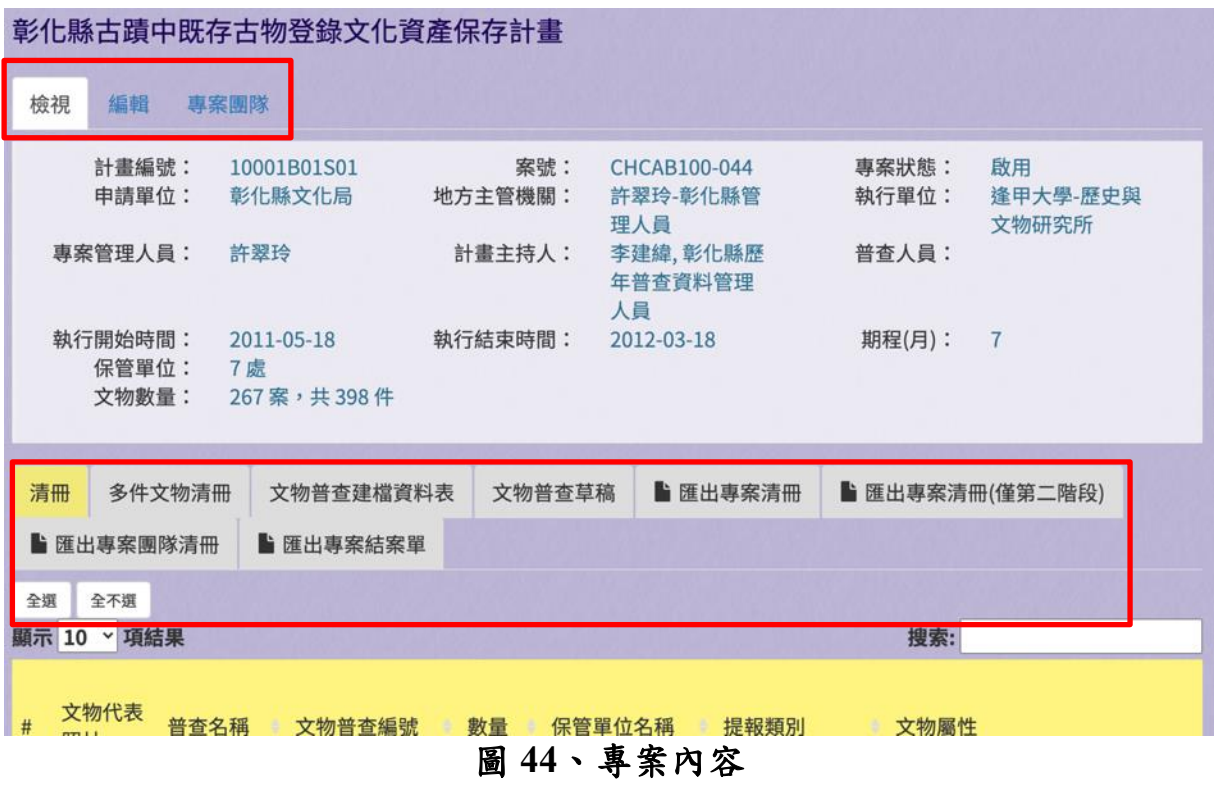

(三)編輯專案

提供使用者編輯專案內容。

1、 輸入欄位

| 欄位名稱  | 必填 | 欄位格式 | 說明      |
|-------|----|------|---------|
| 結案報告書 |    | 檔案   | 上傳本案結案報 |
|       |    |      | 告書      |
| 備註    |    | 文字   | 填寫備註資訊  |

2、 作業按鈕

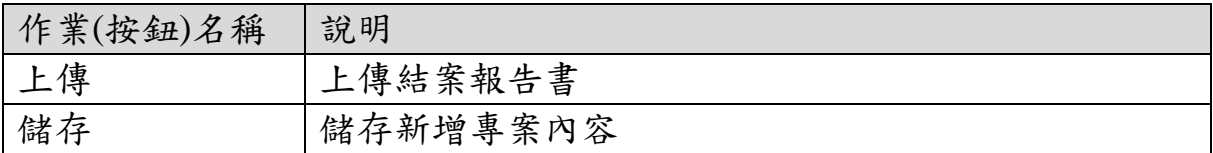

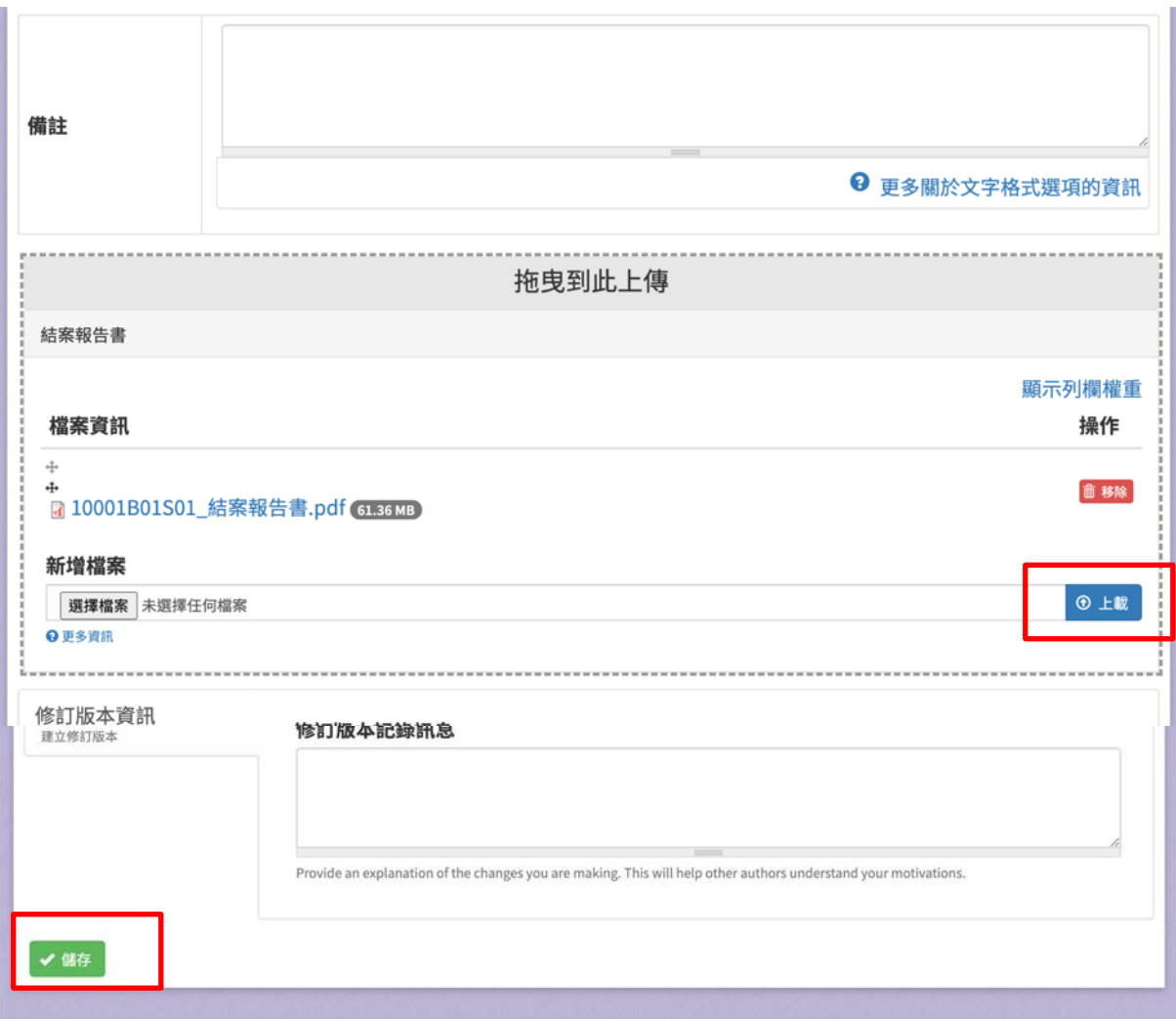

### 圖 **45**、編輯專案

(四)專案團隊

提供使用者檢視專案團隊,可增加計畫普查人員。

1、 輸入欄位

| 欄位<br>稱<br>$\rightarrow$<br>$\lambda$<br>石<br>$\mathbf{L}$ | 填<br>$\cdot$<br>必 | $\mathbf{L}$<br>欄<br>r<br>格<br>$\mu$<br><b>L\</b> | 明<br>說               |
|------------------------------------------------------------|-------------------|---------------------------------------------------|----------------------|
| 員<br>亚<br>ぼー<br>宣<br>Έ<br>旦<br>ū                           | $\mathbf{V}$      | 一<br>$\overline{\phantom{a}}$<br>∼                | ے ر<br>τı<br>伹<br>29 |

2、 作業按鈕

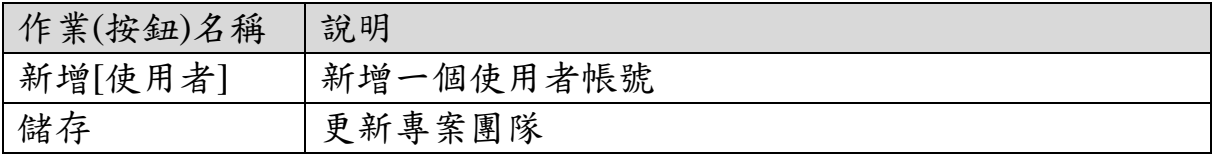
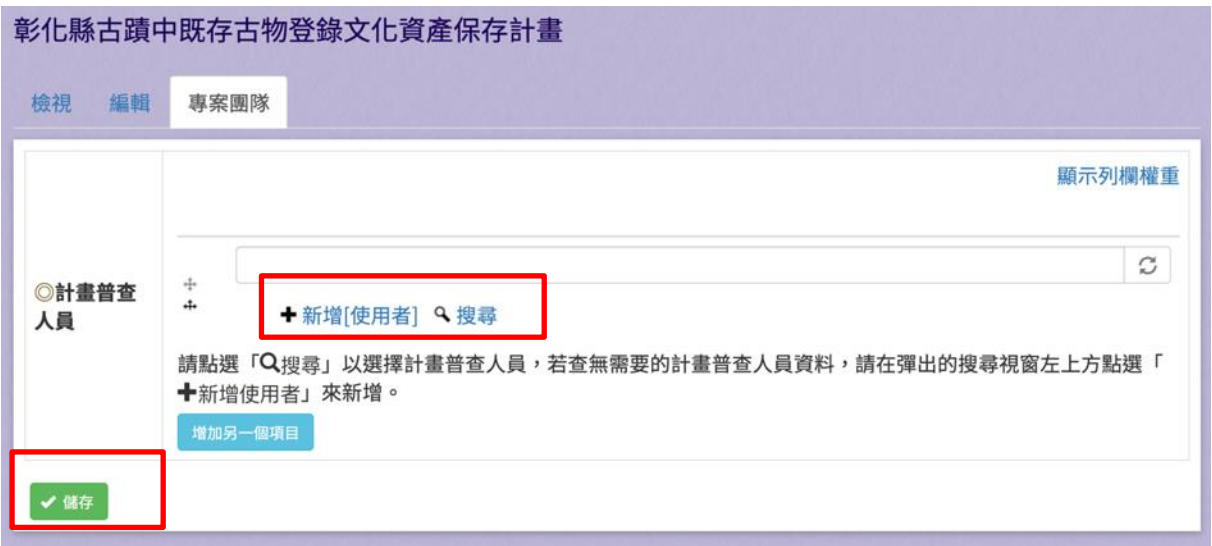

# 圖 **46**、編輯專案團隊

(五)文物普查建檔資料表

提供使用者新增文物普查建檔資料表,請依照欄位內容填寫資 料。

| 欄位名稱     | 必填 | 欄位格式  | 說明        |
|----------|----|-------|-----------|
| 保管單位名稱   | V  | 文字    | 保管單位名稱    |
| 願意公開文物所  |    | 勾選框   | 願意公開文物所   |
| 在地址      |    |       | 在地址       |
| 文物地址同保管  |    | 勾選框   | 若勾選,下方的   |
| 單位       |    |       | 縣市、區(市、鎮、 |
|          |    |       | 鄉)可不填     |
| 文物保存所在地  |    | 文字    | 填寫保存所在地   |
|          |    |       | 的地址       |
| 縣市       |    | 下拉式選單 | 縣市        |
| 區(市、鎮、鄉) |    | 文字    | 區(市、鎮、鄉)  |
| 地址       |    | 文字    | 地址        |
| 經度       |    | 文字    | 經度        |
| 緯度       |    | 文字    | 緯度        |
| 保存空間屬性   | V  | 單選鈕   | 寺廟、教堂、祠   |
|          |    |       | 堂、宅第、民俗團  |
|          |    |       | 體、部落、學校、  |
|          |    |       | 博物館、圖書館、  |

1、 輸入欄位

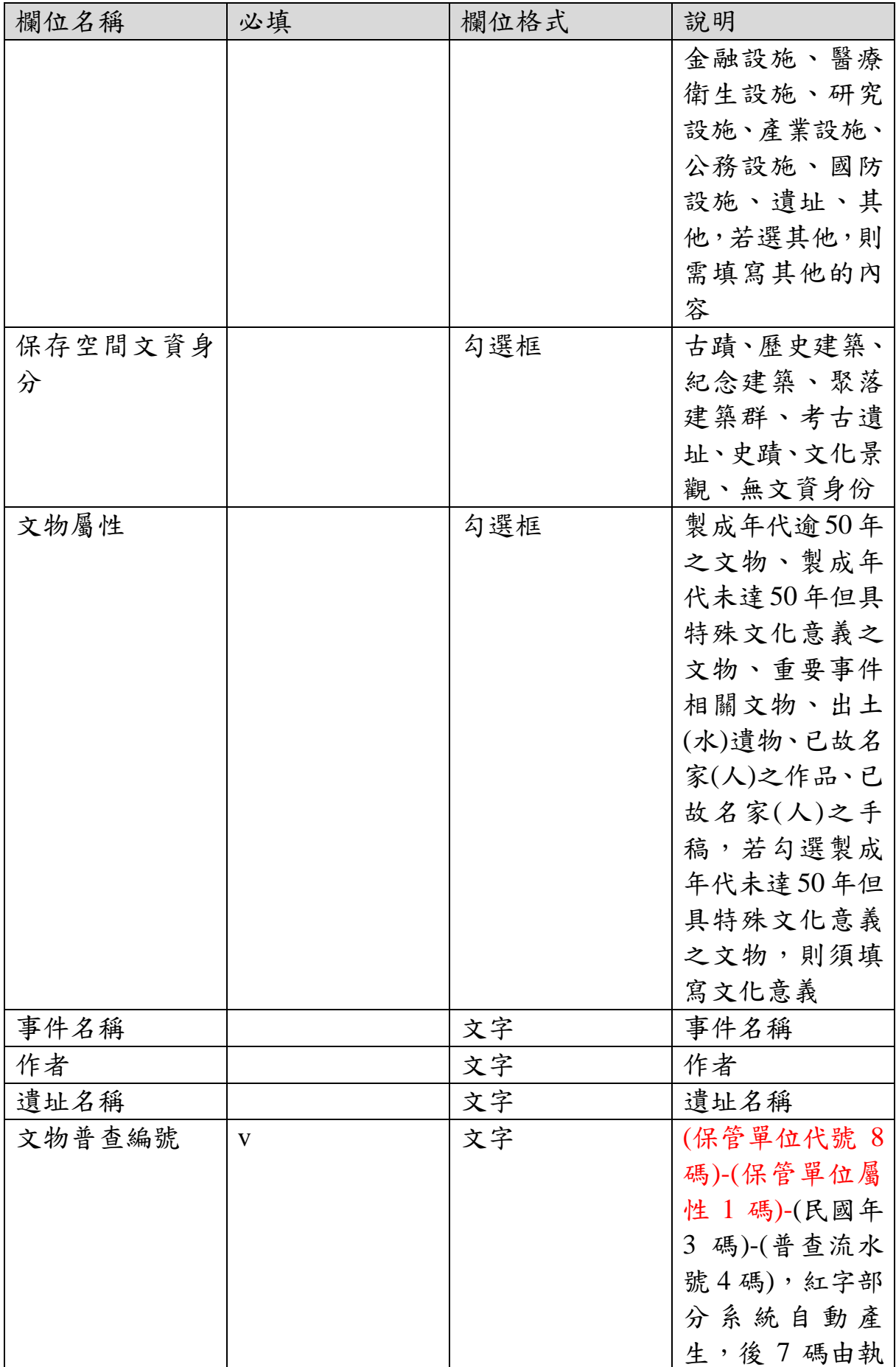

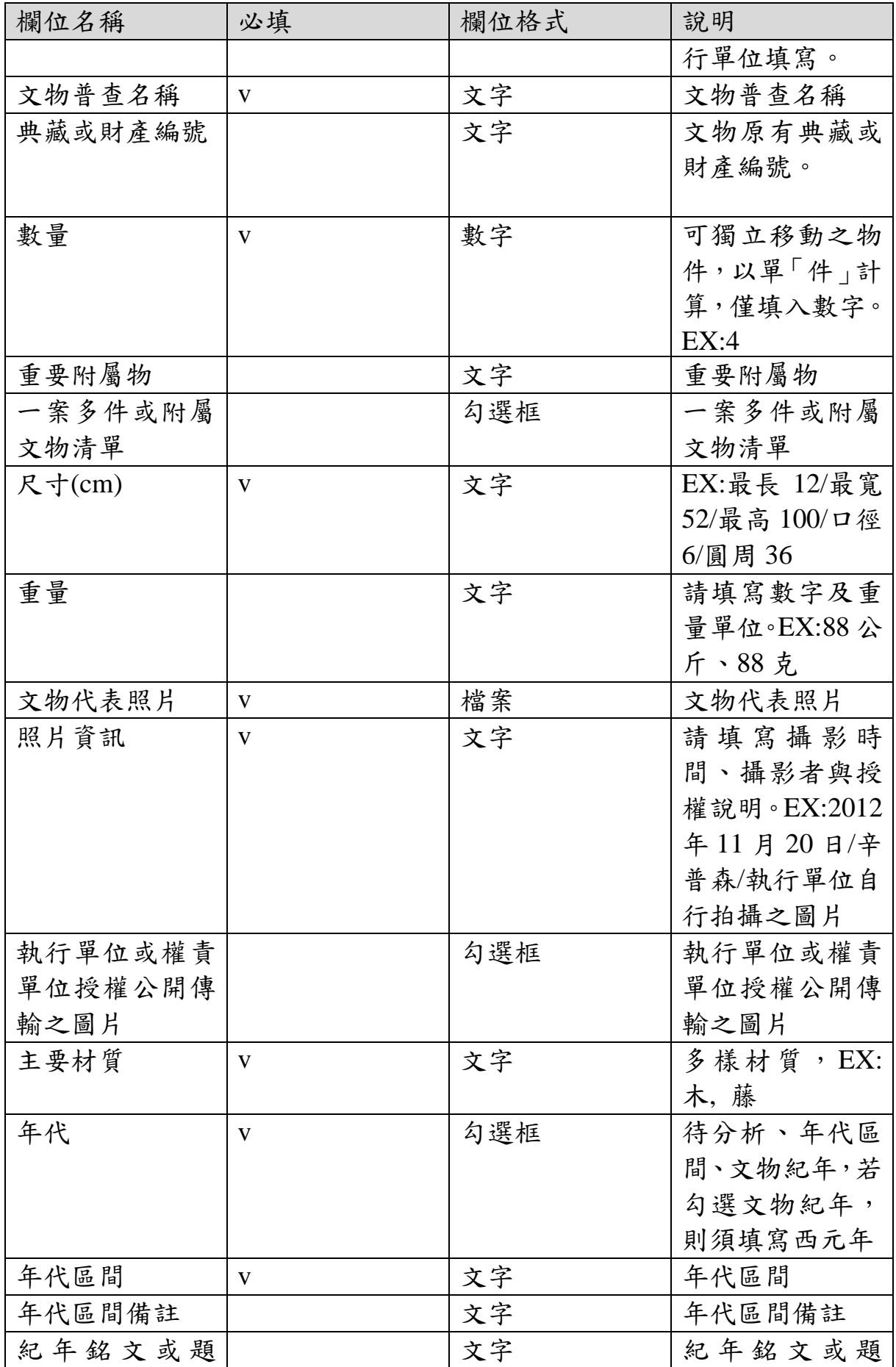

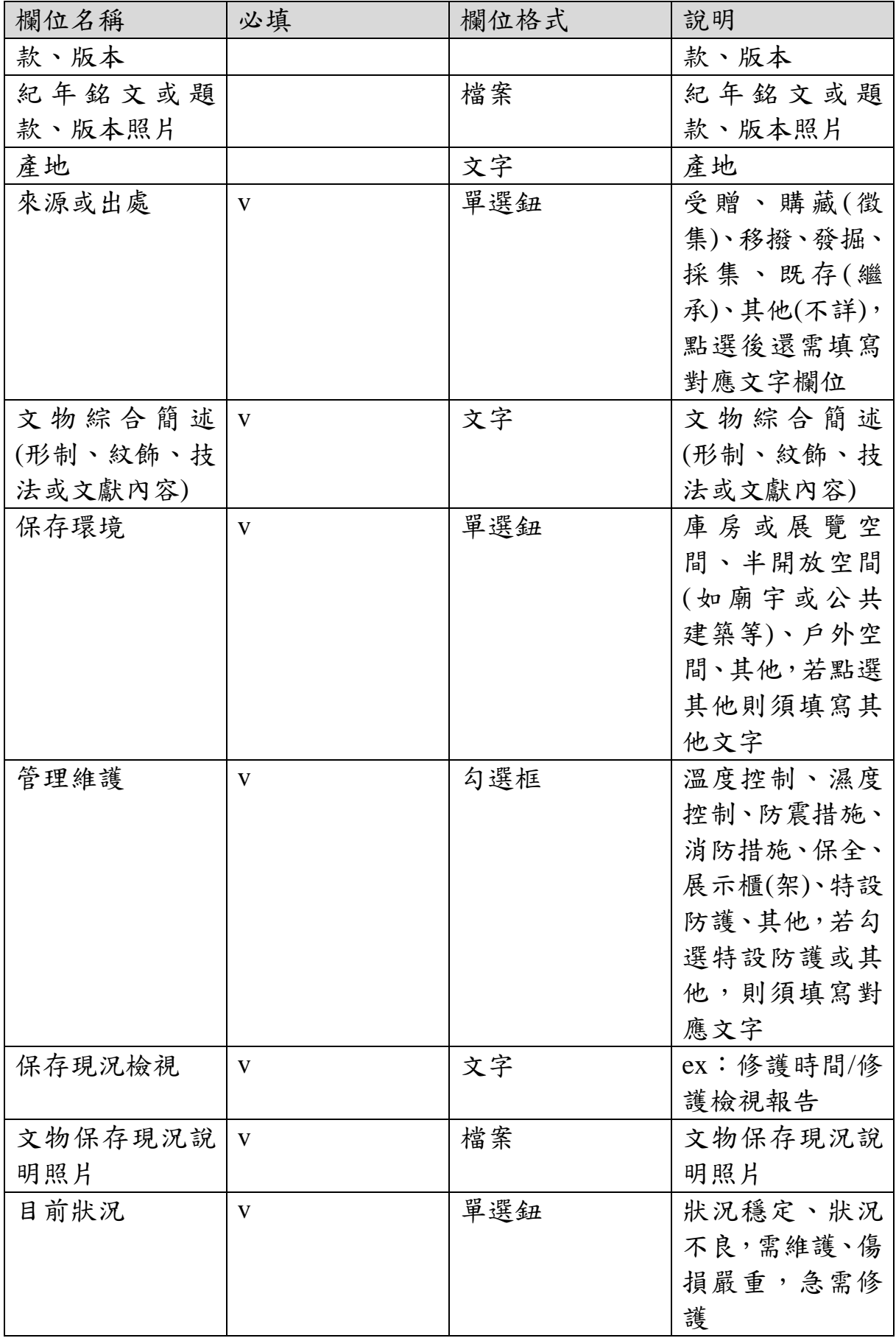

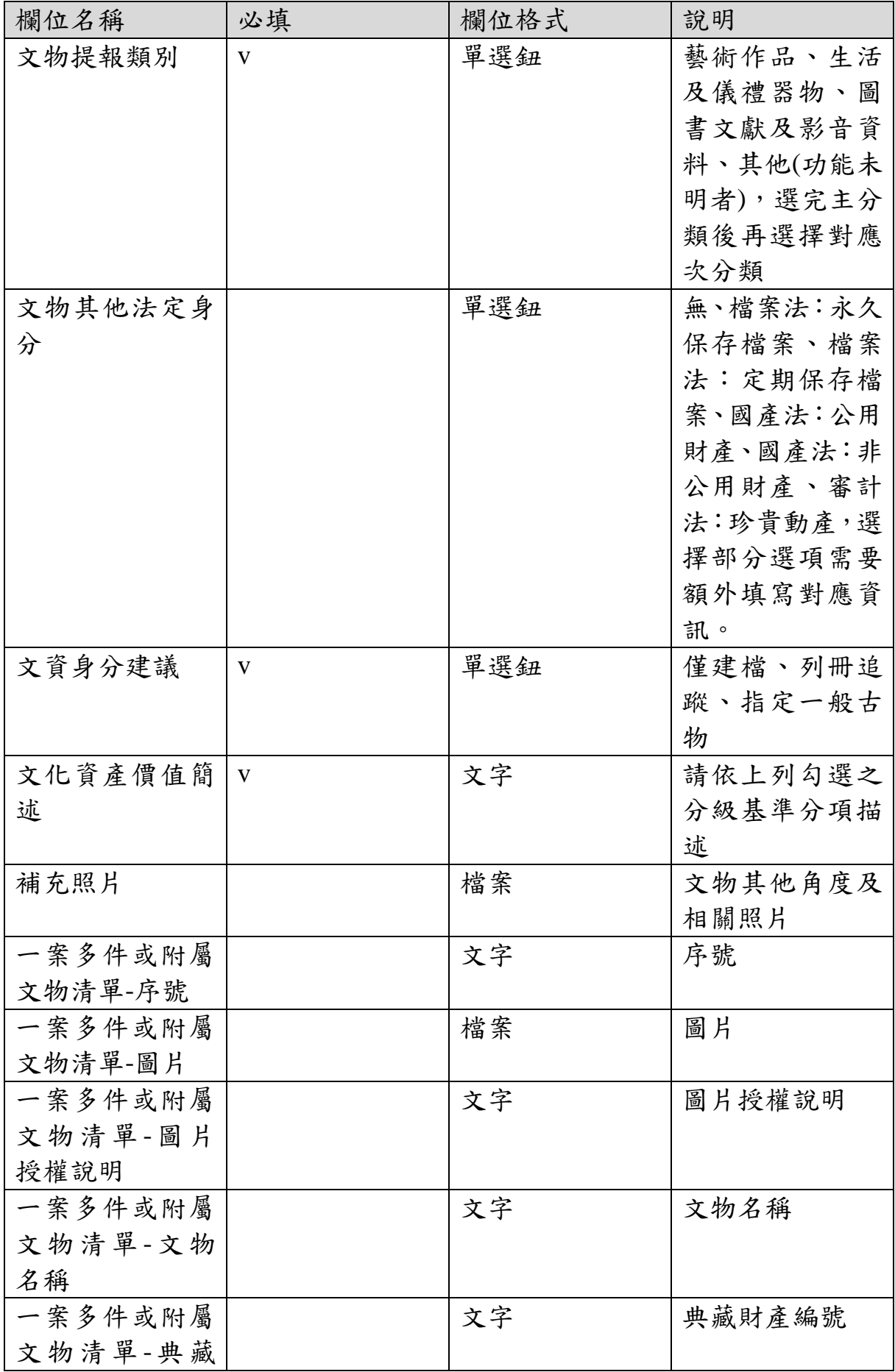

| 欄位名稱    | 必填 | 欄位格式 | 說明         |
|---------|----|------|------------|
| 財產編號    |    |      |            |
| 一案多件或附屬 |    | 文字   | 尺寸(cm)     |
| 文物清單-尺寸 |    |      |            |
| (cm)    |    |      |            |
| 一案多件或附屬 |    | 文字   | 材質         |
| 文物清單-材質 |    |      |            |
| 一案多件或附屬 |    | 文字   | 備註及其他基本    |
| 文物清單-備註 |    |      | 資訊         |
| 或其他基本資訊 |    |      |            |
| 填表日期    |    | 文字   | 輸入格式為      |
|         |    |      | YYYY-MM-DD |
| 備註      |    | 文字   | 備註         |
| 文物相關檔案  |    | 檔案   | 文物相關檔案     |

2、 作業按鈕

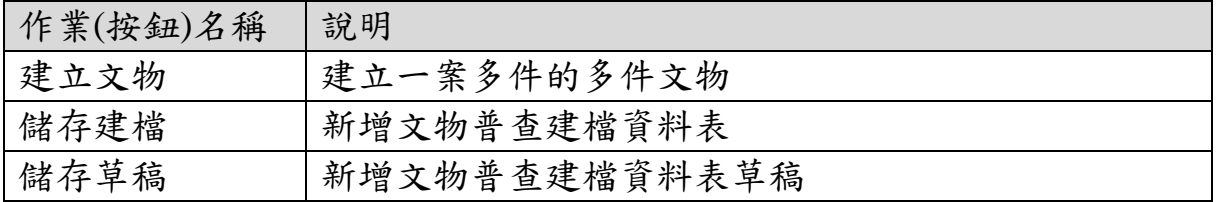

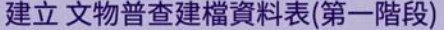

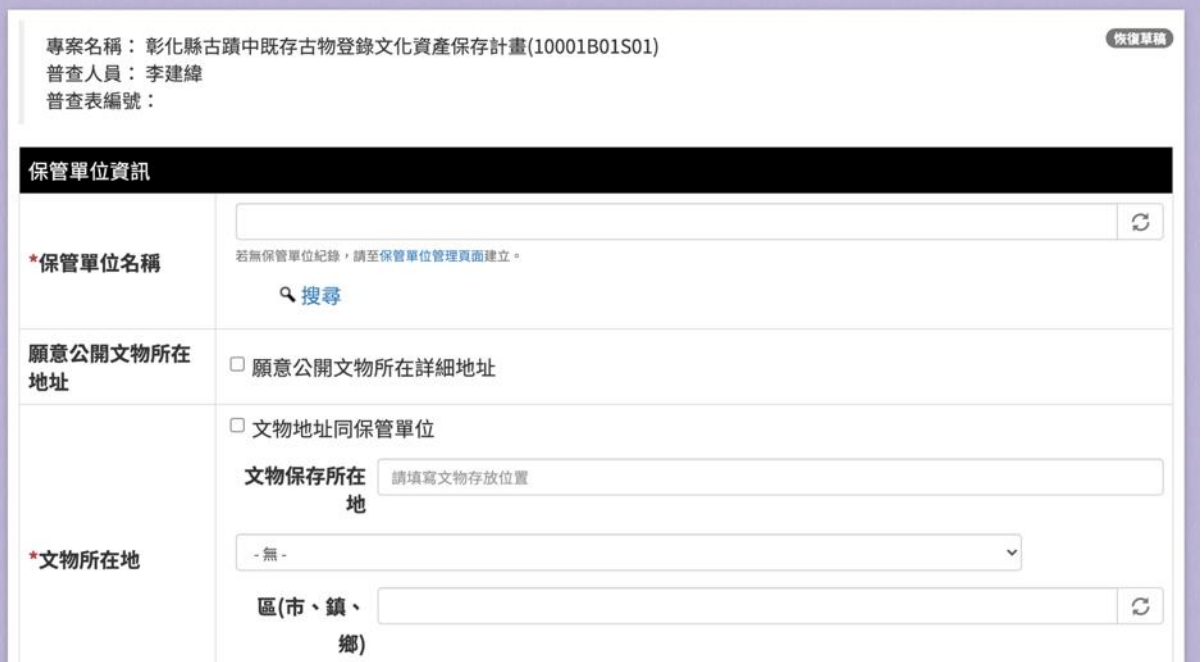

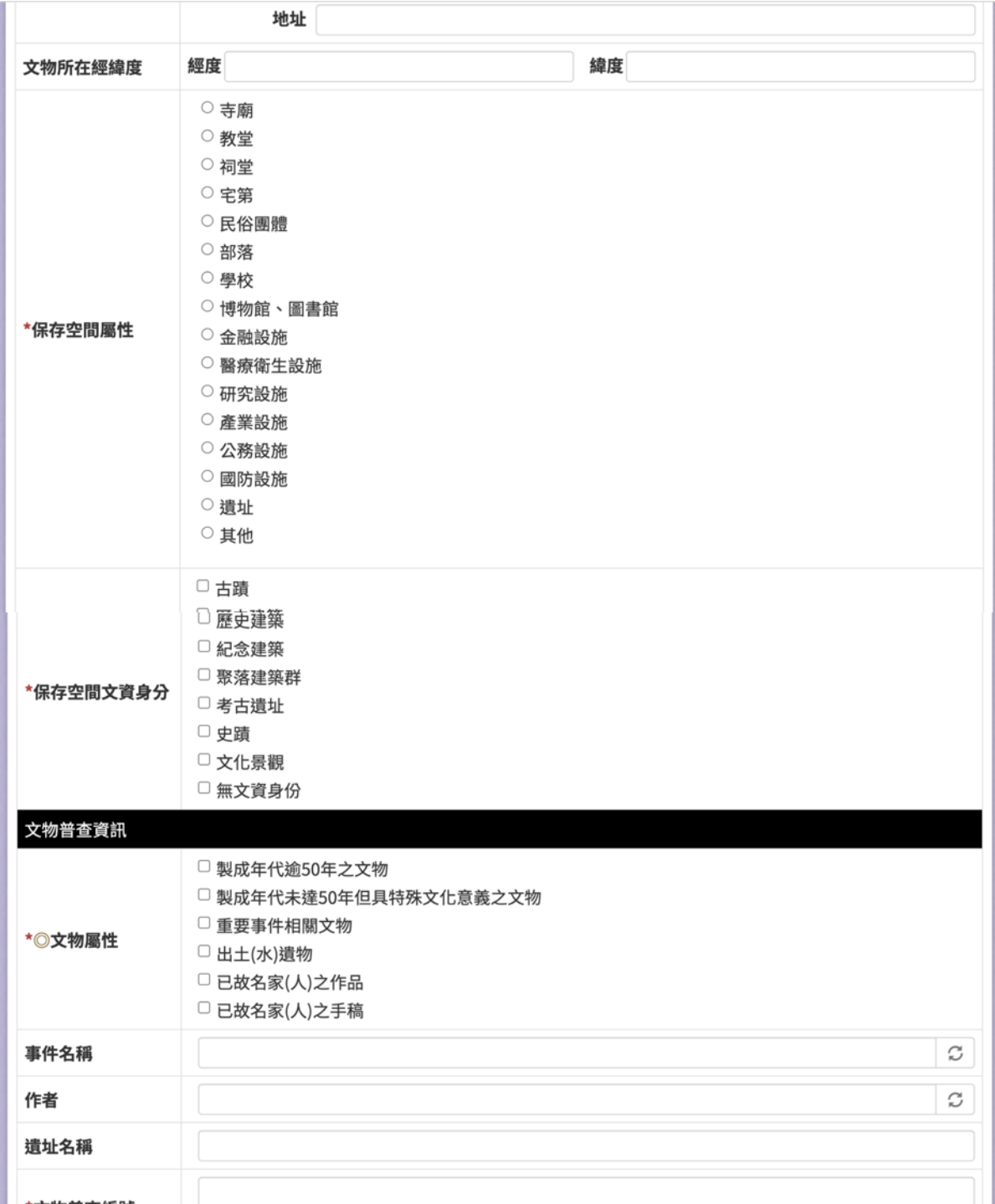

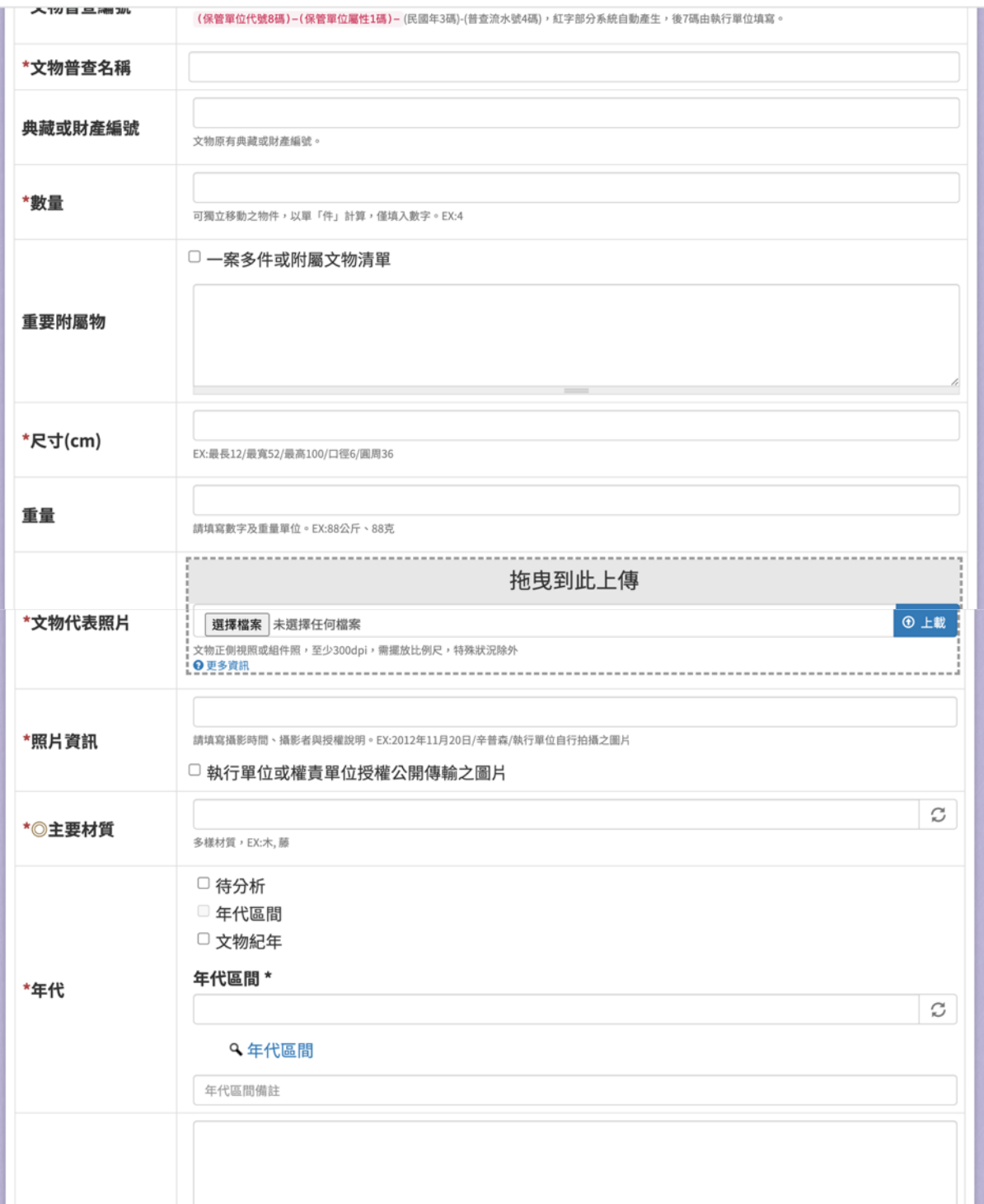

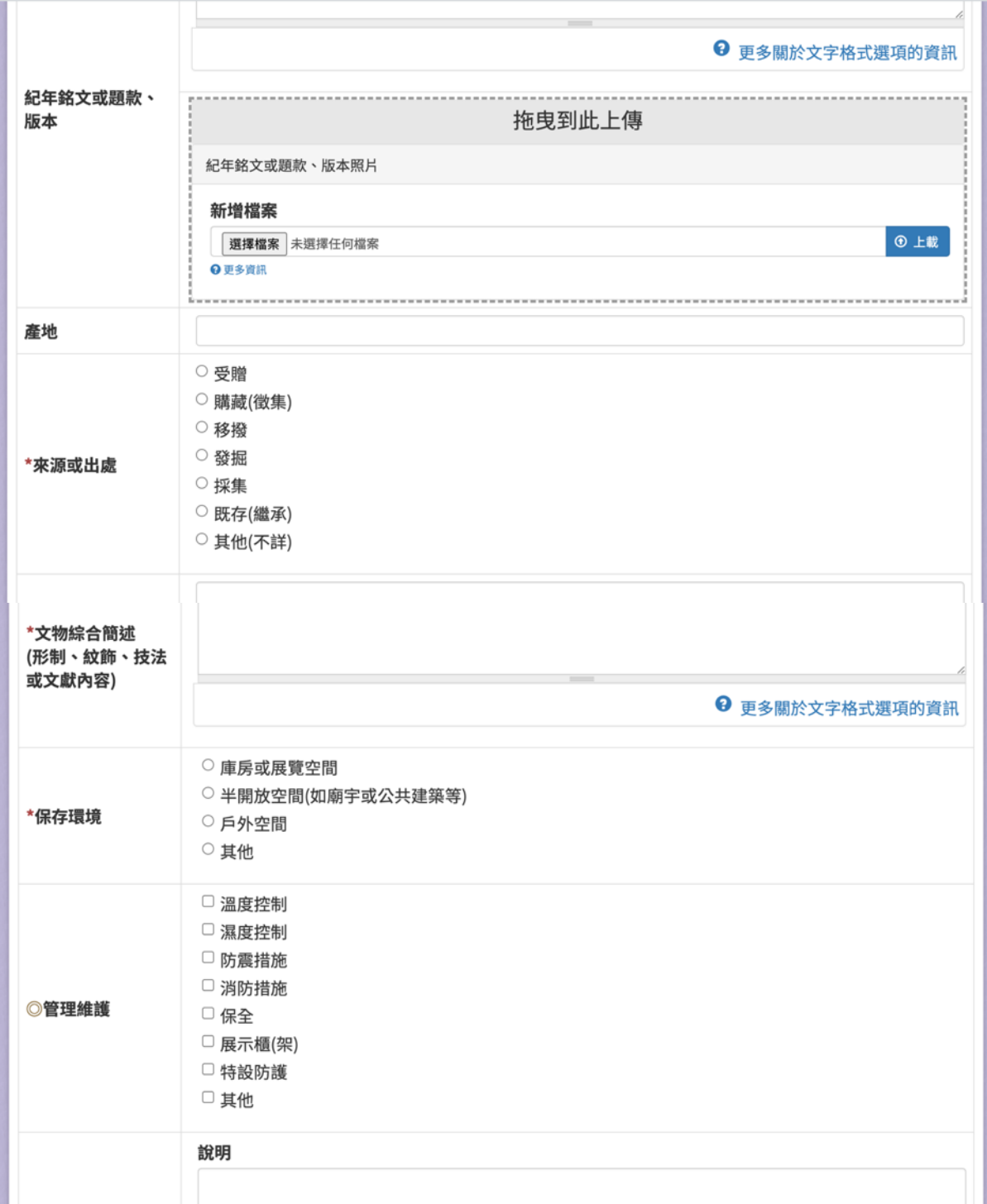

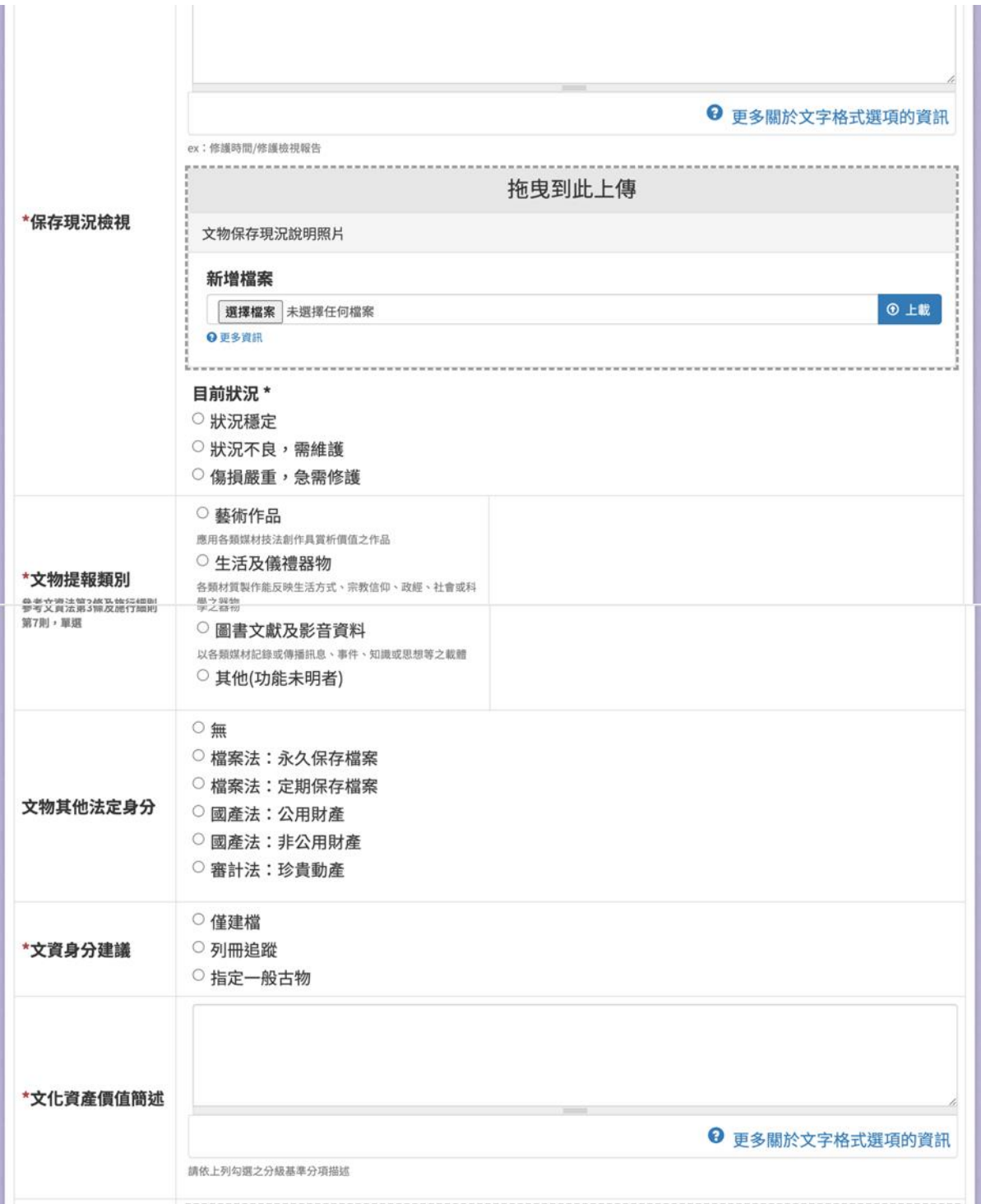

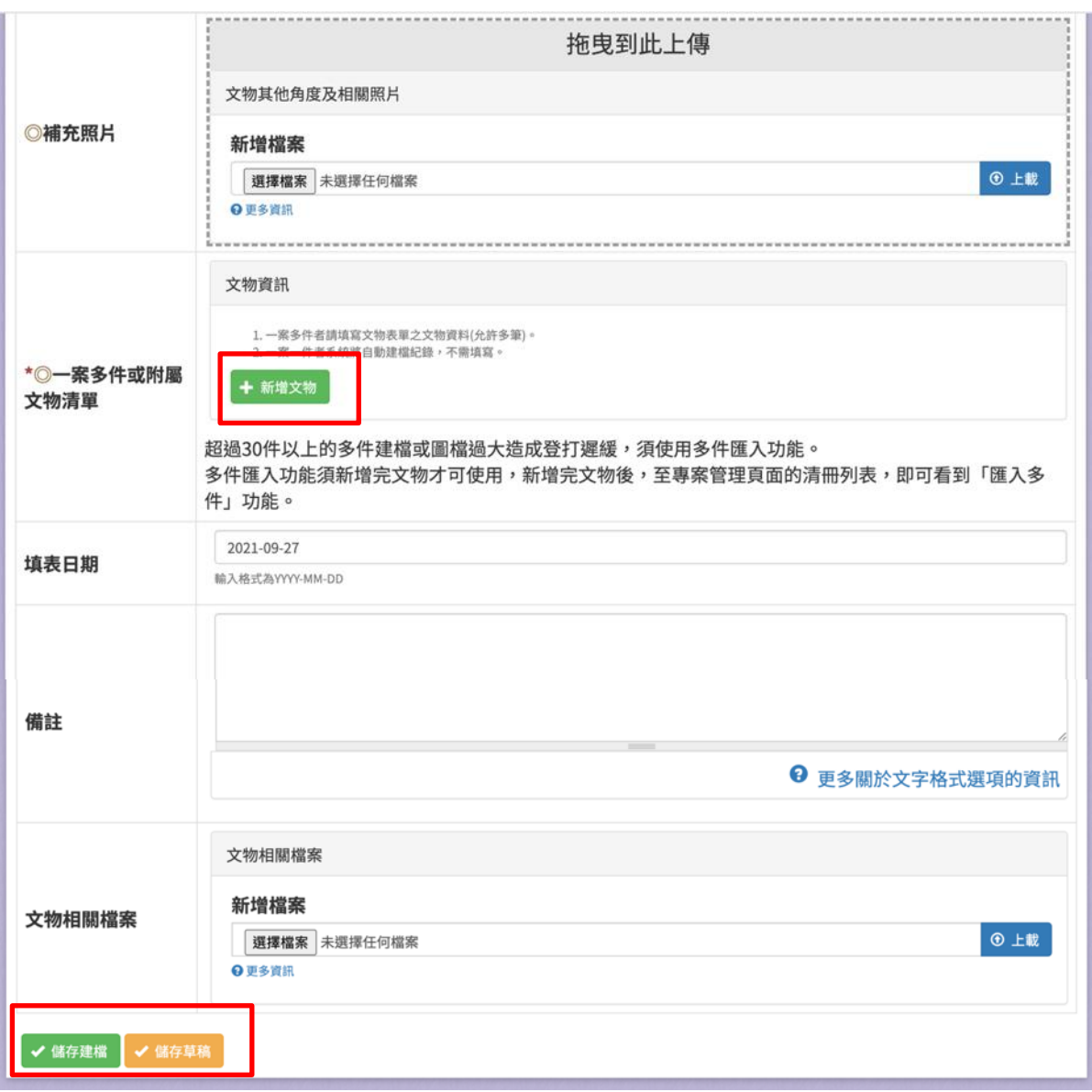

#### 圖 **47**、新增文物普查建檔資料表

(六)文物普查建檔資料表(第二階段)

提供使用者填寫文物普查建檔資料表(第二階段)內容,請依照欄位 內容說明進行填寫。

| 欄位名稱    | 必填       | 欄位格式 | 說明        |
|---------|----------|------|-----------|
| 保管單位名稱  | $\bf{V}$ | 文字   | 保管單位名稱    |
| 願意公開文物所 |          | 勾選框  | 願意公開文物所   |
| 在地址     |          |      | 在地址       |
| 文物地址同保管 |          | 勾選框  | 若勾選,下方的   |
| 單位      |          |      | 縣市、區(市、鎮、 |

1、 輸入欄位

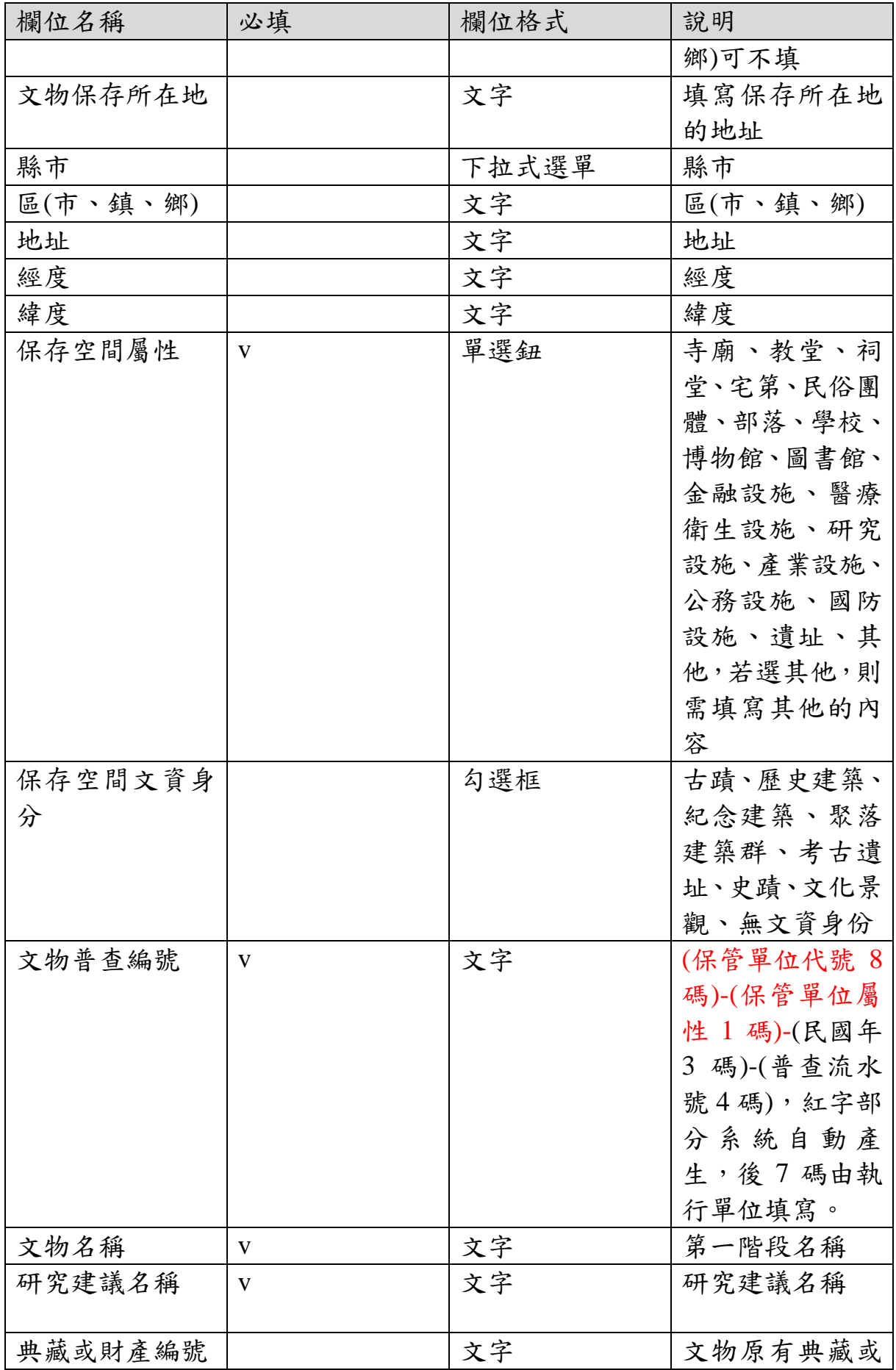

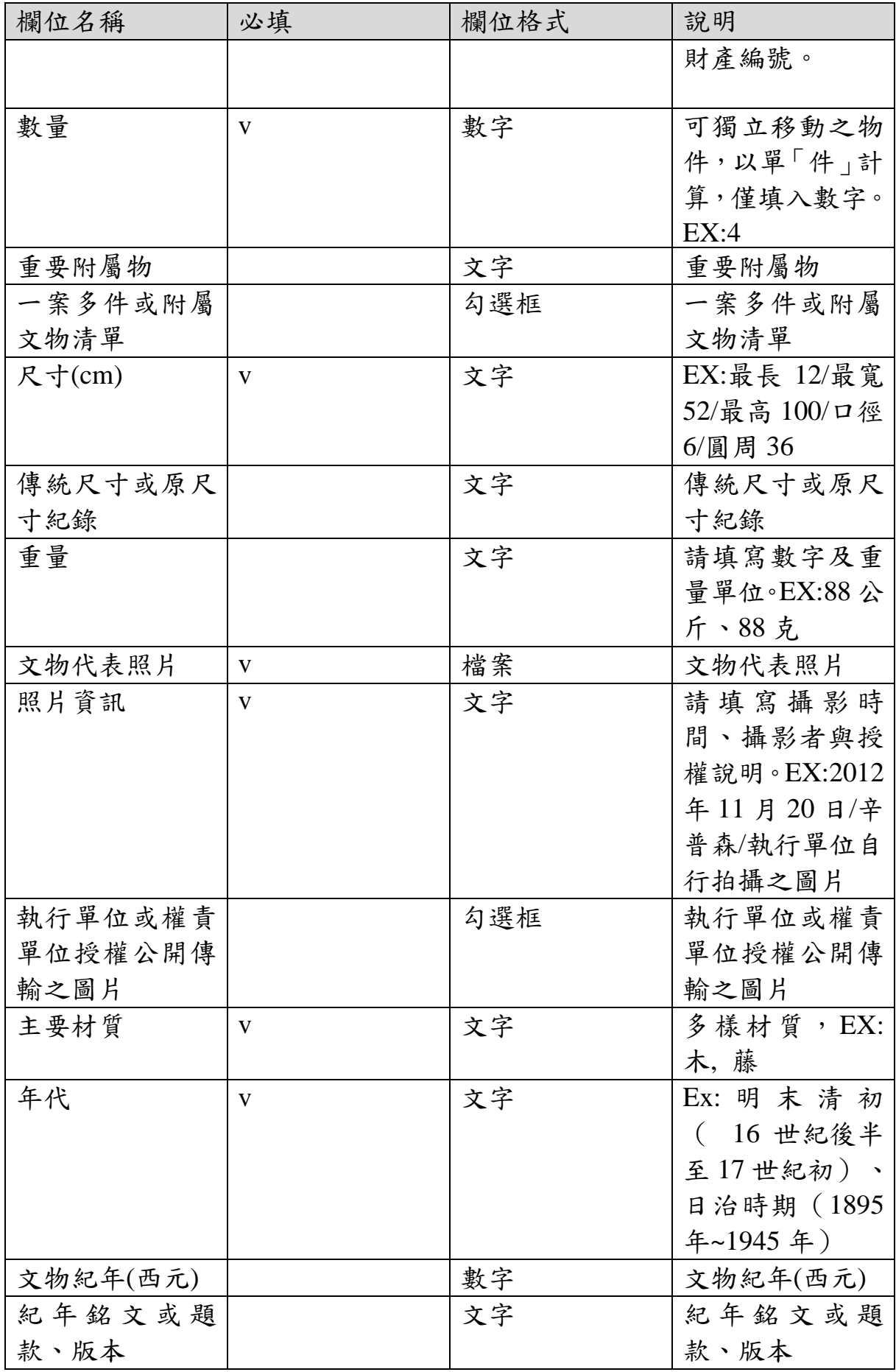

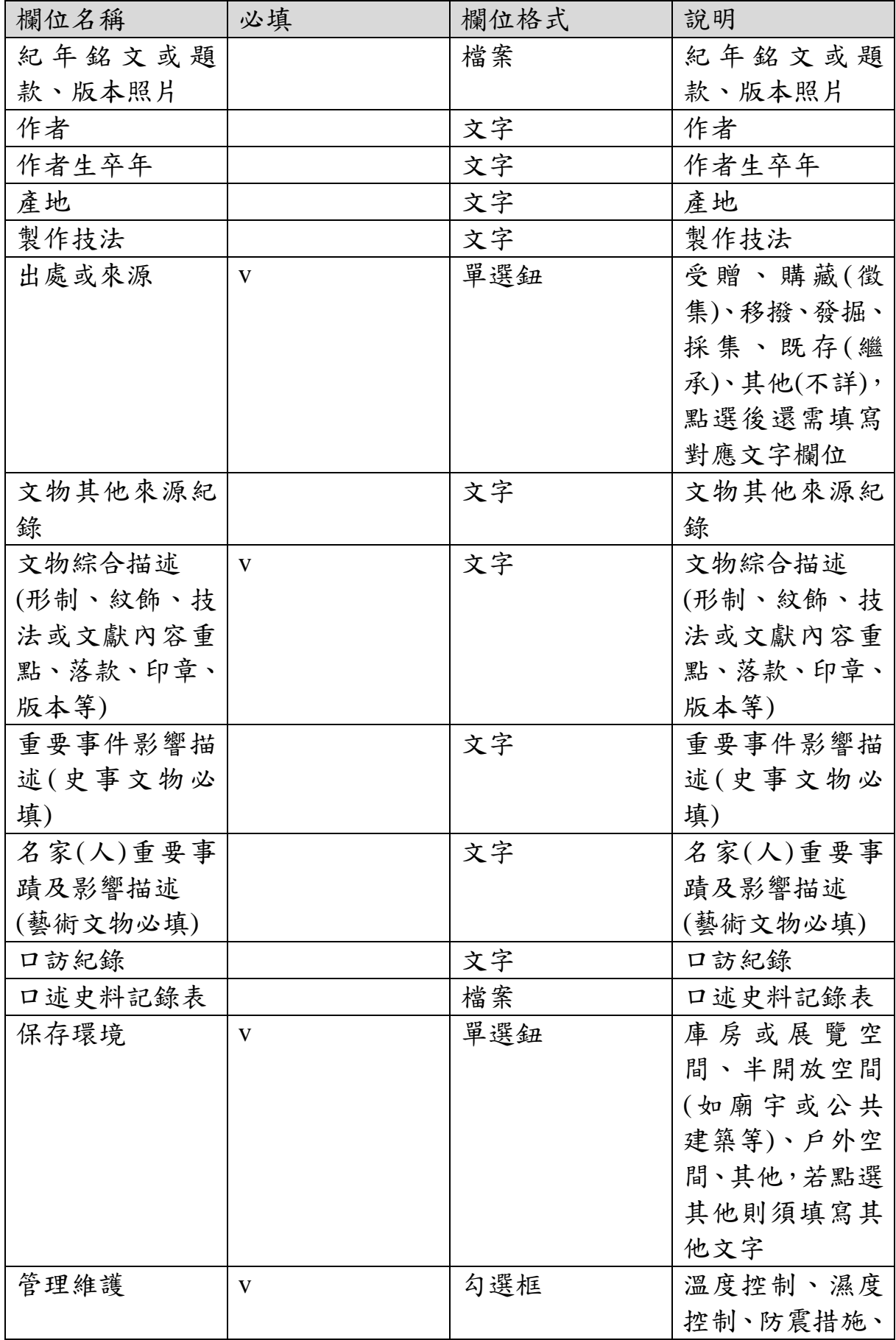

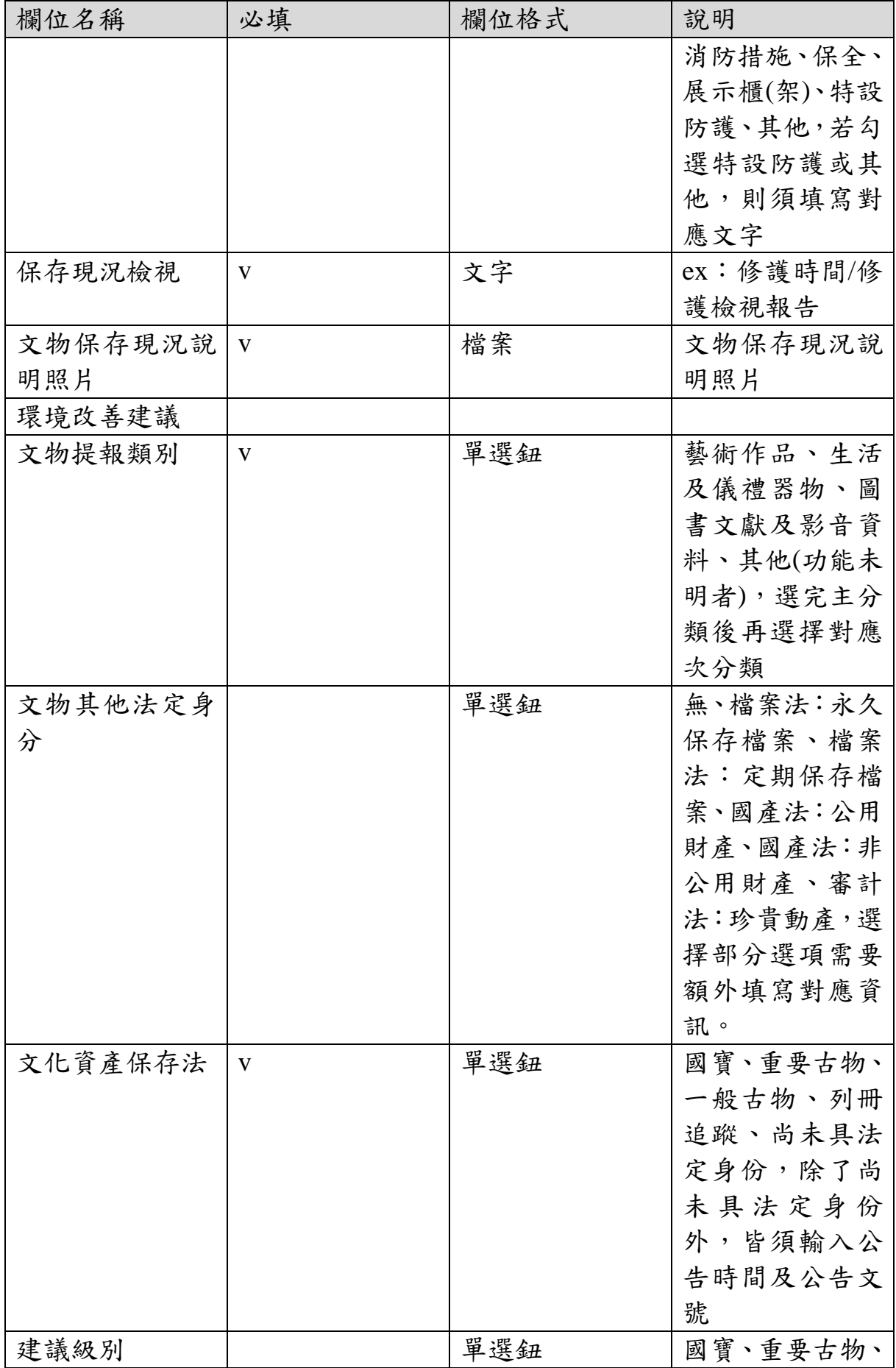

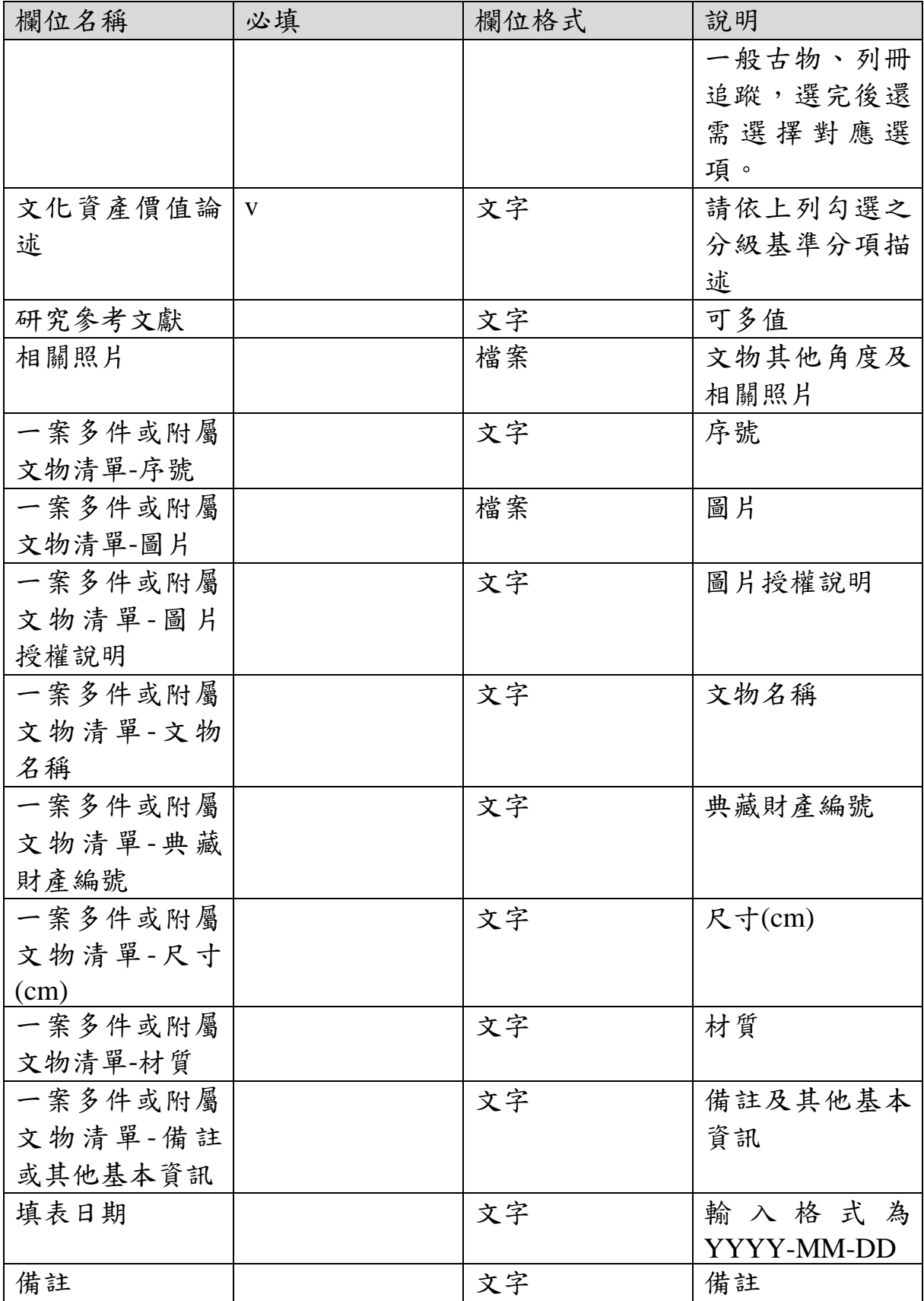

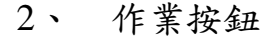

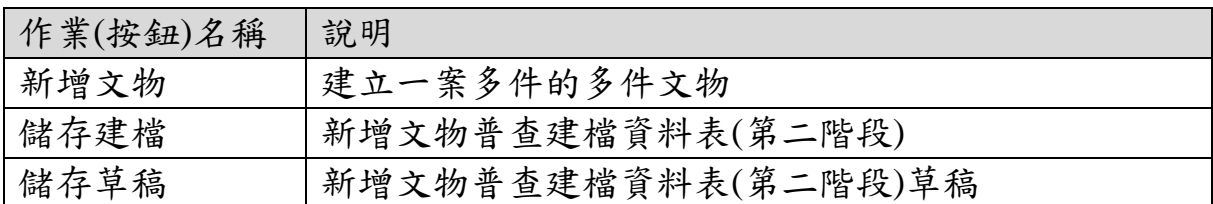

#### 建立 文物普查調查研究表(第二階段)

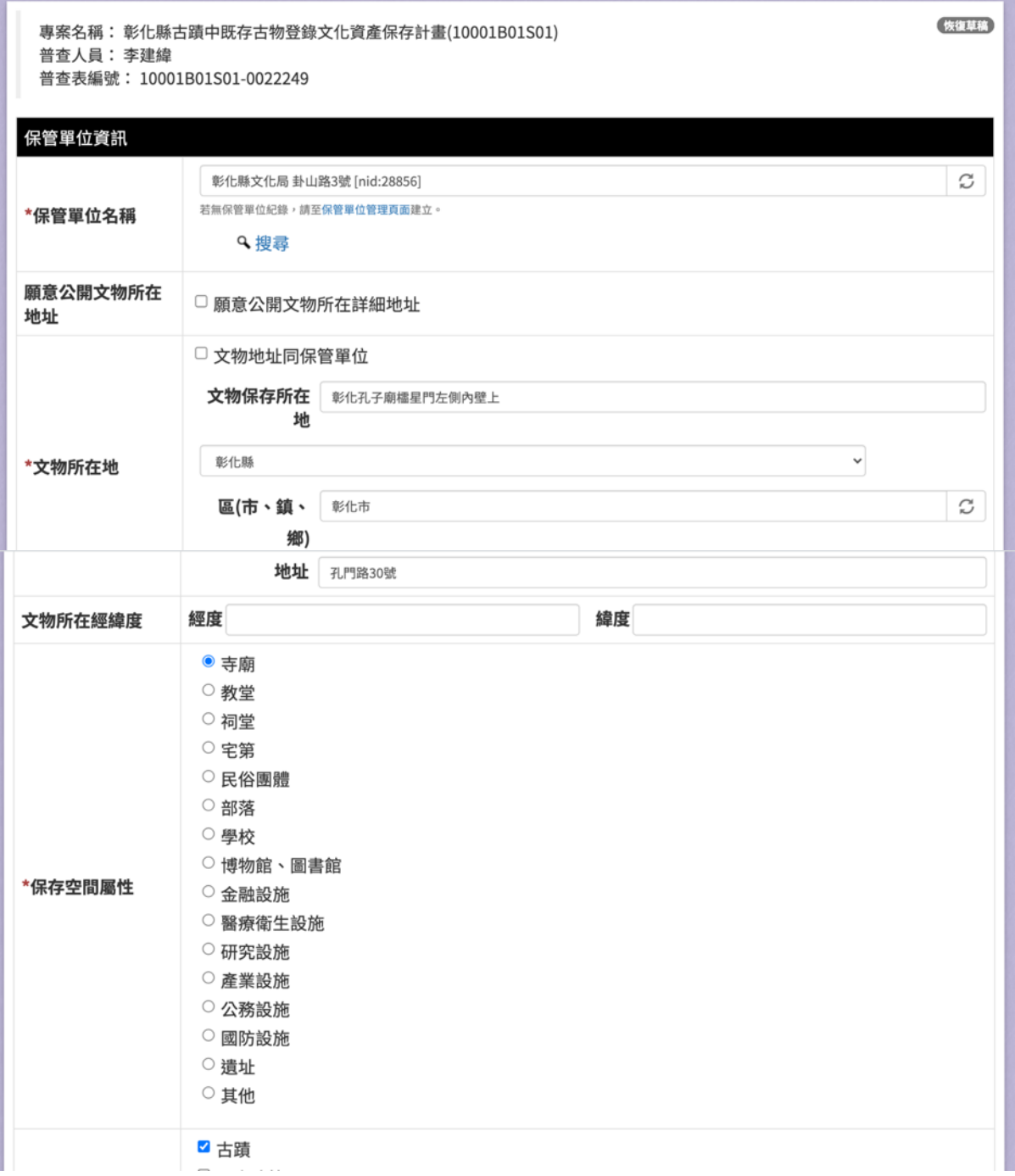

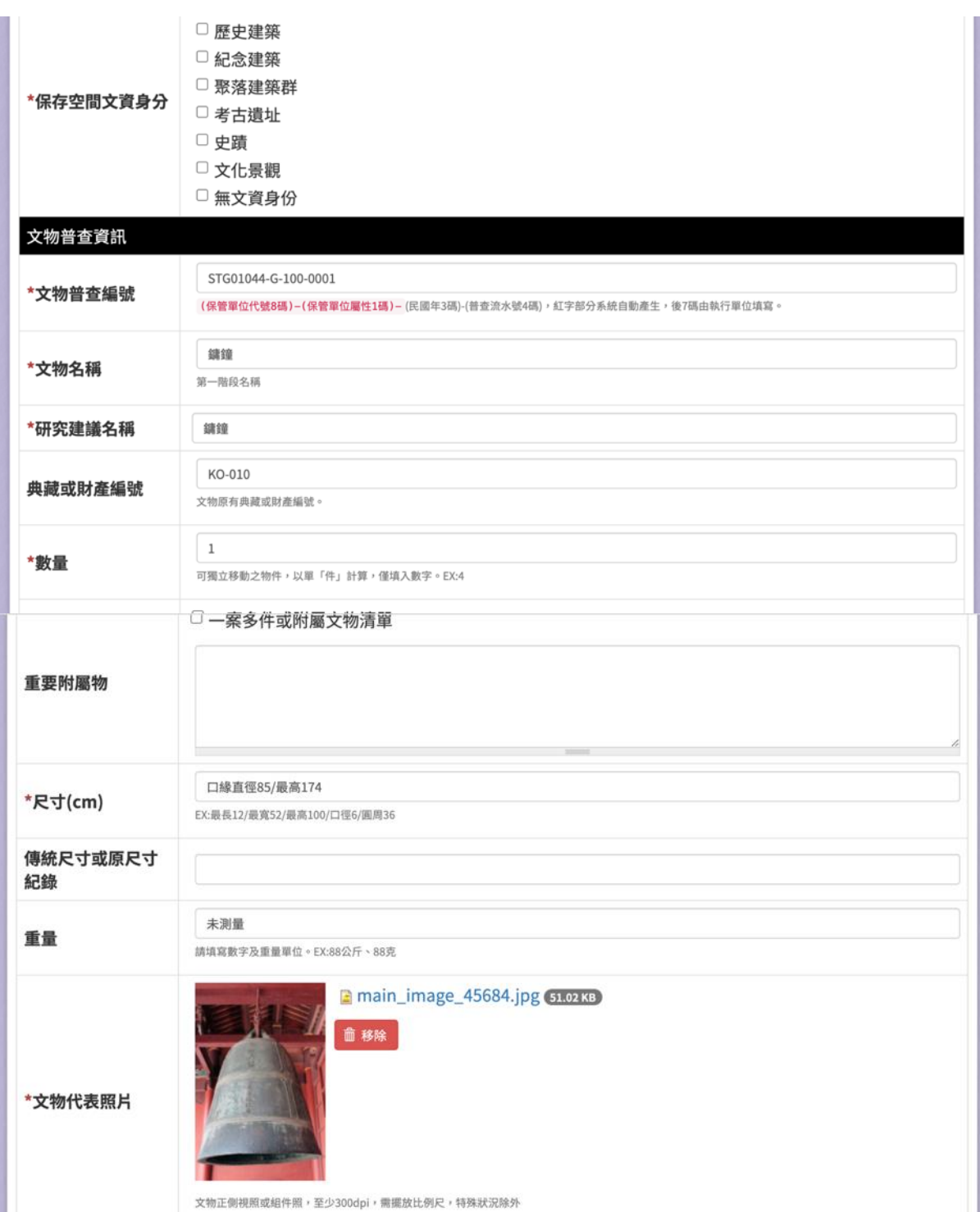

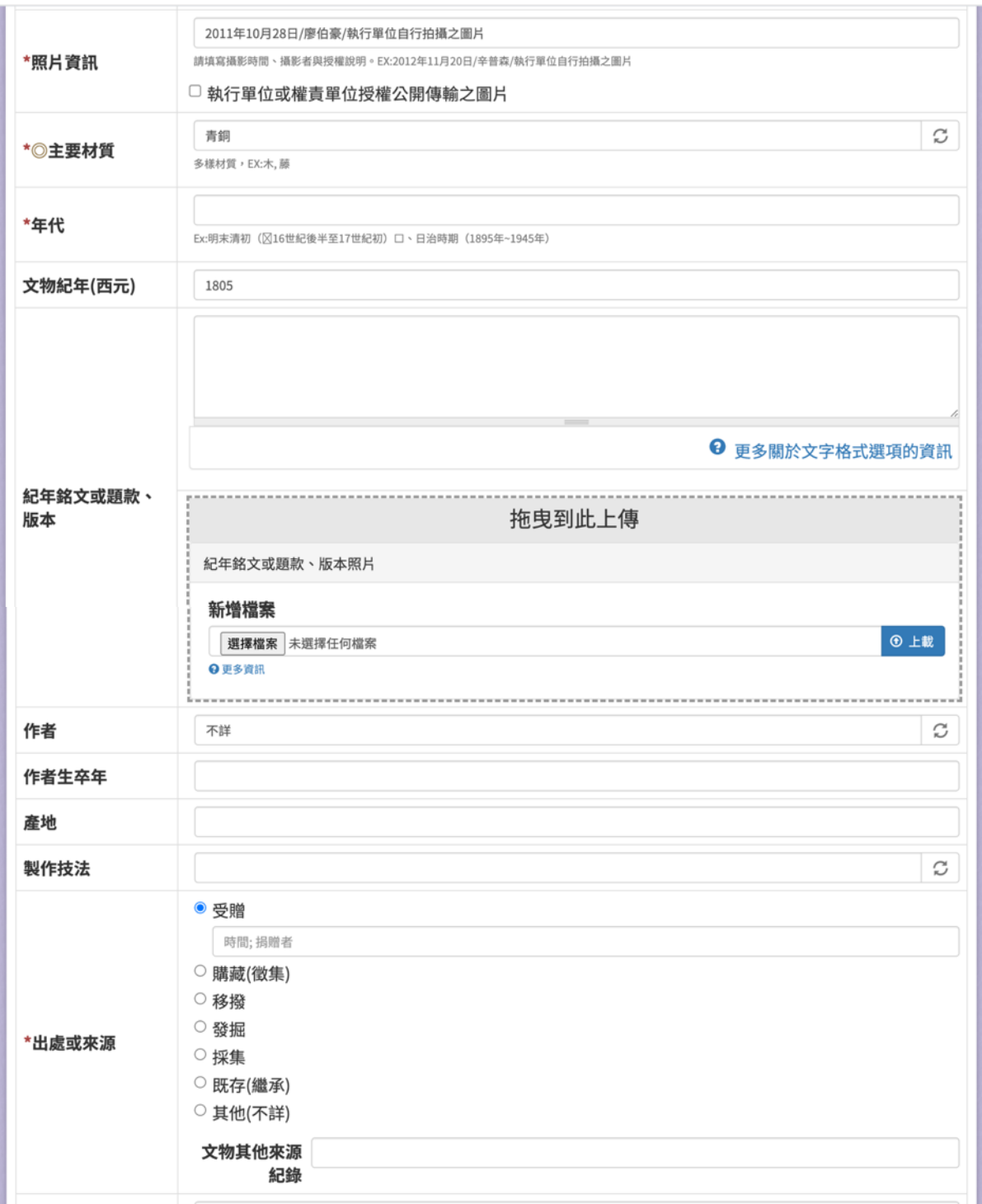

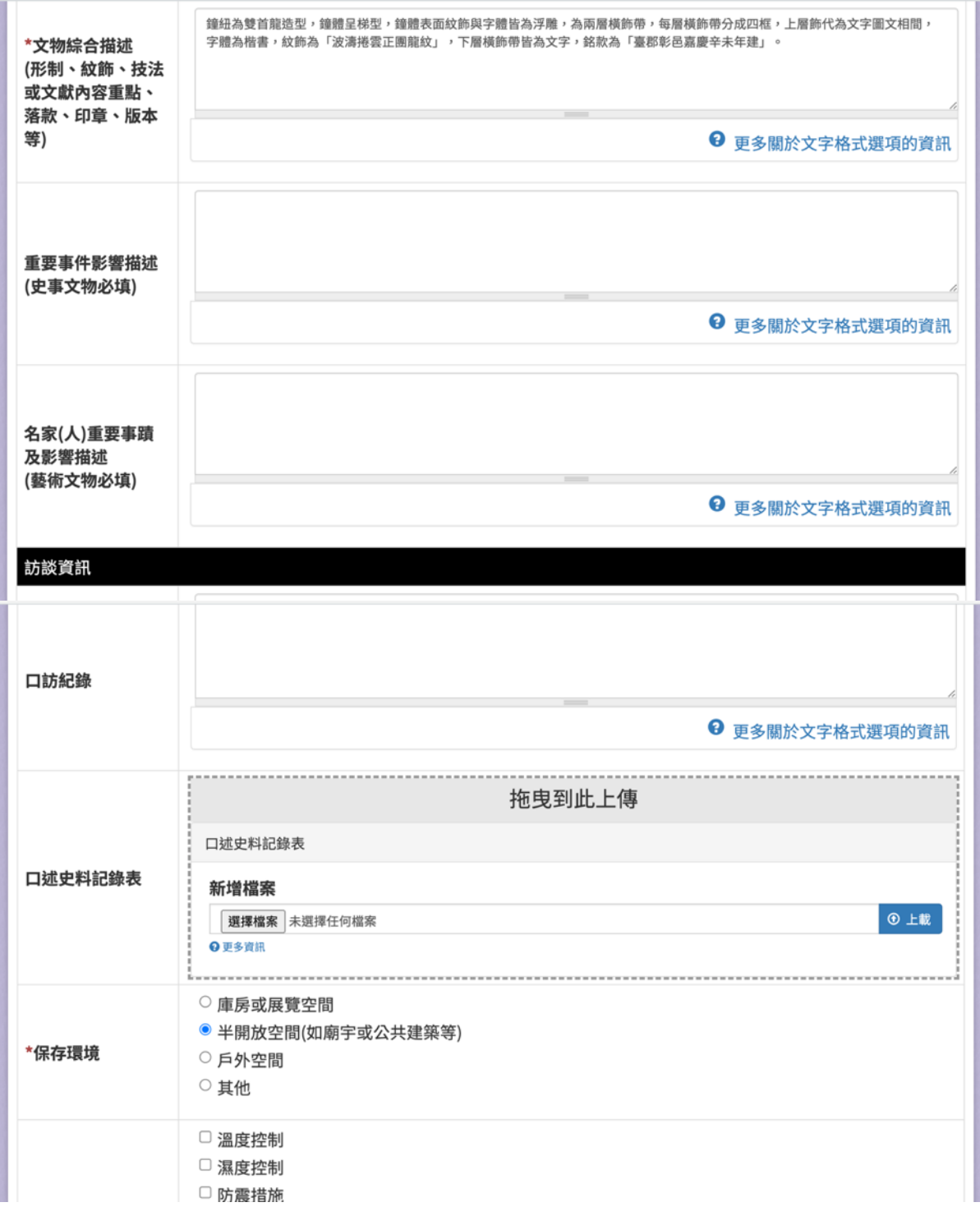

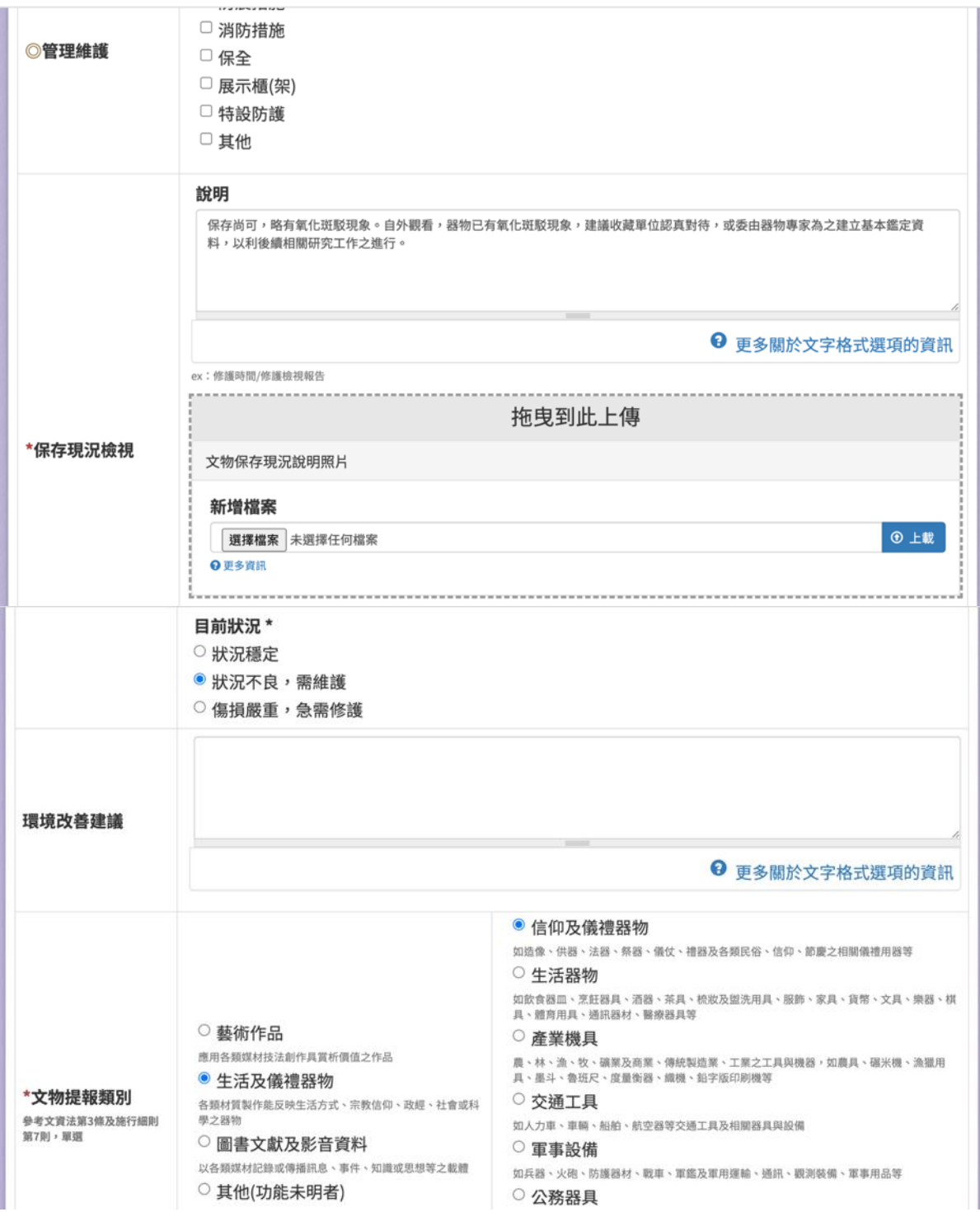

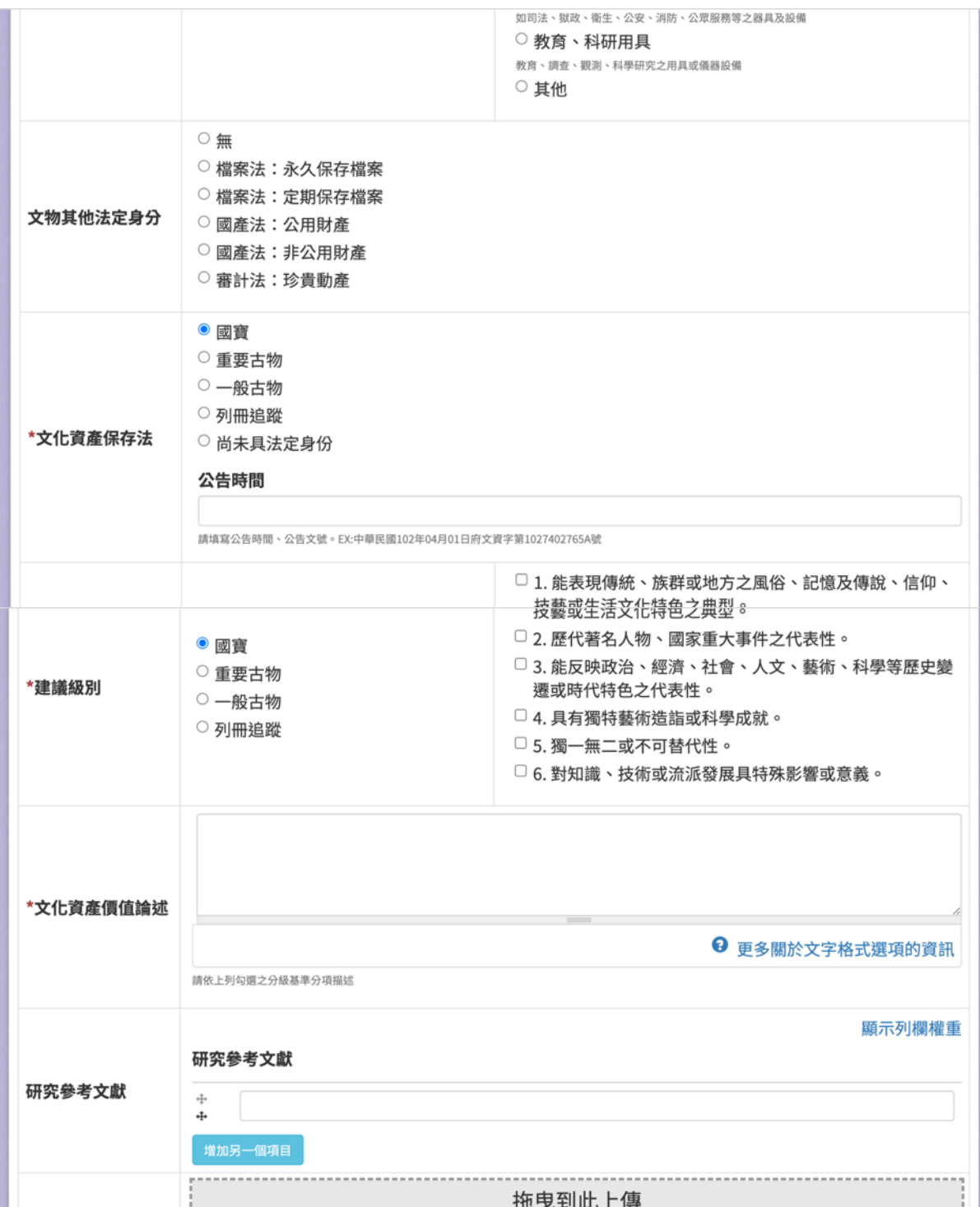

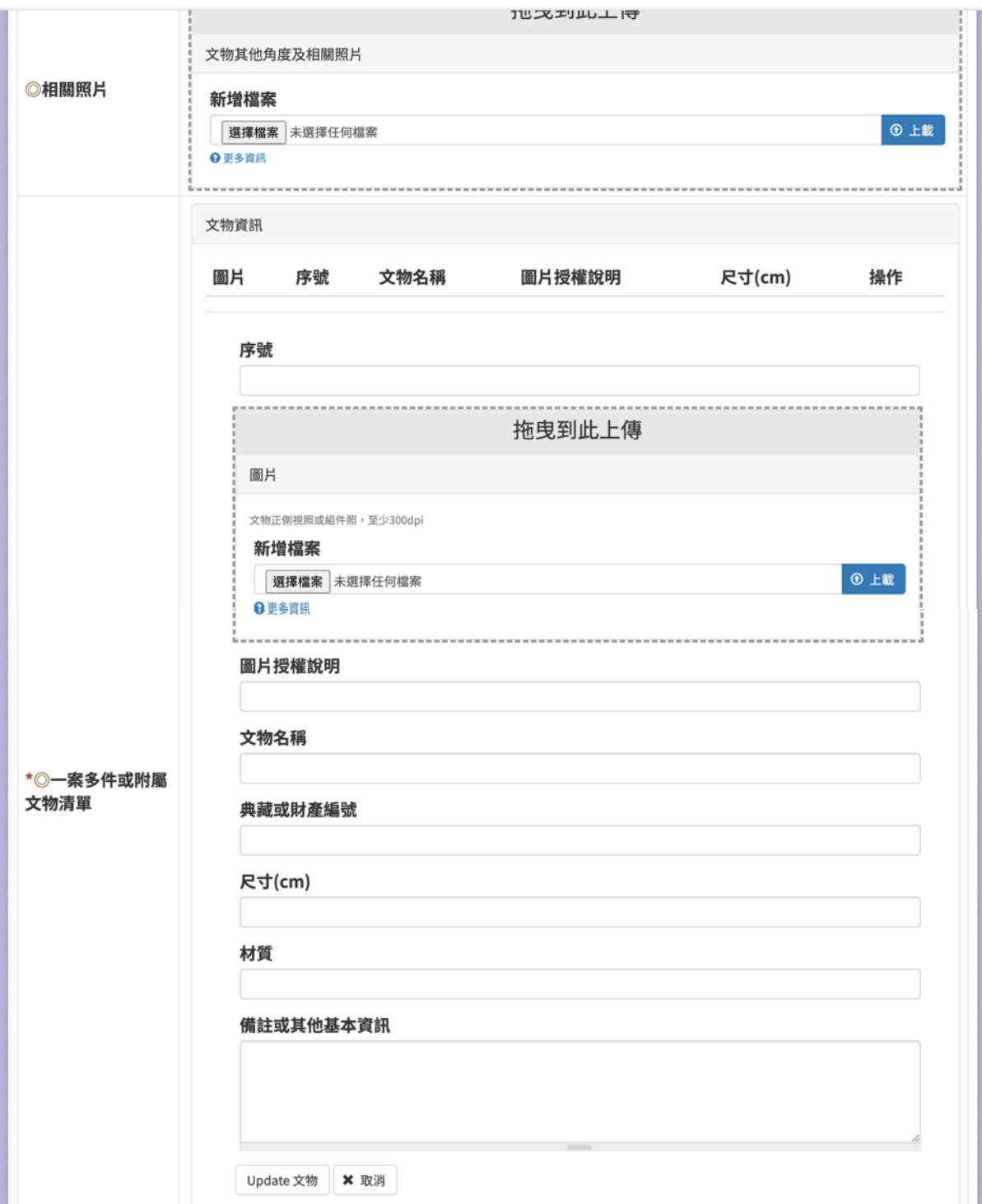

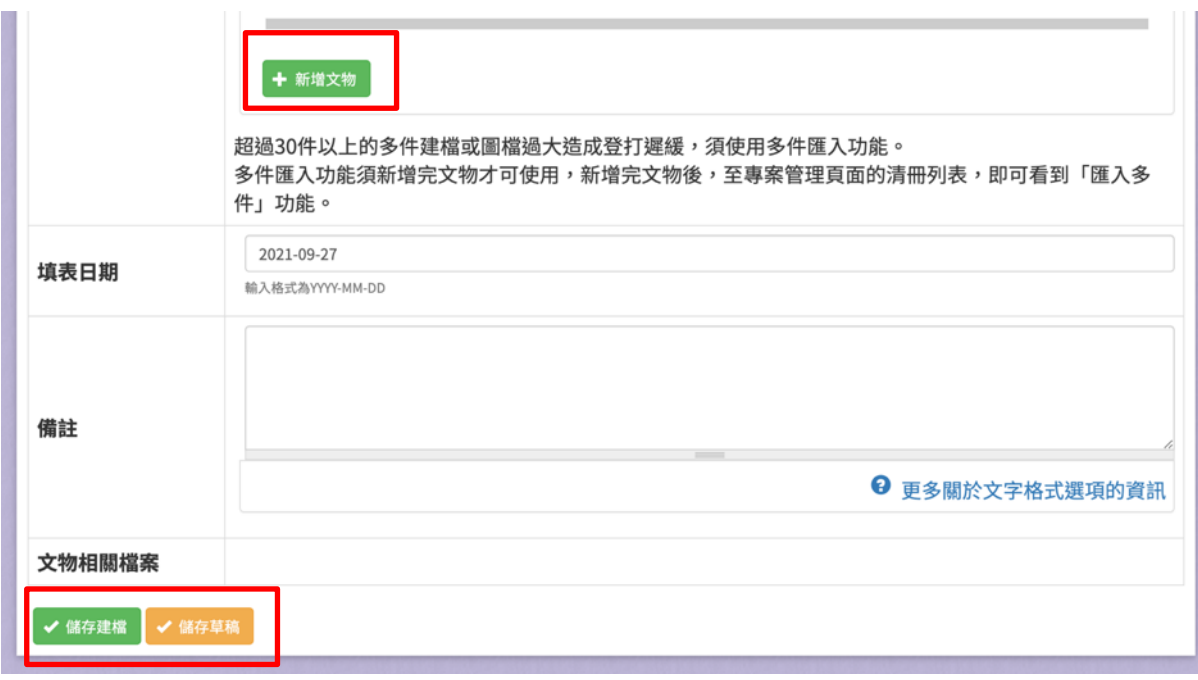

## 圖 **48**、文物普查建檔資料表**(**第二階段**)**

(七)匯入多件

提供使用者匯入多件文物資料。

1、 輸入欄位

| 欄位名稱  | 必填 | 欄位格式 | 說明              |
|-------|----|------|-----------------|
| 匯入文物檔 |    | 檔案   | 含有文物詮釋資<br>料的檔案 |
| 匯入圖檔  |    | 檔案   | 含有圖檔的壓縮<br>檔    |

2、 作業按鈕

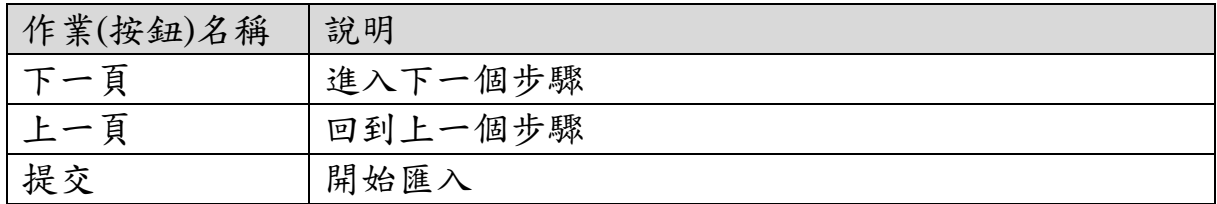

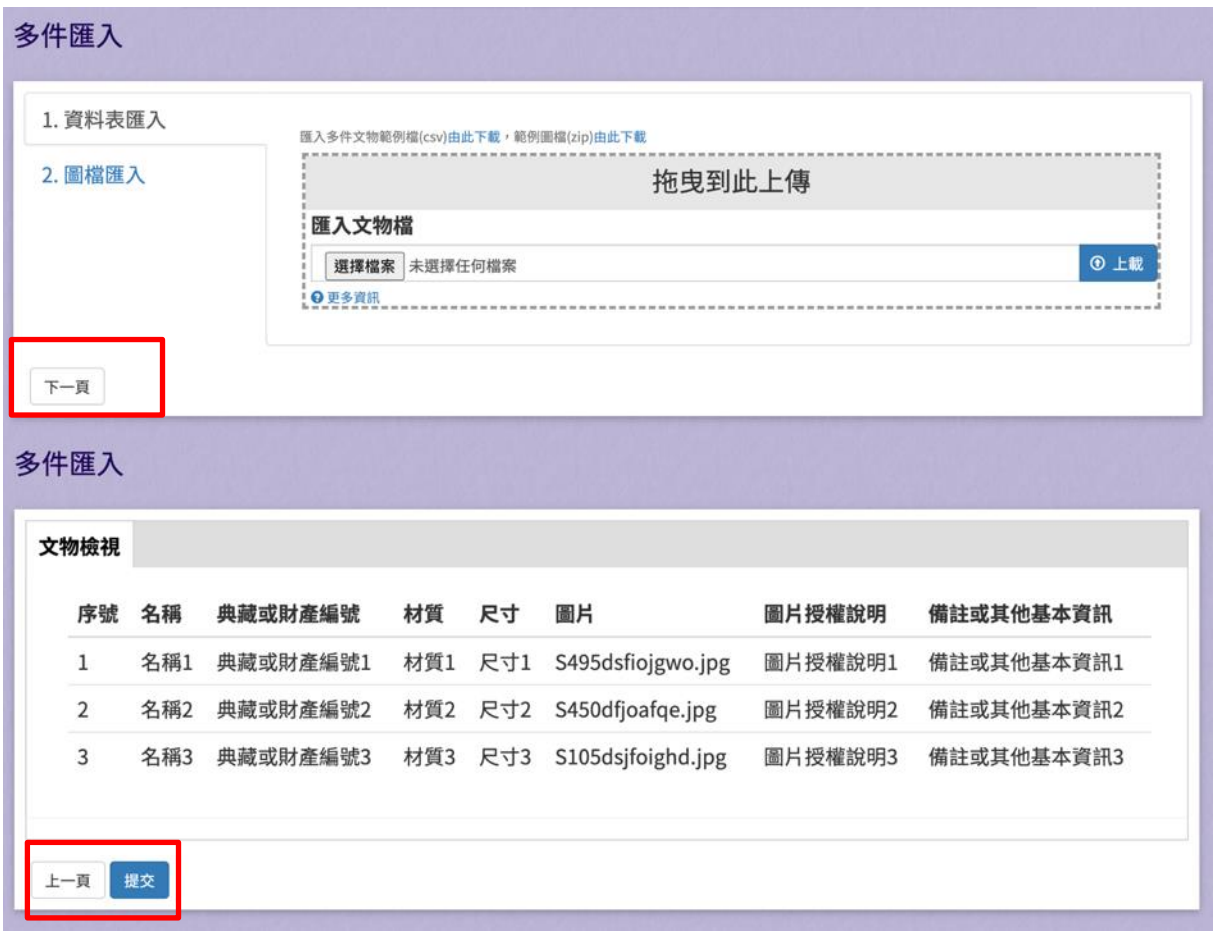

# 圖 **49**、匯入多件

#### (八)文物普查草稿

提供使用者新增、編輯文物普查草稿資料。

1、 輸入欄位

| 欄位名稱 | 必填 | 欄位格式 | 說明      |
|------|----|------|---------|
| 搜索   |    | 寸 字  | 輸入關鍵字篩選 |
|      |    |      | 資料      |

2、 作業按鈕

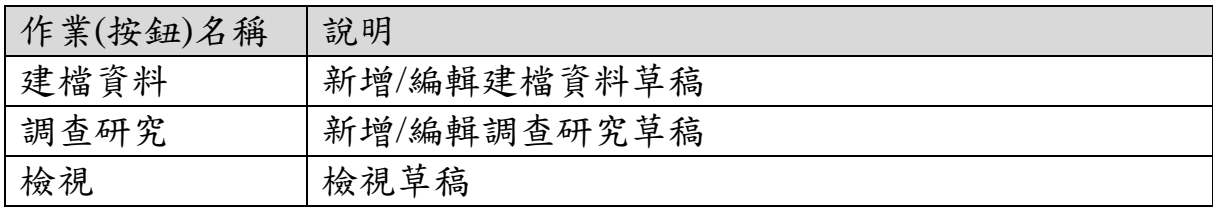

|   | 清冊 | 多件文物清冊        |    | 文物普查建檔資料表  | 文物普查草稿   |      | ■ 匯出專案清冊  |                                                                                                    |     | ■ 匯出專案清冊(僅第二階段) |           |
|---|----|---------------|----|------------|----------|------|-----------|----------------------------------------------------------------------------------------------------|-----|-----------------|-----------|
| F |    | 匯出專案團隊清冊      |    | ■ 匯出專案結案單  |          |      |           |                                                                                                    |     |                 |           |
|   |    |               |    |            |          |      |           |                                                                                                    | 搜索: |                 |           |
| # | 照片 | 普查名稱          | 數量 | 保管單位<br>名稱 | 提報類<br>別 | 文物屬性 | 建議級別      | 建檔資料                                                                                                    |     | 調查研究            | 檢視        |
| 1 |    | 視導報告表         |    |            |          |      |           | $\begin{picture}(20,20) \put(0,0){\line(1,0){10}} \put(15,0){\line(1,0){10}} \put(15,0){\line(1,0){10}} \put(15,0){\line(1,0){10}} \put(15,0){\line(1,0){10}} \put(15,0){\line(1,0){10}} \put(15,0){\line(1,0){10}} \put(15,0){\line(1,0){10}} \put(15,0){\line(1,0){10}} \put(15,0){\line(1,0){10}} \put(15,0){\line(1,0){10}} \put(15,0){\line(1$ |     | ٠               | $\bullet$ |
|   |    | 顯示第1至1項結果,共1項 |    |            |          |      | 瀏覽次數: 824 |                                                                                                    |     | 首頁 上頁 1 下頁 尾頁   |           |

圖 **50**、文物普查草稿

#### 三、文物保管單位

(一)保管單位列表

提供使用者檢視文物保管單位列表。

1、 輸入欄位

| 欄位名稱 | 必填 | 欄位格式    | 說明          |
|------|----|---------|-------------|
| 搜索   |    | 宁<br>ਨਾ | 根據輸入之<br>關鍵 |
|      |    |         | 字篩選結果       |

2、 作業按鈕

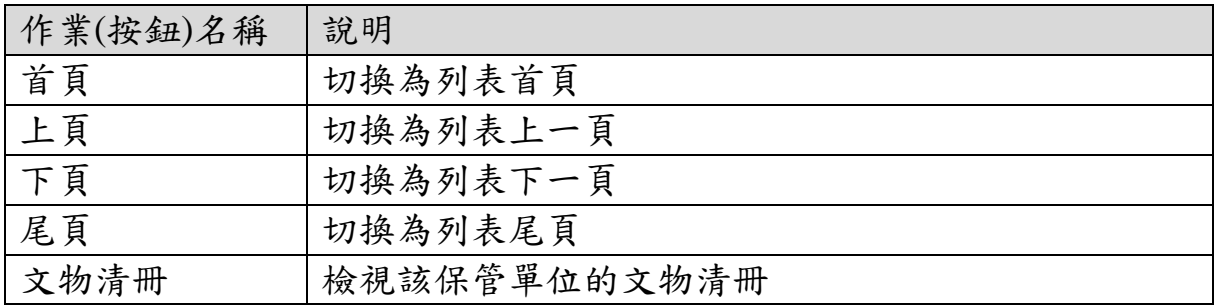

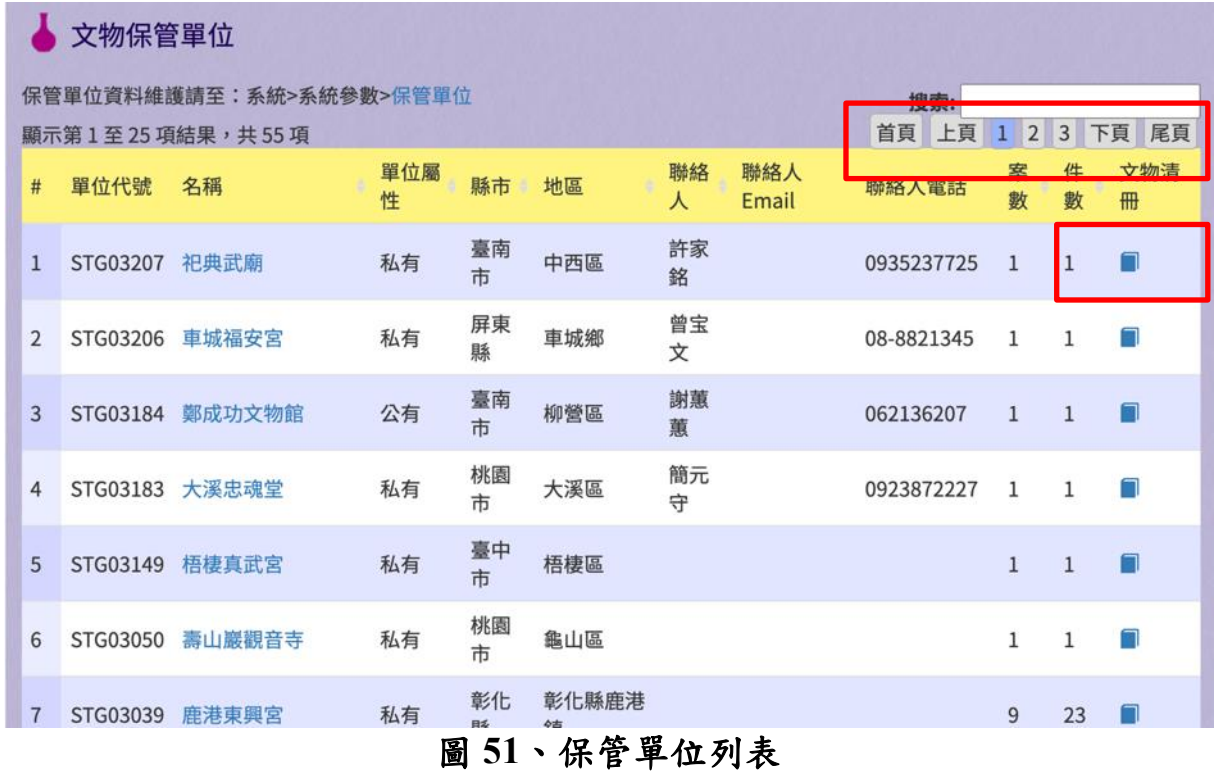

(二)文物清冊

提供使用者檢視文物清冊。

1、 輸入欄位

| 欄位名稱 | 必填 | 欄位格式 | 說明       |
|------|----|------|----------|
| 搜索   |    | 文字   | 根據輸入之關鍵  |
|      |    |      | 字篩選結果    |
| 匯出項目 |    | 勾選框  | 勾選後, 匯出時 |
|      |    |      | 將包含該筆文物  |

2、 作業按鈕

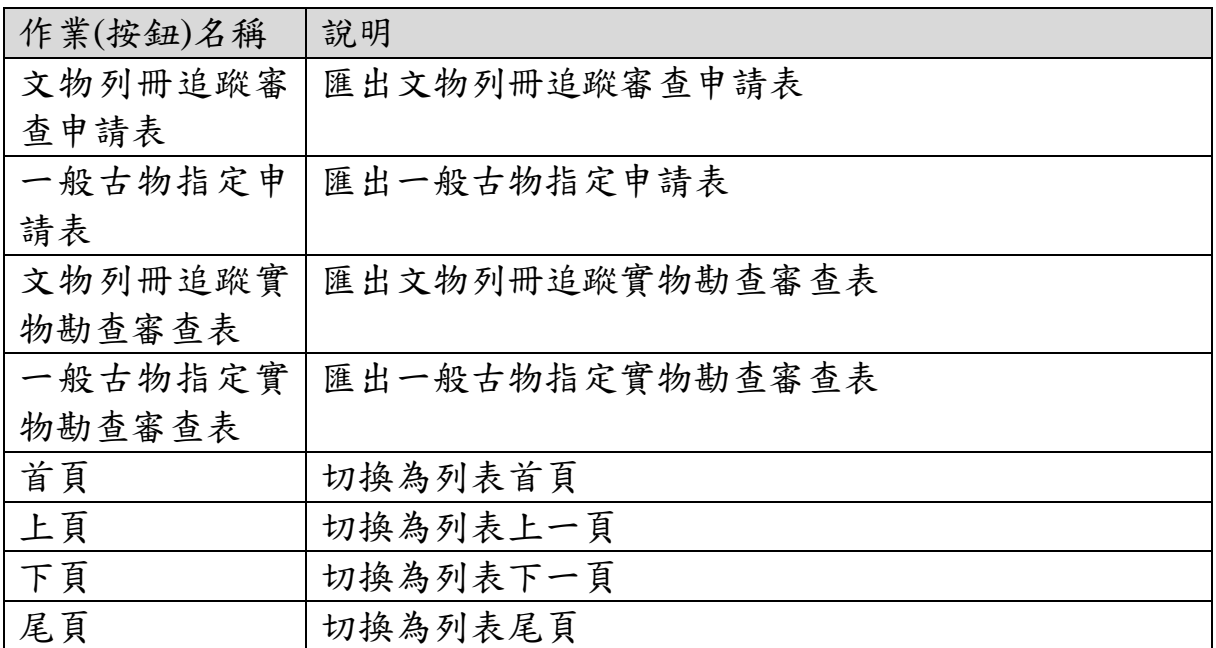

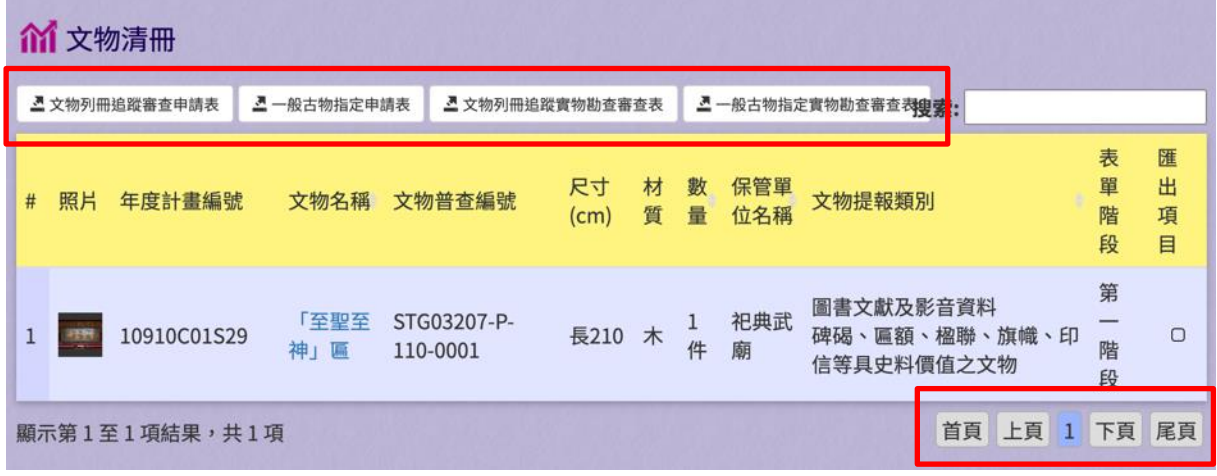

# 圖 **52**、文物清冊

# 四、統計報表

(一)專案統計報表

提供使用者檢視專案統計報表。

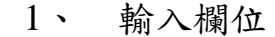

| 欄位名稱 | 必填 | 欄位格式  | 說明       |
|------|----|-------|----------|
| 統計總表 |    | 下拉式選單 | 切换統計報表類  |
|      |    |       | 型        |
| 欄位篩選 |    | 勾選框   | 顯示/隱藏統計報 |
|      |    |       | 表欄位      |
| 搜索   |    | 文字    | 輸入關鍵字篩選  |
|      |    |       | 資料       |

2、 作業按鈕

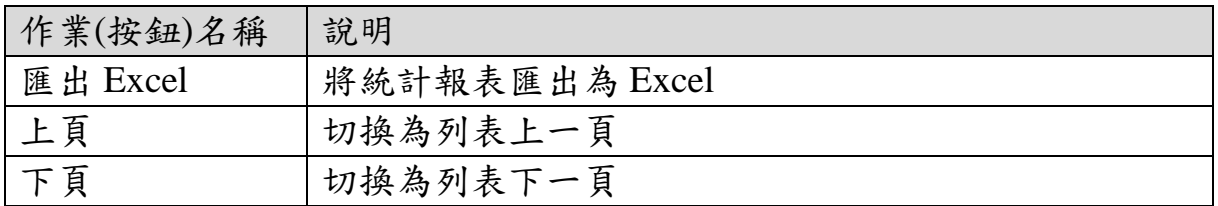

| 会專案統計報表        |                 |                                                                        |                                            |                   |                     |                     |            |
|----------------|-----------------|------------------------------------------------------------------------|--------------------------------------------|-------------------|---------------------|---------------------|------------|
|                | 統計報表<br>專案統計總表。 | ■欄位篩選▼                                                                 |                                            |                   |                     |                     | IE 匯出EXCEL |
| 搜索:            |                 |                                                                        |                                            |                   |                     |                     |            |
| #              | 年度計畫編號          | 專案名稱<br>٠                                                              | 申請單位                                       | 執行單位              | 專案開始<br>時間          | 專案結束<br>時間          | 專案<br>狀態   |
| $\mathbf{1}$   | 10910C01S29     | 國家文物普查-匾額類文物主題式研究計畫                                                    | 文化部文<br>化資產局                               | 逢甲大學              | $2020 - 07 -$<br>30 | $2021 - 09$<br>30   | 啟用         |
| $\overline{2}$ | 11011B03S03     | 110-111年桃園市寺廟類古蹟文物普查暨調查研<br>究計畫 一桃園區                                   | 桃園市政<br>府文化局                               | 鹿溪文史工作<br>室       | $2021 - 05 -$<br>06 | $2022 - 12$<br>31   | 啟用         |
| 3              | 10910D01S01     | 金門地區傳世祖宗畫像普查與研究計畫                                                      | 金門縣文<br>化局                                 | 逢甲大學-歷史<br>與文物研究所 | $2020 - 05 -$<br>08 |                     | 啟用         |
| 4              | 10911B40S27     | 109-111年彰化縣鹿港鎮寺廟文物普查建檔計畫                                               | 彰化縣文<br>化局                                 | 逢甲大學              | 2020-05-<br>07      | $2022 - 01 -$<br>31 | 啟用         |
| 5              | 10910B29S19     | 109-110年臺東縣臺東市百年宗教寺廟文物<br>(臺)<br>東天后宮、順天宮及天官堂)普查及調查研究                  | 臺東縣政<br>府文化處                               | 逢甲大學              | $2020 - 02 -$<br>20 | $2021 - 03 -$<br>31 | 啟用         |
| 6              | 10809D01S01     | 金門縣烈嶼吳秀才厝神像文物調查研究計畫                                                    | 金門縣文<br>化局                                 | 逢甲大學-歷史<br>與文物研究所 | 2019-12-<br>03      | 2020-10-<br>04      | 啟用         |
| $\overline{7}$ | 10709B32S22     | 108-109年苗栗縣獅山前山地區宗教文物普查暨<br>調本研究計畫<br>$\overline{\phantom{a}}$<br>na t | 苗栗縣文<br>化细光层<br># # 11 11 <del>i</del> n + |                   |                     |                     | 鎖定         |

圖 **53**、專案統計報表

(二)文物統計報表

提供使用者檢視文物統計報表。

1、 輸入欄位

| 欄位名稱    | 必填 | 欄位格式  | 說明       |
|---------|----|-------|----------|
| 文物統計總表  |    | 下拉式選單 | 切换統計報表類  |
|         |    |       | 型        |
| 欄位篩選    |    | 勾選框   | 顯示/隱藏統計報 |
|         |    |       | 表欄位      |
| 搜索      |    | 文字    | 輸入關鍵字篩選  |
|         |    |       | 資料       |
| 專案名稱    |    | 文字    | 篩選專案名稱   |
| 文物名稱    |    | 文字    | 篩選文物名稱   |
| 文物普查編號  |    | 文字    | 篩選文物普查編  |
|         |    |       | 號        |
| 文物代表照片  |    | 文字    | 篩選文物代表照  |
|         |    |       | 片        |
| 數量      |    | 數字    | 篩選數量     |
| 尺寸      |    | 文字    | 篩選尺寸     |
| 主要材質    |    | 文字    | 篩選主要材質   |
| 縣市      |    | 文字    | 篩選縣市     |
| 保存環境    |    | 文字    | 篩選保存環境   |
| 保管單位    |    | 文字    | 篩選保管單位   |
| 保管單位屬性  |    | 下拉式選單 | 篩選保管單位屬  |
|         |    |       | 性        |
| 保存空間屬性  |    | 文字    | 篩選保存空間屬  |
|         |    |       | 性        |
| 保存空間文資身 |    | 下拉式選單 | 篩選保存空間文  |
| 分       |    |       | 資身分      |
| 年代區間    |    | 文字    | 篩選年代區間   |
| 年代/文物紀年 |    | 文字    | 篩選年代/文物  |
|         |    |       | 紀年       |
| 文物屬性    |    | 下拉式選單 | 篩選文物屬性   |
| 來源或出處   |    | 下拉式選單 | 篩選來源或出處  |
| 文物提報類別  |    | 文字    | 篩選文物提報類  |
|         |    |       | 別        |

| 欄位名稱    | 必填 | 欄位格式  | 說明      |
|---------|----|-------|---------|
| 文物提報類別項 |    | 文字    | 篩選文物提報類 |
| 目       |    |       | 別項目     |
| 建議分級基準  |    | 下拉式選單 | 篩選建議分級基 |
|         |    |       | 準       |
| 保存現況    |    | 下拉式選單 | 篩選保存現況  |

2、 作業按鈕

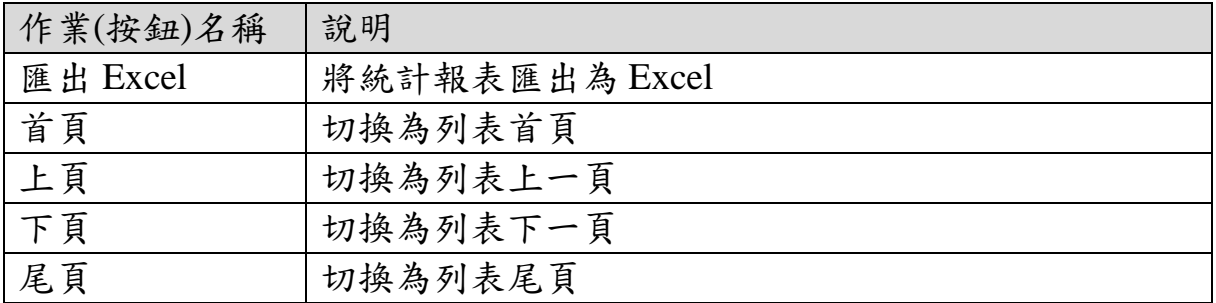

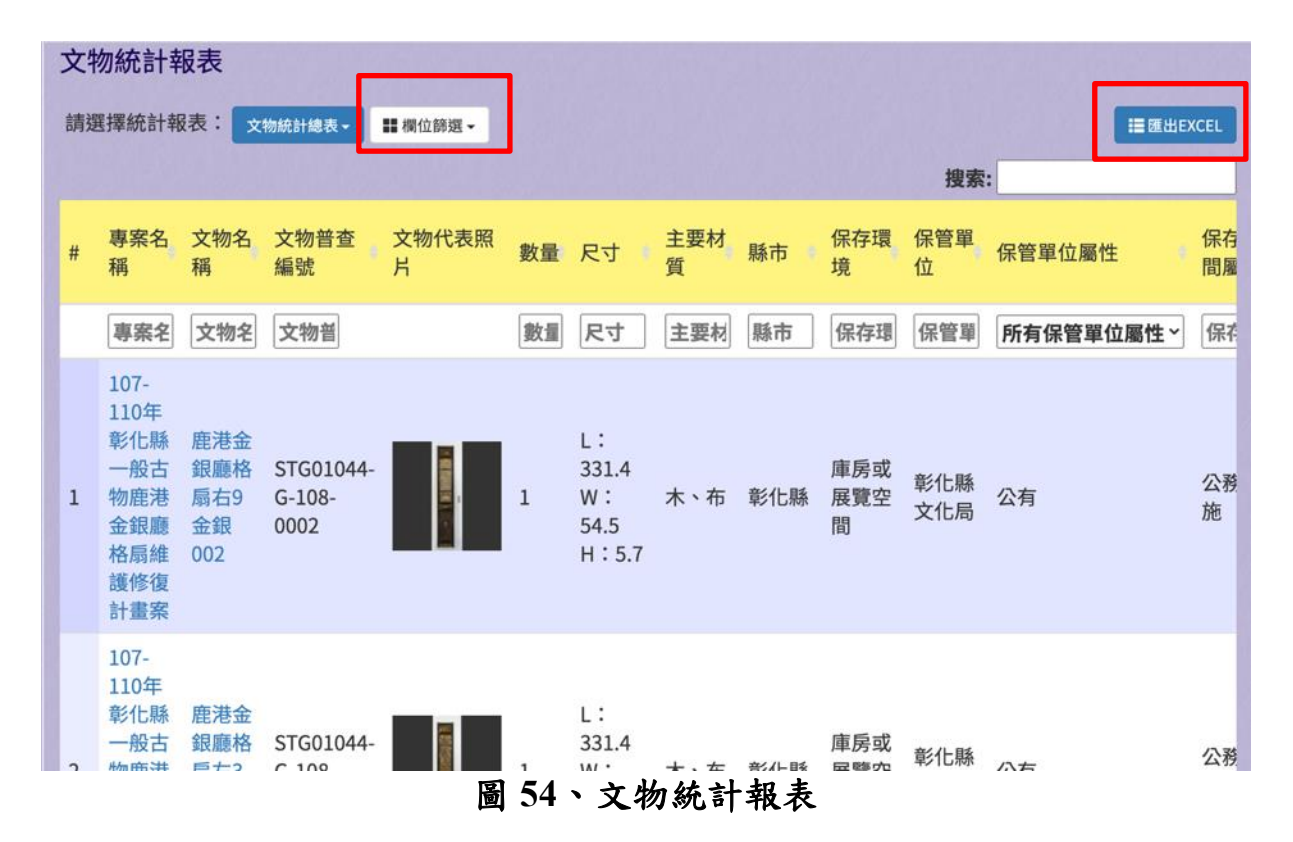

## 五、帳號管理

(一)帳號管理

提供使用者進行帳號管理,可啟用、停用帳號。

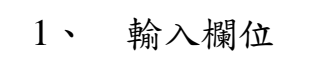

| 欄位名稱      | 必填 | 欄位格式 | 說明          |
|-----------|----|------|-------------|
| 姓名        |    | 文字   | 篩選姓名        |
| 帳號        |    | 文字   | 篩選帳號        |
| 電子郵件      |    | 文字   | 篩選電子郵件      |
| 主管機關<br>角 |    | 文字   | 篩選主管機關      |
| 色         |    |      | 角色          |
| 最後登入      |    | 文字   | 篩選最後登入      |
| 啟用 / 停用   |    | 文字   | 停<br>篩選啟用 / |
|           |    |      | 用           |

2、 作業按鈕

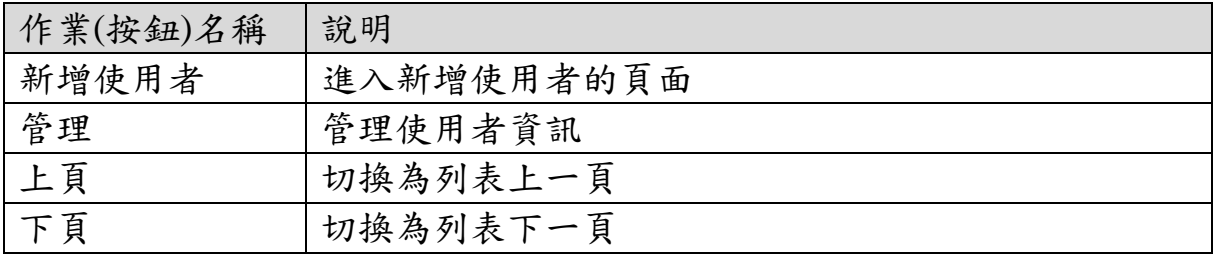

|                | 帳號管理                     |              |                          |                    |              |         |               |
|----------------|--------------------------|--------------|--------------------------|--------------------|--------------|---------|---------------|
|                | +新增使用者                   |              |                          |                    | 搜索:          |         |               |
| #              | 姓名                       | 帳號<br>٠      | 電子郵件                     | 主管機關 / 角色<br>٠     | 最後登入         | 啟用 / 停用 | 管<br>理        |
|                | 姓名                       | 帳號           | 電子郵件                     | 主管機關/創             | 最後登入         | 啟用/停用   |               |
| $\mathbf{1}$   | 林郁瑜                      | tayajoen     | tayajoen@gmail.com       | 彰化縣政府 / 計畫普查<br>人員 | 7個月1週之<br>前  | 啟用      |               |
| $\overline{2}$ | 賴怡慈                      | Miss Lai 168 | bozhang1688@gmail.com    | 金門縣政府 / 計畫普查<br>人員 | 1週3天之前       | 啟用      |               |
| $\overline{3}$ | 施淑鈴                      | N7783918g    | luckang7783918@gmail.com | 金門縣政府 / 計畫普查<br>人員 | 4個月1週之<br>前  | 啟用      | $\mathcal{L}$ |
| 4              | 周明翰                      | menhan168    | p1ig102@gmail.com        | 金門縣政府 / 計畫普查<br>人員 | 8個月2週之<br>前  | 啟用      |               |
| 5              | 陳遵旭                      | daniel422    | daniellove422@gmail.com  | 雲林縣政府 / 計畫普查<br>人員 | 2週17小時之<br>前 | 啟用      |               |
|                | 顯示第1至5項結果,共5項<br>●上頁 下頁▶ |              |                          |                    |              |         |               |

圖 **55**、帳號管理

(二)新增使用者

提供使用者新增使用者帳號資料。

欄位名稱 必填 欄位格式 說明 使用者姓名 v 文字 使用者姓名 使用者帳號 |v |文字 |登入用的帳號 使用者密碼 |v |文字 |登入用的密碼 確認密碼  $\begin{array}{ccc} \vert & v & \vert & \vert & \vert & \chi & \vert & \vert & \vert & \vert \chi & \vert & \vert & \vert & \vert \chi & \vert & \vert & \vert \end{array}$ 錯 角色 | | | | | | | | 勾選框 | 該使用者的角色 電子郵件帳號 v 文字 使用者的電子件 帳號 目前專案 | | | | | | | | | | | | | 使用者目前所在 的專案

1、 輸入欄位

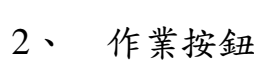

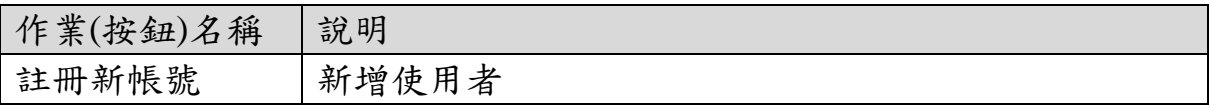

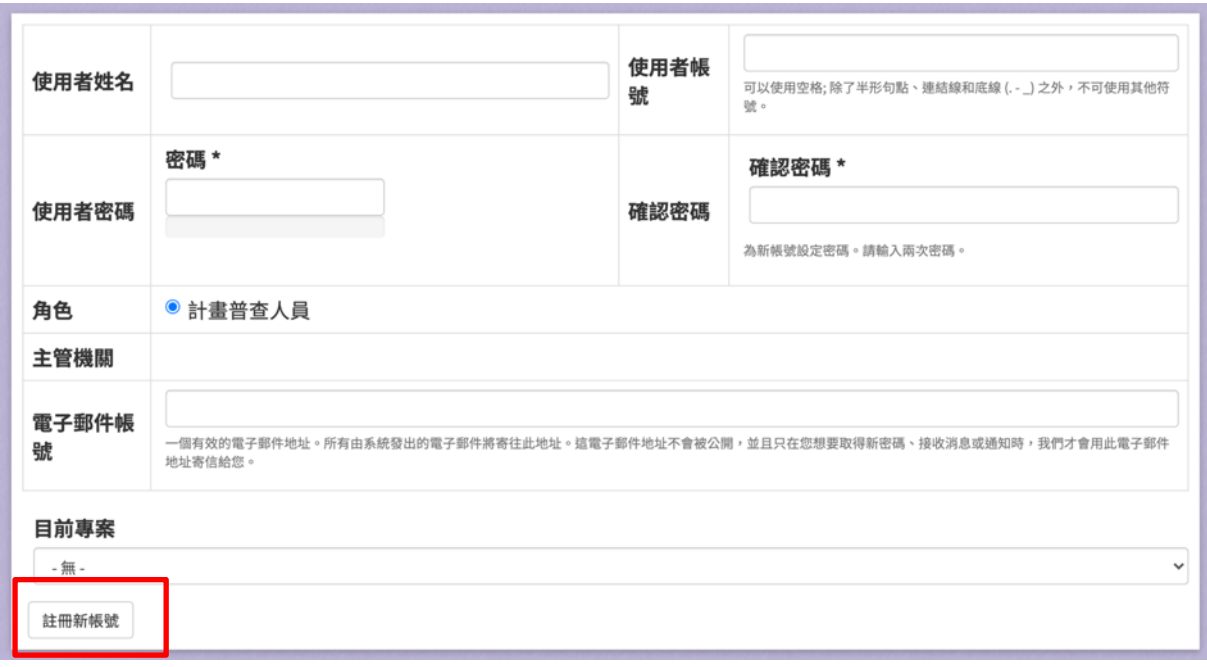

## 圖 **56**、新增使用者

(三)編輯使用者

提供使用者編輯使用者資料。

1、 輸入欄位

| 欄位名稱   | 必填 | 欄位格式 | 說明      |
|--------|----|------|---------|
| 使用者姓名  | V  | 文字   | 使用者姓名   |
| 使用者帳號  | V  | 文字   | 不開放編輯   |
| 電子郵件帳號 |    | 文字   | 使用者的電子件 |
|        | V  |      | 帳號      |
| 使用者密碼  | V  | 文字   | 登入用的密碼  |
| 確認密碼   | V  | 文字   | 確保密碼沒有鍵 |
|        |    |      | 錯       |
| 單位     |    | 文字   | 使用者的單位  |
| 聯絡電話   |    | 文字   | 使用者的聯絡電 |
|        |    |      | 話       |
| 角色     |    | 勾選框  | 該使用者的角色 |
| 狀態     |    | 單選鈕  | 停用/啟用   |

2、 作業按鈕

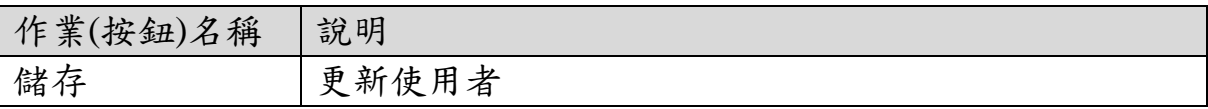

## 停用帳號 停用帳號

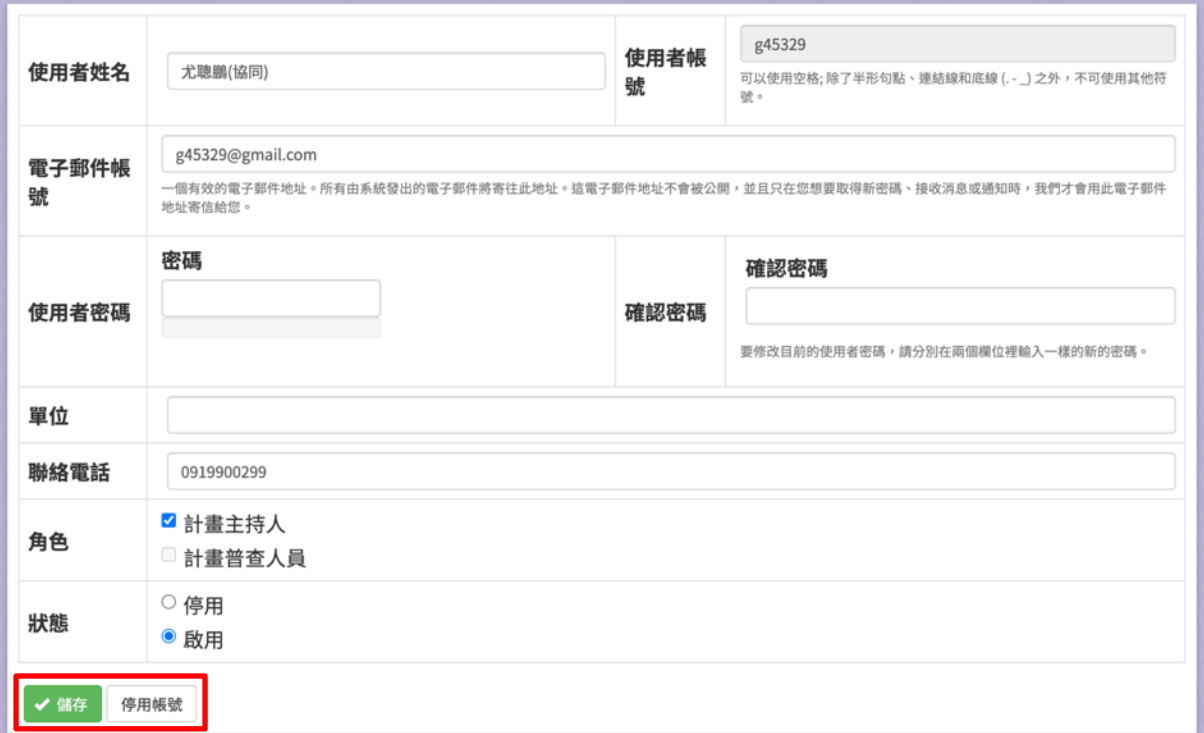

圖 **57**、編輯使用者

## 六、系統參數

(一)系統參數

提供使用者進行系統參數的申請單位、保管單位。

1、 輸入欄位

無

2、 作業按鈕

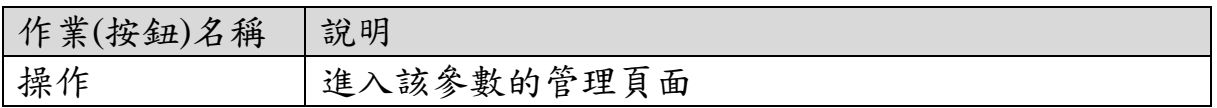

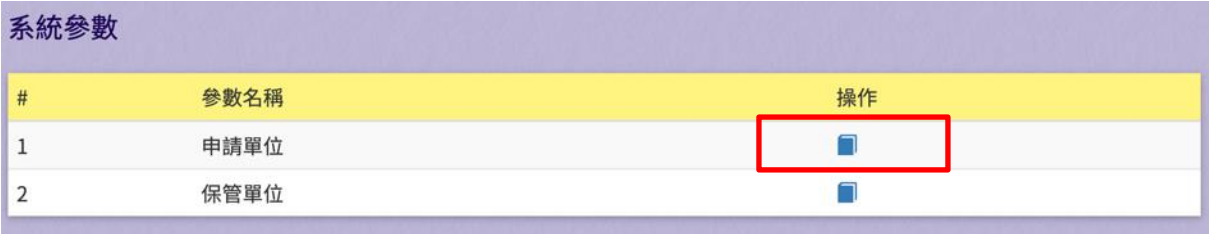

## 圖 **58**、系統參數

(二)申請單位列表

提供使用者進行檢視申請單位列表。

| л.<br>$\tau_{\text{N}}$ / $\sim$ $\tau_{\text{N}}$ $\tau_{\text{N}}$ |    |      |               |
|----------------------------------------------------------------------|----|------|---------------|
| 欄位名稱                                                                 | 必填 | 欄位格式 | 說明            |
| 搜索                                                                   |    | 寸 字  | 輸入關鍵字篩選<br>資料 |

1、 輸入欄位

2、 作業按鈕

| 作業(按鈕)名稱 | 說明       |
|----------|----------|
| 首頁       | 切换為列表首頁  |
| 上頁       | 切换為列表上一頁 |
| 下頁       | 切换為列表下一頁 |
| 尾頁       | 切换為列表尾頁  |
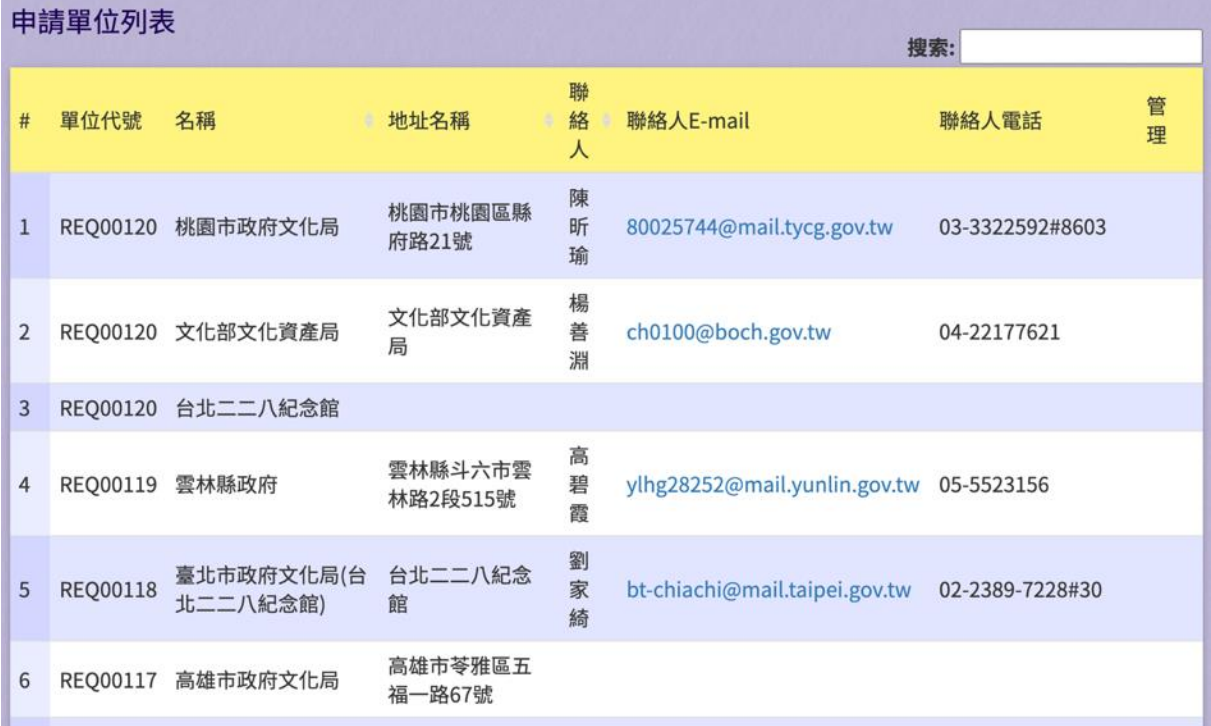

# 圖 **59**、申請單位列表

(三)保管單位列表

提供使用者檢視保管單位列表。

1、 輸入欄位

| 欄位名稱 | 必填 | 欄位格式 | 說明      |
|------|----|------|---------|
| 搜索   |    | す 字  | 輸入關鍵字篩選 |
|      |    |      | 資料      |

2、 作業按鈕

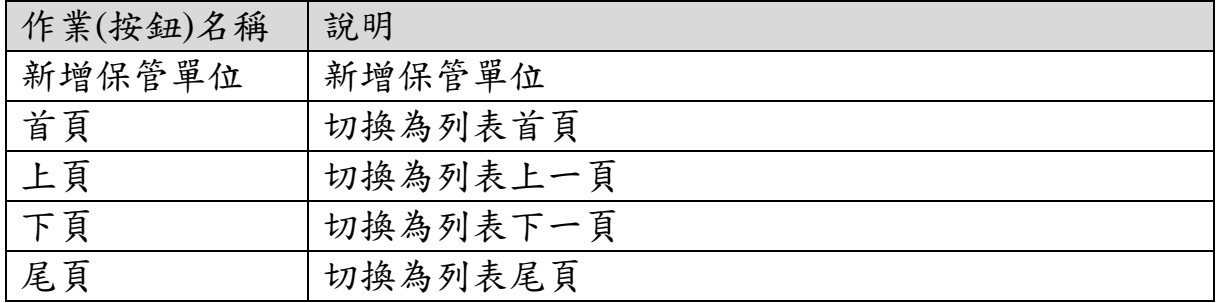

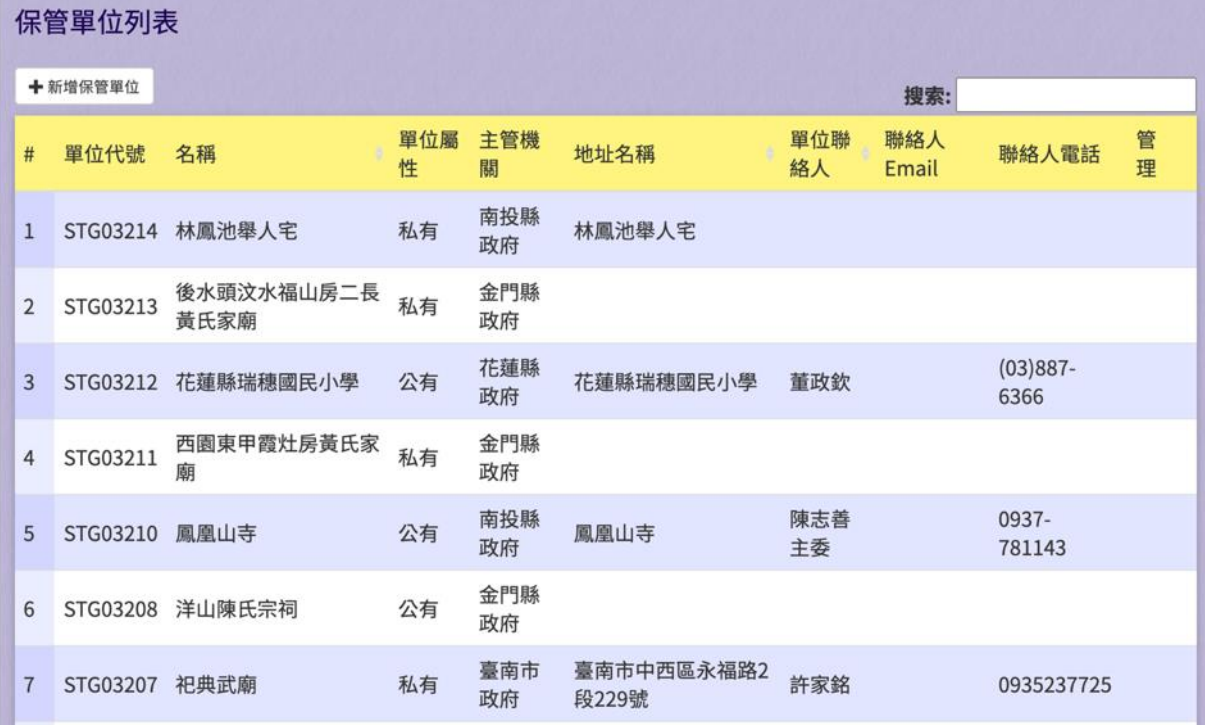

圖 **60**、保管單位列表

(四)新增保管單位

提供使用者新增保管單位,請依欄位說明填寫資料。

1、 輸入欄位

| 欄位名稱      | 必填      | 欄位格式  | 說明        |
|-----------|---------|-------|-----------|
| 保管單位名稱    | V       | 文字    | 單位名稱      |
| 單位代號      | V       | 英數字   | 系統帶入      |
| 單位屬性      | $\rm V$ | 單選鈕   | 公有、私有、自然  |
|           |         |       | 人         |
| 主管機關      | $\rm V$ | 文字    | 主管機關      |
| 地址名稱      | V       | 文字    | 地址名稱      |
| 郵遞區號      |         | 數字    | 郵遞區號      |
| 鄉鎮市區      |         | 下拉式選單 | 鄉鎮市區      |
| 地址        |         | 文字    | 地址        |
| 單位聯絡人     |         | 文字    | 單位聯絡人姓名   |
| 聯絡人 email |         | 文字    | 聯絡人 email |
| 聯絡人電話     |         |       | 聯絡人電話     |
| 備註        |         |       | 備註        |

2、 作業按鈕

|          | $11.71$ $12.72$ |
|----------|-----------------|
| 作業(按鈕)名稱 | 說明              |
| 儲存       | 儲存新增單位          |

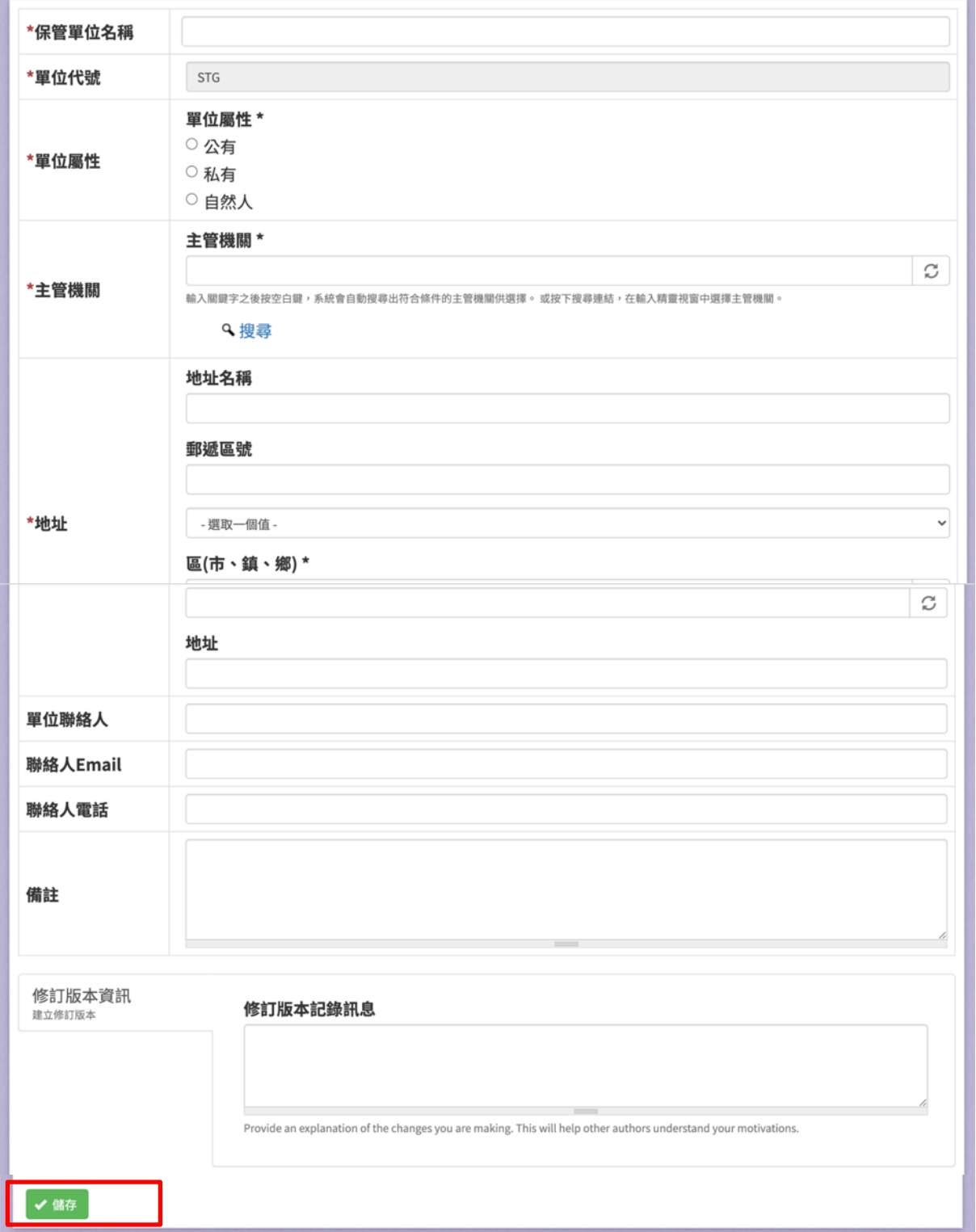

圖 **61**、新增保管單位

# 肆、計畫普查人員操作說明

### 一、主畫面

(一)主畫面

主畫面是使用者登入前看到的畫面,請使用者輸入帳號密碼。

1、 輸入欄位

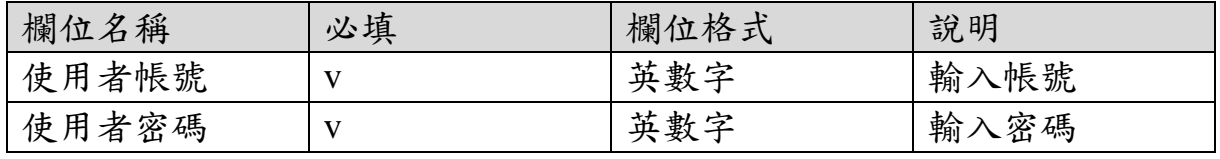

2、 作業按鈕

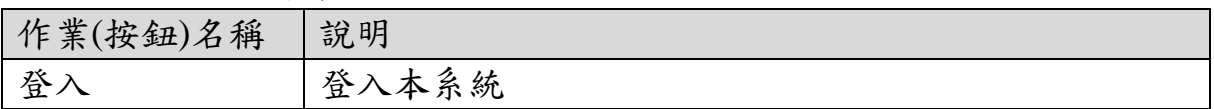

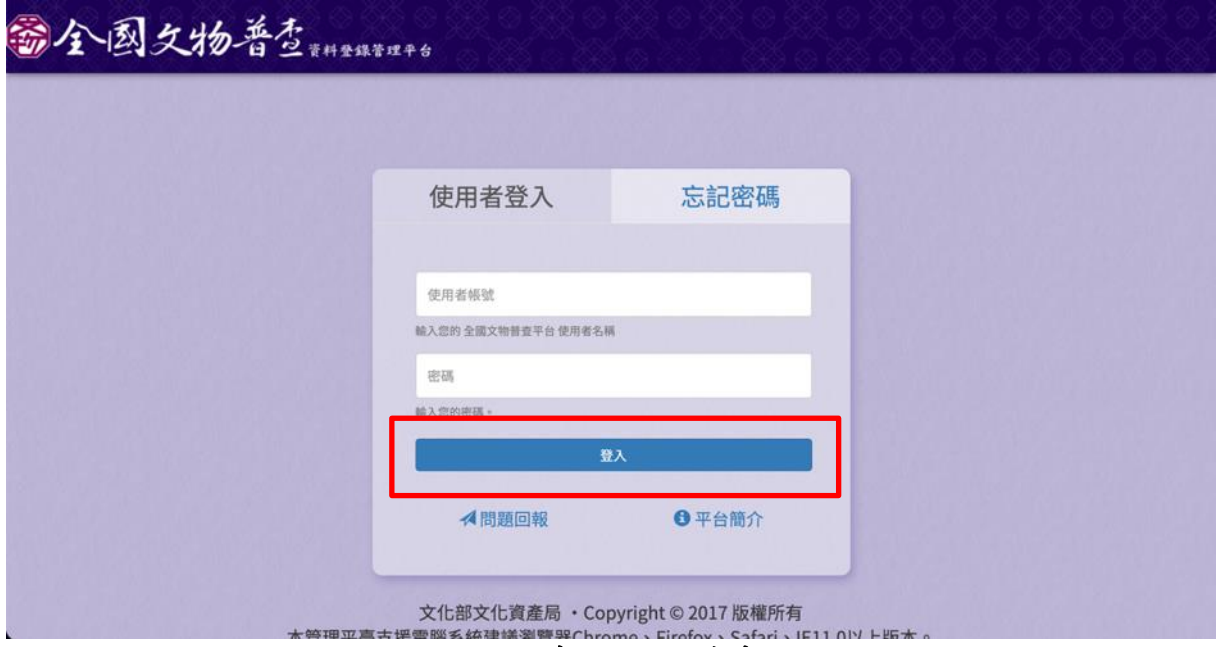

圖 **62**、系統登入前畫面

#### 二、專案管理

(一)專案管理

提供使用者檢視專案資料進行管理。

1、 輸入欄位

| 欄位名稱 | 必填 | 欄位格式 | 說明          |
|------|----|------|-------------|
| 搜索   |    | み 字  | 入關鍵字篩選<br>輸 |
|      |    |      | 資料          |

2、 作業按鈕

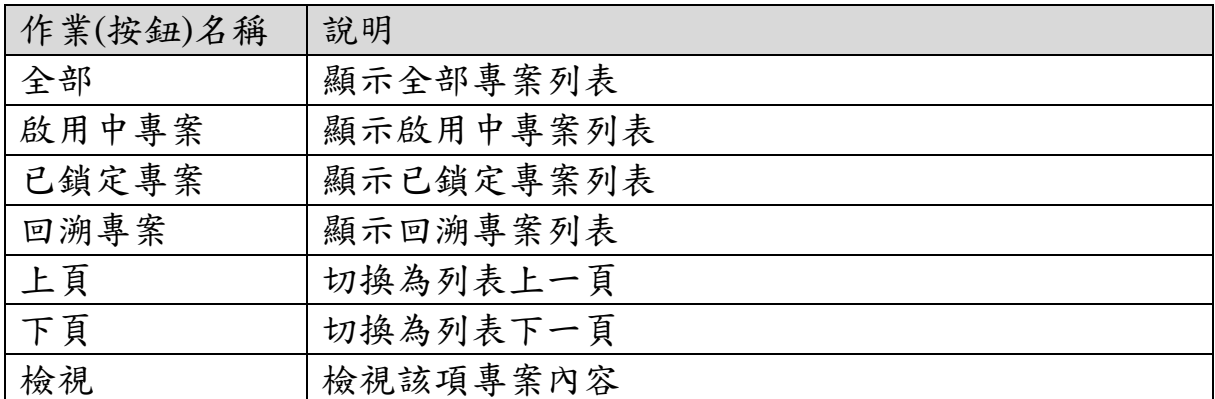

#### △專案管理

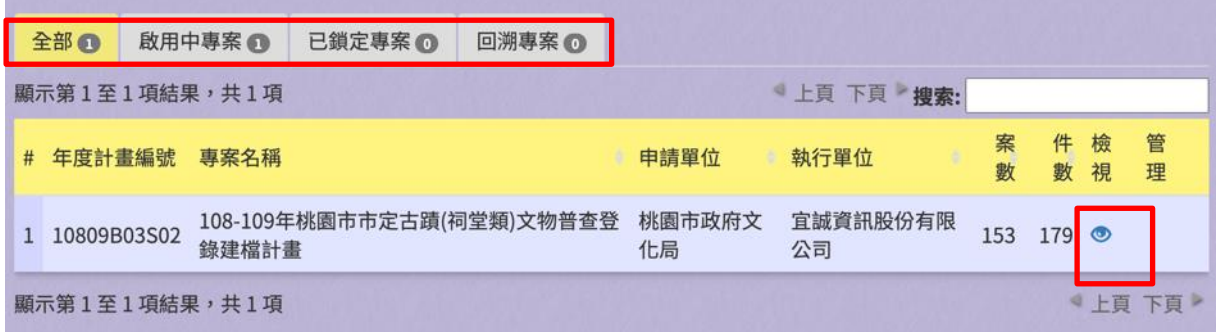

### 圖 **63**、專案管理畫面

(二)檢視專案

提供使用者檢視專案內容,並可根據勾選的匯出項目匯出專案文 物清冊、根據勾選的匯出項目匯出專案第二階段文物清冊、匯出 專案團隊清冊。

| 欄位名稱    | 必填 | 欄位格式  | 說明      |
|---------|----|-------|---------|
| 顯示10項結果 |    | 下拉式選單 | 選擇一次顯示多 |
|         |    |       | 少筆資料    |
| 搜索      |    | 文字    | 輸入關鍵字篩選 |
|         |    |       | 資料      |
| 普查名稱    |    | 文字    | 篩選普查名稱  |
|         |    |       | 篩選文物普查編 |
| 文物普查編號  |    | 文字    | 號       |
| 數量      |    | 數字    | 篩選數量    |
| 保管單位名稱  |    | 文字    | 篩選保管單位名 |
|         |    |       | 稱       |
| 提報類別    |    | 文字    | 篩選提報類別  |
| 文物屬性    |    | 下拉式選單 | 篩選文物屬性  |
| 材質      |    | 文字    | 篩選材質    |
| 建議級別    |    | 下拉式選單 | 篩選建議級別  |
| 匯出項目    |    | 勾選框   | 勾選後,匯出時 |
|         |    |       | 將包含該筆文物 |

1、 輸入欄位

2、 作業按鈕

| 作業(按鈕)名稱 | 說明                    |
|----------|-----------------------|
| 清冊       | 顯示文物清冊                |
| 多件文物清册   | 顯示一案多件中的多件清冊          |
| 文物普查建檔資  | 新增文物普查建檔資料            |
| 料表       |                       |
| 文物普查草稿   | 顯示建檔草稿的列表             |
| 匯出專案清冊   | 根據勾選的匯出項目匯出專案文物清冊     |
| 匯出專案清冊   | 根據勾選的匯出項目匯出專案第二階段文物清冊 |
| (僅第二階段)  |                       |
| 全選       | 勾選所有文物的匯出項目           |
| 全不選      | 取消勾選所有文物的匯出項目         |
| 編輯(建檔資料) | 編輯建檔資料                |
| 匯入多件(建檔  | 匯入多件進該建檔資料            |
| 資料)      |                       |
| 新增(調查研究) | 新增調查研究                |
| 編輯(調查研究) | 編輯調查研究                |

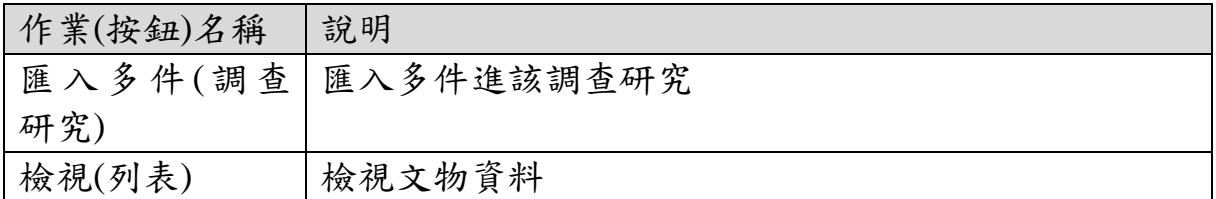

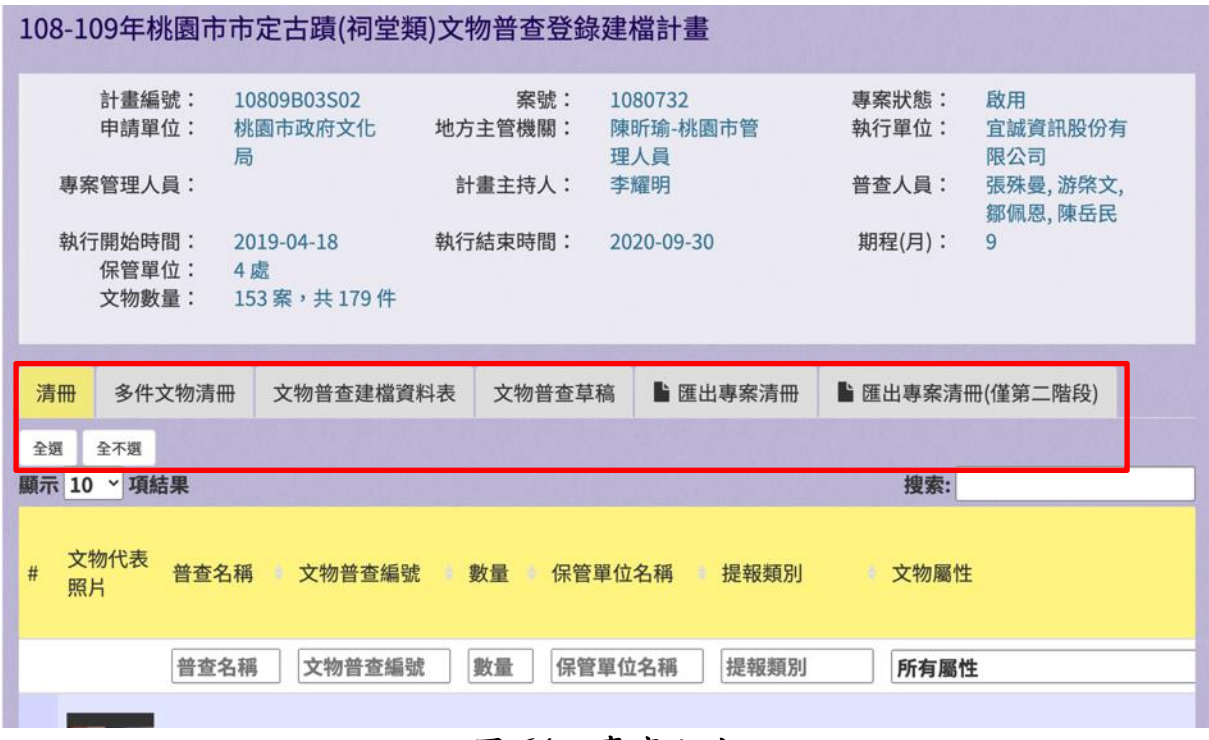

圖 **64**、專案內容

(三)文物普查建檔資料表

提供使用者新增文物普查建檔資料表,請依照欄位內容填寫資 料。

| 欄位名稱    | 必填 | 欄位格式  | 說明        |
|---------|----|-------|-----------|
| 保管單位名稱  | V  | 文字    | 保管單位名稱    |
| 願意公開文物所 |    | 勾選框   | 願意公開文物所   |
| 在地址     |    |       | 在地址       |
| 文物地址同保管 |    | 勾選框   | 若勾選,下方的   |
| 單位      |    |       | 縣市、區(市、鎮、 |
|         |    |       | 鄉)可不填     |
| 文物保存所在地 |    | 文字    | 填寫保存所在地   |
|         |    |       | 的地址       |
| 縣市      |    | 下拉式選單 | 縣市        |

1、 輸入欄位

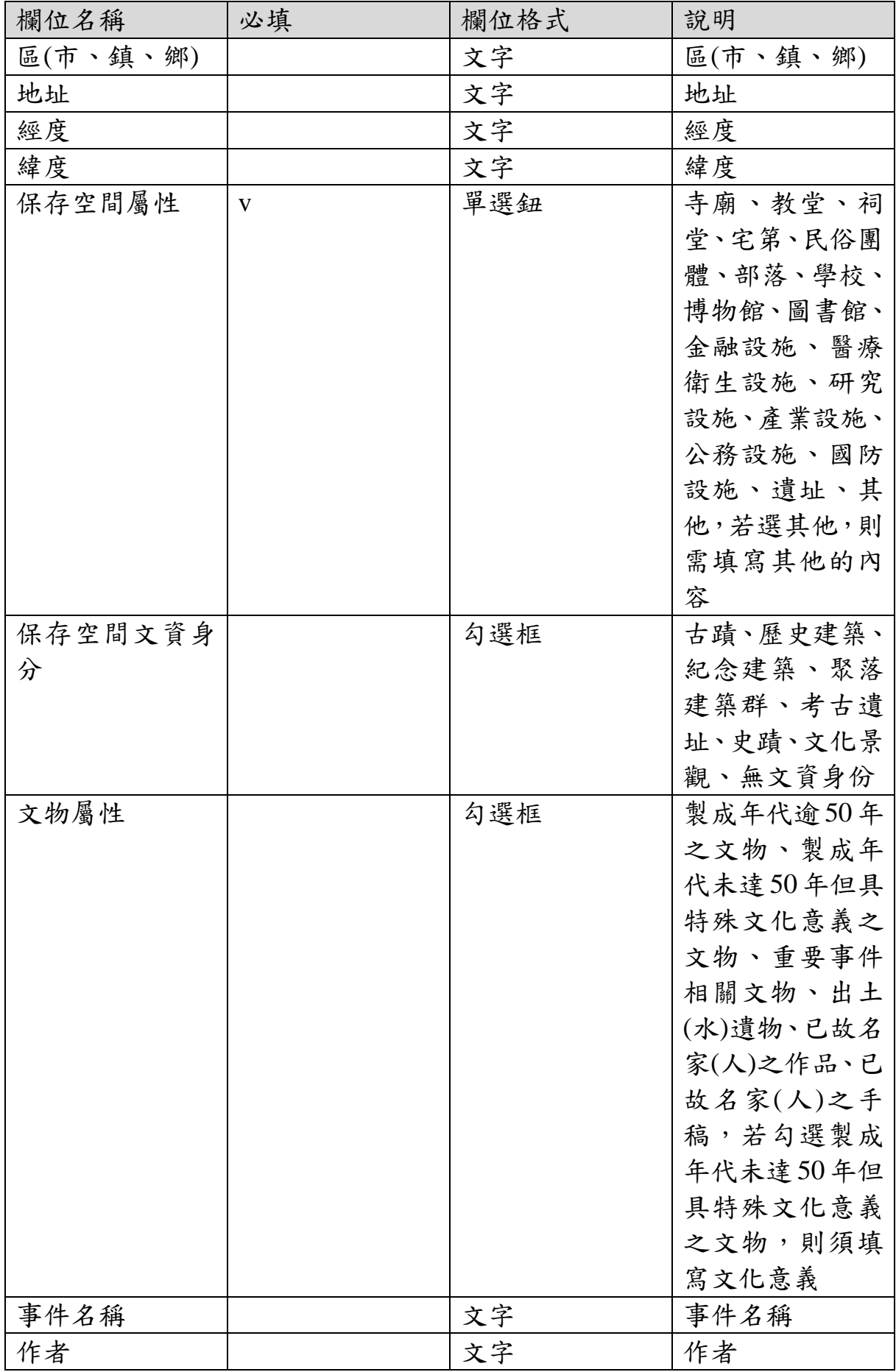

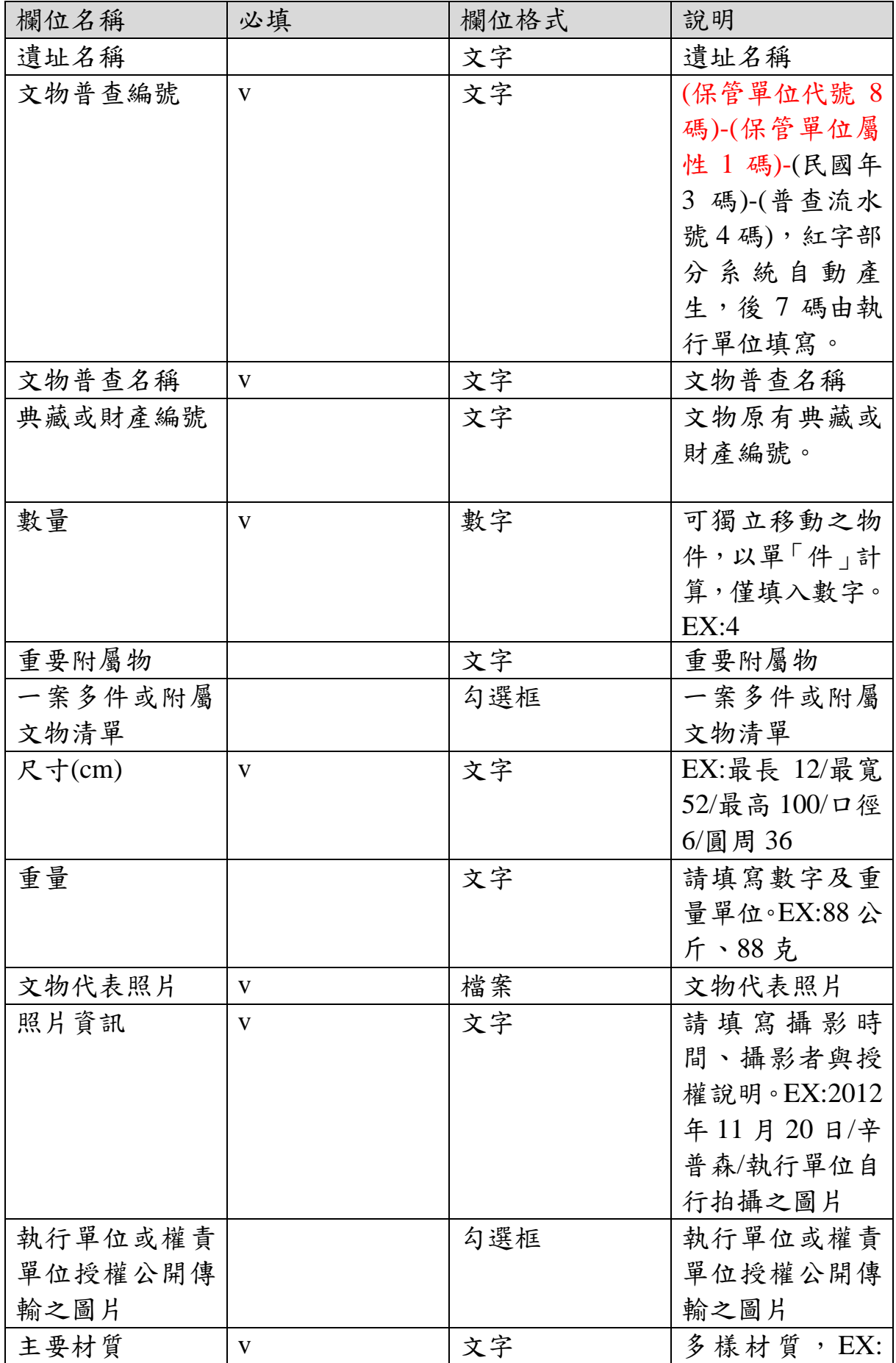

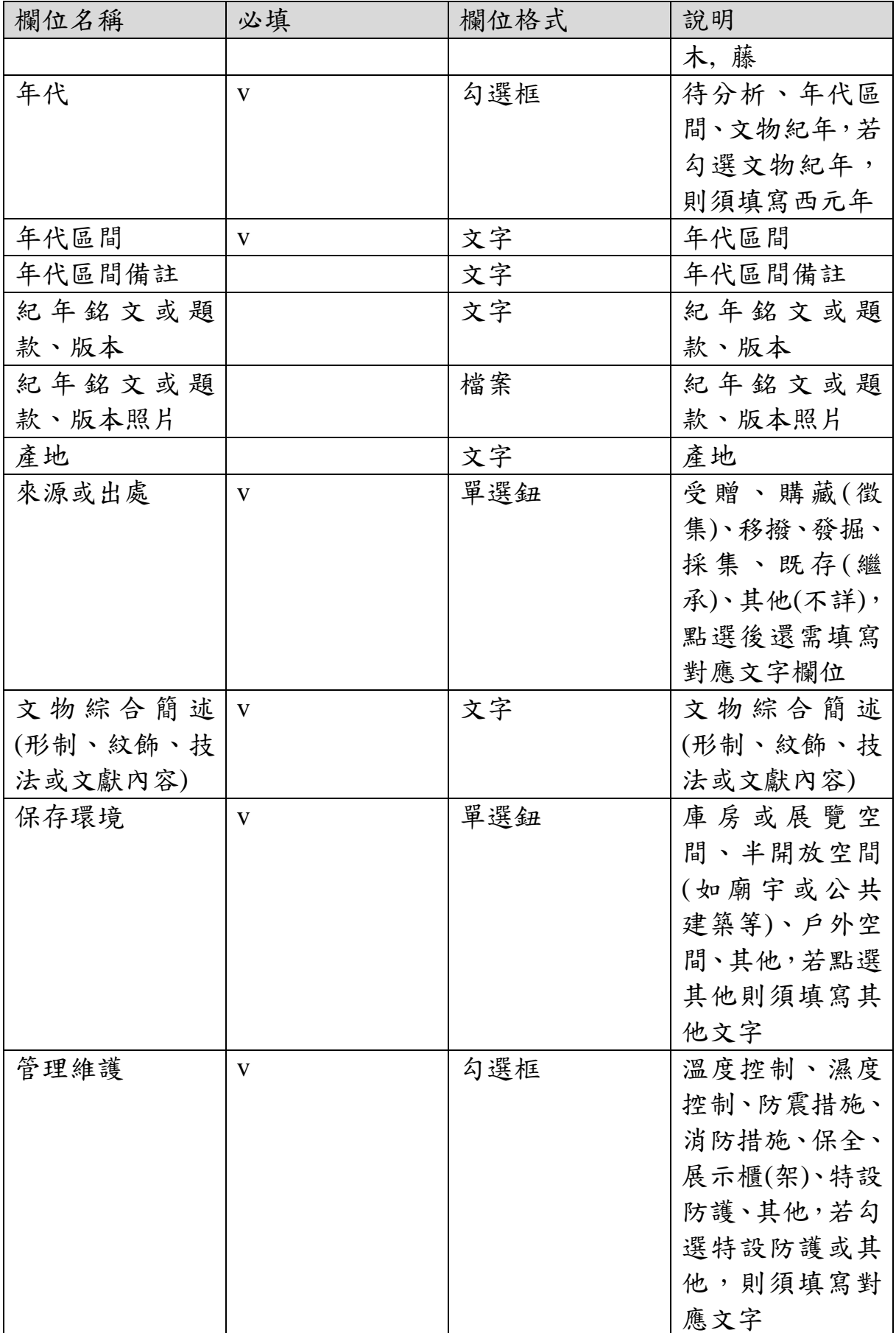

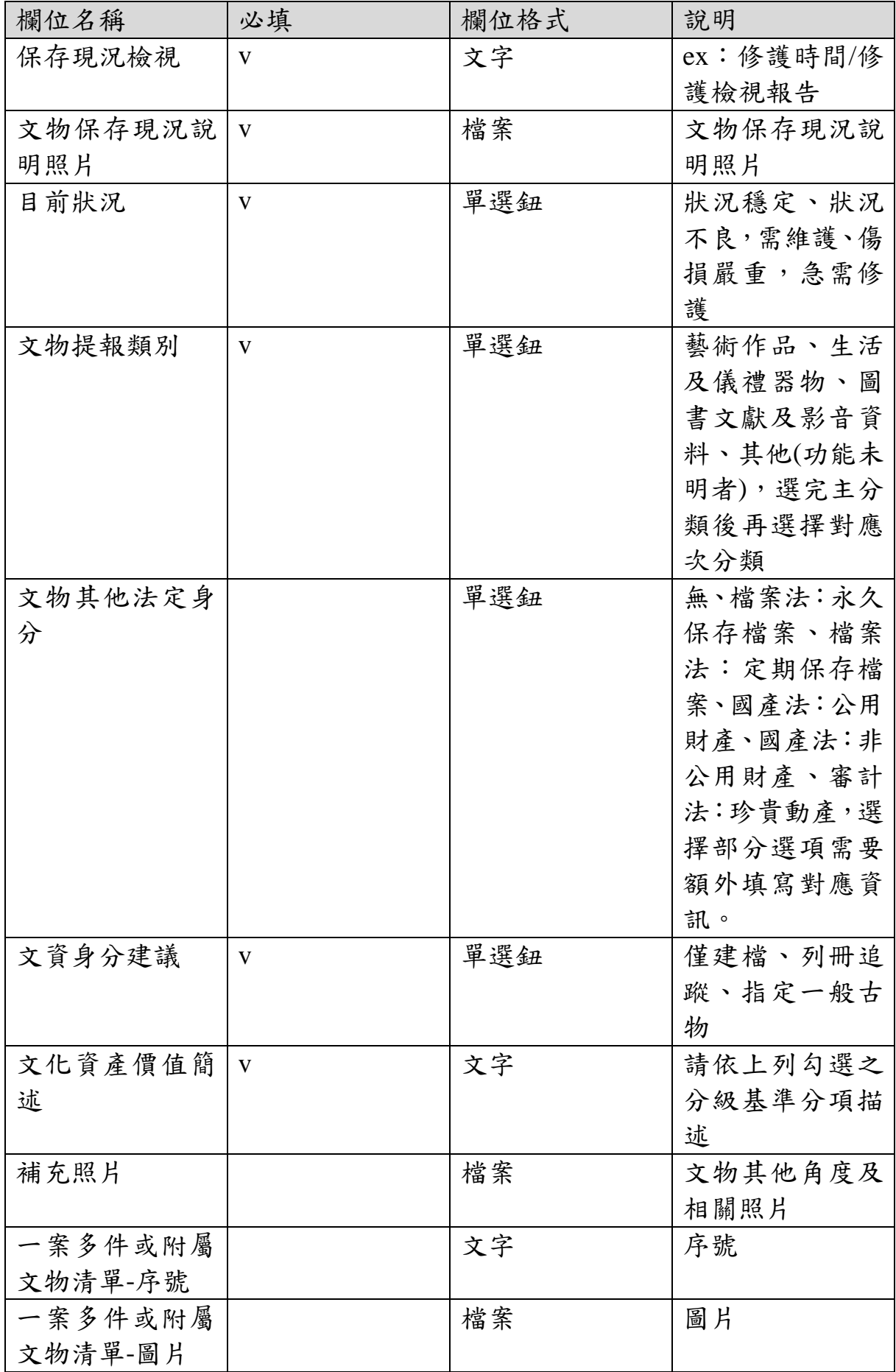

| 欄位名稱    | 必填 | 欄位格式 | 說明         |
|---------|----|------|------------|
| 一案多件或附屬 |    | 文字   | 圖片授權說明     |
| 文物清單-圖片 |    |      |            |
| 授權說明    |    |      |            |
| 一案多件或附屬 |    | 文字   | 文物名稱       |
| 文物清單-文物 |    |      |            |
| 名稱      |    |      |            |
| 一案多件或附屬 |    | 文字   | 典藏財產編號     |
| 文物清單-典藏 |    |      |            |
| 財產編號    |    |      |            |
| 一案多件或附屬 |    | 文字   | 尺寸(cm)     |
| 文物清單-尺寸 |    |      |            |
| (cm)    |    |      |            |
| 一案多件或附屬 |    | 文字   | 材質         |
| 文物清單-材質 |    |      |            |
| 一案多件或附屬 |    | 文字   | 備註及其他基本    |
| 文物清單-備註 |    |      | 資訊         |
| 或其他基本資訊 |    |      |            |
| 填表日期    |    | 文字   | 輸入格式為      |
|         |    |      | YYYY-MM-DD |
| 備註      |    | 文字   | 備註         |
| 文物相關檔案  |    | 檔案   | 文物相關檔案     |

2、 作業按鈕

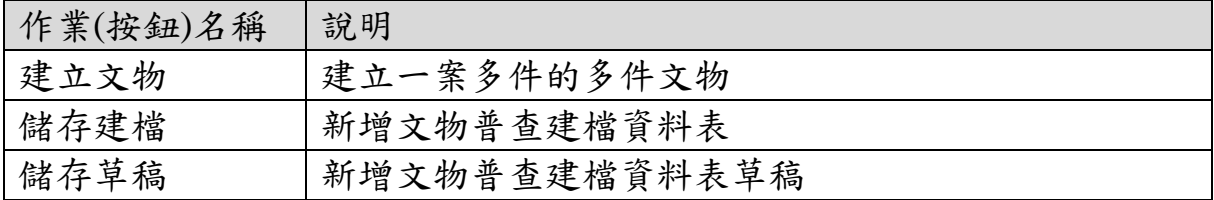

#### 建立 文物普查建檔資料表(第一階段)

專案名稱: 彰化縣古蹟中既存古物登錄文化資產保存計畫(10001B01S01) 普查人員: 李建緯 普查表編號:

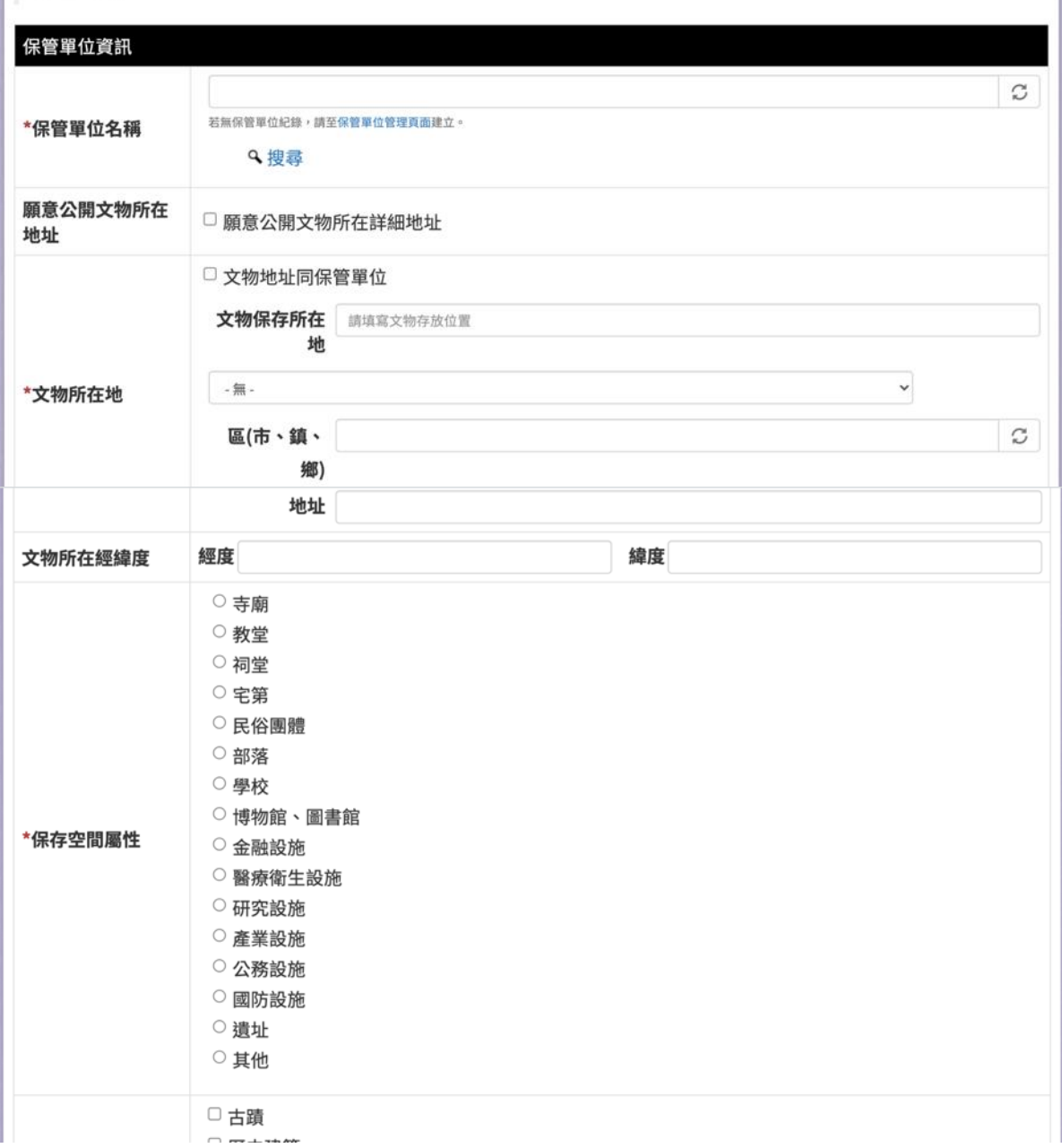

恢復草稿

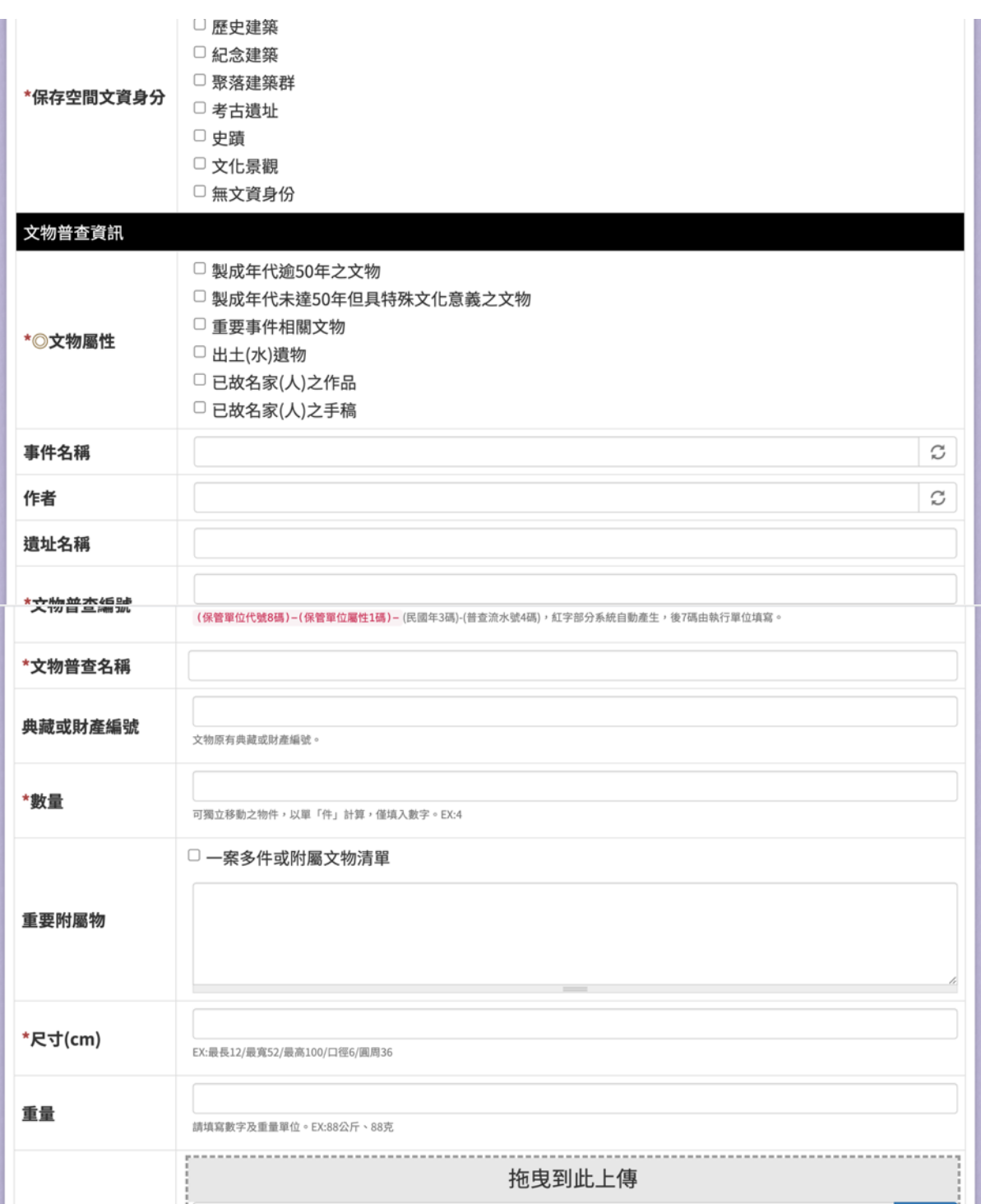

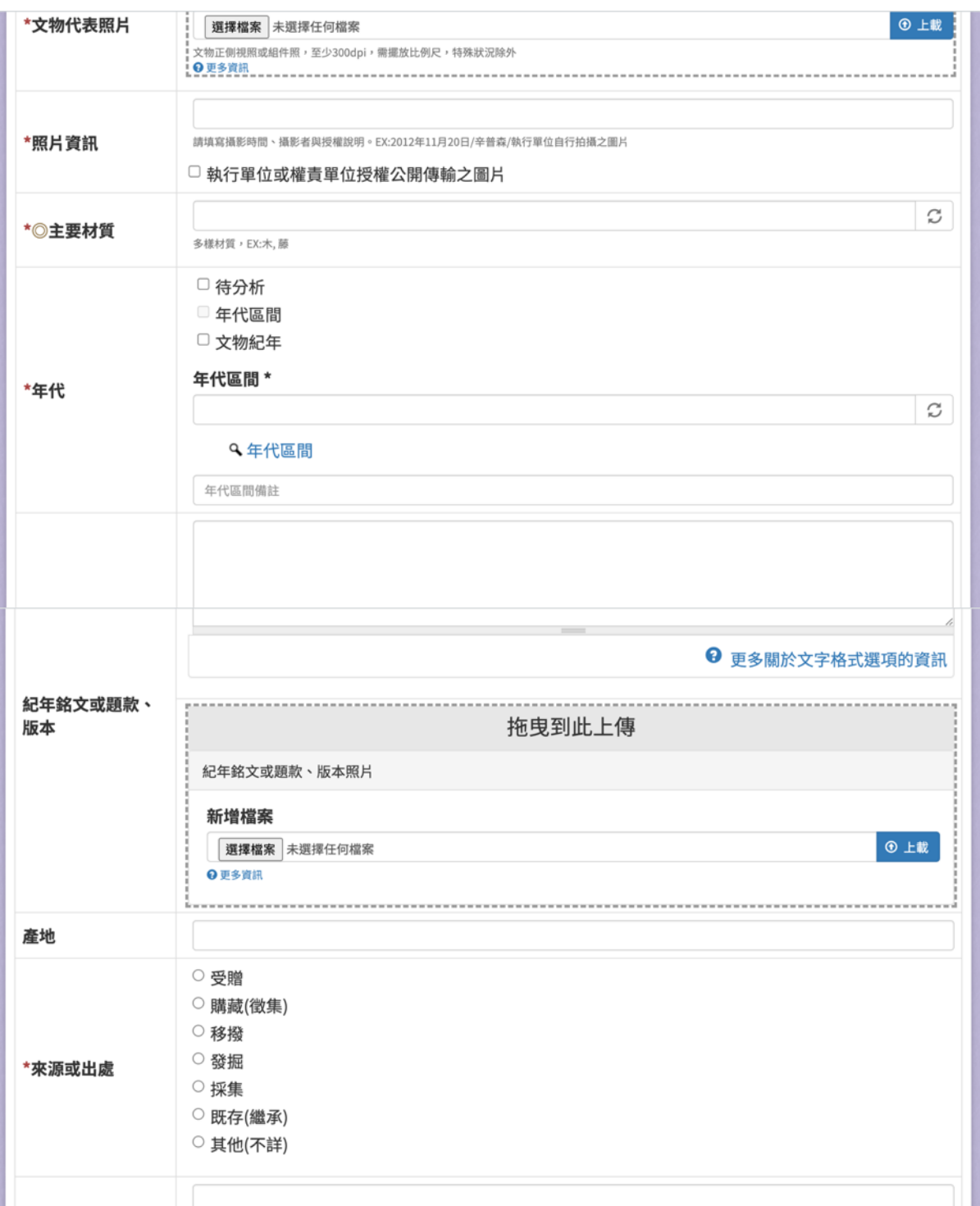

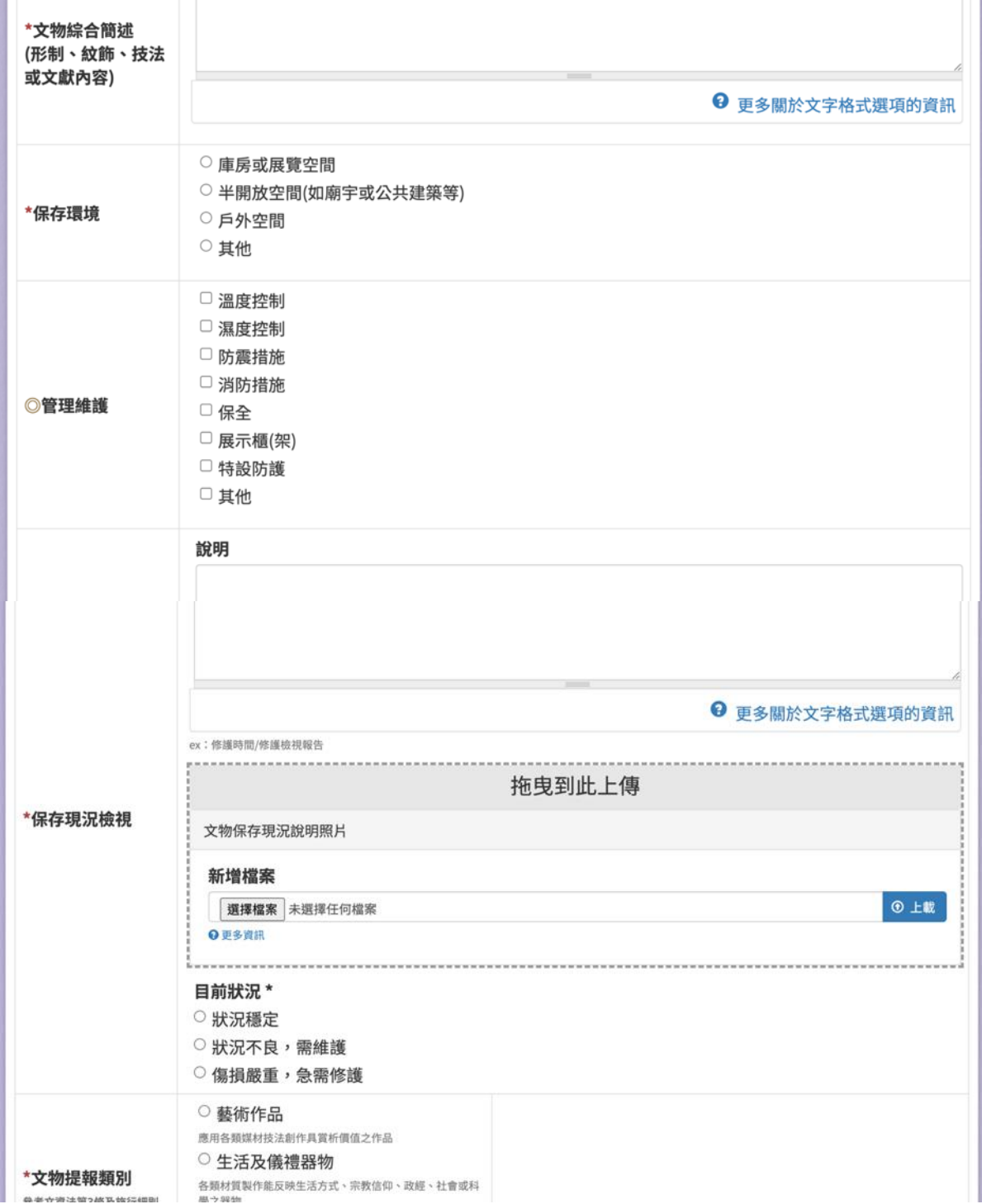

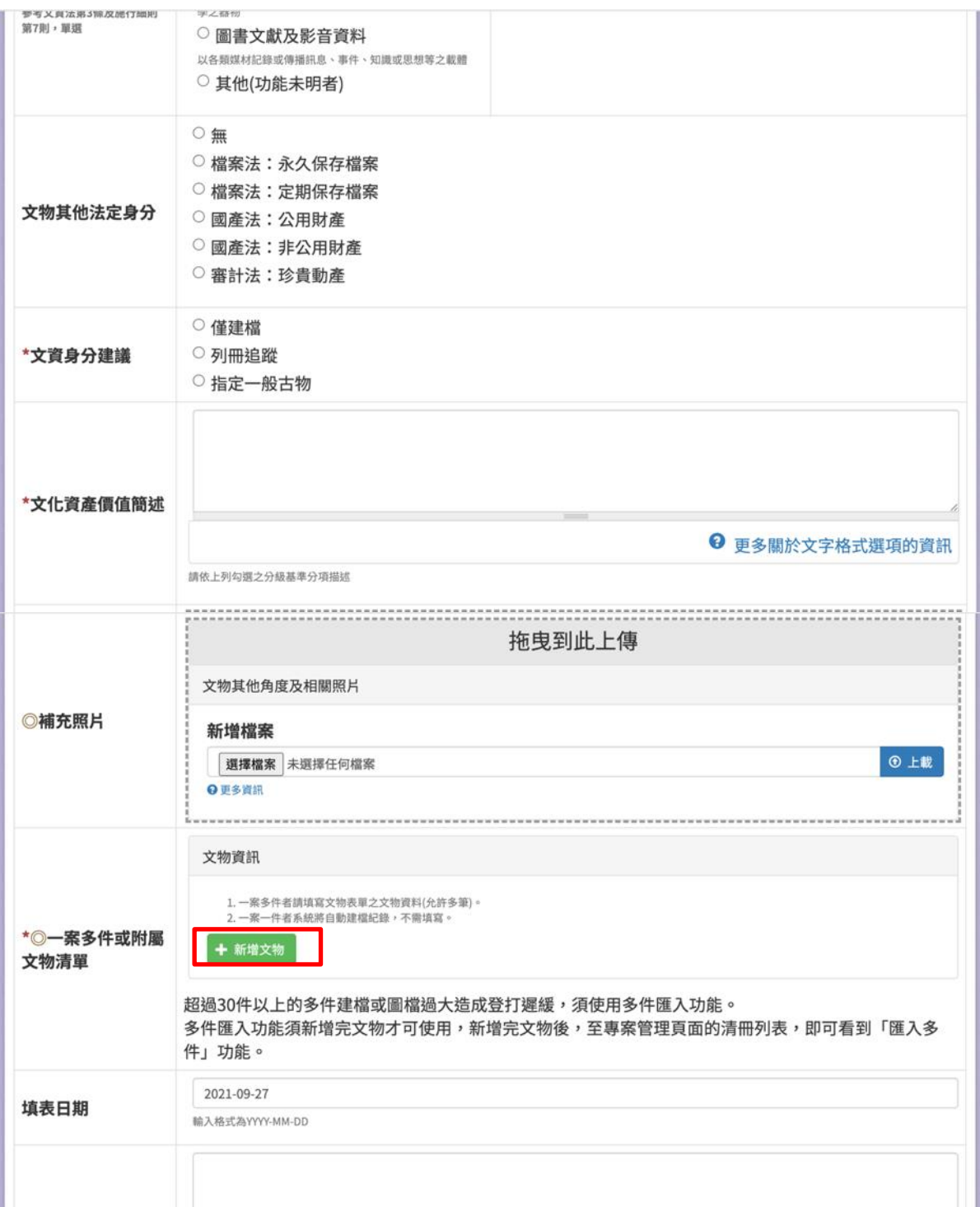

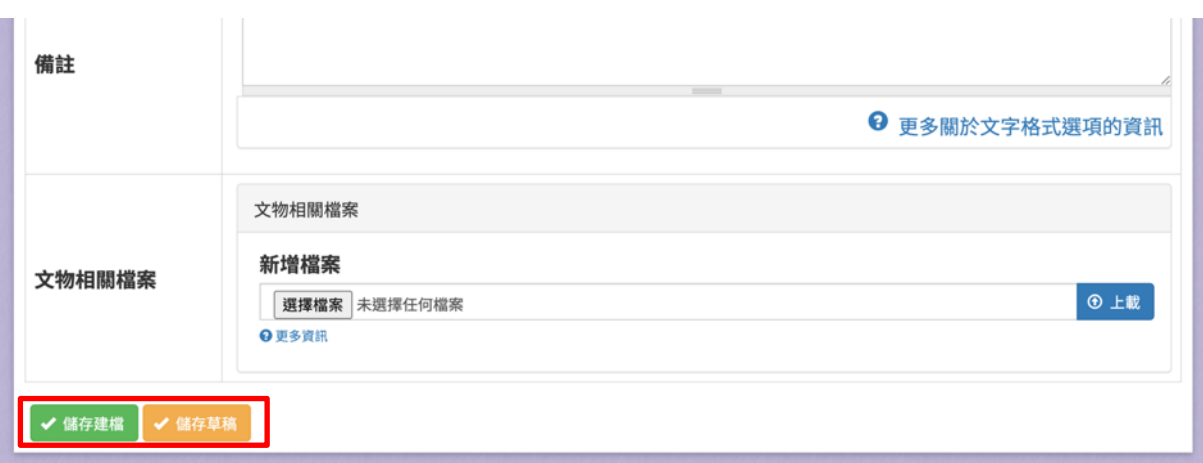

### 圖 **65**、新增文物普查建檔資料表

(四)文物普查建檔資料表(第二階段)

提供使用者新增文物普查建檔資料表(第二階段),請依照欄位內容 填寫資料。

| 欄位名稱     | 必填           | 欄位格式  | 說明        |
|----------|--------------|-------|-----------|
| 保管單位名稱   | $\mathbf{V}$ | 文字    | 保管單位名稱    |
| 願意公開文物所  |              | 勾選框   | 願意公開文物所   |
| 在地址      |              |       | 在地址       |
| 文物地址同保管  |              | 勾選框   | 若勾選,下方的   |
| 單位       |              |       | 縣市、區(市、鎮、 |
|          |              |       | 鄉)可不填     |
| 文物保存所在地  |              | 文字    | 填寫保存所在地   |
|          |              |       | 的地址       |
| 縣市       |              | 下拉式選單 | 縣市        |
| 區(市、鎮、鄉) |              | 文字    | 區(市、鎮、鄉)  |
| 地址       |              | 文字    | 地址        |
| 經度       |              | 文字    | 經度        |
| 緯度       |              | 文字    | 緯度        |
| 保存空間屬性   | $\mathbf{V}$ | 單選鈕   | 寺廟、教堂、祠   |
|          |              |       | 堂、宅第、民俗團  |
|          |              |       | 體、部落、學校、  |
|          |              |       | 博物館、圖書館、  |
|          |              |       | 金融設施、醫療   |
|          |              |       | 衛生設施、研究   |

1、 輸入欄位

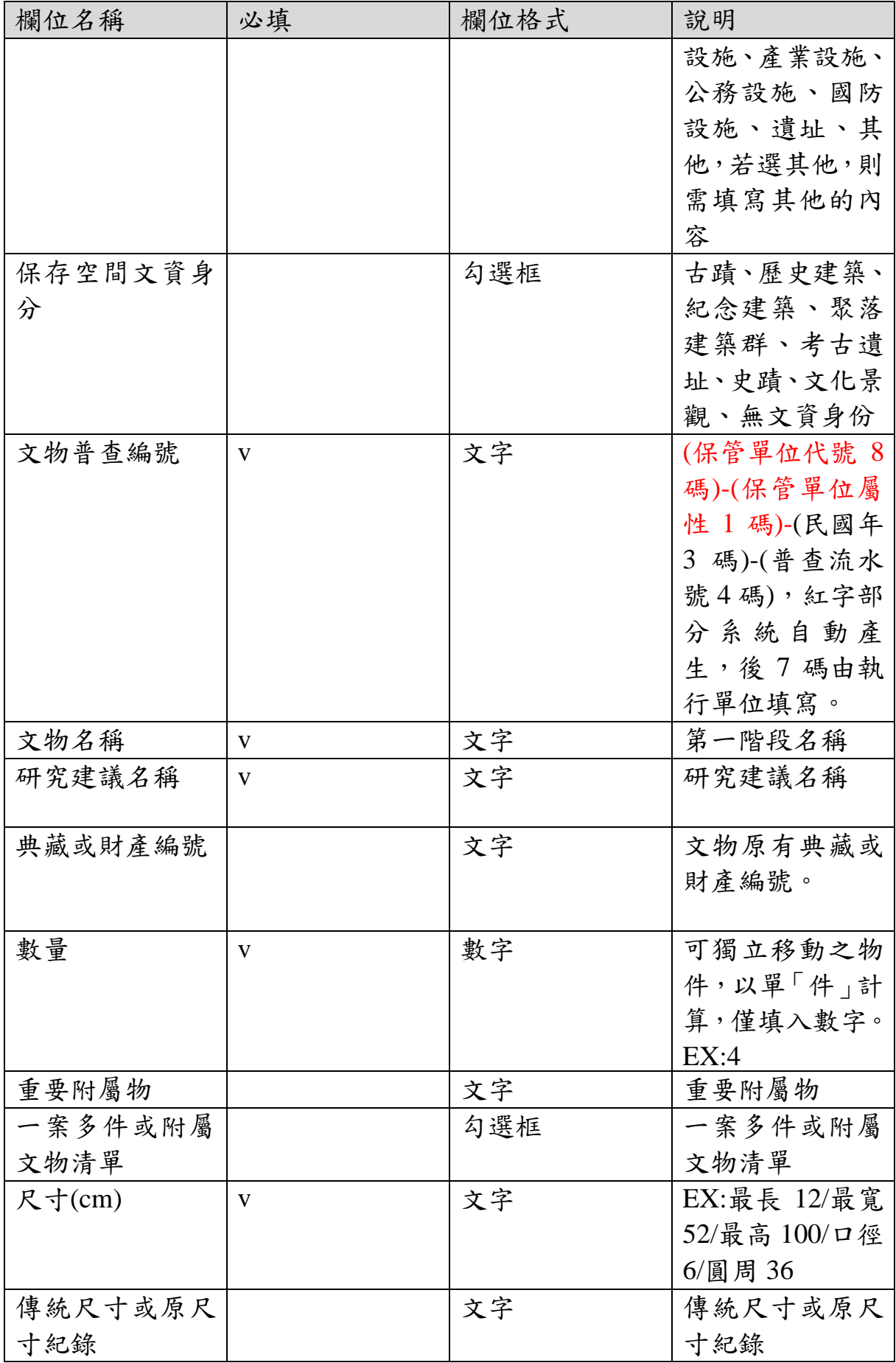

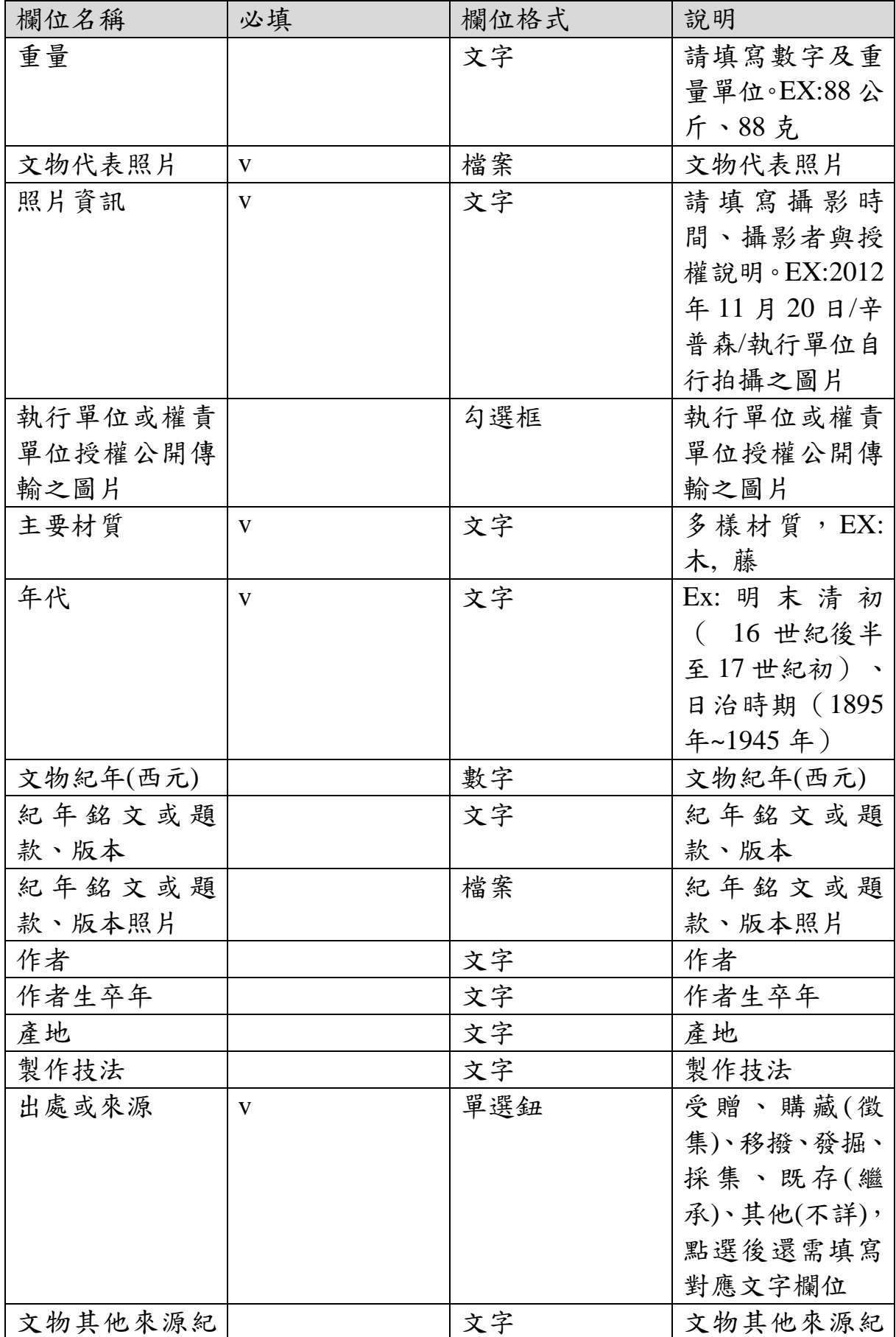

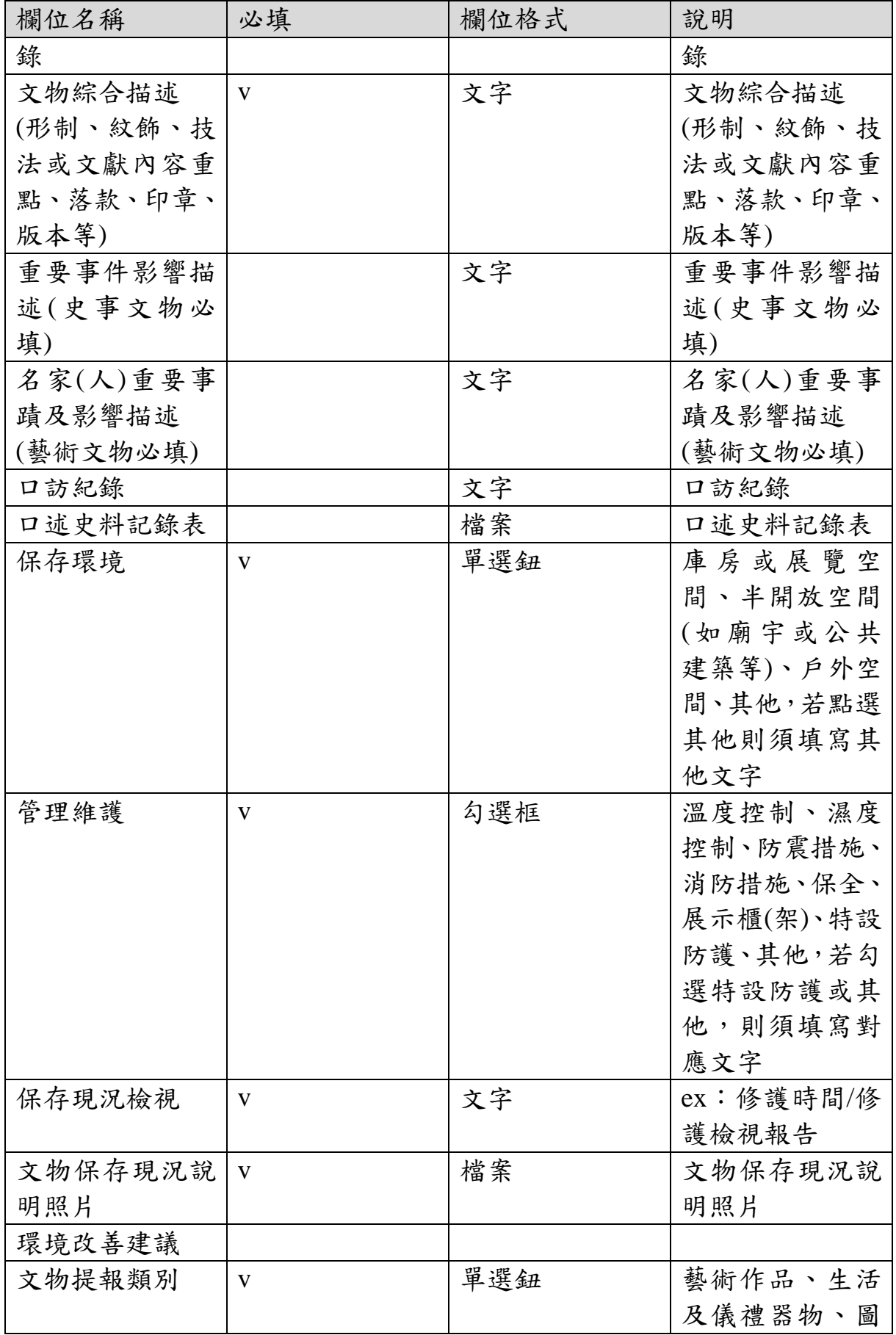

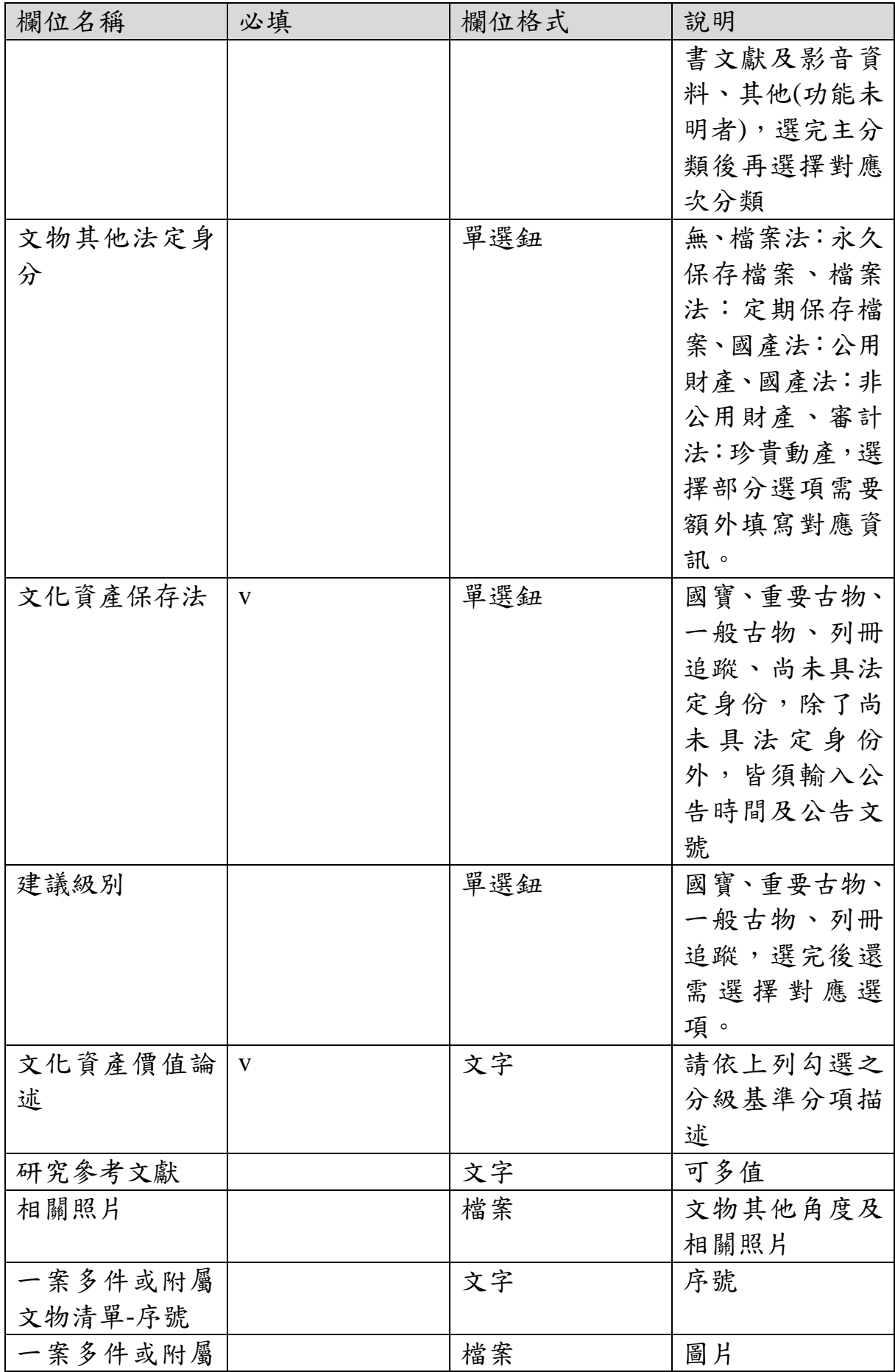

| 欄位名稱    | 必填 | 欄位格式 | 說明         |
|---------|----|------|------------|
| 文物清單-圖片 |    |      |            |
| 一案多件或附屬 |    | 文字   | 圖片授權說明     |
| 文物清單-圖片 |    |      |            |
| 授權說明    |    |      |            |
| 一案多件或附屬 |    | 文字   | 文物名稱       |
| 文物清單-文物 |    |      |            |
| 名稱      |    |      |            |
| 一案多件或附屬 |    | 文字   | 典藏財產編號     |
| 文物清單-典藏 |    |      |            |
| 財產編號    |    |      |            |
| 一案多件或附屬 |    | 文字   | 尺寸(cm)     |
| 文物清單-尺寸 |    |      |            |
| (cm)    |    |      |            |
| 一案多件或附屬 |    | 文字   | 材質         |
| 文物清單-材質 |    |      |            |
| 一案多件或附屬 |    | 文字   | 備註及其他基本    |
| 文物清單-備註 |    |      | 資訊         |
| 或其他基本資訊 |    |      |            |
| 填表日期    |    | 文字   | 輸入格式為      |
|         |    |      | YYYY-MM-DD |
| 備註      |    | 文字   | 備註         |

2、 作業按鈕

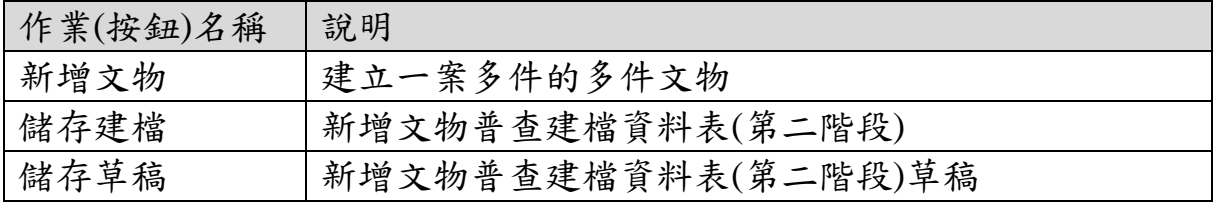

#### 建立 文物普查調查研究表(第二階段)

專案名稱: 彰化縣古蹟中既存古物登錄文化資產保存計畫(10001B01S01) 普查人員: 李建緯 普查表編號: 10001B01S01-0022249

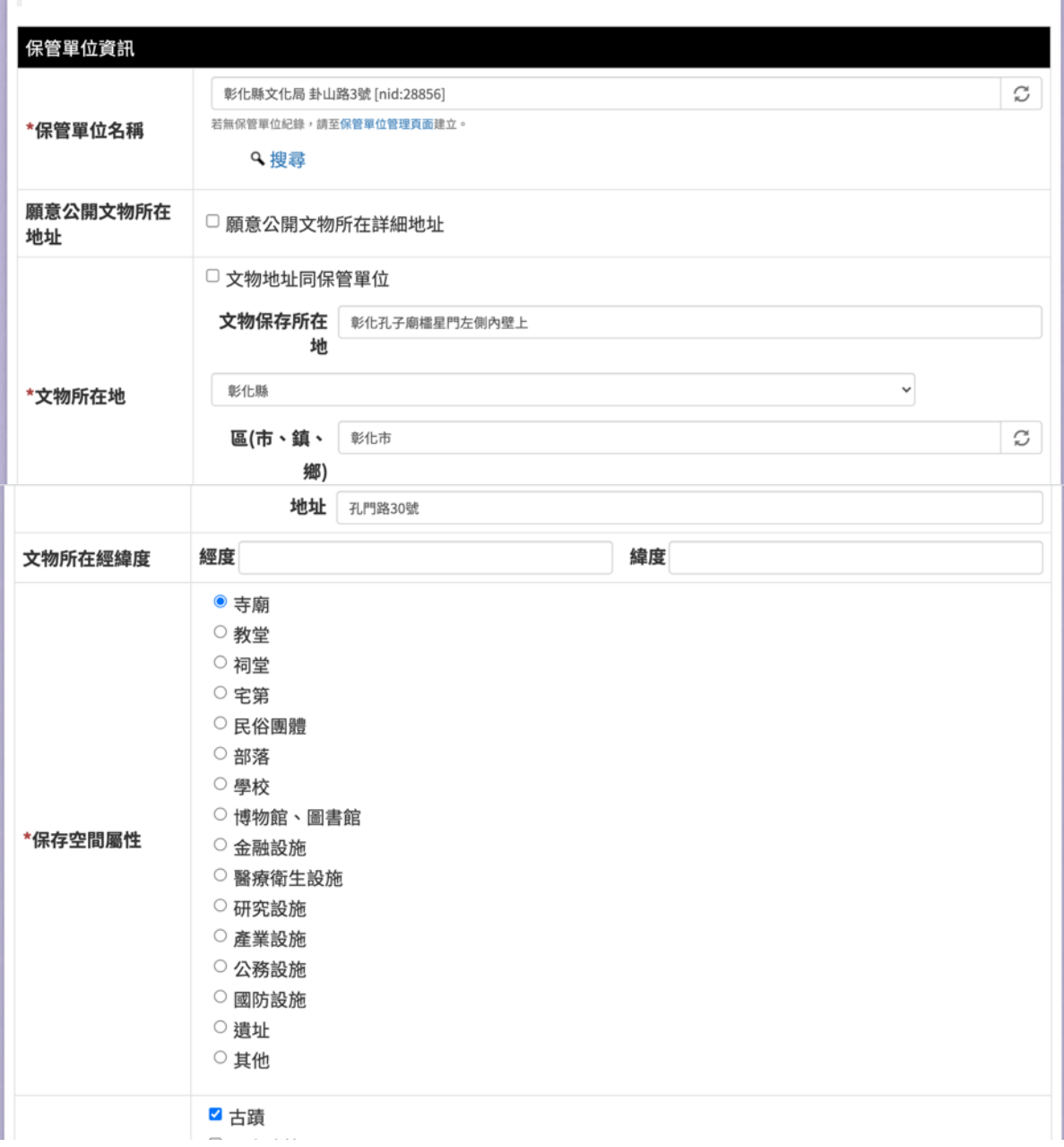

恢復草稿

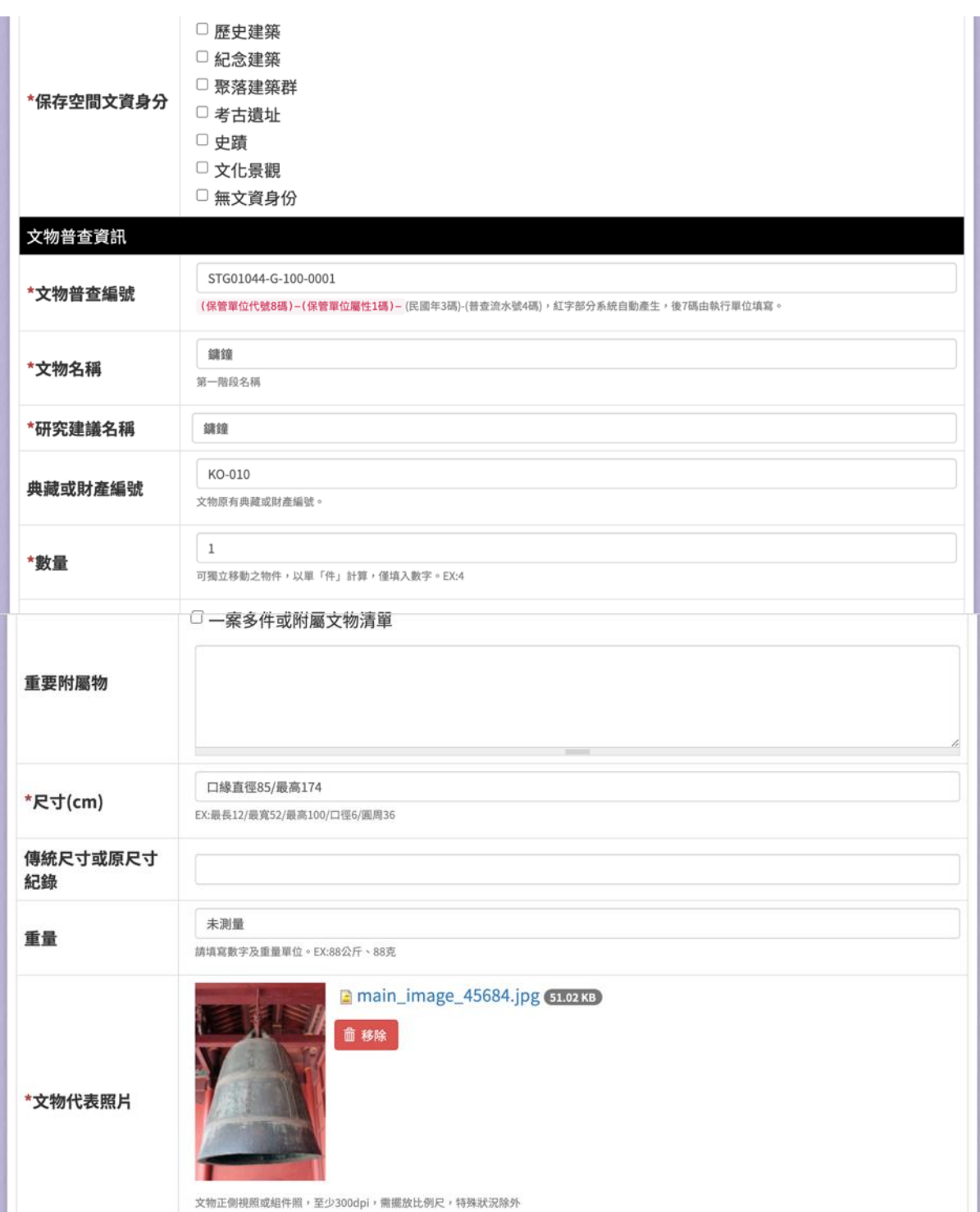

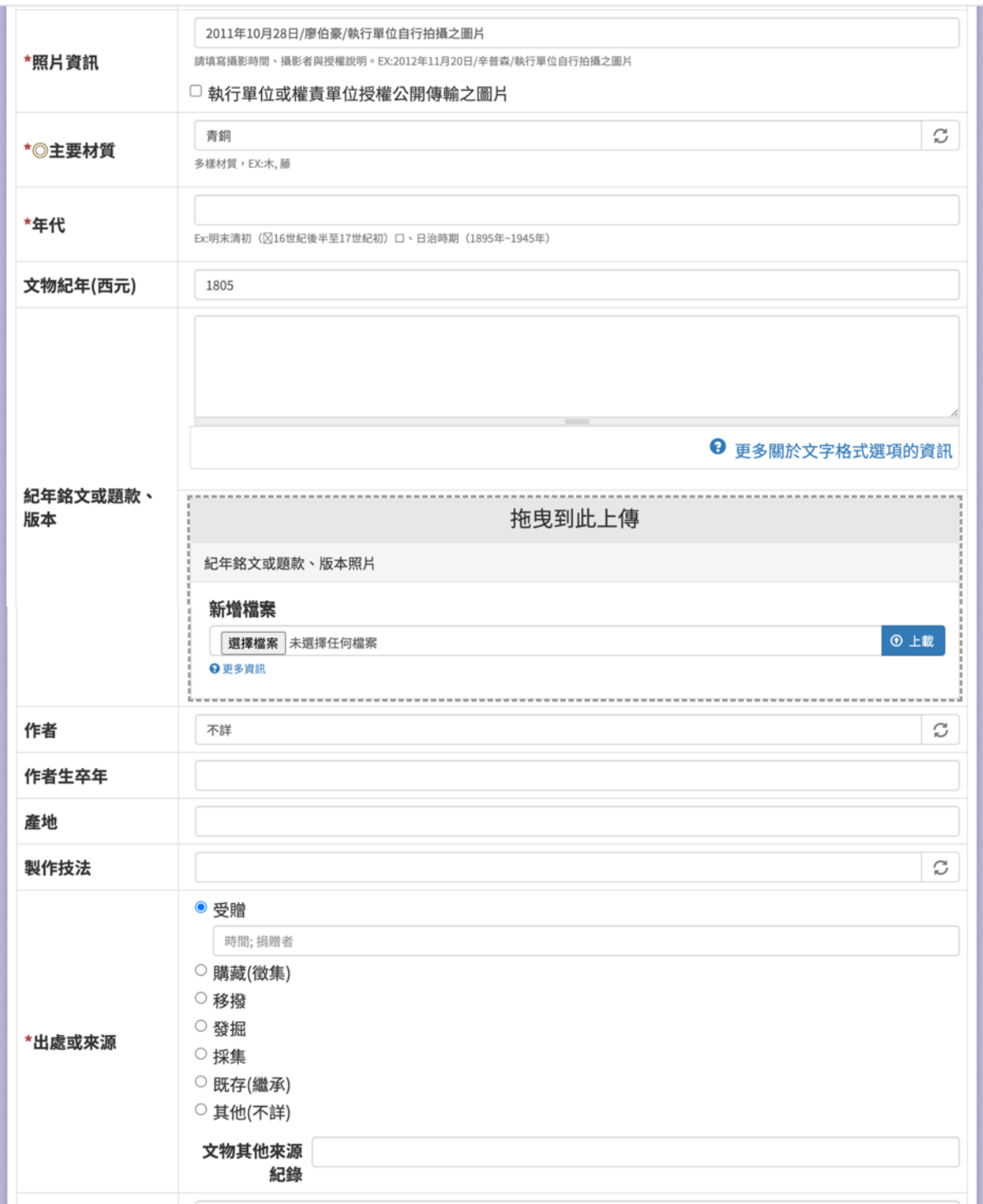

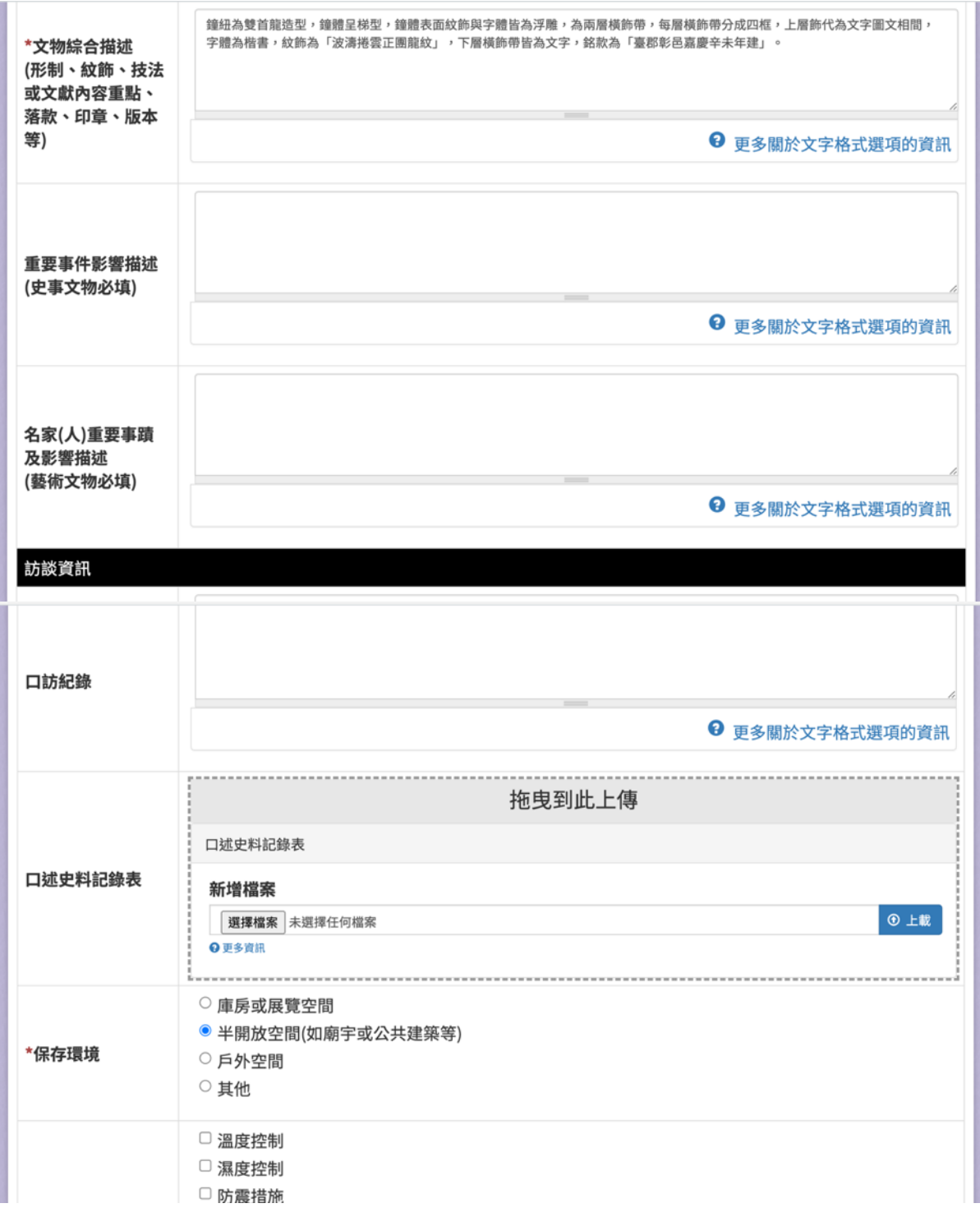

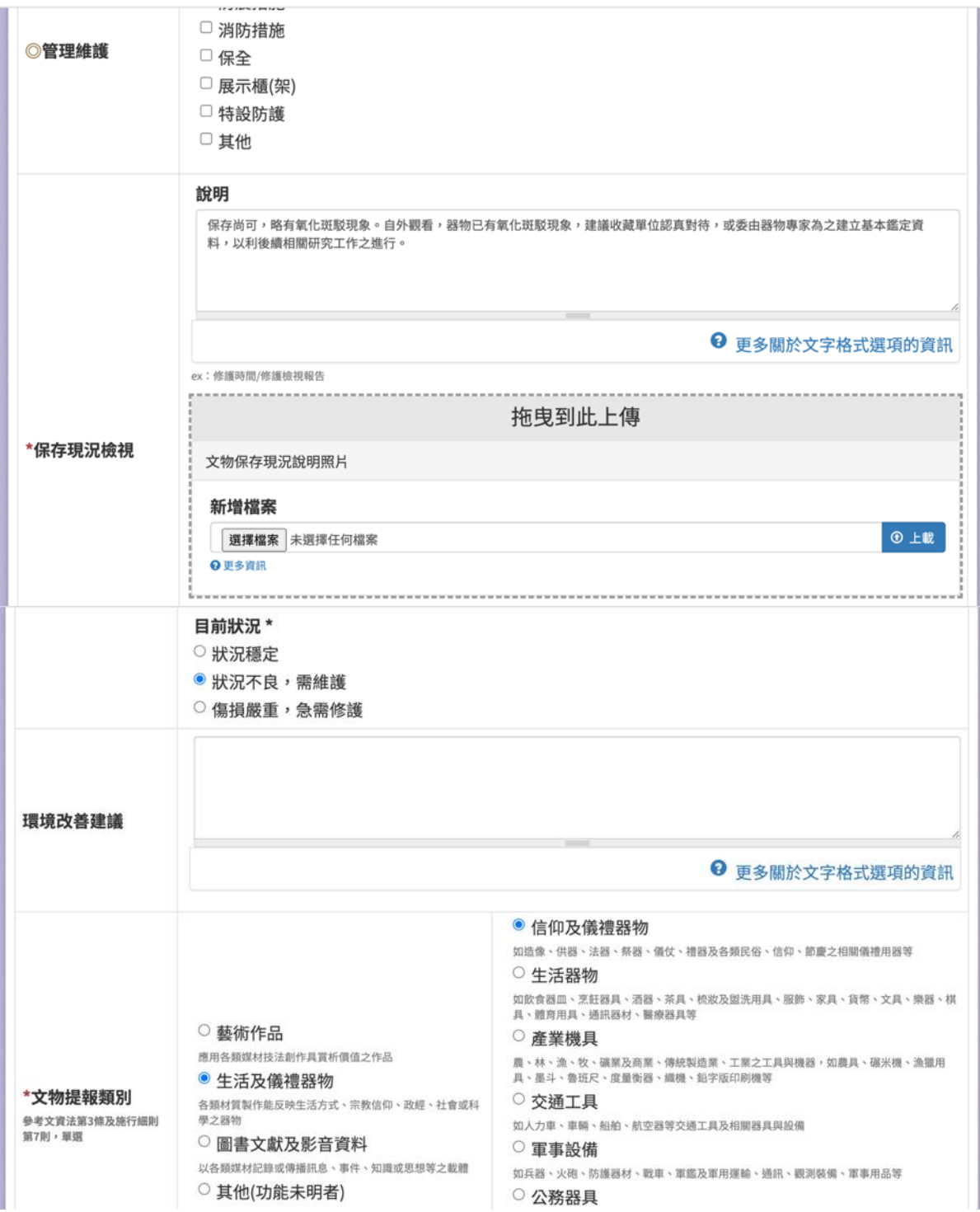

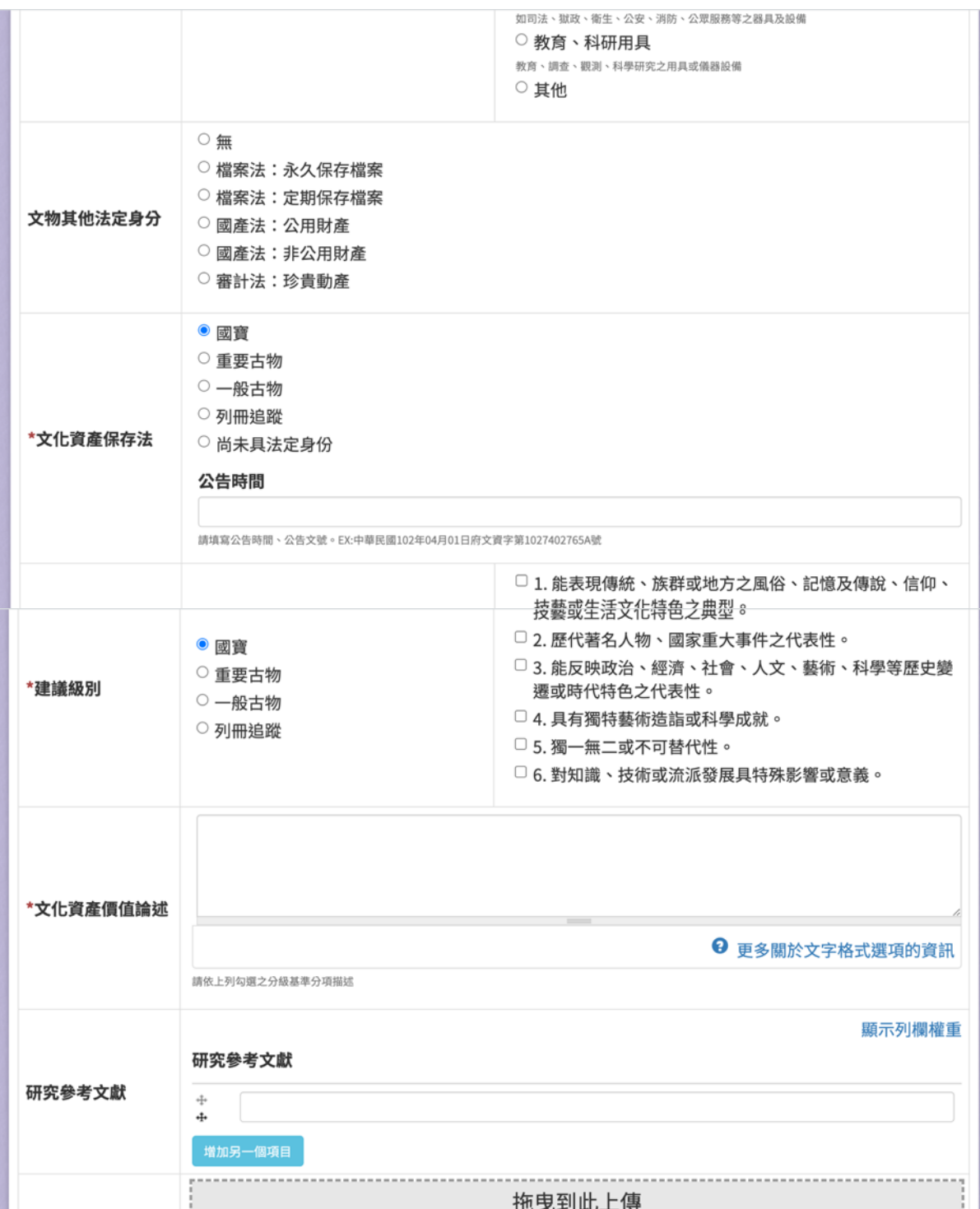

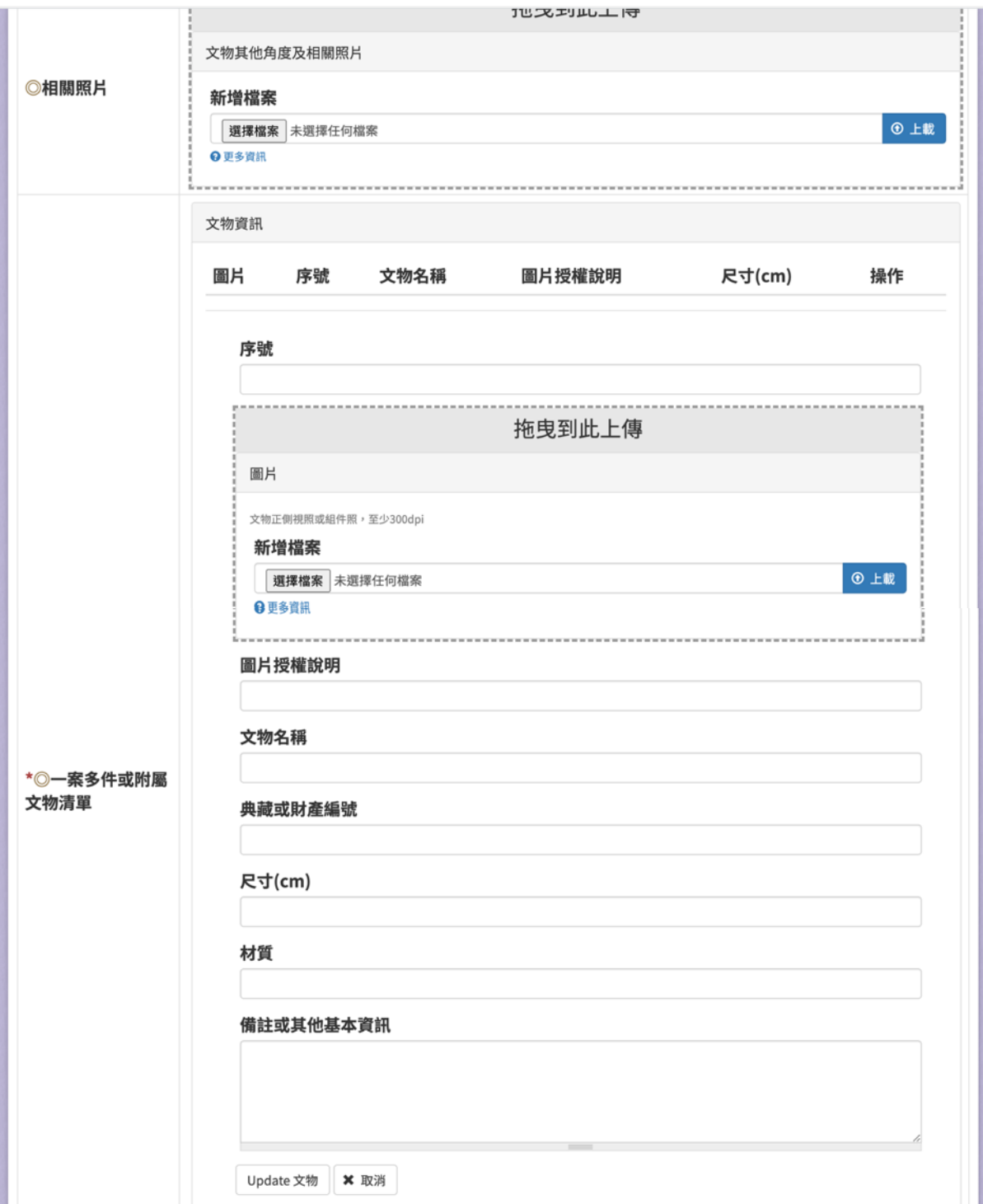

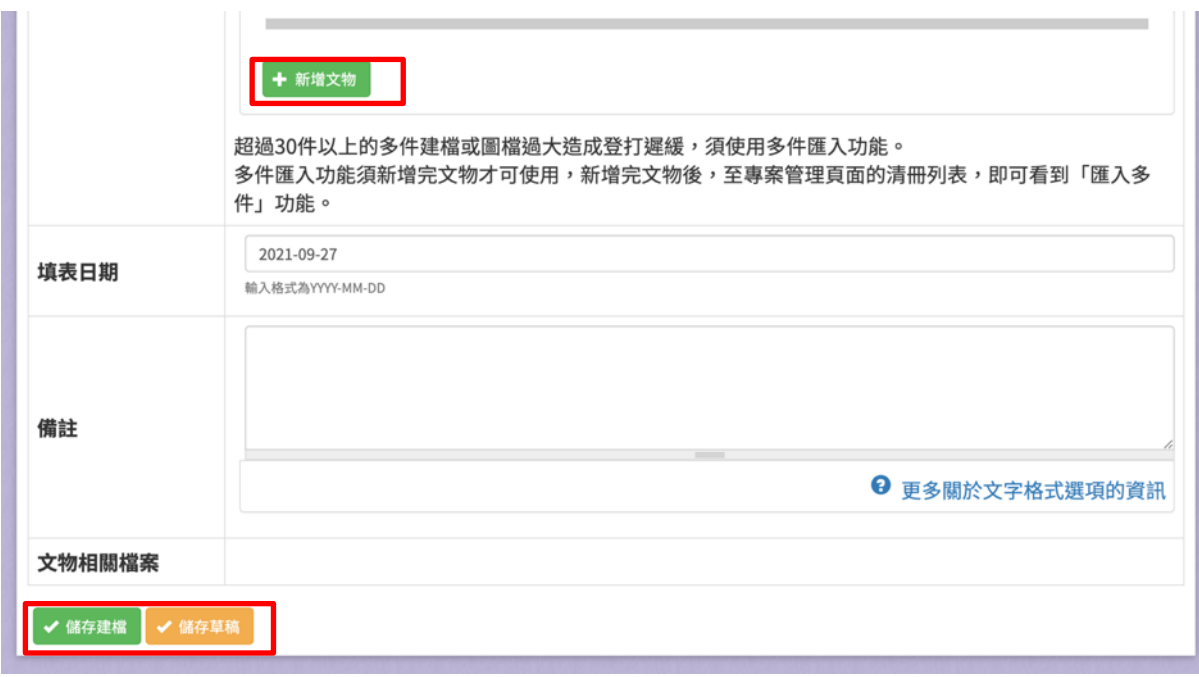

# 圖 **66**、文物普查建檔資料表**(**第二階段**)**

(五)匯入多件

提供使用者匯入一案多件文物資料。

1、 輸入欄位

| 欄位名稱  | 必填 | 欄位格式 | 說明      |
|-------|----|------|---------|
| 匯入文物檔 |    | 檔案   | 含有文物詮釋資 |
|       |    |      | 料的檔案    |
| 匯入圖檔  |    | 檔案   | 含有圖檔的壓縮 |
|       |    |      | 檔       |

2、 作業按鈕

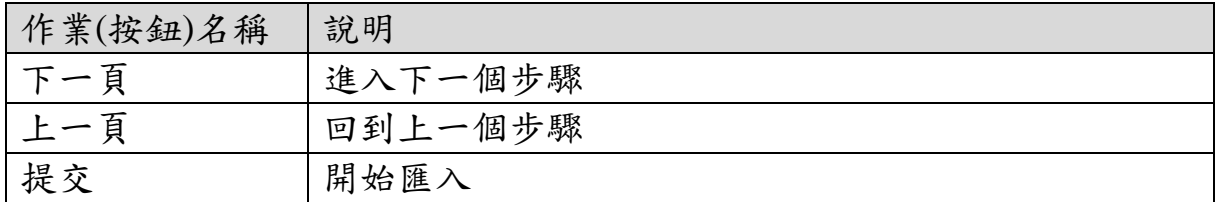

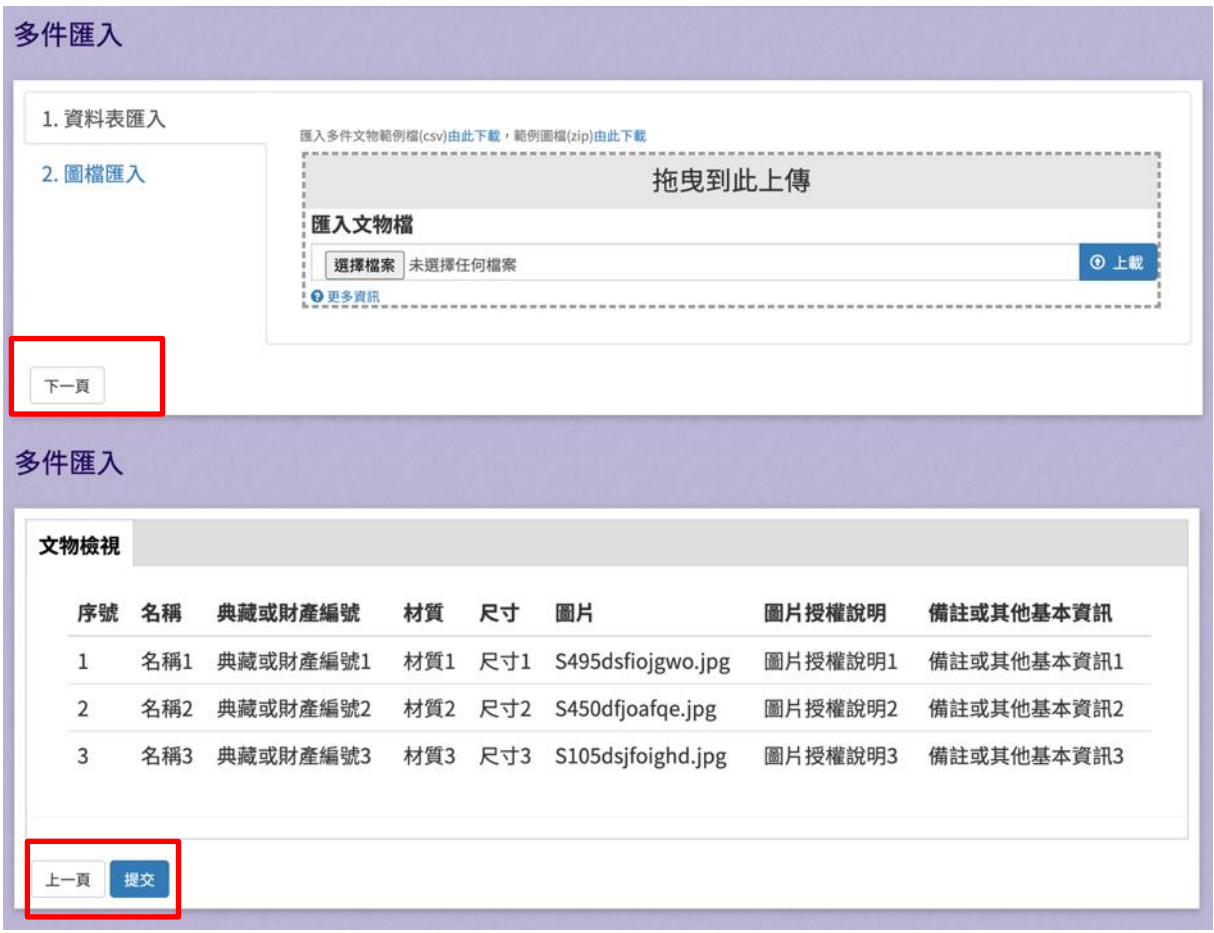

圖 **67**、匯入多件

(六)文物普查草稿

提供使用者編修文物普查草稿。

1、 輸入欄位

| 欄位名稱 | 必填 | 欄位格式 | 說明         |
|------|----|------|------------|
| 搜索   |    | 寸 宝  | 關鍵字篩選<br>輸 |
|      |    |      | 資料         |

2、 作業按鈕

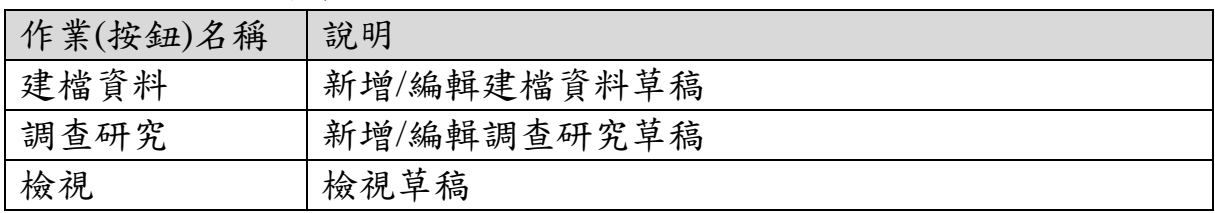

| 清冊                             | 多件文物清冊 |    | 文物普查建檔資料表    | 文物普查草稿          |      | ■「匯出專案清冊  |      |      | ■ 匯出專案清冊(僅第二階段) |         |
|--------------------------------|--------|----|--------------|-----------------|------|-----------|------|------|-----------------|---------|
|                                |        |    |              |                 |      |           |      | 搜索:  |                 |         |
| 照片<br>#                        | 普查名稱   | 數量 | 保管單位<br>名稱   | 提報類<br>別        | 文物屬性 |           | 建議級別 | 建檔資料 | 調查研究            | 檢視      |
|                                | 謝籃     | 1件 | 桃園市范<br>姜宗親會 | 生活及<br>儀禮器<br>物 | 文物   | 製成年代逾50年之 | 僅建檔  |      |                 | $\circ$ |
| 首頁 上頁 1 下頁 尾頁<br>顯示第1至1項結果,共1項 |        |    |              |                 |      |           |      |      |                 |         |

圖 **68**、文物普查草稿

### 三、統計報表

(一)專案統計報表

提供使用者檢視專案統計報表。

|  | 欄位名稱 | 必填 | 欄位格式  | 說明       |
|--|------|----|-------|----------|
|  | 統計總表 |    | 下拉式選單 | 切换統計報表類  |
|  |      |    |       | 型        |
|  | 欄位篩選 |    | 勾選框   | 顯示/隱藏統計報 |
|  |      |    |       | 表欄位      |
|  | 搜索   |    | 文字    | 輸入關鍵字篩選  |
|  |      |    |       | 資料       |

1、 輸入欄位

2、 作業按鈕

| 作業(按鈕)名稱 | 說明             |
|----------|----------------|
| 匯出 Excel | 將統計報表匯出為 Excel |
| 上頁       | 切换為列表上一頁       |
| 下頁       | 切换為列表下一頁       |

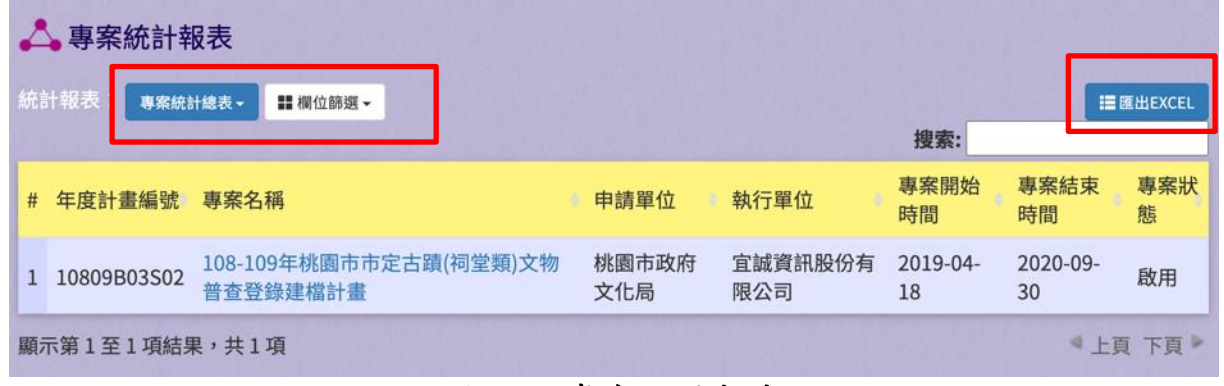

圖 **69**、專案統計報表

(二)文物統計報表

提供使用者檢視文物統計報表。

1、 輸入欄位

| 欄位名稱    | 必填 | 欄位格式  | 說明       |
|---------|----|-------|----------|
| 文物統計總表  |    | 下拉式選單 | 切换統計報表類  |
|         |    |       | 型        |
| 欄位篩選    |    | 勾選框   | 顯示/隱藏統計報 |
|         |    |       | 表欄位      |
| 搜索      |    | 文字    | 輸入關鍵字篩選  |
|         |    |       | 資料       |
| 專案名稱    |    | 文字    | 篩選專案名稱   |
| 文物名稱    |    | 文字    | 篩選文物名稱   |
| 文物普查編號  |    | 文字    | 篩選文物普查編  |
|         |    |       | 號        |
| 文物代表照片  |    | 文字    | 篩選文物代表照  |
|         |    |       | 片        |
| 數量      |    | 數字    | 篩選數量     |
| 尺寸      |    | 文字    | 篩選尺寸     |
| 主要材質    |    | 文字    | 篩選主要材質   |
| 縣市      |    | 文字    | 篩選縣市     |
| 保存環境    |    | 文字    | 篩選保存環境   |
| 保管單位    |    | 文字    | 篩選保管單位   |
| 保管單位屬性  |    | 下拉式選單 | 篩選保管單位屬  |
|         |    |       | 性        |
| 保存空間屬性  |    | 文字    | 篩選保存空間屬  |
|         |    |       | 性        |
| 保存空間文資身 |    | 下拉式選單 | 篩選保存空間文  |
| 分       |    |       | 資身分      |
| 年代區間    |    | 文字    | 篩選年代區間   |
| 年代/文物紀年 |    | 文字    | 篩選年代/文物  |
|         |    |       | 紀年       |
| 文物屬性    |    | 下拉式選單 | 篩選文物屬性   |
| 來源或出處   |    | 下拉式選單 | 篩選來源或出處  |
| 文物提報類別  |    | 文字    | 篩選文物提報類  |
|         |    |       | 別        |

| 欄位名稱    | 必填 | 欄位格式  | 說明      |
|---------|----|-------|---------|
| 文物提報類別項 |    | 文字    | 篩選文物提報類 |
| 目       |    |       | 別項目     |
| 建議分級基準  |    | 下拉式選單 | 篩選建議分級基 |
|         |    |       | 準       |
| 保存現況    |    | 下拉式選單 | 篩選保存現況  |

2、 作業按鈕

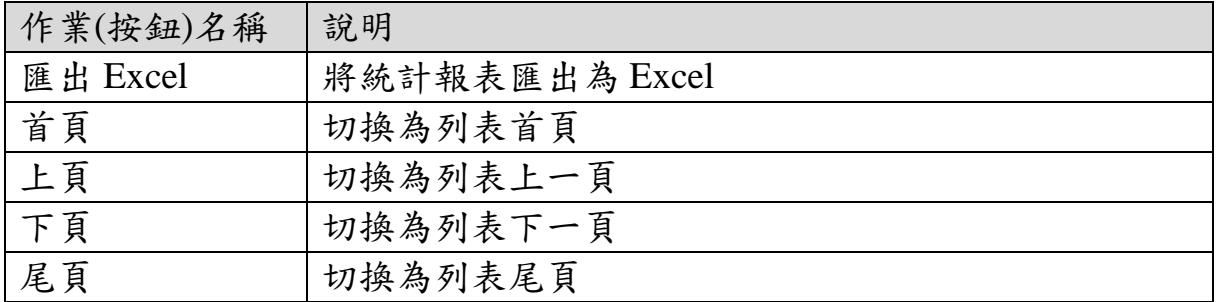

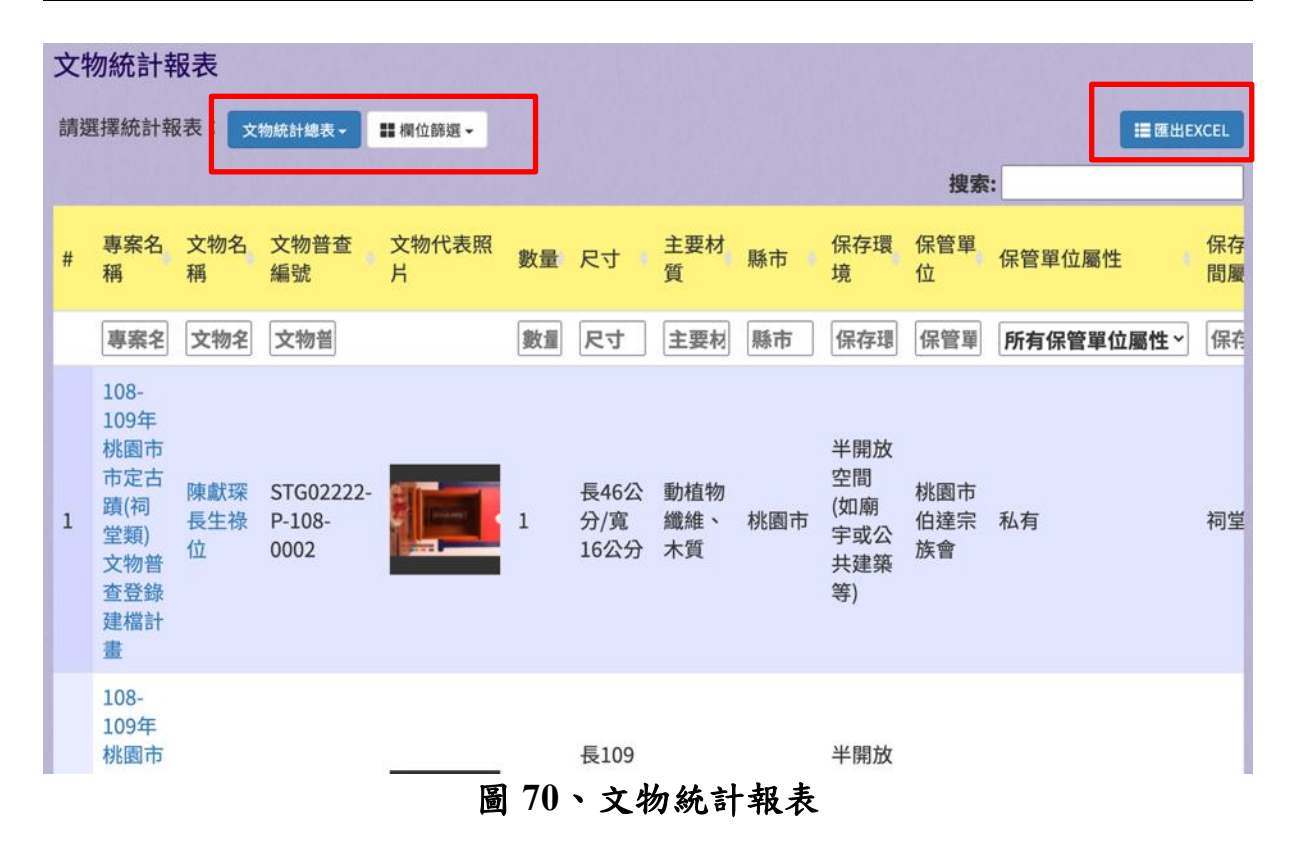
# 四、系統參數

(一)系統參數

提供使用者檢視、編輯、新增申請單位、保管單位。

1、 輸入欄位

無

2、 作業按鈕

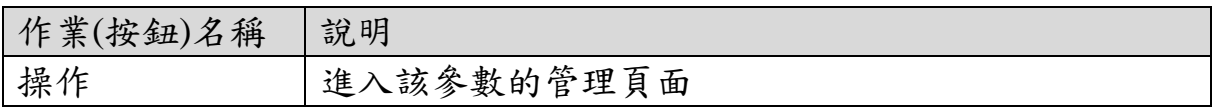

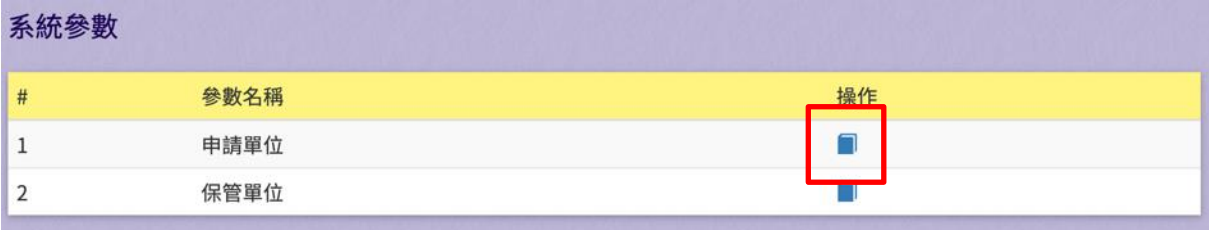

## 圖 **71**、系統參數

(二)申請單位列表

提供使用者檢視申請單位列表。

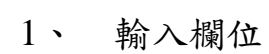

| 欄位名稱 | 必填 | 欄位格式 | 說明          |
|------|----|------|-------------|
| 搜索   |    | 寸 宝  | 關鍵字篩選<br>輸入 |
|      |    |      | 資料          |

2、 作業按鈕

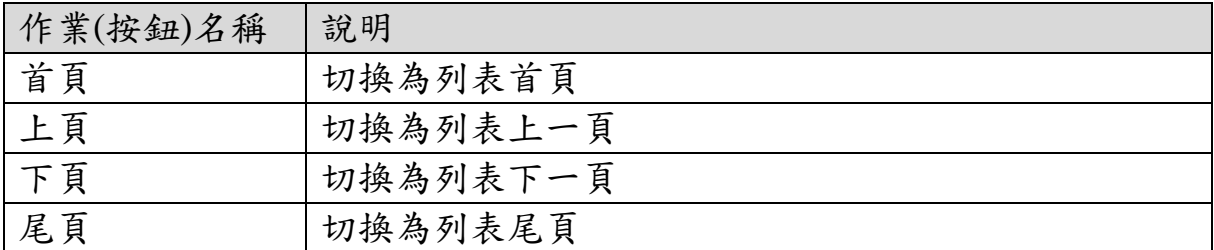

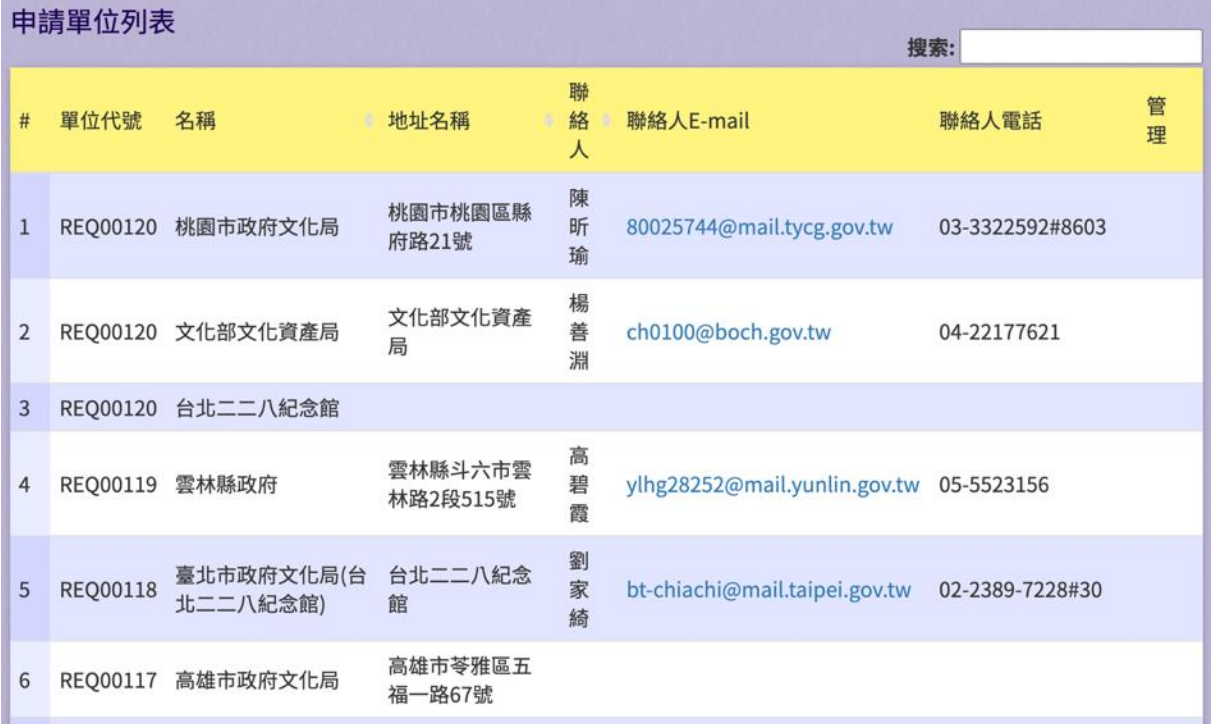

# 圖 **72**、申請單位列表

(三)保管單位列表

提供使用者檢視保管單位列表。

1、 輸入欄位

| 欄位名稱 | 必填 | 欄位格式 | 說明          |
|------|----|------|-------------|
| 搜索   |    | 寸 宝  | 入關鍵字篩選<br>輸 |
|      |    |      | 資料          |

2、 作業按鈕

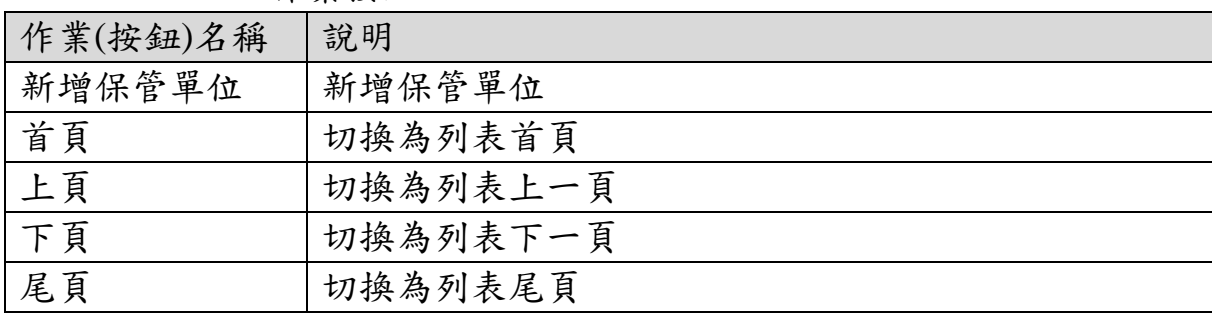

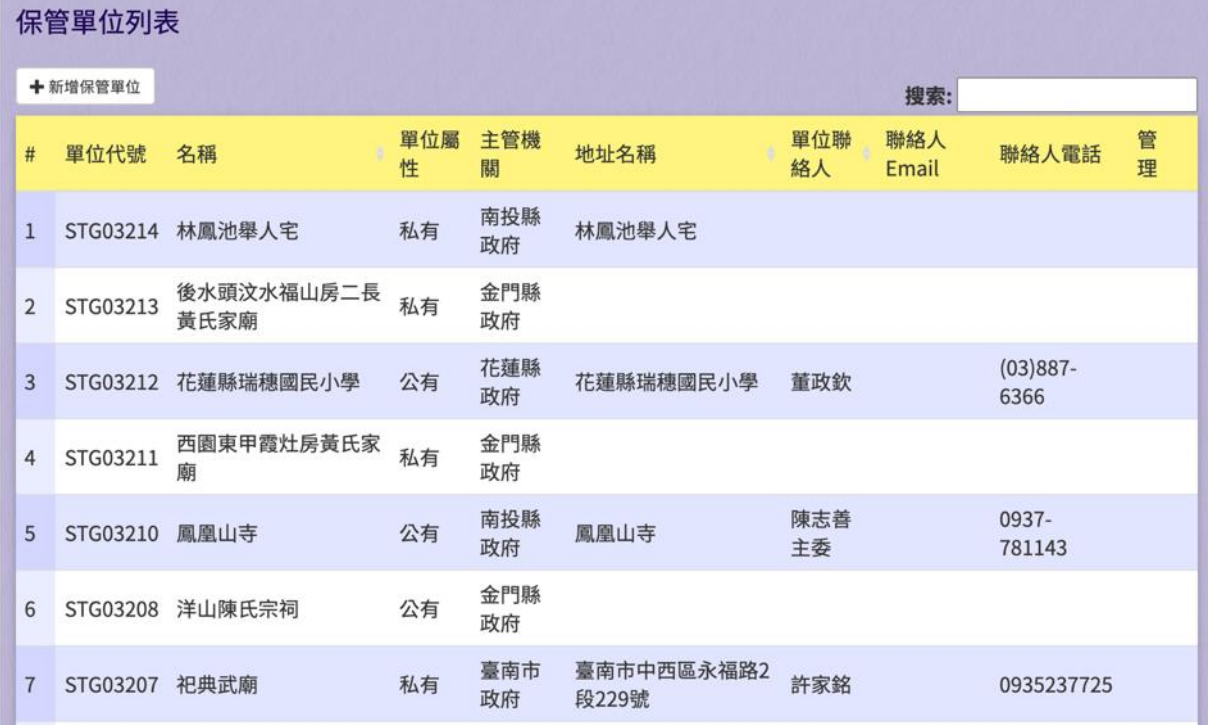

## 圖 **73**、保管單位列表

(四)新增保管單位

提供使用者新增保管單位。

1、 輸入欄位

| 欄位名稱      | 必填                      | 欄位格式  | 說明        |
|-----------|-------------------------|-------|-----------|
| 保管單位名稱    | V                       | 文字    | 單位名稱      |
| 單位代號      | $\overline{\mathsf{V}}$ | 英數字   | 系統帶入      |
| 單位屬性      | $\mathbf{V}$            | 單選鈕   | 公有、私有、自然  |
|           |                         |       | 人         |
| 主管機關      | $\rm V$                 | 文字    | 主管機關      |
| 地址名稱      | $\bf V$                 | 文字    | 地址名稱      |
| 郵遞區號      |                         | 數字    | 郵遞區號      |
| 鄉鎮市區      |                         | 下拉式選單 | 鄉鎮市區      |
| 地址        |                         | 文字    | 地址        |
| 單位聯絡人     |                         | 文字    | 單位聯絡人姓名   |
| 聯絡人 email |                         | 文字    | 聯絡人 email |
| 聯絡人電話     |                         |       | 聯絡人電話     |
| 備註        |                         |       | 備註        |

2、 作業按鈕

| 作業(按鈕)名稱 | 說明             |
|----------|----------------|
| 儲存       | 存新增單<br>儲<br>位 |

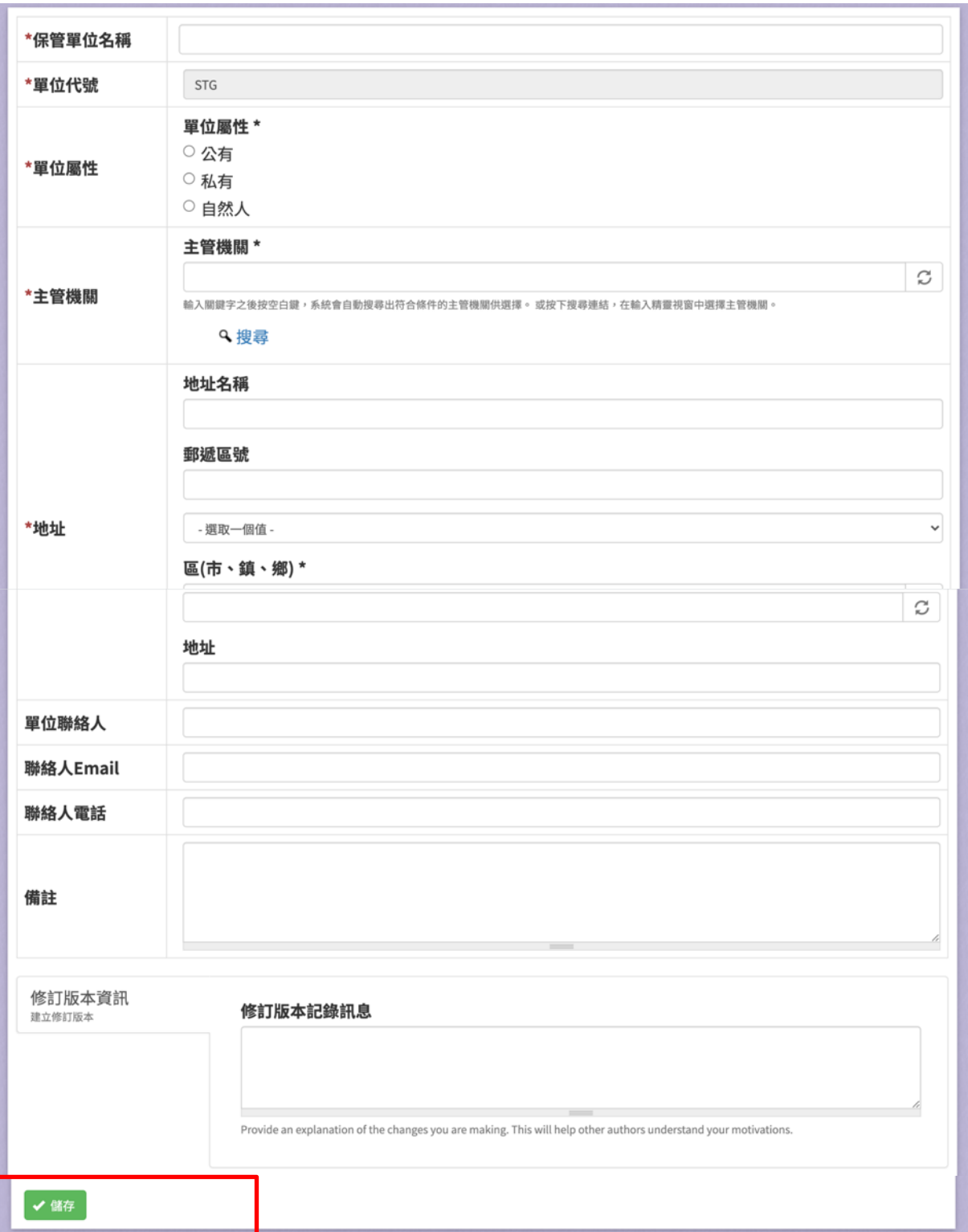

# 圖 **74**、新增保管單位